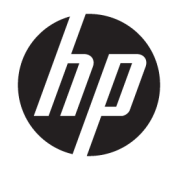

# HP PageWide Pro 750 series

Οδηγός χρήσης

#### **Πνευματικά δικαιώματα και Άδεια χρήσης**

© 2017 Copyright HP Development Company, L.P.

Με επιφύλαξη κάθε νόμιμου δικαιώματος. Απαγορεύεται η αναπαραγωγή, η προσαρμογή ή η μετάφραση του παρόντος υλικού, χωρίς προηγούμενη γραπτή άδεια της HP, με εξαίρεση τα όσα επιτρέπονται από τους νόμους περί πνευματικών δικαιωμάτων.

Οι πληροφορίες που περιέχονται στο παρόν έγγραφο ενδέχεται να αλλάξουν χωρίς προειδοποίηση.

Οι μόνες εγγυήσεις που παρέχονται για τα προϊόντα και τις υπηρεσίες της HP ορίζονται στις ρητές δηλώσεις εγγύησης που συνοδεύουν τα εν λόγω προϊόντα και τις υπηρεσίες. Κανένα στοιχείο στο παρόν δεν πρέπει να εκληφθεί ως πρόσθετη εγγύηση. Η HP δεν φέρει ευθύνη για τεχνικά ή συντακτικά σφάλματα ή παραλείψεις του παρόντος.

Έκδοση 1, 5/2017

#### **Εμπορικά σήματα**

Η ονομασία Adobe® , Acrobat® , και PostScript® είναι σήματα κατατεθέντα ή εμπορικά σήματα της Adobe Systems Incorporated στις ΗΠΑ ή/και σε άλλες χώρες.

Η ονομασία ENERGY STAR και το σήμα ENERGY STAR είναι σήματα κατατεθέντα του Οργανισμού Προστασίας Περιβάλλοντος των ΗΠΑ.

Η ονομασία Intel® Core™ είναι εμπορικό σήμα της Intel Corporation στις ΗΠΑ και σε άλλες χώρες.

Η ονομασία Java είναι σήμα κατατεθέν της Oracle και/ή των συνεργατών της.

Οι ονομασίες Microsoft και Windows είναι σήματα κατατεθέντα ή εμπορικά σήματα της Microsoft Corporation στις ΗΠΑ ή/και σε άλλες χώρες/περιοχές.

Η ονομασία UNIX® είναι σήμα κατατεθέν της The Open Group.

# Πίνακας περιεχομένων

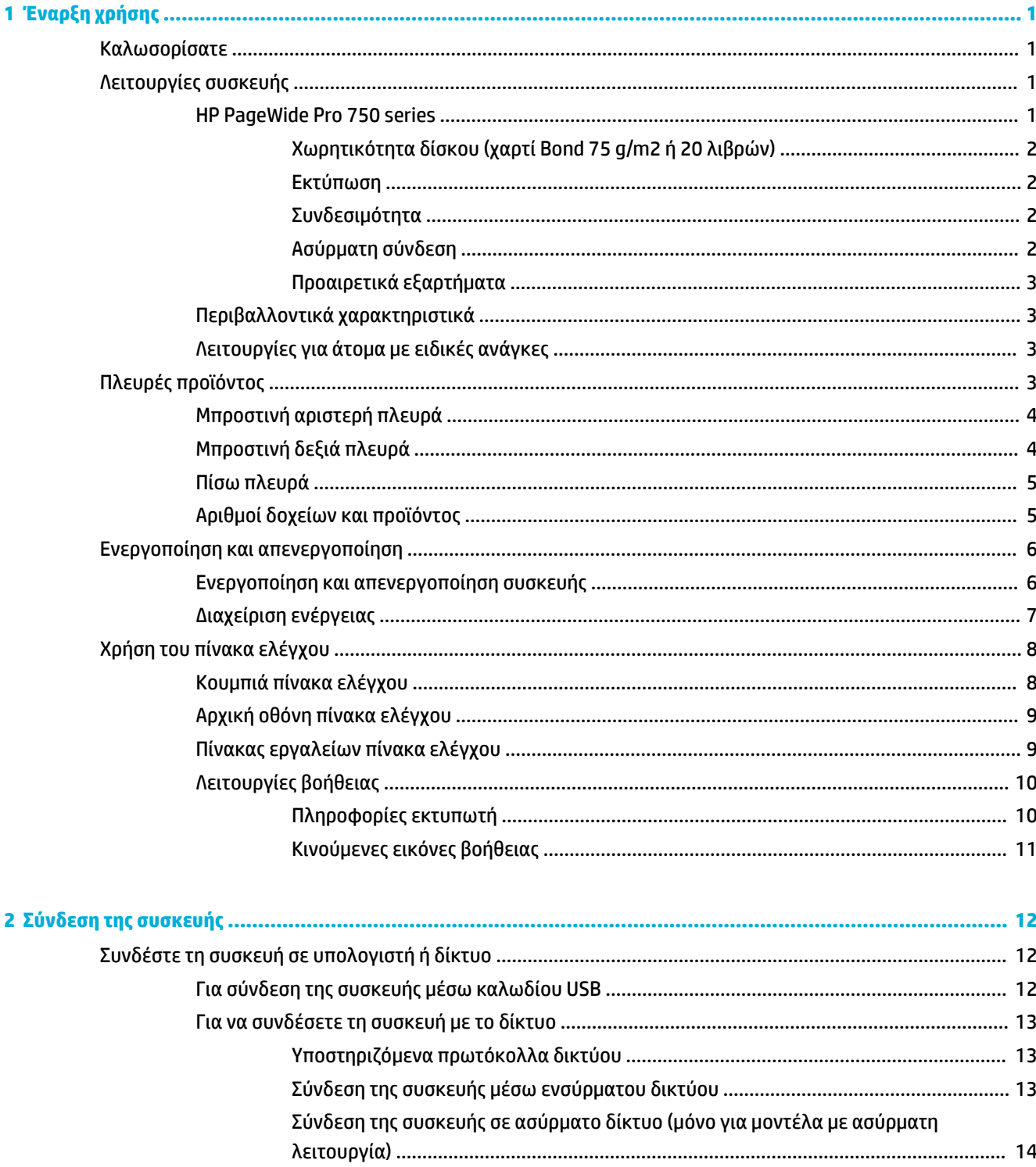

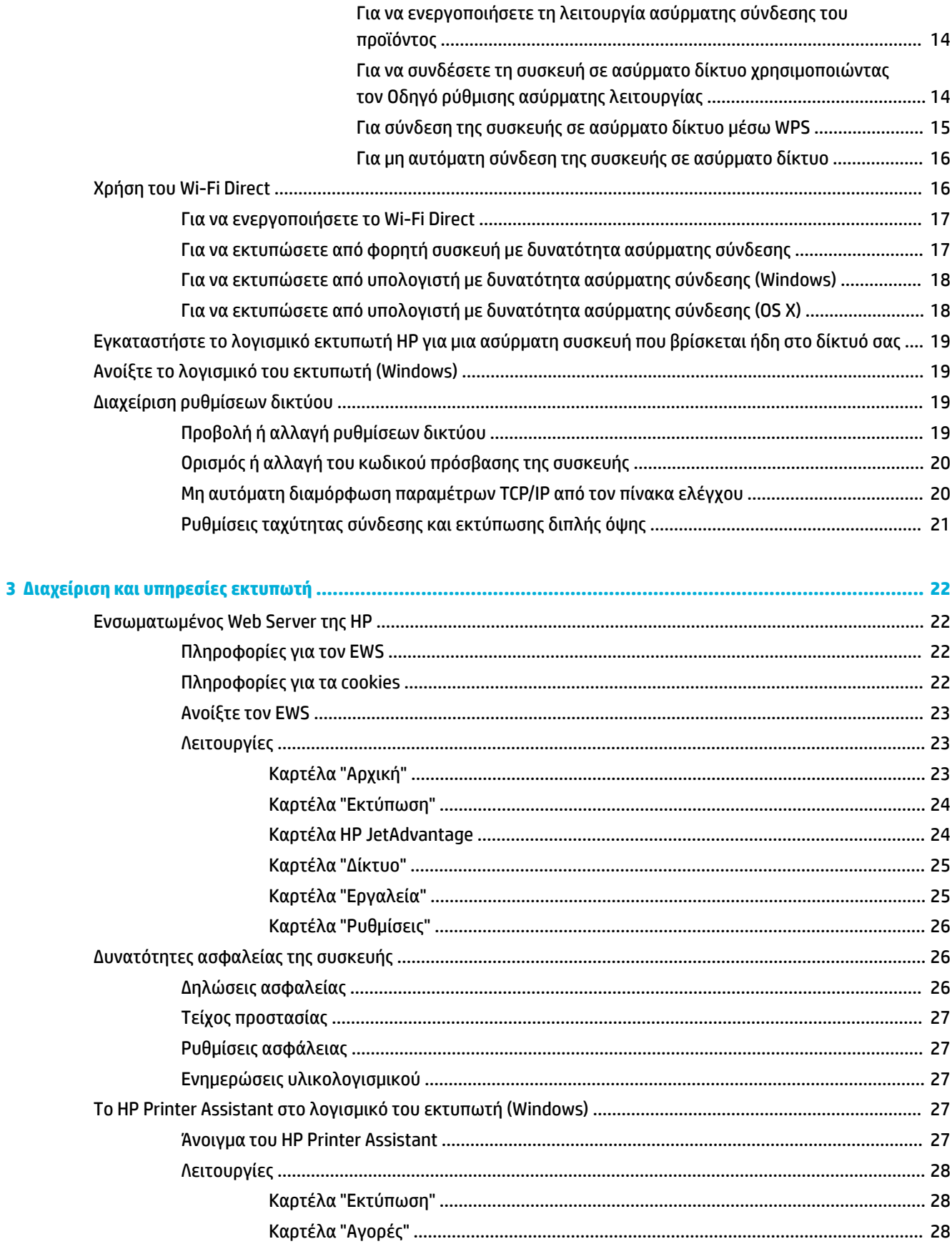

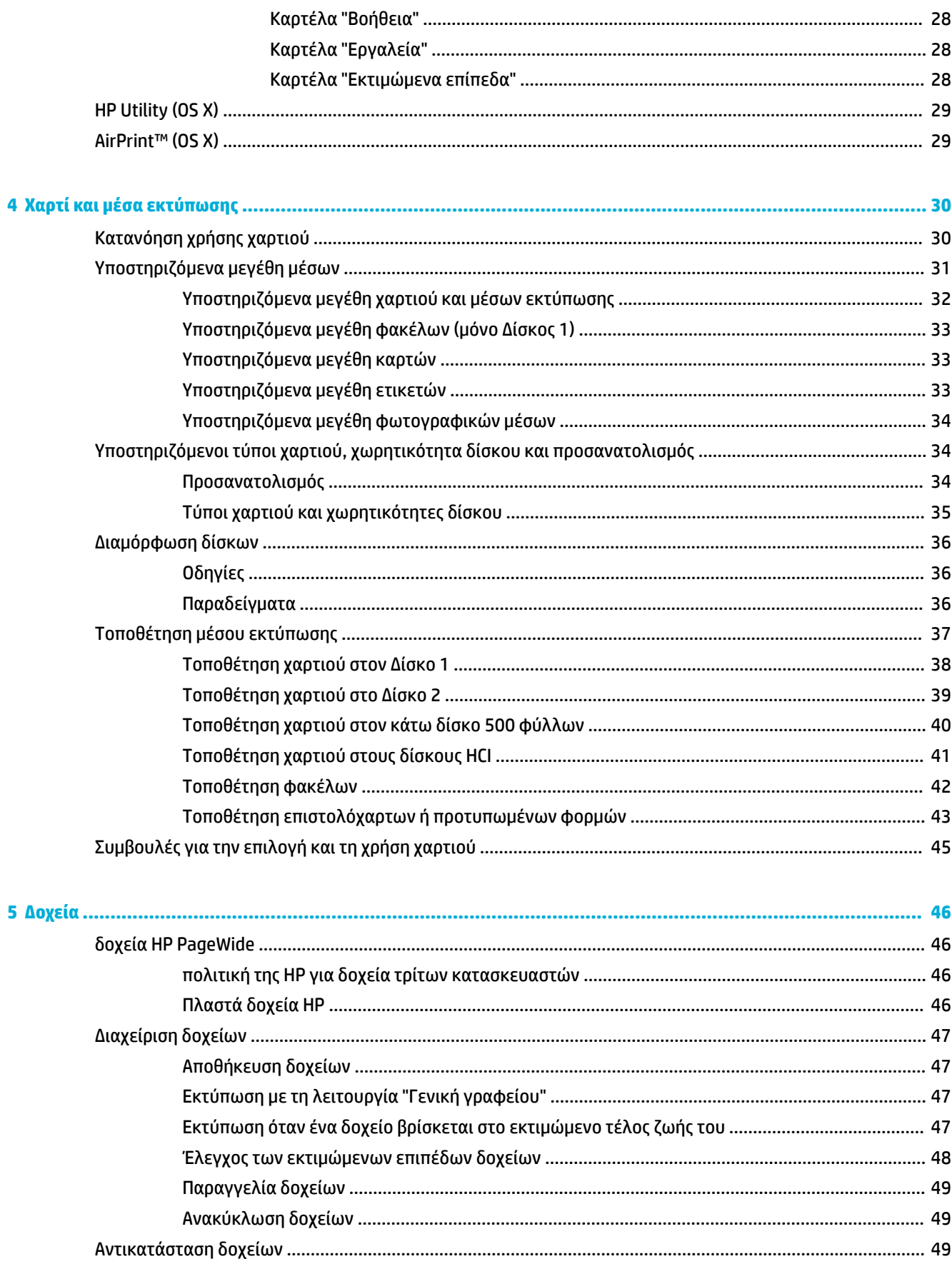

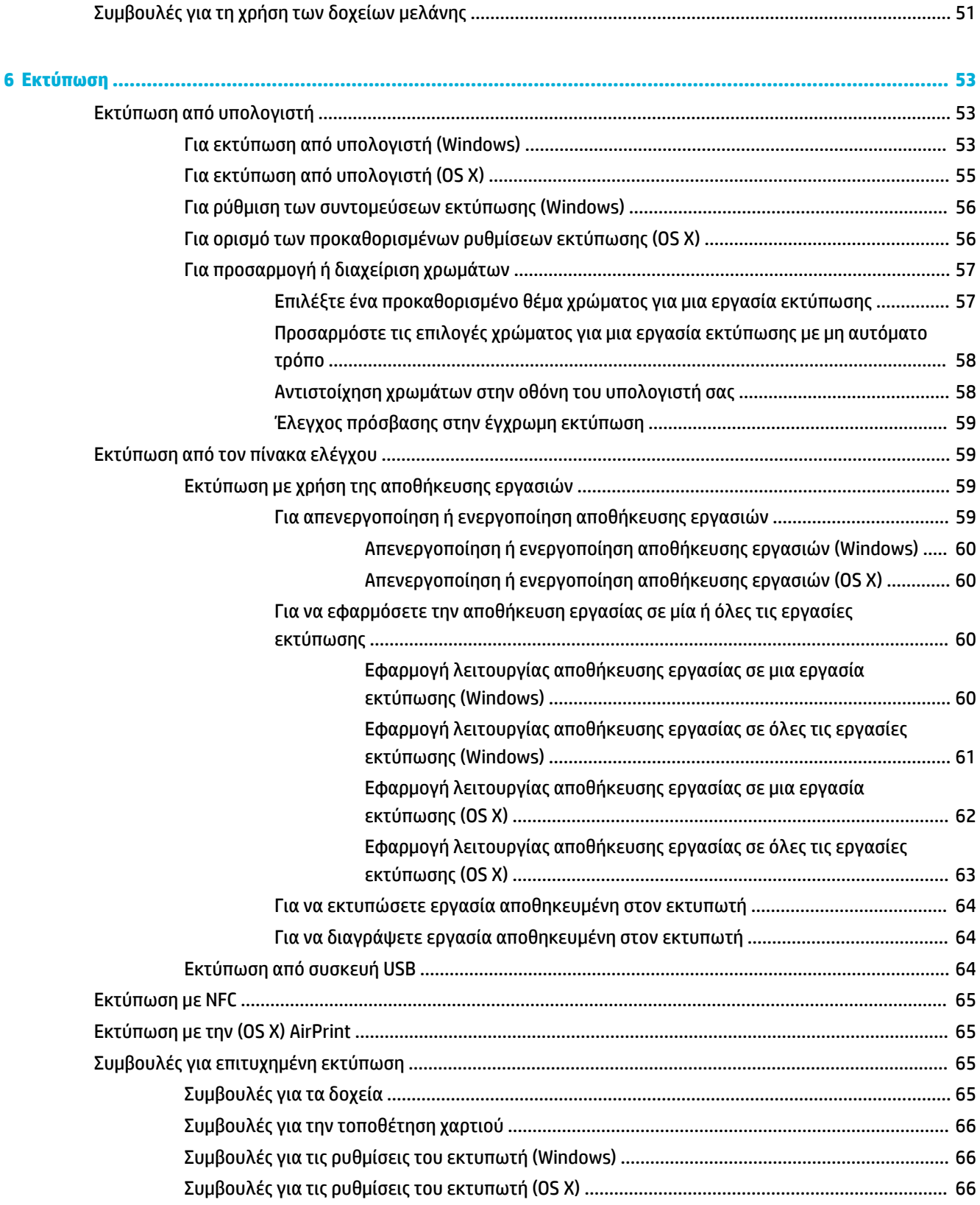

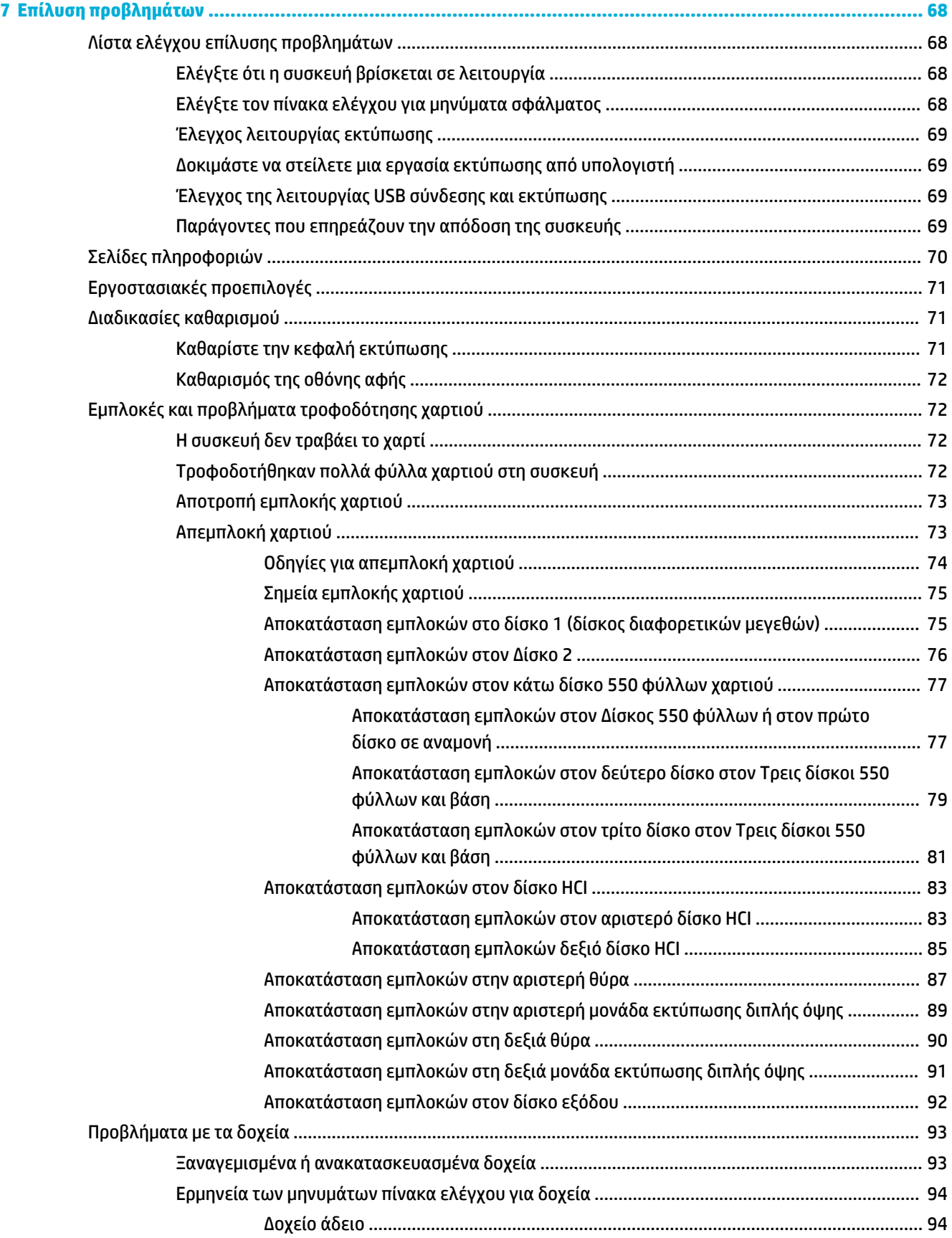

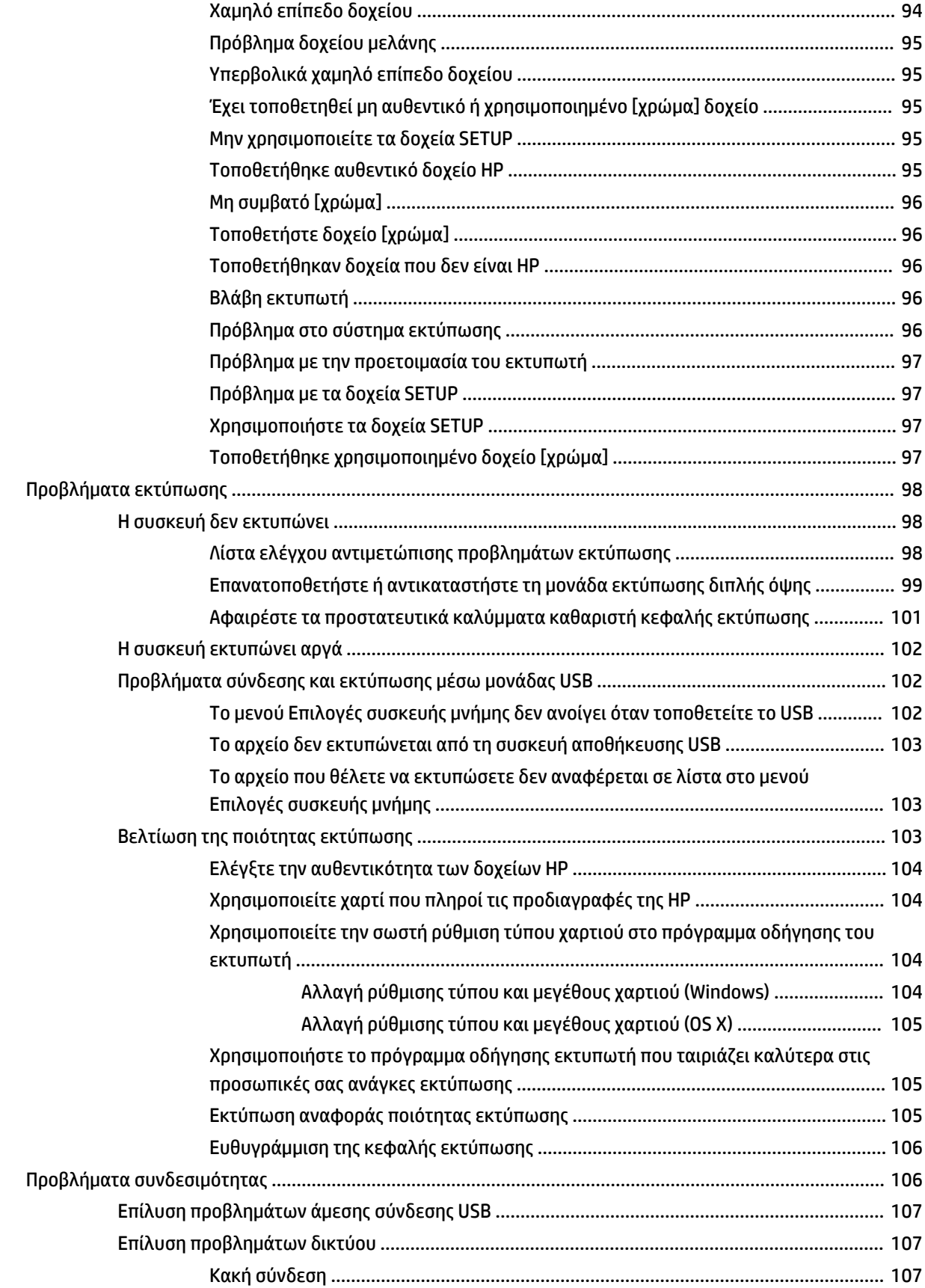

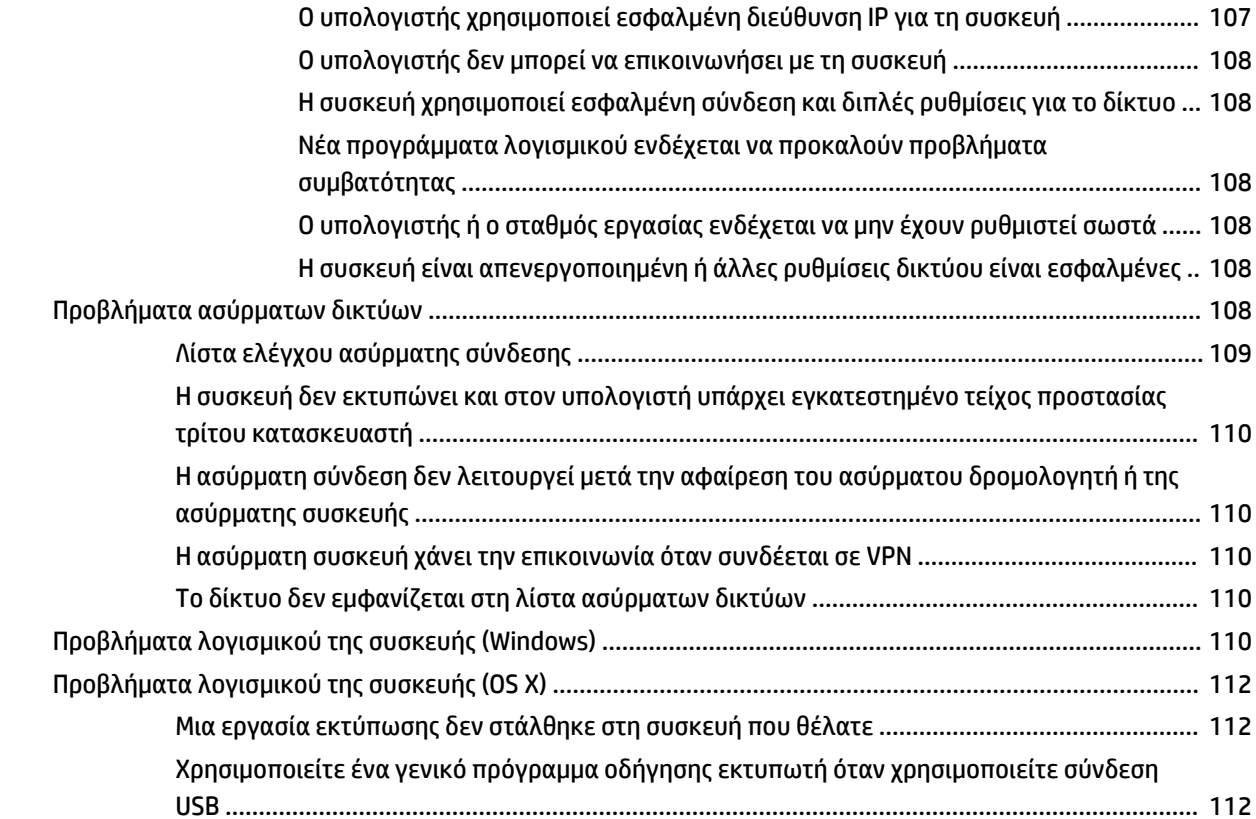

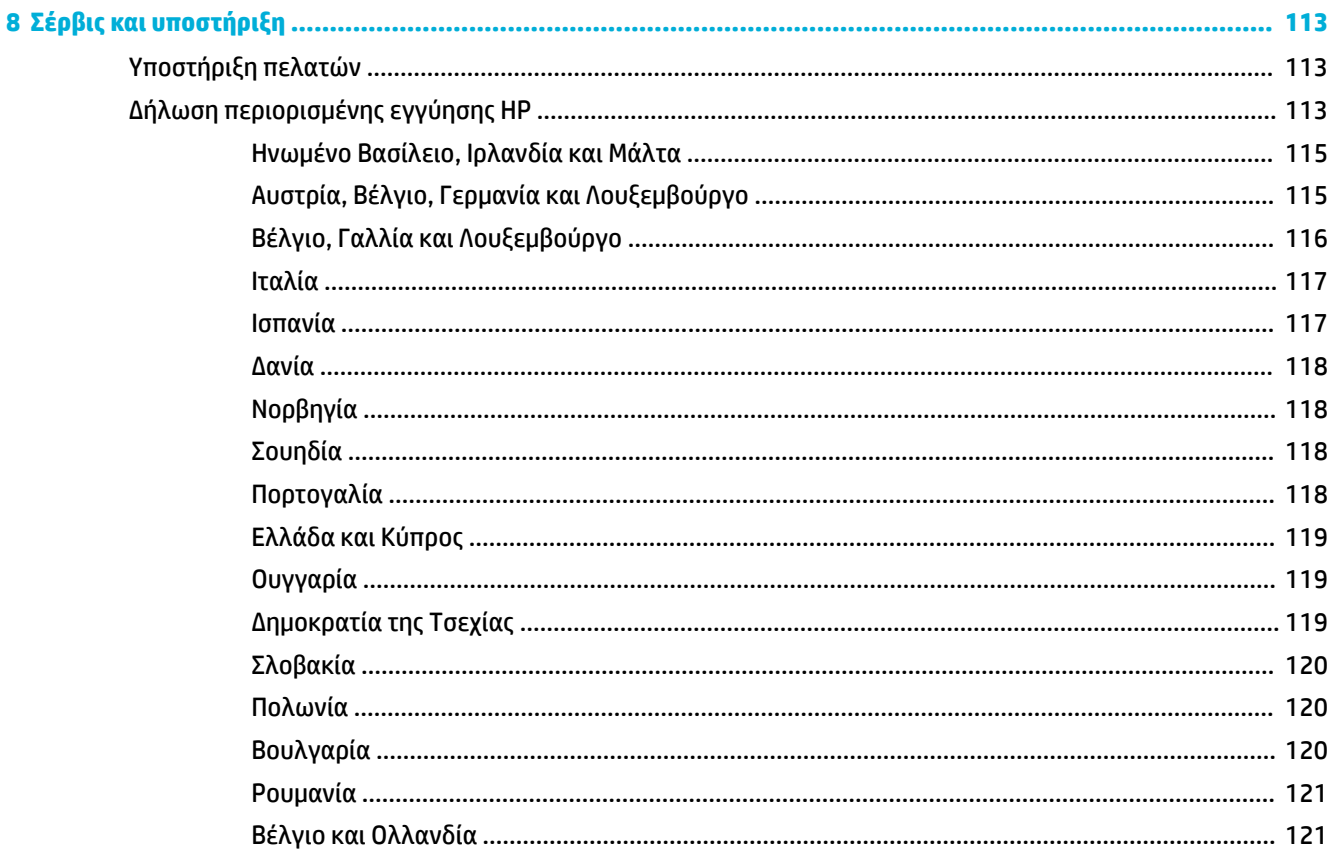

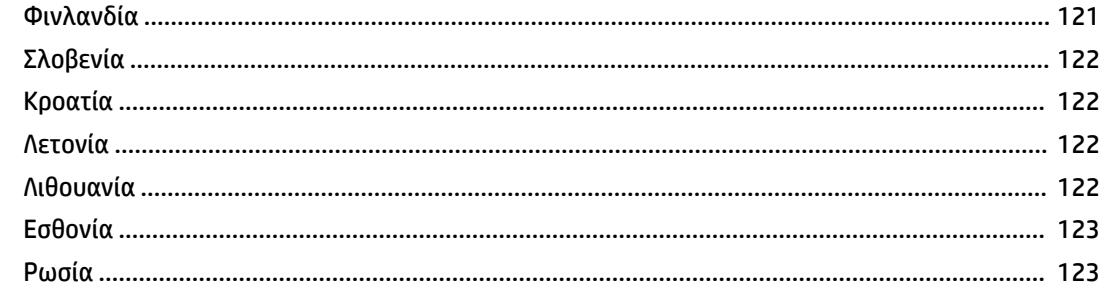

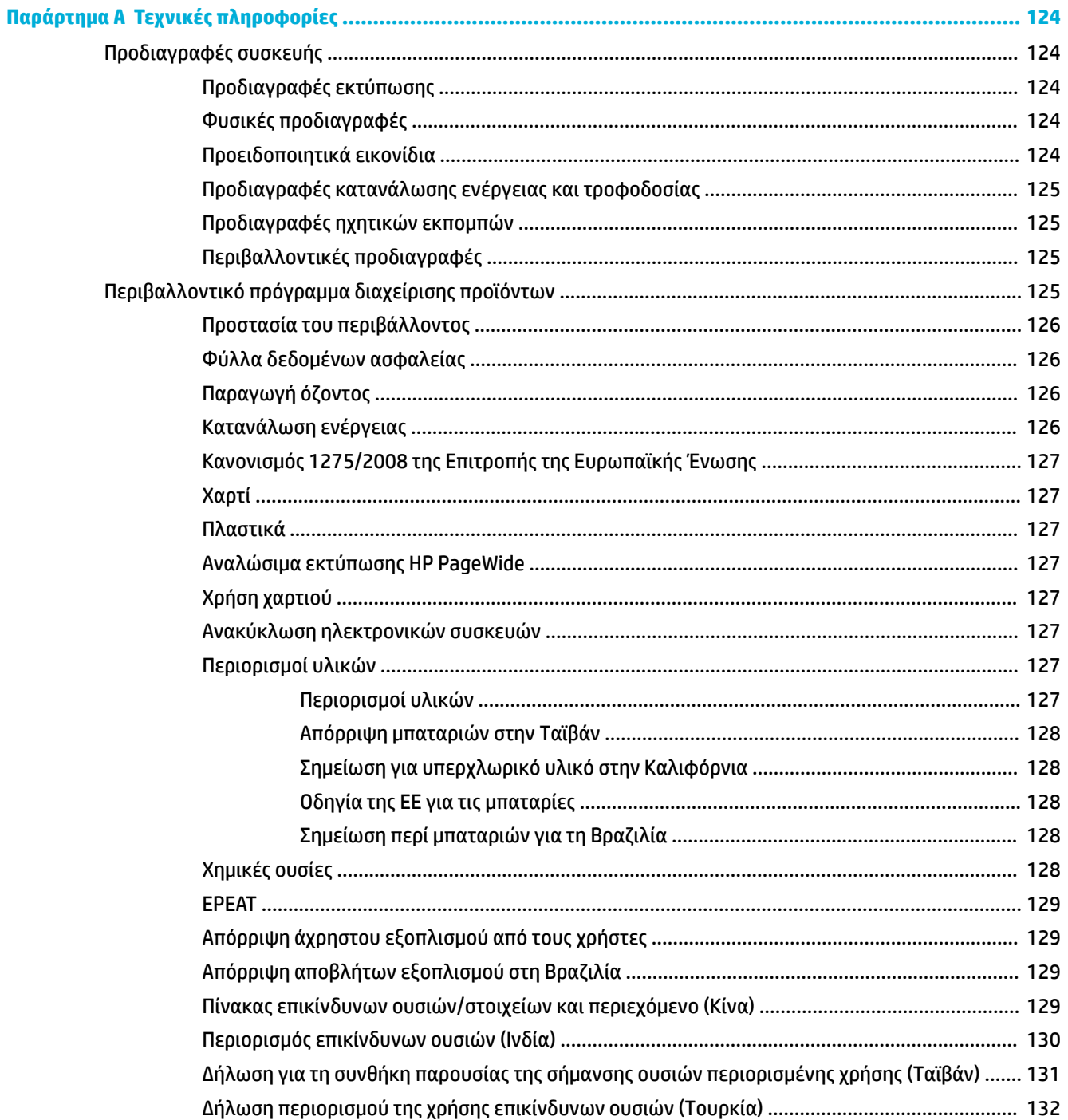

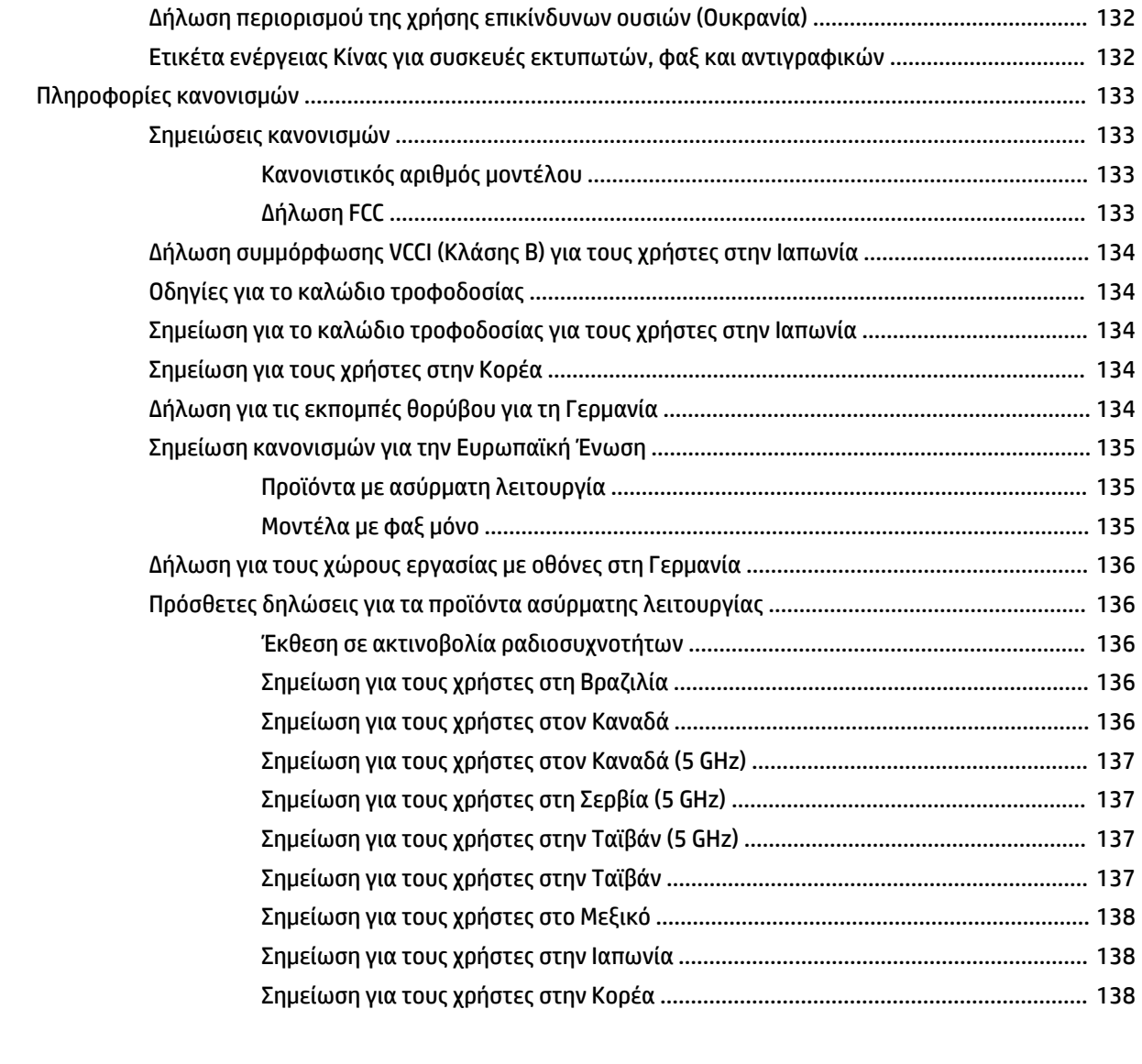

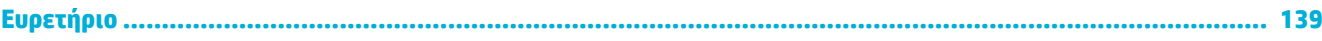

# <span id="page-12-0"></span>**1 Έναρξη χρήσης**

- **Καλωσορίσατε**
- Λειτουργίες συσκευής
- [Πλευρές προϊόντος](#page-14-0)
- [Ενεργοποίηση και απενεργοποίηση](#page-17-0)
- [Χρήση του πίνακα ελέγχου](#page-19-0)

# **Καλωσορίσατε**

Καλωσορίσατε στην ηλεκτρονική βοήθεια του εκτυπωτή σας HP PageWide. Η Βοήθεια αυτή παρέχει βασικές πληροφορίες για το προϊόν σας, όπως:

- **Σύνοψη λειτουργιών συσκευής**
- Επιλογές και ρυθμίσεις διαχείρισης ενέργειας
- Τρόπος χρήσης του πίνακα ελέγχου
- Τρόπος πρόσβασης στη βοήθεια και στα βίντεο οδηγιών της συσκευής
- Πληροφορίες υποστήριξης πελατών και επικοινωνίας με την HP
- Φυσικές, ηλεκτρικές, ακουστικές προδιαγραφές και προδιαγραφές περιβάλλοντος
- Σημαντικές νομικές, περιβαλλοντικές και κανονιστικές πληροφορίες

Η HP παρέχει τους πιο πρόσφατους οδηγούς χρήσης, συμβουλές, πληροφορίες αντιμετώπισης προβλημάτων, αναλύσεις εκτύπωσης και άλλη τεκμηρίωση στην τοποθεσία υποστήριξης των εκτυπωτών PageWide. Πηγαίνετε στη διεύθυνση [Υποστήριξη πελατών της HP](http://h20180.www2.hp.com/apps/Nav?h_pagetype=s-001&h_product=11590690&h_client&s-h-e023-1&h_lang=el&h_cc=gr) .

Εάν χρειάζεστε βοήθεια από εκπρόσωπο τεχνικής υποστήριξης της HP για να λύσετε ένα πρόβλημα, επισκεφτείτε την [Υποστήριξη πελατών HP.](http://h20180.www2.hp.com/apps/Nav?h_pagetype=s-017&h_product=11590690&h_client&s-h-e023-1&h_lang=el&h_cc=gr)

# **Λειτουργίες συσκευής**

- **HP PageWide Pro 750 series**
- [Περιβαλλοντικά χαρακτηριστικά](#page-14-0)
- [Λειτουργίες για άτομα με ειδικές ανάγκες](#page-14-0)

#### **HP PageWide Pro 750 series**

- [Χωρητικότητα δίσκου \(χαρτί Bond 75 g/m2](#page-13-0) ή 20 λιβρών)
- **[Εκτύπωση](#page-13-0)**
- **[Συνδεσιμότητα](#page-13-0)**
- [Ασύρματη σύνδεση](#page-13-0)
- [Προαιρετικά εξαρτήματα](#page-14-0)

### <span id="page-13-0"></span>**Χωρητικότητα δίσκου (χαρτί Bond 75 g/m<sup>2</sup> ή 20 λιβρών)**

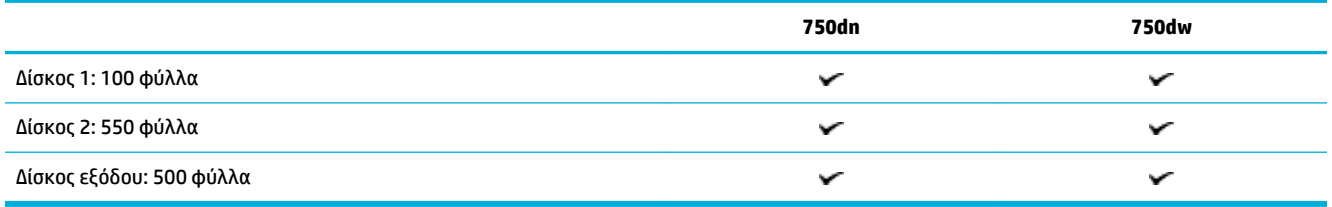

## **Εκτύπωση**

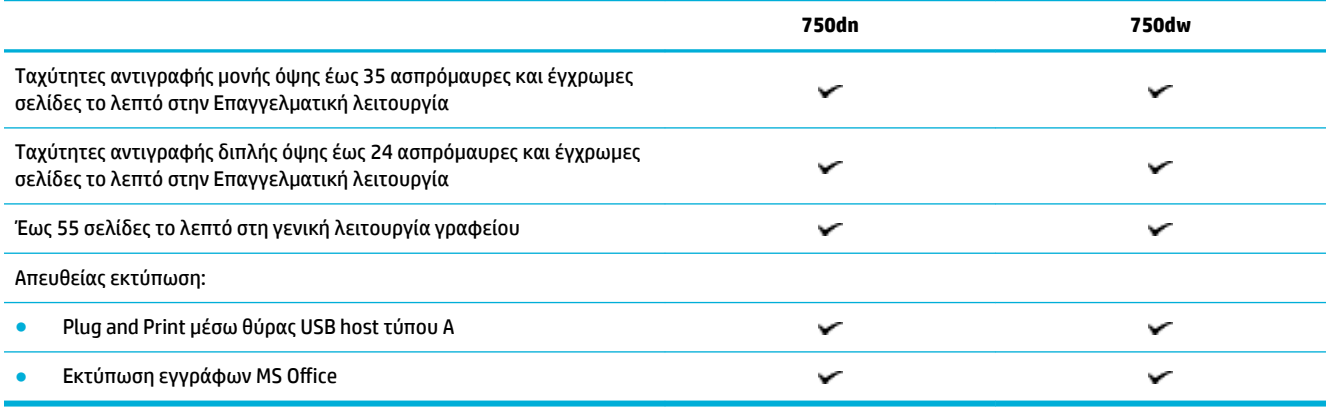

## **Συνδεσιμότητα**

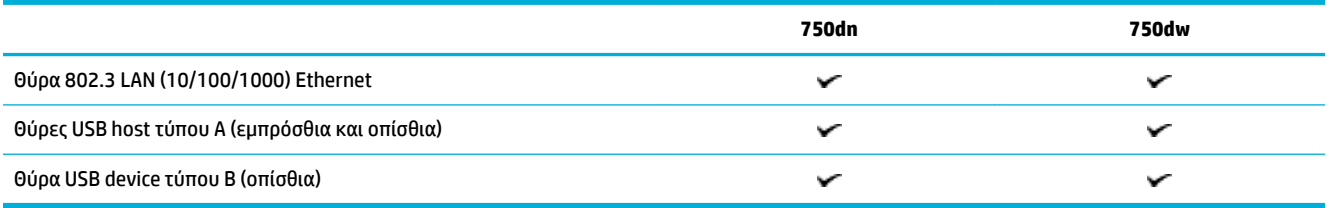

### **Ασύρματη σύνδεση**

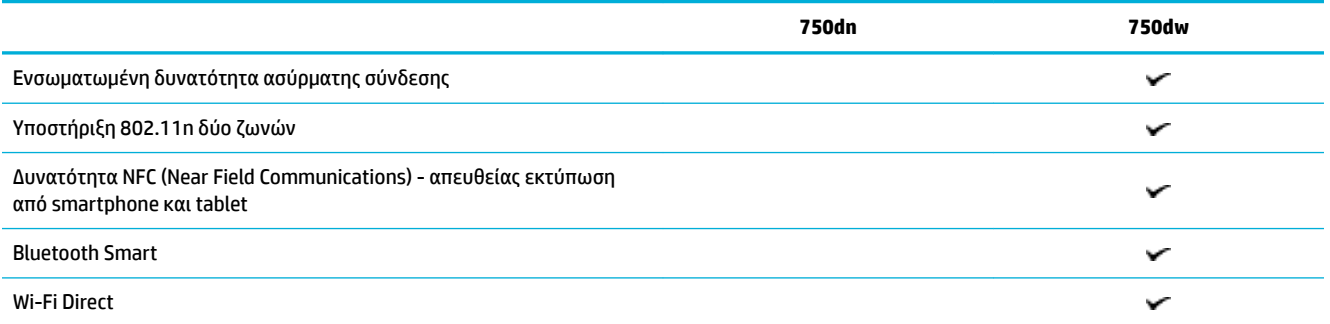

### <span id="page-14-0"></span>**Προαιρετικά εξαρτήματα**

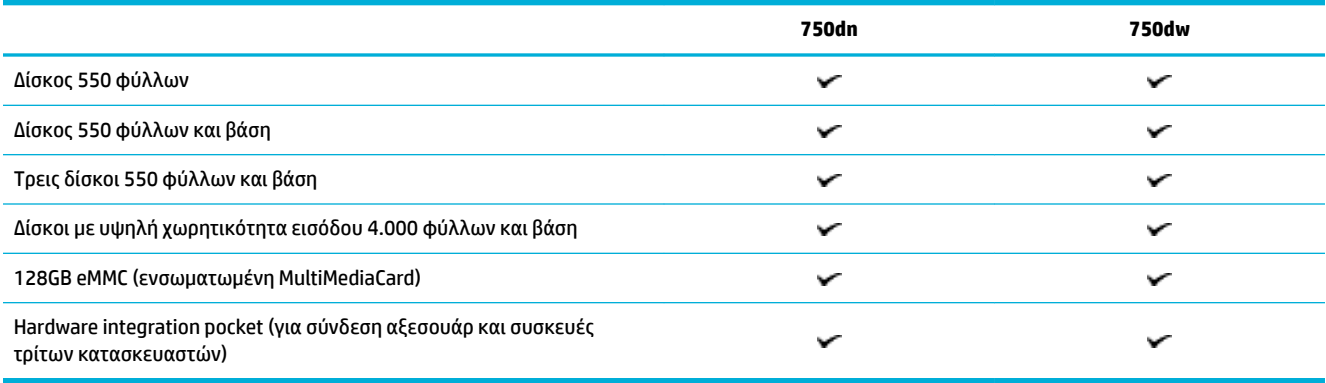

# **Περιβαλλοντικά χαρακτηριστικά**

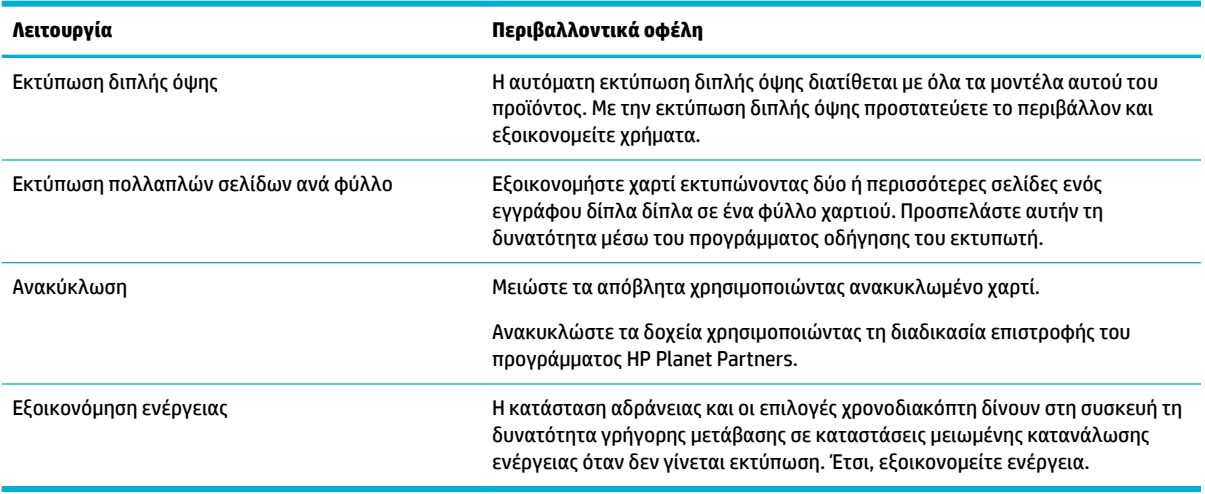

## **Λειτουργίες για άτομα με ειδικές ανάγκες**

Η συσκευή διαθέτει πολλές λειτουργίες που βοηθούν τους χρήστες με περιορισμένη όραση, ακοή, επιδεξιότητα, ή δύναμη:

- Ηλεκτρονικός οδηγός χρήσης που είναι συμβατός με προγράμματα ανάγνωσης κειμένου οθόνης.
- Τα δοχεία μπορούν να τοποθετηθούν και να αφαιρεθούν με το ένα χέρι.

# **Πλευρές προϊόντος**

- [Μπροστινή αριστερή πλευρά](#page-15-0)
- [Μπροστινή δεξιά πλευρά](#page-15-0)
- [Πίσω πλευρά](#page-16-0)
- [Αριθμοί δοχείων και προϊόντος](#page-16-0)

# <span id="page-15-0"></span>**Μπροστινή αριστερή πλευρά**

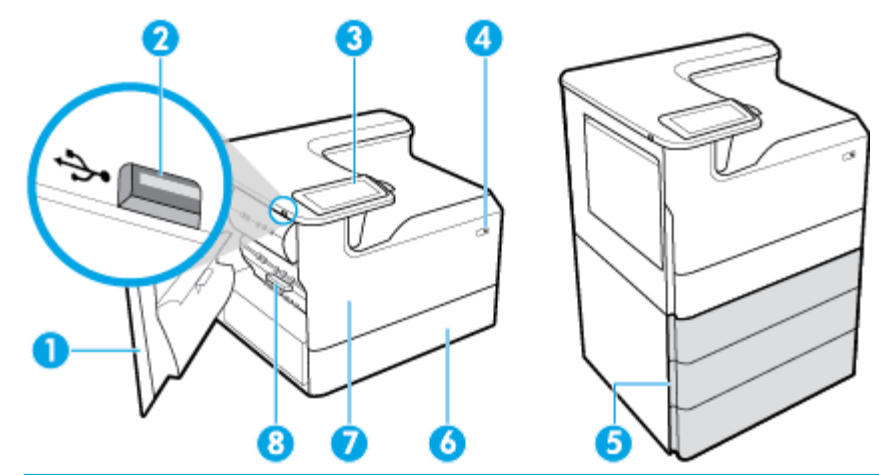

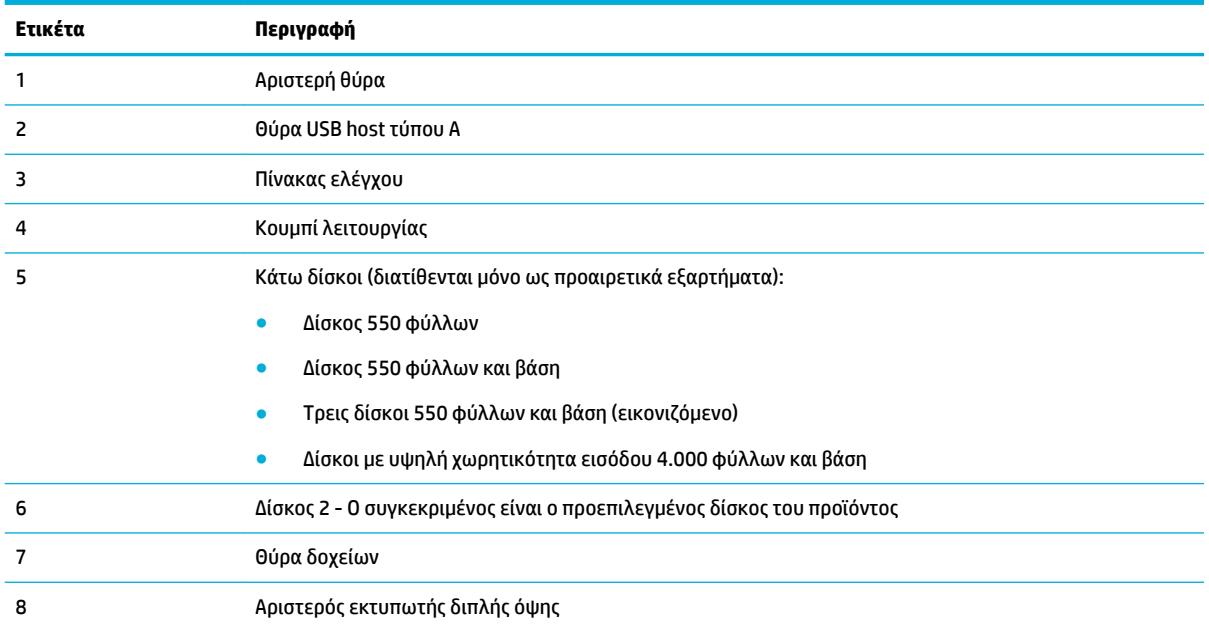

# **Μπροστινή δεξιά πλευρά**

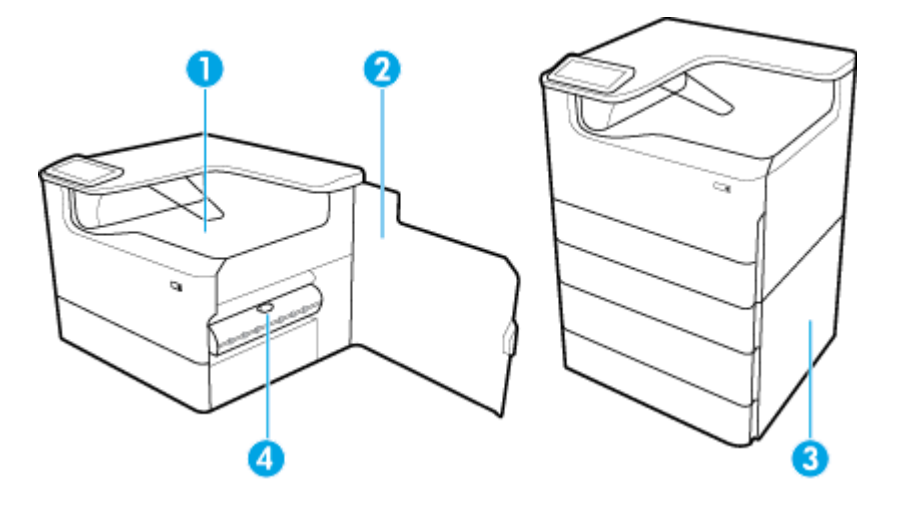

<span id="page-16-0"></span>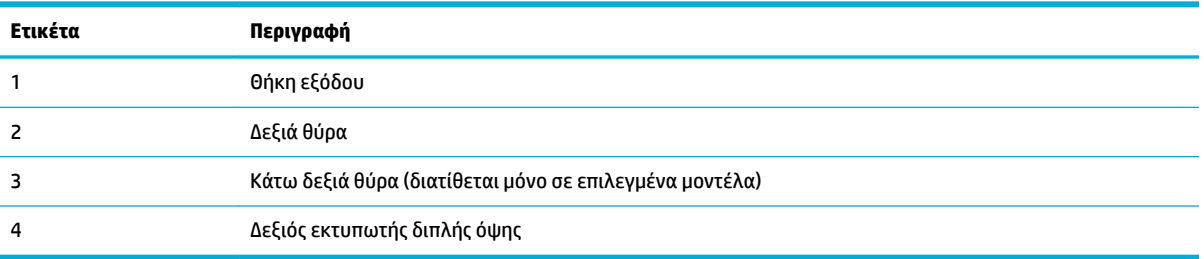

# **Πίσω πλευρά**

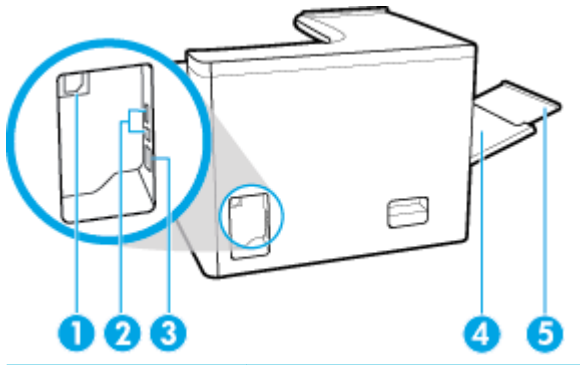

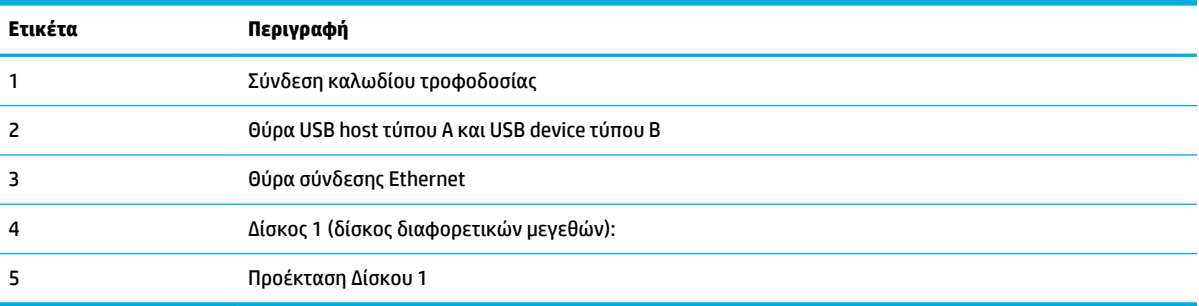

# **Αριθμοί δοχείων και προϊόντος**

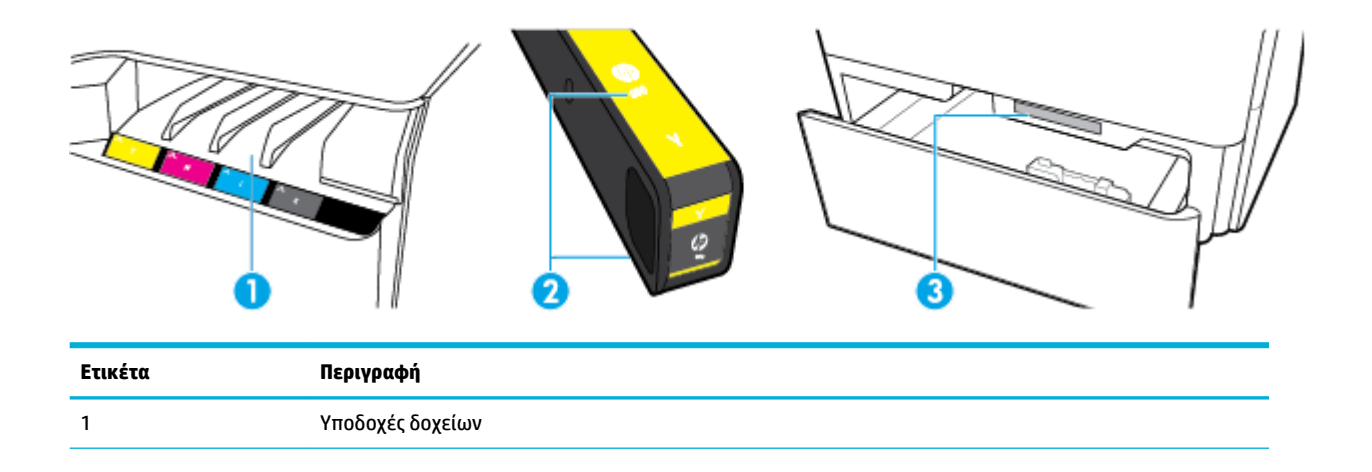

<span id="page-17-0"></span>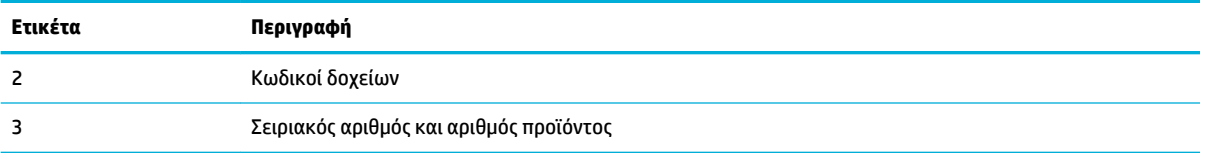

# **Ενεργοποίηση και απενεργοποίηση**

**ΕΙΔΟΠΟΙΗΣΗ:** Για να αποτρέψετε την πρόκληση βλάβης στη συσκευή, χρησιμοποιείτε αποκλειστικά το καλώδιο τροφοδοσίας που παρέχεται με τη συσκευή.

- Ενεργοποίηση και απενεργοποίηση συσκευής
- [Διαχείριση ενέργειας](#page-18-0)

### **Ενεργοποίηση και απενεργοποίηση συσκευής**

#### **Ενεργοποίηση συσκευής**

- **1.** Συνδέστε το καλώδιο τροφοδοσίας που παρέχεται με τη συσκευή στην υποδοχή σύνδεσης τροφοδοσίας, στο πίσω μέρος της συσκευής.
- **2.** Συνδέστε το καλώδιο τροφοδοσίας στην πρίζα.
- **ΣΗΜΕΙΩΣΗ:** Βεβαιωθείτε ότι η πηγή τροφοδοσίας είναι επαρκής για την ονομαστική τιμή τάσης της συσκευής. Η συσκευή χρησιμοποιεί τάση AC 100-240 V ή AC 200-240 V και 50/60 Hz.
- **3.** Πατήστε το κουμπί λειτουργίας στο μπροστινό μέρος της συσκευής.

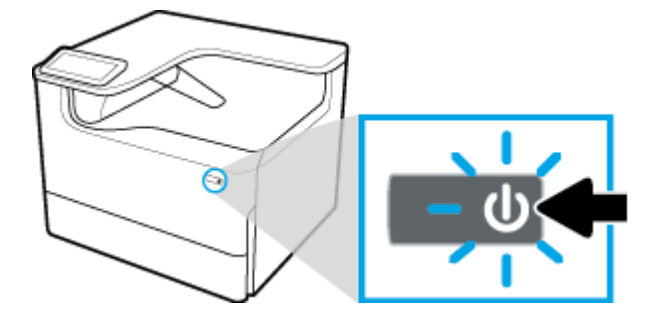

#### **Απενεργοποίηση συσκευής**

Ο χρόνος που απαιτείται για την απενεργοποίηση, εξαρτάται από τις λειτουργίες που εκτελεί ο εκτυπωτής τη συγκεκριμένη στιγμή.

- **ΣΗΜΕΙΩΣΗ:** Μην απενεργοποιείτε τον εκτυπωτή όταν λείπει κάποιο δοχείο. Ενδέχεται να προκληθεί βλάβη στη συσκευή.
	- **▲** Πατήστε και αφήστε το κουμπί λειτουργίας στο μπροστινό μέρος του προϊόντος για να απενεργοποιήσετε τον εκτυπωτή HP PageWide Pro 750 series.

<span id="page-18-0"></span>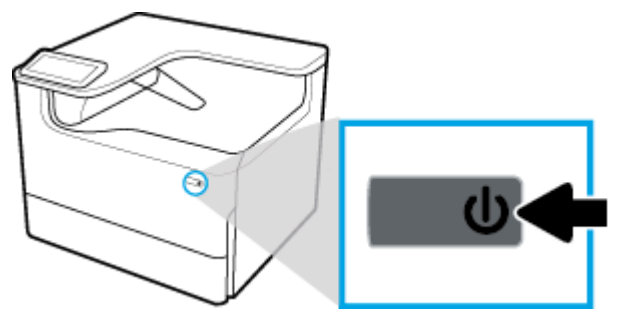

Αν επιχειρήσετε να απενεργοποιήσετε τη συσκευή ενώ λείπει κάποιο δοχείο, στον πίνακα ελέγχου εμφανίζεται μια προειδοποίηση.

**ΕΙΔΟΠΟΙΗΣΗ:** Για να αποφύγετε προβλήματα στην ποιότητα εκτύπωσης, απενεργοποιείτε το προϊόν χρησιμοποιώντας αποκλειστικά το κουμπί τροφοδοσίας στην μπροστινή πλευρά της συσκευής. Μην απενεργοποιείτε το προϊόν βγάζοντάς το από την πρίζα, απενεργοποιώντας το πολύμπριζο ή χρησιμοποιώντας οποιαδήποτε άλλη μέθοδο.

### **Διαχείριση ενέργειας**

Οι εκτυπωτές HP PageWide Pro 750 series διαθέτουν λειτουργίες διαχείρισης ενέργειας που συμβάλλουν στη μείωση της κατανάλωσης και στην εξοικονόμηση ενέργειας:

- Η λειτουργία αναστολής θέτει τη συσκευή σε κατάσταση χαμηλής κατανάλωσης ενέργειας αν παραμείνει αδρανής για ένα συγκεκριμένο χρονικό διάστημα. Μπορείτε να ρυθμίσετε το χρονικό διάστημα μετά από το οποίο η συσκευή θα εισέρχεται σε λειτουργία αναστολής από τον πίνακα ελέγχου.
- Ο προγραμματισμός Ενεργοποίησης/Απενεργοποίησης επιτρέπει την αυτόματη ενεργοποίηση ή απενεργοποίηση της συσκευής τις ημέρες και ώρες που ορίζετε στον πίνακα ελέγχου. Για παράδειγμα, μπορείτε να προγραμματίσετε τη συσκευή να απενεργοποιείται στις 6 μ.μ. καθημερινά από Δευτέρα έως Παρασκευή.
- **ΣΗΜΕΙΩΣΗ:** Μπορείτε επίσης να διαχειρίζεστε την ενέργεια μέσω του Ενσωματωμένου web server της HP. Για περισσότερες πληροφορίες, ανατρέξτε στην ενότητα [Καρτέλα "Ρυθμίσεις"](#page-37-0).

#### **Ρυθμίστε το χρονικό διάστημα μετάβασης σε λειτουργία αναστολής**

- **1.** Ανοίξτε τον πίνακα εργαλείων του πίνακα ελέγχου (περάστε το δάχτυλό σας στην καρτέλα του πίνακα εργαλείων από το πάνω μέρος οποιασδήποτε οθόνης προς τα κάτω ή πατήστε τη λωρίδα στο πάνω μέρος της αρχικής οθόνης).
- **2.** Στον πίνακα εργαλείων του πίνακα ελέγχου, πατήστε (Ρύθμιση).
- **3.** Πατήστε Διαχείριση ενέργειας και, στη συνέχεια, πατήστε Λειτουργία αναστολής.
- **4.** Επιλέξτε μία από τις επιλογές χρονικού διαστήματος.

Η συσκευή μεταβαίνει σε κατάσταση μειωμένης κατανάλωσης ενέργειας όταν μείνει αδρανής για το χρονικό διάστημα που έχετε επιλέξει.

#### **Προγραμματισμός ενεργοποίησης ή απενεργοποίησης συσκευής**

- **1.** Ανοίξτε τον πίνακα εργαλείων του πίνακα ελέγχου (περάστε το δάχτυλό σας στην καρτέλα του πίνακα εργαλείων από το πάνω μέρος οποιασδήποτε οθόνης προς τα κάτω ή πατήστε τη λωρίδα στο πάνω μέρος της αρχικής οθόνης).
- **2.** Στον πίνακα εργαλείων του πίνακα ελέγχου, πατήστε (Ρύθμιση).
- <span id="page-19-0"></span>**3.** Πατήστε Διαχείριση ενέργειας και, στη συνέχεια, πατήστε Προγραμματισμός ενεργοποίησης και απενεργοποίησης.
- **4.** Ενεργοποιήστε την επιλογή Προγραμματισμός ενεργ. ή Προγραμματισμός απεν..
- **5.** Επιλέξτε Προγραμματισμός ενεργ. ή Προγραμματισμός απεν. και, στη συνέχεια, επιλέξτε την ημέρα και την ώρα του προγραμματισμού.

Η συσκευή ενεργοποιείται ή απενεργοποιείται την ώρα και την ημέρα που έχετε επιλέξει.

# **Χρήση του πίνακα ελέγχου**

- Κουμπιά πίνακα ελέγχου
- [Αρχική οθόνη πίνακα ελέγχου](#page-20-0)
- [Πίνακας εργαλείων πίνακα ελέγχου](#page-20-0)
- [Λειτουργίες βοήθειας](#page-21-0)

### **Κουμπιά πίνακα ελέγχου**

Τα κουμπιά και οι φωτεινές ενδείξεις στον πίνακα ελέγχου της συσκευής HP PageWide Pro 750 series ανάβουν όταν η λειτουργία τους είναι διαθέσιμη και είναι σβηστά όταν η λειτουργία τους δεν είναι διαθέσιμη.

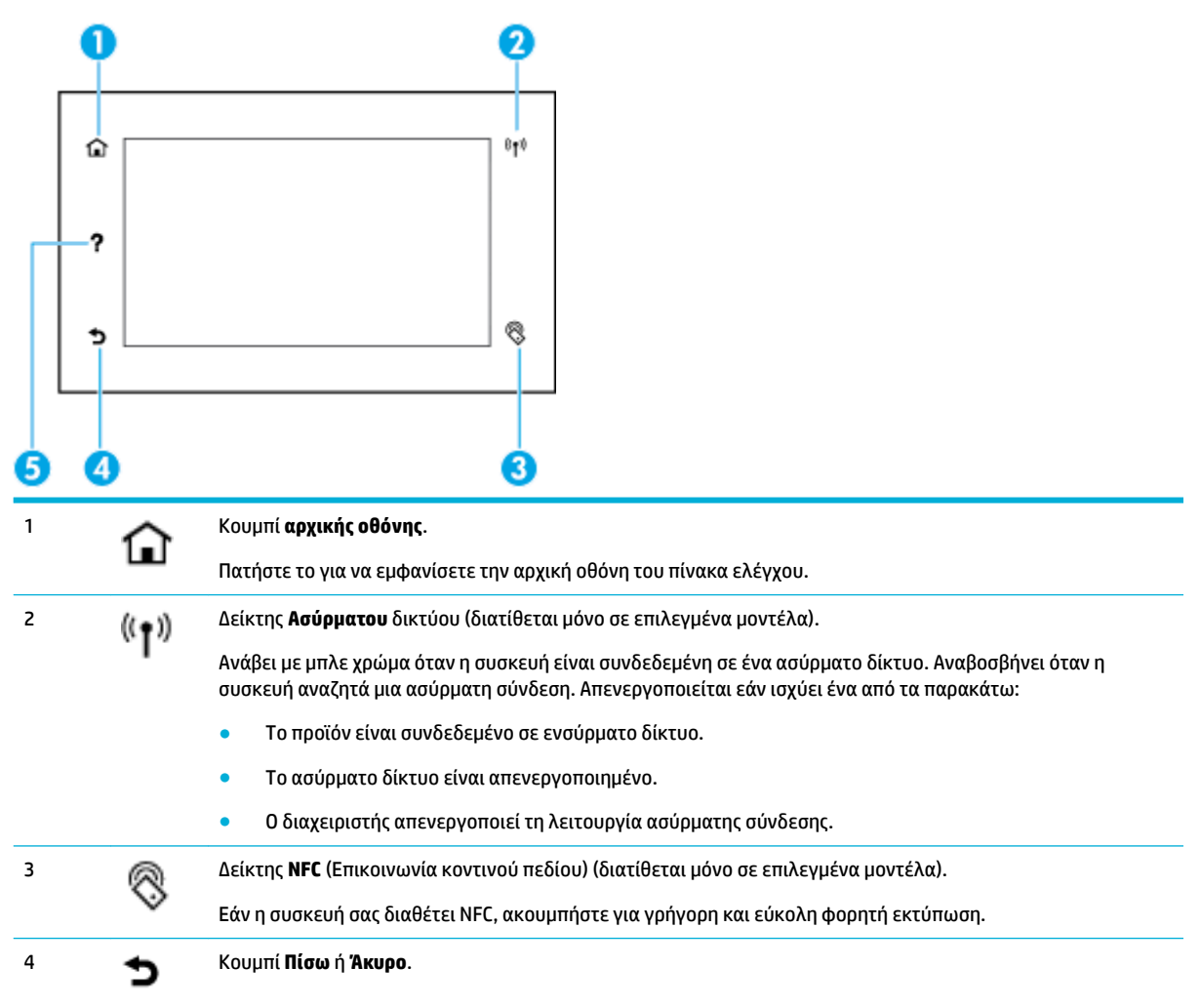

<span id="page-20-0"></span>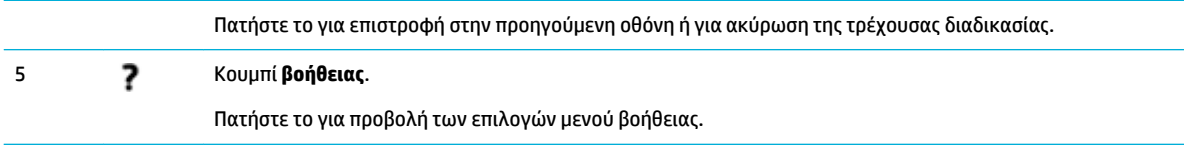

### **Αρχική οθόνη πίνακα ελέγχου**

Η αρχική οθόνη του πίνακα ελέγχου, εμφανίζει τον πίνακα εργαλείων και εφαρμογές.

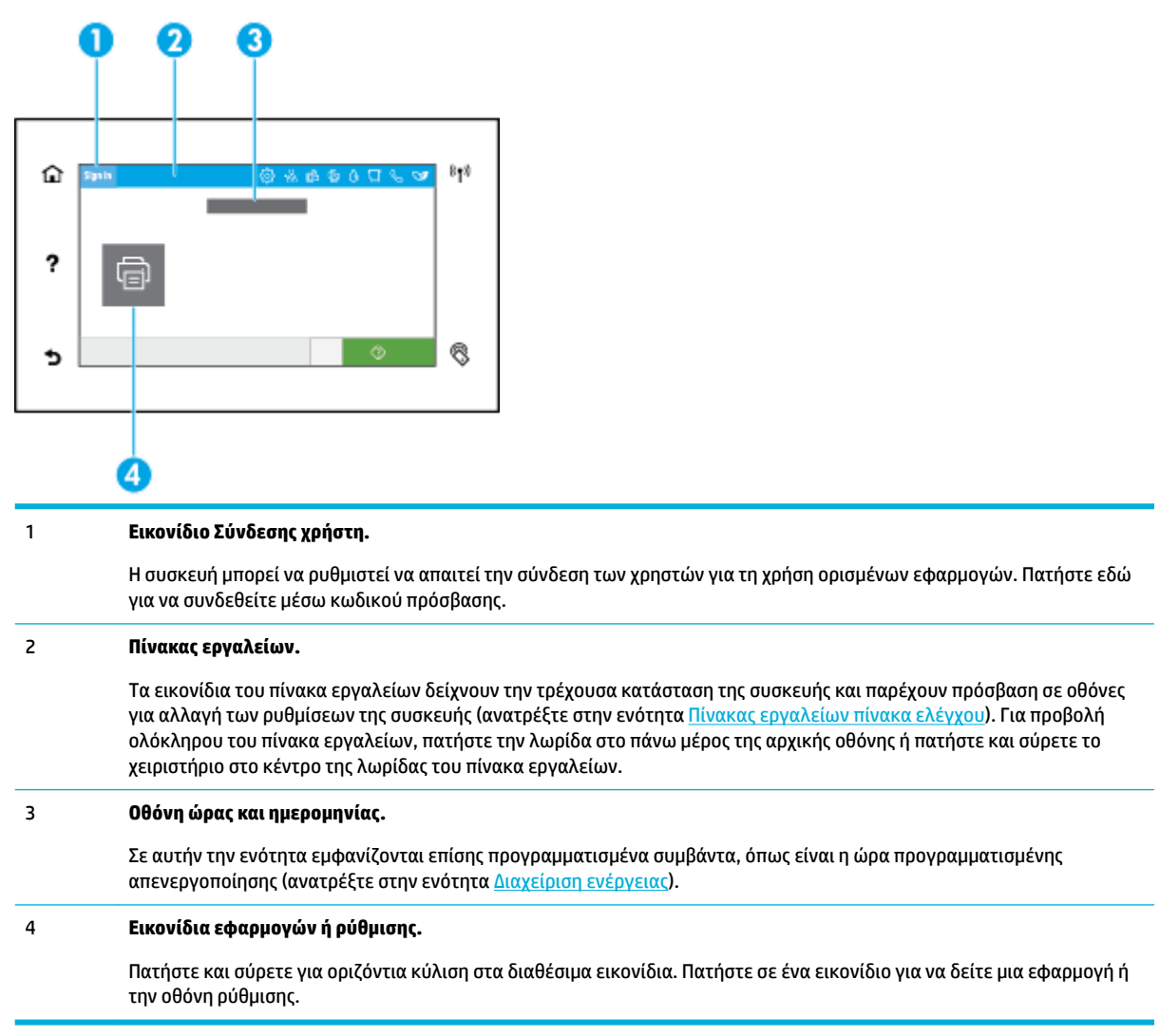

### **Πίνακας εργαλείων πίνακα ελέγχου**

Για να ανοίξτε τον πίνακα εργαλείων, περάστε το δάχτυλό σας στην καρτέλα του πίνακα εργαλείων από το πάνω μέρος οποιασδήποτε οθόνης προς τα κάτω ή πατήστε τη λωρίδα στο πάνω μέρος της αρχικής οθόνης.

<span id="page-21-0"></span>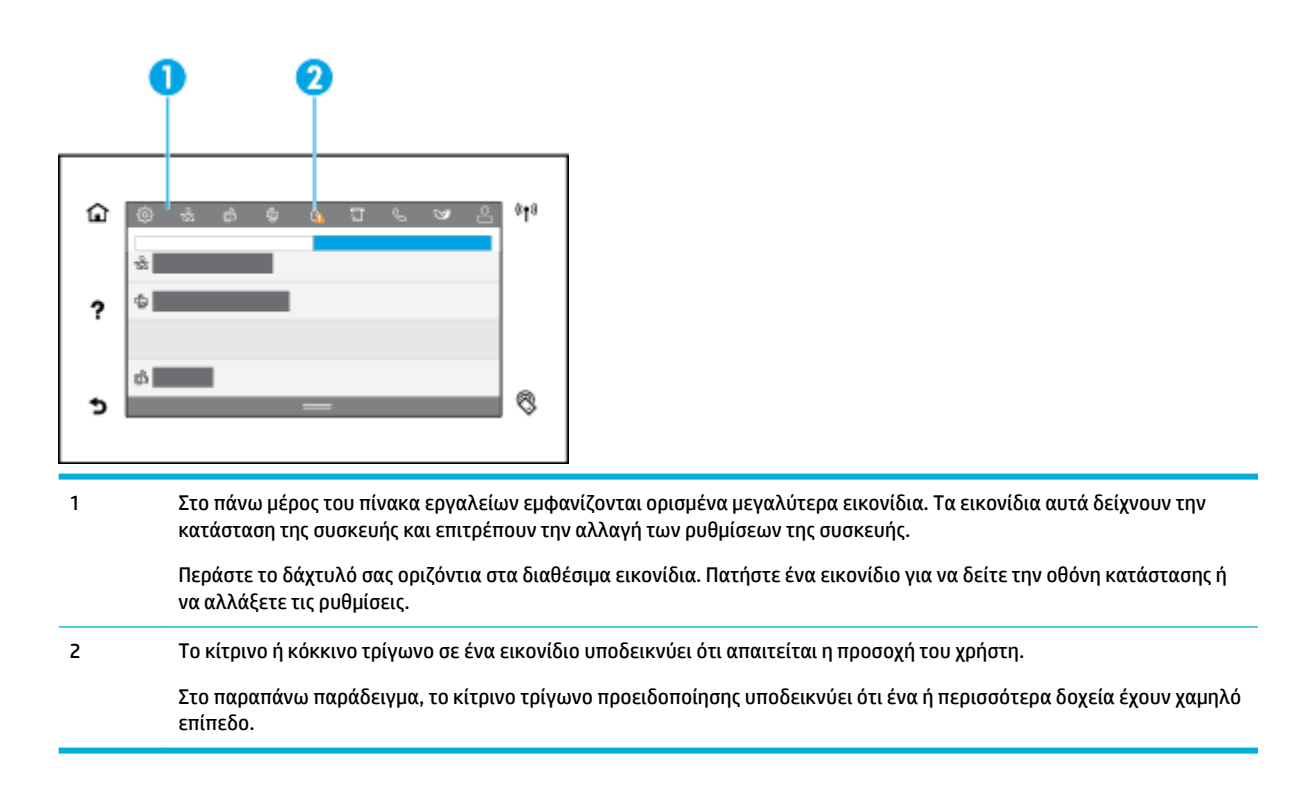

### **Λειτουργίες βοήθειας**

Οι εκτυπωτές HP PageWide Pro 750 series διαθέτουν ενσωματωμένη βοήθεια, στην οποία μπορείτε να αποκτήσετε πρόσβαση από τον πίνακα ελέγχου. Οι λειτουργίες βοήθειας περιλαμβάνουν συμβουλές, σημαντικές πληροφορίες για τη συσκευή που μπορείτε να προβάλετε ή να εκτυπώσετε, και κινούμενες εικόνες με οδηγίες για την εκτέλεση εργασιών ή την επίλυση προβλημάτων.

Για να δείτε αυτές τις λειτουργίες βοήθειας, πατήστε ? (Βοήθεια) στον πίνακα ελέγχου του εκτυπωτή.

- Πληροφορίες εκτυπωτή
- [Κινούμενες εικόνες βοήθειας](#page-22-0)

#### **Πληροφορίες εκτυπωτή**

Η σελίδα πληροφοριών εκτυπωτή εμφανίζει τις εξής πληροφορίες για τον εκτυπωτή HP PageWide Pro 750 series:

- Όνομα και αριθμός μοντέλου
- Σειριακός αριθμός συσκευής
- Αναγνωριστικό σέρβις συσκευής
- Αριθμός τρέχουσας έκδοσης υλικό λογισμικού
- Πληροφορίες χρήσης, κατάστασης και ρυθμίσεων (εκτυπώνοντας όλες τις σελίδες αναφοράς πληροφοριών και κατάστασης της συσκευής)

#### **Προβολή ή εκτύπωση σελίδας πληροφοριών εκτυπωτή**

- 1. Στον πίνακα ελέγχου του εκτυπωτή, πατήστε **Ρ** Βοήθεια.
- **2.** Πατήστε Πληροφορίες εκτυπωτή.
- **3.** Εάν θέλετε να εκτυπώσετε τις πληροφορίες, πατήστε Εκτύπωση.

### <span id="page-22-0"></span>**Κινούμενες εικόνες βοήθειας**

Η ενσωματωμένη βοήθεια περιλαμβάνει κινούμενες εικόνες με οδηγίες για την εκτέλεση εργασιών ή την επίλυση προβλημάτων. Για να επιλέξετε και να προβάλετε μια διαθέσιμη κινούμενη εικόνα βοήθειας:

- 1. Στον πίνακα ελέγχου του εκτυπωτή, πατήστε **Ρ** Βοήθεια.
- **2.** Πατήστε Βίντεο επίδειξης.
- **3.** Επιλέξτε μια κινούμενη εικόνα για αναπαραγωγή.

# <span id="page-23-0"></span>**2 Σύνδεση της συσκευής**

- Συνδέστε τη συσκευή σε υπολογιστή ή δίκτυο
- [Χρήση του Wi-Fi Direct](#page-27-0)
- [Εγκαταστήστε το λογισμικό εκτυπωτή HP για μια ασύρματη συσκευή που βρίσκεται ήδη στο δίκτυό σας](#page-30-0)
- [Ανοίξτε το λογισμικό του εκτυπωτή \(Windows\)](#page-30-0)
- [Διαχείριση ρυθμίσεων δικτύου](#page-30-0)

# **Συνδέστε τη συσκευή σε υπολογιστή ή δίκτυο**

- Για σύνδεση της συσκευής μέσω καλωδίου USB
- [Για να συνδέσετε τη συσκευή με το δίκτυο](#page-24-0)

### **Για σύνδεση της συσκευής μέσω καλωδίου USB**

Μπορείτε να χρησιμοποιήσετε καλώδιο USB για να συνδέσετε τη συσκευή στον υπολογιστή σας.

Η συσκευή υποστηρίζει σύνδεση USB 2.0. Χρησιμοποιήστε καλώδιο USB τύπου A σε B. Η HP προτείνει τη χρήση καλωδίου που δεν υπερβαίνει σε μήκος τα 2 m.

**ΕΙΔΟΠΟΙΗΣΗ:** Μην συνδέσετε το καλώδιο USB μέχρι να σας ζητηθεί από το πρόγραμμα εγκατάστασης λογισμικού.

- **1.** Κλείστε όλα τα ανοιχτά προγράμματα στον υπολογιστή.
- **2.** Εγκαταστήστε το λογισμικό του εκτυπωτή από την ενότητα [Υποστήριξη πελατών της HP](http://h20180.www2.hp.com/apps/Nav?h_pagetype=s-001&h_product=11590690&h_client&s-h-e023-1&h_lang=el&h_cc=gr) και ακολουθήστε τις οδηγίες της οθόνης.
- **3.** Όταν σας ζητηθεί, επιλέξτε **USB-Συνδέστε τον εκτυπωτή στον υπολογιστή μέσου καλωδίου USB** και, στη συνέχεια, κάντε κλικ στο κουμπί **Επόμενο** .
- **ΣΗΜΕΙΩΣΗ:** Εμφανίζεται ένα πλαίσιο διαλόγου προειδοποιώντας ότι η εφαρμογή HP ePrint και οι Εφαρμογές εκτύπωσης δεν είναι διαθέσιμες με την εγκατάσταση USB. Επιλέξτε **Ναι** για να προχωρήσετε με την εγκατάσταση USB ή **Όχι** για να την ακυρώσετε.
- **4.** Όταν εμφανιστεί ειδοποίηση από το λογισμικό, συνδέστε το άκρο τύπου B του καλωδίου USB στη θύρα σύνδεσης USB τύπου B (1) στην πίσω πλευρά της συσκευής.

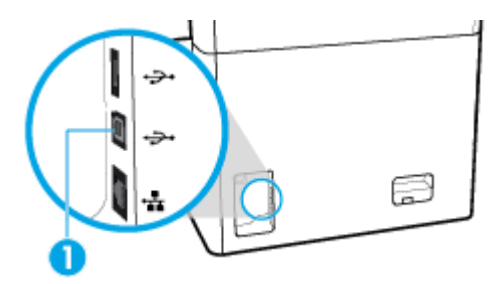

**5.** Όταν ολοκληρωθεί η εγκατάσταση, εκτυπώστε μια σελίδα από οποιοδήποτε πρόγραμμα για να βεβαιωθείτε ότι το λογισμικό είναι σωστά εγκατεστημένο.

### <span id="page-24-0"></span>**Για να συνδέσετε τη συσκευή με το δίκτυο**

Η συσκευή υποστηρίζει σύνδεση σε ενσύρματο ή ασύρματο δίκτυο.

#### **Υποστηριζόμενα πρωτόκολλα δικτύου**

Το προϊόν υποστηρίζει τα παρακάτω πρωτόκολλα δικτύου:

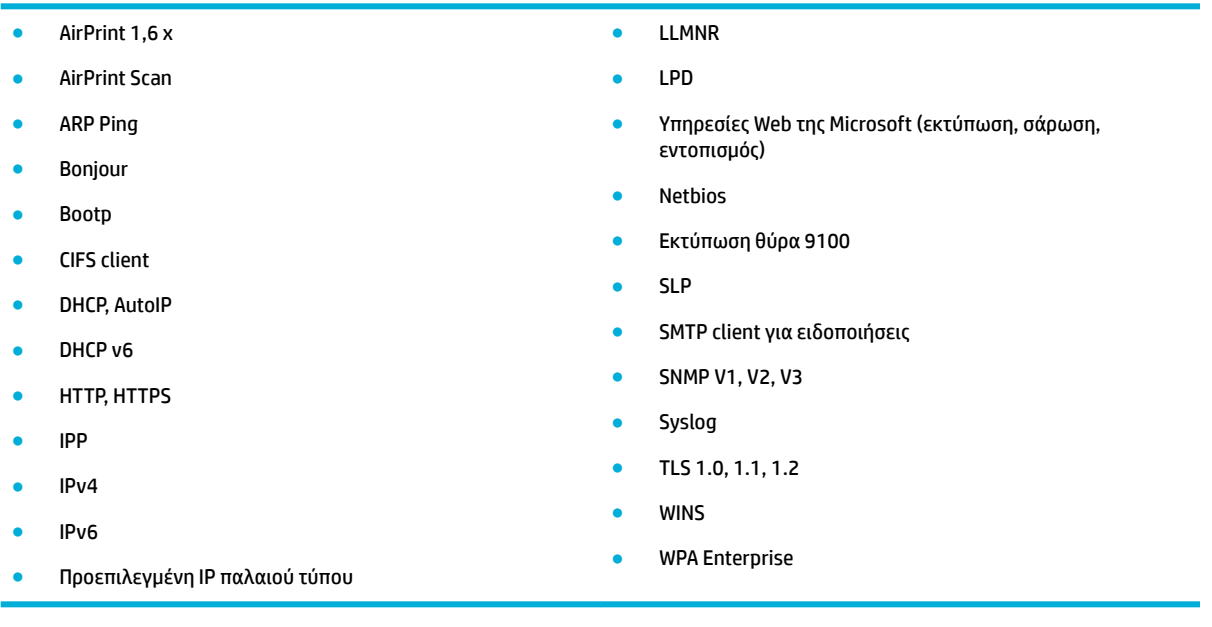

#### **Σύνδεση της συσκευής μέσω ενσύρματου δικτύου**

Ακολουθήστε αυτή τη διαδικασία για να εγκαταστήσετε τη συσκευή σε ενσύρματο δίκτυο:

**1.** Συνδέστε το καλώδιο Ethernet στη θύρα Ethernet (1) και στο δίκτυο.

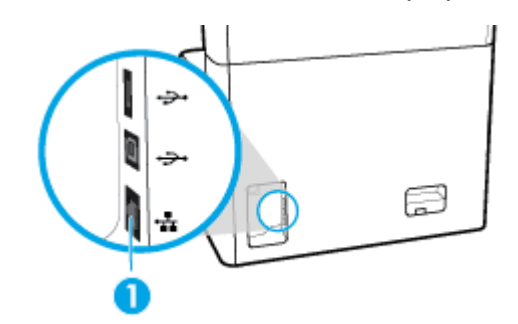

- **2.** Ενεργοποιήστε τη συσκευή.
- **3.** Περιμένετε 60 δευτερόλεπτα προτού συνεχίσετε. Μέσα σε αυτό το χρονικό διάστημα, το δίκτυο αναγνωρίζει τη συσκευή και εκχωρεί μια διεύθυνση IP ή ένα όνομα κεντρικού υπολογιστή για τη συσκευή.
- **4.** Ανοίξτε τον πίνακα εργαλείων του πίνακα ελέγχου (περάστε το δάχτυλό σας στην καρτέλα του πίνακα εργαλείων από το πάνω μέρος οποιασδήποτε οθόνης προς τα κάτω ή πατήστε τη λωρίδα στο πάνω μέρος της αρχικής οθόνης).
- 5. Στον πίνακα εργαλείων του πίνακα ελέγχου, πατήστε <sub>Έπ</sub> (Ethernet) για να εμφανίσετε τη διεύθυνση IP. Πατήστε Εκτύπωση λεπτομερειών για να εκτυπώσετε μια σελίδα με τη διεύθυνση IP.

#### <span id="page-25-0"></span>**Σύνδεση της συσκευής σε ασύρματο δίκτυο (μόνο για μοντέλα με ασύρματη λειτουργία)**

Η ασύρματη λειτουργία είναι απενεργοποιημένη από προεπιλογή. Ακολουθήστε την παρακάτω διαδικασία για να ενεργοποιήσετε την ασύρματη σύνδεση και να συνδέσετε το προϊόν σε ασύρματο δίκτυο:

- Για να ενεργοποιήσετε τη λειτουργία ασύρματης σύνδεσης του προϊόντος
- Για να συνδέσετε τη συσκευή σε ασύρματο δίκτυο χρησιμοποιώντας τον Οδηγό ρύθμισης ασύρματης λειτουργίας
- [Για σύνδεση της συσκευής σε ασύρματο δίκτυο μέσω WPS](#page-26-0)
- [Για μη αυτόματη σύνδεση της συσκευής σε ασύρματο δίκτυο](#page-27-0)

**ΣΗΜΕΙΩΣΗ:** Ο εκτυπωτής υποστηρίζει δίκτυα 802,11n (2,4 GHz και 5 GHz).

Εάν ο ασύρματος δρομολογητής δεν υποστηρίζει Wi-Fi Protected Setup (WPS), ζητήστε από τον διαχειριστή του συστήματος το όνομα του ασύρματου δικτύου ή το αναγνωριστικό δικτύου (SSID) και τον κωδικό πρόσβασης ασφαλείας ασύρματου δικτύου ή τα κλειδιά κρυπτογράφησης.

#### **Για να ενεργοποιήσετε τη λειτουργία ασύρματης σύνδεσης του προϊόντος**

- **1.** Ανοίξτε τον πίνακα εργαλείων του πίνακα ελέγχου (περάστε το δάχτυλό σας στην καρτέλα του πίνακα εργαλείων από το πάνω μέρος οποιασδήποτε οθόνης προς τα κάτω ή πατήστε τη λωρίδα στο πάνω μέρος της αρχικής οθόνης).
- **2.** Στον πίνακα εργαλείων του πίνακα ελέγχου, πατήστε (Ρύθμιση).
- **3.** Πατήστε Ρύθμιση δικτύου και, στη συνέχεια, πατήστε Ρυθμίσεις ασύρματης σύνδεσης.
- **4.** Πατήστε Ασύρματη σύνδεση και επιλέξτε Ενεργοποίηση.

#### **Για να συνδέσετε τη συσκευή σε ασύρματο δίκτυο χρησιμοποιώντας τον Οδηγό ρύθμισης ασύρματης λειτουργίας**

Ο Οδηγός ρύθμισης ασύρματης λειτουργίας είναι η καλύτερη μέθοδος για την εγκατάσταση της συσκευής σε ασύρματο δίκτυο.

**1.** Βεβαιωθείτε ότι η λειτουργία Ασύρματης σύνδεσης είναι ενεργοποιημένη για τον εκτυπωτή σας.

Για περισσότερες πληροφορίες, ανατρέξτε στην ενότητα Για να ενεργοποιήσετε τη λειτουργία ασύρματης σύνδεσης του προϊόντος.

- **2.** Ανοίξτε τον πίνακα εργαλείων του πίνακα ελέγχου (περάστε το δάχτυλό σας στην καρτέλα του πίνακα εργαλείων από το πάνω μέρος οποιασδήποτε οθόνης προς τα κάτω ή πατήστε τη λωρίδα στο πάνω μέρος της αρχικής οθόνης).
- **3.** Στον πίνακα εργαλείων του πίνακα ελέγχου, πατήστε (Ρύθμιση).
- **4.** Πατήστε Ρύθμιση δικτύου και, στη συνέχεια, πατήστε Ρυθμίσεις ασύρματης σύνδεσης.
- **5.** Πατήστε την επιλογή Οδηγός ρύθμισης ασύρματης σύνδεσης.
- **6.** Η συσκευή εκτελεί σάρωση για διαθέσιμα ασύρματα δίκτυα και επιστρέφει μια λίστα ονομάτων δικτύων (SSIDs). Επιλέξτε το SSID του ασύρματου δρομολογητή που χρησιμοποιείτε από τη λίστα, εάν είναι διαθέσιμο. Εάν το SSID του ασύρματου δρομολογητή δεν αναφέρεται στη λίστα, πατήστε Εισαγωγή SSID. Όταν σας ζητηθεί ο τύπος ασφάλειας δικτύου, ενεργοποιήστε την επιλογή που χρησιμοποιεί ο ασύρματος δρομολογητής σας. Ανοίγει ένα πληκτρολόγιο στην οθόνη του πίνακα ελέγχου.
- **7.** Κάντε ένα από τα εξής:
- <span id="page-26-0"></span>● Εάν ο ασύρματος δρομολογητής χρησιμοποιεί ασφάλεια WPA, πληκτρολογήστε την φράση πρόσβασης στο πληκτρολόγιο.
- Εάν ο ασύρματος δρομολογητής χρησιμοποιεί ασφάλεια WEP, πληκτρολογήστε το κλειδί στο πληκτρολόγιο.
- **8.** Πατήστε OK και περιμένετε μέχρι η συσκευή να συνδεθεί με τον ασύρματο δρομολογητή. Η δημιουργία της ασύρματης σύνδεσης μπορεί να διαρκέσει μερικά λεπτά.

#### **Για σύνδεση της συσκευής σε ασύρματο δίκτυο μέσω WPS**

Για να συνδέσετε τον εκτυπωτή σε ασύρματο δίκτυο μέσω WPS, βεβαιωθείτε ότι έχετε τα εξής:

- Ένα ασύρματο δίκτυο που περιλαμβάνει ασύρματο δρομολογητή ή σημείο πρόσβασης με δυνατότητα WPS.
- Υπολογιστή συνδεδεμένο στο ασύρματο δίκτυο στο οποίο πρόκειται να συνδέσετε τον εκτυπωτή. Βεβαιωθείτε ότι έχετε εγκαταστήσει το λογισμικό του εκτυπωτή HP στον υπολογιστή.

Εάν έχετε δρομολογητή WPS με διακόπτη WPS, χρησιμοποιήστε την επιλογή **Διακόπτης**. Εάν δεν είστε βέβαιοι εάν ο δρομολογητής διαθέτει διακόπτη, χρησιμοποιήστε την επιλογή **Μέθοδος PIN**.

#### **Μέθοδος διακόπτη**

**1.** Βεβαιωθείτε ότι η λειτουργία Ασύρματης σύνδεσης είναι ενεργοποιημένη για τον εκτυπωτή σας.

Για περισσότερες πληροφορίες, ανατρέξτε στην ενότητα [Για να ενεργοποιήσετε τη λειτουργία](#page-25-0) [ασύρματης σύνδεσης του προϊόντος](#page-25-0).

- **2.** Ανοίξτε τον πίνακα εργαλείων του πίνακα ελέγχου (περάστε το δάχτυλό σας στην καρτέλα του πίνακα εργαλείων από το πάνω μέρος οποιασδήποτε οθόνης προς τα κάτω ή πατήστε τη λωρίδα στο πάνω μέρος της αρχικής οθόνης).
- **3.** Στον πίνακα εργαλείων του πίνακα ελέγχου, πατήστε (Ρύθμιση).
- **4.** Πατήστε Ρύθμιση δικτύου και, στη συνέχεια, πατήστε Ρυθμίσεις ασύρματης σύνδεσης.
- **5.** Πατήστε WPS και επιλέξτε Διακόπτης.
- **6.** Πατήστε την επιλογή Έναρξη.

#### **Μέθοδος PIN**

**1.** Βεβαιωθείτε ότι η λειτουργία Ασύρματης σύνδεσης είναι ενεργοποιημένη για τον εκτυπωτή σας.

Για περισσότερες πληροφορίες, ανατρέξτε στην ενότητα [Για να ενεργοποιήσετε τη λειτουργία](#page-25-0) [ασύρματης σύνδεσης του προϊόντος](#page-25-0).

- **2.** Εντοπίστε το PIN του WPS:
	- **α.** Ανοίξτε τον πίνακα εργαλείων του πίνακα ελέγχου (περάστε το δάχτυλό σας στην καρτέλα του πίνακα εργαλείων από το πάνω μέρος οποιασδήποτε οθόνης προς τα κάτω ή πατήστε τη λωρίδα στο πάνω μέρος της αρχικής οθόνης).
	- **β.** Στον πίνακα εργαλείων του πίνακα ελέγχου, πατήστε (Ρύθμιση).
	- **γ.** Πατήστε Ρύθμιση δικτύου και, στη συνέχεια, πατήστε Ρυθμίσεις ασύρματης σύνδεσης.
	- **δ.** Πατήστε Wi-Fi Protected Setup και, στη συνέχεια, πατήστε PIN.

Ο κωδικός WPS PIN εμφανίζεται στην οθόνη.

**3.** Ανοίξτε το βοηθητικό πρόγραμμα διαμόρφωσης ή το λογισμικό του ασύρματου δρομολογητή ή του σημείου ασύρματης πρόσβασης και στη συνέχεια εισαγάγετε το PIN του WPS.

- <span id="page-27-0"></span>**ΣΗΜΕΙΩΣΗ:** Για περισσότερες πληροφορίες σχετικά με τη χρήση του βοηθητικού προγράμματος διαμόρφωσης, ανατρέξτε στην τεκμηρίωση που συνοδεύει το δρομολογητή ή το σημείο ασύρματης πρόσβασης.
- 4. Περιμένετε περίπου δύο λεπτά. Εάν ο εκτυπωτής συνδεθεί επιτυχώς, η ένδειξη <sup>(γγ)</sup> (Ασύρματη σύνδεση) σταματά να αναβοσβήνει και παραμένει αναμμένη.

#### **Για μη αυτόματη σύνδεση της συσκευής σε ασύρματο δίκτυο**

Κατά τα πρώτα 120 λεπτά εγκατάστασης της συσκευής, ή αφού επαναφέρετε τις προεπιλεγμένες ρυθμίσεις δικτύου της συσκευής (και χωρίς να είναι συνδεδεμένο στη συσκευή το καλώδιο δικτύου), η ασύρματη λειτουργία της συσκευής θα μεταδώσει ένα ασύρματο δίκτυο εγκατάστασης για τη συσκευή.

Το όνομα του δικτύου είναι "HP-Setup-xx-[όνομα συσκευής]".

**ΣΗΜΕΙΩΣΗ:** Οι χαρακτήρες "xx" στο όνομα του δικτύου είναι οι δύο τελευταίοι χαρακτήρες της διεύθυνσης MAC της συσκευής. Το όνομα προϊόντος είναι HP PageWide Pro 750.

**1.** Βεβαιωθείτε ότι η λειτουργία Ασύρματης σύνδεσης είναι ενεργοποιημένη για τον εκτυπωτή σας.

Για περισσότερες πληροφορίες, ανατρέξτε στην ενότητα [Για να ενεργοποιήσετε τη λειτουργία](#page-25-0) [ασύρματης σύνδεσης του προϊόντος](#page-25-0).

- **2.** Από μια συσκευή με δυνατότητα ασύρματης σύνδεσης, συνδεθείτε στο δίκτυο εγκατάστασης της συσκευής.
- **3.** Ανοίξτε ένα πρόγραμμα περιήγησης στο web ενώ είστε συνδεδεμένοι στο δίκτυο εγκατάστασης και ανοίξτε τον Ενσωματωμένο Web Server (EWS) της HP χρησιμοποιώντας την παρακάτω διεύθυνση IP.
	- 192.168.223,1
- **4.** Βρείτε τον οδηγό ρύθμισης ασύρματης λειτουργίας στον EWS και ακολουθήστε τις οδηγίες για να συνδέσετε τη συσκευή με μη αυτόματο τρόπο.

**ΣΗΜΕΙΩΣΗ:** Η συσκευή προσφέρει Λήψη διεύθυνσης IP αυτόματα (DHCP) από προεπιλογή.

## **Χρήση του Wi-Fi Direct**

Με την Wi-Fi Direct μπορείτε να εκτυπώνετε ασύρματα από υπολογιστή, smartphone, tablet ή άλλη συσκευή με δυνατότητα ασύρματης σύνδεσης, χωρίς να χρειάζεται να συνδεθείτε σε κάποιο υπάρχον ασύρματο δίκτυο.

#### **Οδηγίες χρήσης του Wi-Fi Direct**

- Βεβαιωθείτε ότι ο υπολογιστής ή η φορητή συσκευή σας διαθέτει το απαραίτητο λογισμικό.
	- Εάν χρησιμοποιείτε υπολογιστή, κάντε λήψη του λογισμικού του εκτυπωτή από τη διεύθυνση [www.support.hp.com.](http://www.support.hp.com)

Συνδεθείτε στο Wi-Fi Direct. Στη συνέχεια, εγκαταστήστε το λογισμικό του εκτυπωτή επιλέγοντας **Ασύρματη σύνδεση**, όταν το λογισμικό του εκτυπωτή σας ζητήσει να επιλέξετε τύπο σύνδεσης.

- Εάν χρησιμοποιείτε φορητή συσκευή, βεβαιωθείτε ότι έχετε εγκαταστήσει μια συμβατή εφαρμογή εκτύπωσης. Για περισσότερες πληροφορίες σχετικά με την εκτύπωση από φορητές συσκευές, επισκεφτείτε την τοποθεσία web [www.hp.com/go/mobileprinting](http://www.hp.com/go/mobileprinting) .
- Βεβαιωθείτε ότι η λειτουργία Wi-Fi Direct είναι ενεργοποιημένη για τον εκτυπωτή σας.
- Είναι δυνατή η χρήση της ίδιας σύνδεσης για Wi-Fi Direct από έως και πέντε υπολογιστές ή φορητές συσκευές.
- <span id="page-28-0"></span>● Η Wi-Fi Direct μπορεί να χρησιμοποιηθεί ενώ ο εκτυπωτής είναι συνδεδεμένος σε υπολογιστή μέσω καλωδίου USB ή σε δίκτυο μέσω ασύρματης σύνδεσης.
- Η Wi-Fi Direct δεν μπορεί να χρησιμοποιηθεί για τη σύνδεση υπολογιστή, φορητής συσκευής ή εκτυπωτή στο Internet.

#### **Για να ενεργοποιήσετε το Wi-Fi Direct**

- **1.** Ανοίξτε τον πίνακα εργαλείων του πίνακα ελέγχου (περάστε το δάχτυλό σας στην καρτέλα του πίνακα εργαλείων από το πάνω μέρος οποιασδήποτε οθόνης προς τα κάτω ή πατήστε τη λωρίδα στο πάνω μέρος της αρχικής οθόνης).
- 2. Στον πίνακα εργαλείων του πίνακα ελέγχου, πατήστε ιες (Wi-Fi Direct).
- **3.** Πατήστε (Ρυθμίσεις).
- **4.** Εάν στην οθόνη φαίνεται ότι το Wi-Fi Direct είναι απενεργοποιημένο, πατήστε Wi-Fi Direct και ενεργοποιήστε το.
- **ΣΗΜΕΙΩΣΗ:** Για πιο ασφαλείς συνδέσεις, μπορείτε να διαμορφώσετε το προϊόν χρησιμοποιώντας τις ρυθμίσεις Wi-Fi Direct για προχωρημένους, από τον EWS. Στην καρτέλα **Δίκτυο**, επιλέξτε **Wi-Fi Direct**, κάντε κλικ στο **Κατάσταση** και, στη συνέχεια, κλικ στην επιλογή **Επεξεργασία ρυθμίσεων**. Από την **Κατάσταση**, κάντε κλικ στην **Ενεργοποίηση** και από τη **Μέθοδο σύνδεσης**, επιλέξτε **Για προχωρημένους**.
- **ΥΠΟΔΕΙΞΗ:** Μπορείτε επίσης να ενεργοποιήσετε την Wi-Fi Direct από τον EWS. Για περισσότερες πληροφορίες σχετικά με τον ενσωματωμένο web server (EWS), ανατρέξτε στην ενότητα [Ενσωματωμένος](#page-33-0) [Web Server της HP .](#page-33-0)

#### **Για να εκτυπώσετε από φορητή συσκευή με δυνατότητα ασύρματης σύνδεσης**

- **ΣΗΜΕΙΩΣΗ:** Βεβαιωθείτε ότι έχετε εγκαταστήσει μια συμβατή εφαρμογή εκτύπωσης στη φορητή συσκευή σας. Για περισσότερες πληροφορίες, επισκεφτείτε την τοποθεσία web [www.hp.com/go/mobileprinting](http://www.hp.com/go/mobileprinting) .
	- **1.** Βεβαιωθείτε ότι έχετε ενεργοποιήσει την Wi-Fi Direct στον εκτυπωτή.
	- **2.** Ενεργοποιήστε τη σύνδεση Wi-Fi στη φορητή συσκευή. Για περισσότερες πληροφορίες, ανατρέξτε στην τεκμηρίωση που συνοδεύει τη φορητή συσκευή.
	- **ΣΗΜΕΙΩΣΗ:** Εάν η φορητή συσκευή δεν υποστηρίζει Wi-Fi, δεν μπορείτε να χρησιμοποιήσετε την Wi-Fi Direct.
	- **3.** Από τη φορητή συσκευή, συνδεθείτε σε νέο δίκτυο. Ακολουθήστε τη διαδικασία που ακολουθείτε συνήθως για να συνδεθείτε σε νέο ασύρματο δίκτυο ή ενεργό σημείο. Επιλέξτε το όνομα της λειτουργίας Wi-Fi Direct από τη λίστα ασύρματων δικτύων που εμφανίζεται, π.χ. **DIRECT-\*\*-HP PageWide XXXX** (όπου \*\* είναι οι μοναδικοί χαρακτήρες που προσδιορίζουν τον εκτυπωτή και XXXX είναι το μοντέλο του εκτυπωτή που αναγράφεται στον εκτυπωτή).
	- **4.** Όταν σας ζητηθεί, εισαγάγετε τον κωδικό πρόσβασης του Wi-Fi Direct.
	- **5.** Εκτυπώστε το έγγραφό σας.

### <span id="page-29-0"></span>**Για να εκτυπώσετε από υπολογιστή με δυνατότητα ασύρματης σύνδεσης (Windows)**

- **1.** Βεβαιωθείτε ότι η λειτουργία Wi-Fi Direct είναι ενεργοποιημένη για τον εκτυπωτή σας.
- **2.** Ενεργοποιήστε τη σύνδεση Wi-Fi του υπολογιστή. Για περισσότερες πληροφορίες, ανατρέξτε στην τεκμηρίωση που συνοδεύει τον υπολογιστή.
- **ΣΗΜΕΙΩΣΗ:** Εάν ο υπολογιστής δεν υποστηρίζει Wi-Fi, δεν μπορείτε να χρησιμοποιήσετε την Wi-Fi Direct.
- **3.** Από τον υπολογιστή, συνδεθείτε σε νέο δίκτυο. Ακολουθήστε τη διαδικασία που ακολουθείτε συνήθως για να συνδεθείτε σε νέο ασύρματο δίκτυο ή ενεργό σημείο. Επιλέξτε το όνομα της λειτουργίας Wi-Fi Direct από τη λίστα ασύρματων δικτύων που εμφανίζεται, π.χ. **DIRECT-\*\*-HP PageWide XXXX** (όπου \*\* είναι οι μοναδικοί χαρακτήρες που προσδιορίζουν τον εκτυπωτή και XXXX είναι το μοντέλο του εκτυπωτή που αναγράφεται στον εκτυπωτή).
- **4.** Όταν σας ζητηθεί, εισαγάγετε τον κωδικό πρόσβασης του Wi-Fi Direct.

**ΣΗΜΕΙΩΣΗ:** Για να βρείτε τον κωδικό πρόσβασης, πατήστε (Wi-Fi Direct) στην αρχική οθόνη.

- **5.** Προχωρήστε στο επόμενο βήμα, εάν ο εκτυπωτής είναι συνδεδεμένος με τον υπολογιστή μέσω ασύρματου δικτύου. Εάν ο εκτυπωτής είναι συνδεδεμένος στον υπολογιστή μέσω καλωδίου USB, εκτελέστε τα παρακάτω βήματα για να εγκαταστήσετε το λογισμικό του εκτυπωτή χρησιμοποιώντας τη σύνδεση Wi-Fi Direct της HP:
	- **α.** Ανοίξτε το λογισμικό του εκτυπωτή. Για περισσότερες πληροφορίες, ανατρέξτε στην ενότητα [Ανοίξτε το λογισμικό του εκτυπωτή \(Windows\)](#page-30-0).
	- **β.** Επιλέξτε **Εγκατάσταση & λογισμικό εκτυπωτή** και, στη συνέχεια, επιλέξτε **Σύνδεση νέου εκτυπωτή**.
	- **γ.** Όταν εμφανιστεί η οθόνη **Επιλογές σύνδεσης** του λογισμικού, επιλέξτε **Ασύρματη**.
	- **δ.** Επιλέξτε το λογισμικό του εκτυπωτή HP από τη λίστα των εκτυπωτών που εντοπίστηκαν.
	- **ε.** Ακολουθήστε τις οδηγίες που εμφανίζονται στην οθόνη.
- **6.** Εκτυπώστε το έγγραφό σας.

#### **Για να εκτυπώσετε από υπολογιστή με δυνατότητα ασύρματης σύνδεσης (OS X)**

- **1.** Βεβαιωθείτε ότι η λειτουργία Wi-Fi Direct είναι ενεργοποιημένη για τον εκτυπωτή σας.
- **2.** Ενεργοποιήστε το Wi-Fi στον υπολογιστή.

Για περισσότερες πληροφορίες, ανατρέξτε στην τεκμηρίωση που παρέχεται από την Apple.

- **3.** Κάντε κλικ στο εικονίδιο Wi-Fi και επιλέξτε το όνομα της λειτουργίας Wi-Fi Direct, π.χ. **DIRECT-\*\*-HP PageWide XXXX** (όπου \*\* είναι οι μοναδικοί χαρακτήρες που προσδιορίζουν τον εκτυπωτή και XXXX είναι το μοντέλο του εκτυπωτή που αναγράφεται στον εκτυπωτή).
- **4.** Εάν η Wi-Fi Direct έχει ασφάλεια, εισαγάγετε τον κωδικό πρόσβασης όταν σας ζητηθεί.
- **5.** Προσθήκη εκτυπωτή:
	- **α.** Ανοίξτε το παράθυρο **Προτιμήσεις συστήματος**.
	- **β.** Επιλέξτε **Εκτυπωτές**.
- <span id="page-30-0"></span>**γ.** Κάντε κλικ στο σύμβολο + κάτω από τη λίστα εκτυπωτών στα αριστερά.
- **δ.** Στη λίστα με τους εκτυπωτές που εντοπίστηκαν, επιλέξτε τον εκτυπωτή (η λέξη "Bonjour" εμφανίζεται στη δεξιά στήλη δίπλα στο όνομα του εκτυπωτή) και κάντε κλικ στην επιλογή **Προσθήκη**.

# **Εγκαταστήστε το λογισμικό εκτυπωτή HP για μια ασύρματη συσκευή που βρίσκεται ήδη στο δίκτυό σας**

Εάν το προϊόν διαθέτει ήδη διεύθυνση IP σε ασύρματο δίκτυο και θέλετε να εγκαταστήσετε το λογισμικό της συσκευής σε υπολογιστή, ολοκληρώστε τα παρακάτω βήματα:

- **1.** Βρείτε τη διεύθυνση IP της συσκευής (στον πίνακα εργαλείων του πίνακα ελέγχου, πατήστε [Ethernet]).
- **2.** Εγκαταστήστε το λογισμικό του εκτυπωτή από τη διεύθυνση [www.support.hp.com](http://www.support.hp.com).
- **3.** Ακολουθήστε τις οδηγίες που εμφανίζονται στην οθόνη.
- **4.** Όταν σας ζητηθεί, επιλέξτε **Ασύρματη σύνδεση Συνδέστε τον εκτυπωτή στο ασύρματο δίκτυο και στο internet** και, στη συνέχεια, επιλέξτε **Επόμενο** .
- **5.** Από τη λίστα των διαθέσιμων εκτυπωτών, επιλέξτε τον εκτυπωτή με τη σωστή διεύθυνση IP.

# **Ανοίξτε το λογισμικό του εκτυπωτή (Windows)**

Ανάλογα με το λειτουργικό σύστημα που χρησιμοποιείτε, μπορείτε να ανοίξετε το λογισμικό του εκτυπωτή ως εξής:

- **Windows 10**: Στην επιφάνεια εργασίας του υπολογιστή, κάντε κλικ στο κουμπί **Έναρξη**, επιλέξτε **Όλες οι εφαρμογές**, κάντε κλικ στην επιλογή **HP**, κάντε κλικ στο φάκελο του εκτυπωτή και επιλέξτε το εικονίδιο με το όνομα του εκτυπωτή σας.
- **Windows 8.1**: Κάντε κλικ στο κάτω βέλος στην κάτω αριστερή γωνία της οθόνης "Έναρξη" και, στη συνέχεια, επιλέξτε το όνομα του εκτυπωτή.
- **Windows 8**: Κάντε δεξί κλικ σε μια κενή περιοχή της οθόνης "Έναρξη", επιλέξτε **Όλες οι εφαρμογές** στη γραμμή εφαρμογών και, στη συνέχεια, επιλέξτε το όνομα του εκτυπωτή.
- **Windows 7**, **Windows Vista** και **Windows XP**: Στην επιφάνεια εργασίας του υπολογιστή, επιλέξτε **Έναρξη**, **Όλα τα προγράμματα HP**, κάντε κλικ στο φάκελο του εκτυπωτή και επιλέξτε το εικονίδιο με το όνομα του εκτυπωτή σας.

# **Διαχείριση ρυθμίσεων δικτύου**

- Προβολή ή αλλαγή ρυθμίσεων δικτύου
- [Ορισμός ή αλλαγή του κωδικού πρόσβασης της συσκευής](#page-31-0)
- [Μη αυτόματη διαμόρφωση παραμέτρων TCP/IP από τον πίνακα ελέγχου](#page-31-0)
- [Ρυθμίσεις ταχύτητας σύνδεσης και εκτύπωσης διπλής όψης](#page-32-0)

### **Προβολή ή αλλαγή ρυθμίσεων δικτύου**

Χρησιμοποιήστε τον ενσωματωμένο Web Server της HP για προβολή ή αλλαγή των ρυθμίσεων διαμόρφωσης IP.

- <span id="page-31-0"></span>**1.** Βρείτε τη διεύθυνση IP της συσκευής (στον πίνακα εργαλείων του πίνακα ελέγχου, πατήστε [Ethernet]).
- **2.** Πληκτρολογήστε τη διεύθυνση IP της συσκευής στη γραμμή διεύθυνσης ενός προγράμματος περιήγησης web για να ανοίξετε τον ενσωματωμένο Web Server της HP.
- **3.** Κάντε κλικ στην καρτέλα **Δίκτυο** για να λάβετε πληροφορίες δικτύου. Μπορείτε να αλλάξετε τις ρυθμίσεις όταν χρειαστεί.

### **Ορισμός ή αλλαγή του κωδικού πρόσβασης της συσκευής**

Χρησιμοποιήστε τον ενσωματωμένο Web Server της HP για να ορίσετε ή να αλλάξετε τον κωδικό πρόσβασης μιας συσκευής σε δίκτυο, ώστε να μην είναι δυνατή η αλλαγή των ρυθμίσεων της συσκευής από μη εξουσιοδοτημένους χρήστες.

- **ΣΗΜΕΙΩΣΗ:** Για πληροφορίες σχετικά με την προστασία του κωδικού πρόσβασης του προϊόντος σας, ανατρέξτε στο έγγραφο Βέλτιστες πρακτικές ασφαλείας στη διεύθυνση [Ασφαλής εκτύπωση της HP.](http://www.hp.com/go/Secureprinting)
	- **1.** Βρείτε τη διεύθυνση IP της συσκευής (στον πίνακα εργαλείων του πίνακα ελέγχου, πατήστε [Ethernet]).
	- **2.** Πληκτρολογήστε τη διεύθυνση IP της συσκευής στη γραμμή διεύθυνσης του προγράμματος περιήγησης στο web. Κάντε κλικ στην καρτέλα **Ρυθμίσεις**, επιλέξτε **Ασφάλεια** και, στη συνέχεια, κάντε κλικ στον σύνδεσμο **Γενική ασφάλεια**.
	- **ΣΗΜΕΙΩΣΗ:** Εάν προηγουμένως είχε οριστεί κωδικός πρόσβασης, θα σας ζητηθεί να τον πληκτρολογήσετε. Στο πεδίο του Ονόματος χρήστη, πληκτρολογήστε "admin", εισαγάγετε τον κωδικό πρόσβασης και, στη συνέχεια, κάντε κλικ στο κουμπί **Εφαρμογή**.
	- **3.** Πληκτρολογήστε τον νέο κωδικό πρόσβασης στο πεδίο **Κωδικός πρόσβασης** και στο πεδίο **Επιβεβαίωση κωδικού πρόσβασης**.
	- **4.** Στην κάτω πλευρά του παραθύρου, κάντε κλικ στο κουμπί **Εφαρμογή** για να αποθηκεύσετε τον κωδικό πρόσβασης.

### **Μη αυτόματη διαμόρφωση παραμέτρων TCP/IP από τον πίνακα ελέγχου**

Χρησιμοποιήστε τα μενού του πίνακα ελέγχου για τη μη αυτόματη ρύθμιση της διεύθυνσης IPv4, της μάσκας υποδικτύου και της προεπιλεγμένης πύλης.

- **1.** Ανοίξτε τον πίνακα εργαλείων του πίνακα ελέγχου (περάστε το δάχτυλό σας στην καρτέλα του πίνακα εργαλείων από το πάνω μέρος οποιασδήποτε οθόνης προς τα κάτω ή πατήστε τη λωρίδα στο πάνω μέρος της αρχικής οθόνης).
- **2.** Στον πίνακα εργαλείων του πίνακα ελέγχου, πατήστε (Ρύθμιση).
- **3.** Πατήστε Ρύθμιση δικτύου και, στη συνέχεια, πατήστε ένα από τα παρακάτω:
	- Ρυθμίσεις Ethernet (για ενσύρματο δίκτυο)
	- Ασύρματες ρυθμίσεις (για ασύρματο δίκτυο)
- **4.** Πατήστε Ρυθμίσεις για προχωρημένους και, στη συνέχεια, πατήστε Ρυθμίσεις IP.
- **5.** Πατήστε Μη αυτόματη και, στη συνέχεια, πατήστε Διεύθυνση IP.
- **6.** Χρησιμοποιώντας το αριθμητικό πληκτρολόγιο, κάντε τα παρακάτω:
- <span id="page-32-0"></span>**α.** Εισαγάγετε τη διεύθυνση IP και πατήστε Τέλος .
- **β.** Εισαγάγετε τη μάσκα υποδικτύου και πατήστε Τέλος .
- **γ.** Εισαγάγετε την προεπιλεγμένη πύλη και πατήστε Τέλος .
- **7.** Πατήστε Εφαρμογή.

### **Ρυθμίσεις ταχύτητας σύνδεσης και εκτύπωσης διπλής όψης**

**ΣΗΜΕΙΩΣΗ:** Αυτά τα στοιχεία ισχύουν μόνο για δίκτυα Ethernet (ενσύρματα). Δεν ισχύουν για ασύρματα δίκτυα.

Η ταχύτητα σύνδεσης και η λειτουργία επικοινωνίας του διακομιστή εκτυπώσεων πρέπει να ταιριάζει με τον διανομέα δικτύου. Στις περισσότερες περιπτώσεις, αφήστε τη συσκευή σε αυτόματη λειτουργία. Οι εσφαλμένες αλλαγές στις ρυθμίσεις της ταχύτητας σύνδεσης και εκτύπωσης διπλής όψης ενδέχεται να εμποδίσουν την επικοινωνία της συσκευής με άλλες συσκευές δικτύου. Εάν χρειάζεται να κάνετε αλλαγές, χρησιμοποιήστε τον πίνακα ελέγχου του εκτυπωτή.

- **ΣΗΜΕΙΩΣΗ:** Η αλλαγή των ρυθμίσεων αυτών προκαλεί την απενεργοποίηση και την ενεργοποίηση της συσκευής. Κάντε αλλαγές μόνο όταν η συσκευή είναι αδρανής.
	- **1.** Ανοίξτε τον πίνακα εργαλείων του πίνακα ελέγχου (περάστε το δάχτυλό σας στην καρτέλα του πίνακα εργαλείων από το πάνω μέρος οποιασδήποτε οθόνης προς τα κάτω ή πατήστε τη λωρίδα στο πάνω μέρος της αρχικής οθόνης).
	- **2.** Στον πίνακα εργαλείων του πίνακα ελέγχου, πατήστε (Ρύθμιση).
	- **3.** Πατήστε Ρύθμιση δικτύου και, στη συνέχεια, πατήστε Ρυθμίσεις Ethernet.
	- **4.** Πατήστε Ρυθμίσεις για προχωρημένους και, στη συνέχεια, πατήστε Ταχύτητα σύνδεσης.
	- **5.** Ορίστε μία από τις παρακάτω επιλογές:

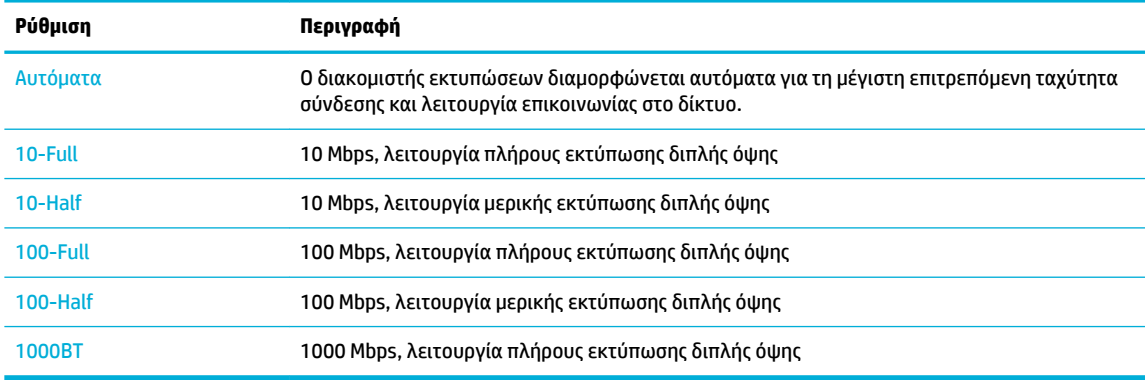

# <span id="page-33-0"></span>**3 Διαχείριση και υπηρεσίες εκτυπωτή**

- Ενσωματωμένος Web Server της HP
- [Δυνατότητες ασφαλείας της συσκευής](#page-37-0)
- [Το HP Printer Assistant στο λογισμικό του εκτυπωτή \(Windows\)](#page-38-0)
- **[HP Utility \(OS X\)](#page-40-0)**
- [AirPrint™ \(OS X\)](#page-40-0)

## **Ενσωματωμένος Web Server της HP**

- Πληροφορίες για τον EWS
- Πληροφορίες για τα cookies
- [Ανοίξτε τον EWS](#page-34-0)
- [Λειτουργίες](#page-34-0)

#### **Πληροφορίες για τον EWS**

Η συσκευή διαθέτει τον Ενσωματωμένο Web Server (EWS) HP, ο οποίος παρέχει πρόσβαση σε πληροφορίες για τις δραστηριότητες της συσκευής και του δικτύου. Ο EWS εξυπηρετεί ιστοσελίδες που μπορούν να προβληθούν σε ένα τυπικό πρόγραμμα περιήγησης στο web.

Ο EWS βρίσκεται σε μια συσκευή υλικού (όπως σε έναν εκτυπωτή HP) ή στο υλικολογισμικό, αντί να είναι λογισμικό φορτωμένο σε διακομιστή δικτύου.

Το πλεονέκτημα του EWS είναι ότι παρέχει μια διασύνδεση στη συσκευή, την οποία μπορεί να χρησιμοποιήσει οποιοσδήποτε διαθέτει συσκευή συνδεδεμένη σε δίκτυο και υπολογιστή. Δεν υπάρχει ειδικό λογισμικό που πρέπει να εγκατασταθεί ή να διαμορφωθεί, αλλά θα πρέπει να διαθέτετε ένα υποστηριζόμενο πρόγραμμα περιήγησης web στον υπολογιστή. Για να αποκτήσετε πρόσβαση στον EWS, πληκτρολογήστε τη διεύθυνση IP της συσκευής στη γραμμή διεύθυνσης του προγράμματος περιήγησης.

### **Πληροφορίες για τα cookies**

Ο EWS εισάγει πολύ μικρά αρχεία κειμένου (cookies) στο σκληρό σας δίσκο ενώ πραγματοποιείτε περιήγηση στο web. Αυτά τα αρχεία επιτρέπουν στον EWS να αναγνωρίσει τον υπολογιστή κατά την επόμενη επίσκεψή σας. Για παράδειγμα, εάν έχετε ορίσει τη γλώσσα του EWS, το αρχείο cookie θυμάται ποια γλώσσα έχει επιλεγεί, έτσι ώστε την επόμενη φορά που ανοίγετε τον EWS, οι σελίδες να προβάλλονται στη συγκεκριμένη γλώσσα. Παρόλο που ορισμένα cookies διαγράφονται στο τέλος κάθε περιόδου λειτουργίας (όπως το cookie που αποθηκεύει την επιλεγμένη γλώσσα), άλλα (όπως το cookie που αποθηκεύει τις προτιμήσεις κάθε πελάτη) αποθηκεύονται στον υπολογιστή μέχρι να τα διαγράψει ο ίδιος ο χρήστης.

**ΣΗΜΑΝΤΙΚΟ:** Τα cookies που αποθηκεύει στον υπολογιστή ο EWS χρησιμοποιούνται μόνο για την αποθήκευση ρυθμίσεων στον υπολογιστή ή για την κοινή χρήση πληροφοριών ανάμεσα στον εκτυπωτή και τον υπολογιστή. Τα cookies αυτά δεν αποστέλλονται σε τοποθεσίες web της HP.

Μπορείτε να ρυθμίσετε το πρόγραμμα περιήγησης ώστε να αποδέχεται όλα τα cookies ή να σας προειδοποιεί κάθε φορά που παρέχεται ένα cookie έχοντας τη δυνατότητα να αποφασίζετε ποια cookies θα αποδεχτείτε

<span id="page-34-0"></span>και ποια θα απορρίψετε. Μπορείτε επίσης να χρησιμοποιήσετε το πρόγραμμα περιήγησης για να καταργήσετε τα ανεπιθύμητα cookies.

Ανάλογα με τον εκτυπωτή, εάν απενεργοποιήσετε τα cookies, θα απενεργοποιήσετε και μία ή περισσότερες από τις παρακάτω λειτουργίες:

- Εκκίνηση από το σημείο που εγκαταλείψατε την εφαρμογή (ιδιαίτερα χρήσιμη για οδηγούς εγκατάστασης).
- Aποθήκευση της ρύθμισης γλώσσας του προγράμματος περιήγησης του EWS.
- Εξατομίκευση της αρχικής σελίδας του EWS

Για πληροφορίες σχετικά με το πώς μπορείτε να αλλάξετε τις ρυθμίσεις απορρήτου και των cookies και πώς μπορείτε να προβάλλετε ή να διαγράφετε τα cookies, ανατρέξτε στην τεκμηρίωση του προγράμματος περιήγησης web που χρησιμοποιείτε.

#### **Ανοίξτε τον EWS**

Για να ανοίξετε τον EWS, κάντε ένα από τα εξής:

- Σε ένα υποστηριζόμενο πρόγραμμα περιήγησης web, πληκτρολογήστε τη διεύθυνση IP της συσκευής στο πλαίσιο διευθύνσεων. (Για να βρείτε τη διεύθυνση IP, στον πίνακα εργαλείων του πίνακα ελέγχου, πατήστε <del>...</del>... [Ethernet].)
- Στο λογισμικό του εκτυπωτή, ανοίξτε το HP Printer Assistant και στην καρτέλα **Εκτύπωση** , επιλέξτε **Αρχική σελίδα εκτυπωτή (EWS)**.

Για περισσότερες πληροφορίες, ανατρέξτε στην ενότητα [Άνοιγμα του HP Printer Assistant](#page-38-0).

- Στο OS X, χρησιμοποιήστε το HP Utility ή επιλέξτε **System Preferences** (Ρυθμίσεις συστήματος) > **Printers** (Εκτυπωτές) > **HP PageWide Pro 750** > **Options & Supplies** (Επιλογές & αναλώσιμα) > **General**  (Γενικά) > **Show Printer Webpage** (Εμφάνιση σελίδας web εκτυπωτή).
- **ΣΗΜΕΙΩΣΗ:** Εάν παρουσιαστεί σφάλμα κατά το άνοιγμα του EWS, βεβαιωθείτε ότι οι ρυθμίσεις του διακομιστή μεσολάβησης είναι οι σωστές για το δίκτυό σας.
- **ΥΠΟΔΕΙΞΗ:** Αφού ανοίξετε τη διεύθυνση URL, ορίστε έναν σελιδοδείκτη, ώστε να μπορείτε να επιστρέφετε γρήγορα σε αυτήν στο μέλλον.

### **Λειτουργίες**

- Καρτέλα "Αρχική"
- [Καρτέλα "Εκτύπωση"](#page-35-0)
- [Καρτέλα HP JetAdvantage](#page-35-0)
- [Καρτέλα "Δίκτυο"](#page-36-0)
- [Καρτέλα "Εργαλεία"](#page-36-0)
- [Καρτέλα "Ρυθμίσεις"](#page-37-0)
- **ΣΗΜΕΙΩΣΗ:** Η αλλαγή των ρυθμίσεων δικτύου στον EWS μπορεί να απενεργοποιήσει ορισμένες λειτουργίες της συσκευής ή του λογισμικού της συσκευής.

#### **Καρτέλα "Αρχική"**

Χρησιμοποιήστε την καρτέλα **Αρχική** για πρόσβαση σε στοιχεία που χρησιμοποιείτε συχνά από τις καρτέλες **Υπηρεσίες Web**, **Δίκτυο**, **Εργαλεία**, και **Ρυθμίσεις**.

<span id="page-35-0"></span>**ΣΗΜΕΙΩΣΗ:** Δεν είναι ορατά όλα τα παρακάτω στοιχεία από προεπιλογή. Χρησιμοποιήστε το κουμπί **Εξατομίκευση** για να εμφανίσετε ή να αποκρύψετε τα στοιχεία της επιλογής σας.

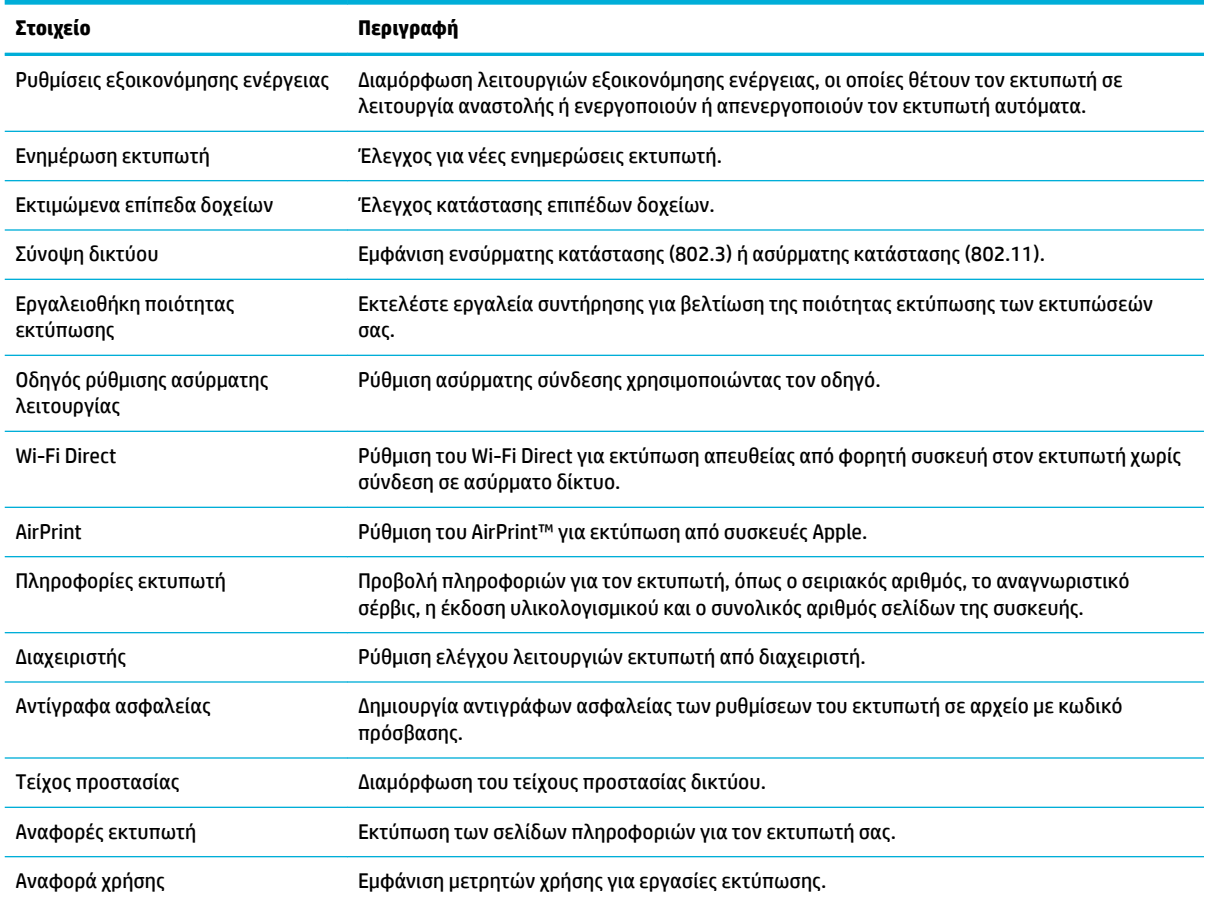

**ΣΗΜΕΙΩΣΗ:** Οι ρυθμίσεις για αυτή τη σελίδα αποθηκεύονται αυτόματα στα cookies του προγράμματος περιήγησης web. Εάν διαγράψετε τα cookies του προγράμματος περιήγησης web, αυτές οι ρυθμίσεις θα χαθούν.

#### **Καρτέλα "Εκτύπωση"**

Χρησιμοποιήστε την καρτέλα **Εκτύπωση** για να διαμορφώσετε τις λειτουργίες εκτύπωσης της συσκευής.

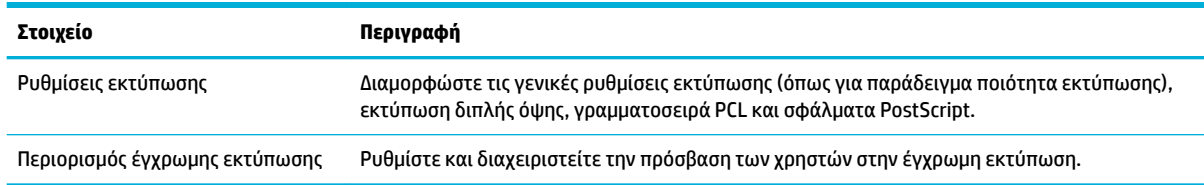

#### **Καρτέλα HP JetAdvantage**

Χρησιμοποιήστε την καρτέλα **HP JetAdvantage** για να διαμορφώσετε μια εύχρηστη ροή εργασιών και λύσεις εκτύπωσης δικτύου ή cloud. Το HP JetAdvantage είναι σχεδιασμένο για να βοηθήσει στην διαχείριση του στόλου των εκτυπωτών και σαρωτών της επιχείρησής σας.
To HP JetAdvantage περιλαμβάνει λύσεις ασφάλειας, διαχείρισης, ροής εργασιών και εκτύπωσης μέσω φορητών συσκευών. Για να ενεργοποιήσετε το HP JetAdvantage, βεβαιωθείτε ότι ο εκτυπωτής είναι συνδεδεμένος στο δίκτυο και στο Internet και επιλέξτε **Συνέχεια**. Ακολουθήστε τις οδηγίες που εμφανίζονται στην οθόνη.

### **Καρτέλα "Δίκτυο"**

Χρησιμοποιήστε την καρτέλα **Δίκτυο** για να διαμορφώσετε και να ασφαλίσετε τις ρυθμίσεις του δικτύου της συσκευής όταν συνδέεται σε ένα δίκτυο μέσω IP. Η καρτέλα **Δίκτυο** δεν εμφανίζεται εάν η συσκευή είναι συνδεδεμένη σε άλλους τύπους δικτύων.

Μπορείτε να ενεργοποιήσετε ή να απενεργοποιήσετε πρωτόκολλα και υπηρεσίες που δεν χρησιμοποιούνται. Μπορείτε επίσης να προστατέψετε αυτές τις ρυθμίσεις πρωτοκόλλων και υπηρεσιών ώστε να μην μπορεί να γίνει αλλαγή τους, ορίζοντας τον κωδικό πρόσβασης διαχειριστή στον EWS. Για μια λίστα πρωτοκόλλων δικτύου και υπηρεσιών, ανατρέξτε στην ενότητα [Υποστηριζόμενα πρωτόκολλα δικτύου](#page-24-0).

### **Καρτέλα "Εργαλεία"**

Χρησιμοποιήστε την καρτέλα **Εργαλεία** για εμφάνιση ή διαχείριση των βοηθητικών προγραμμάτων της συσκευής.

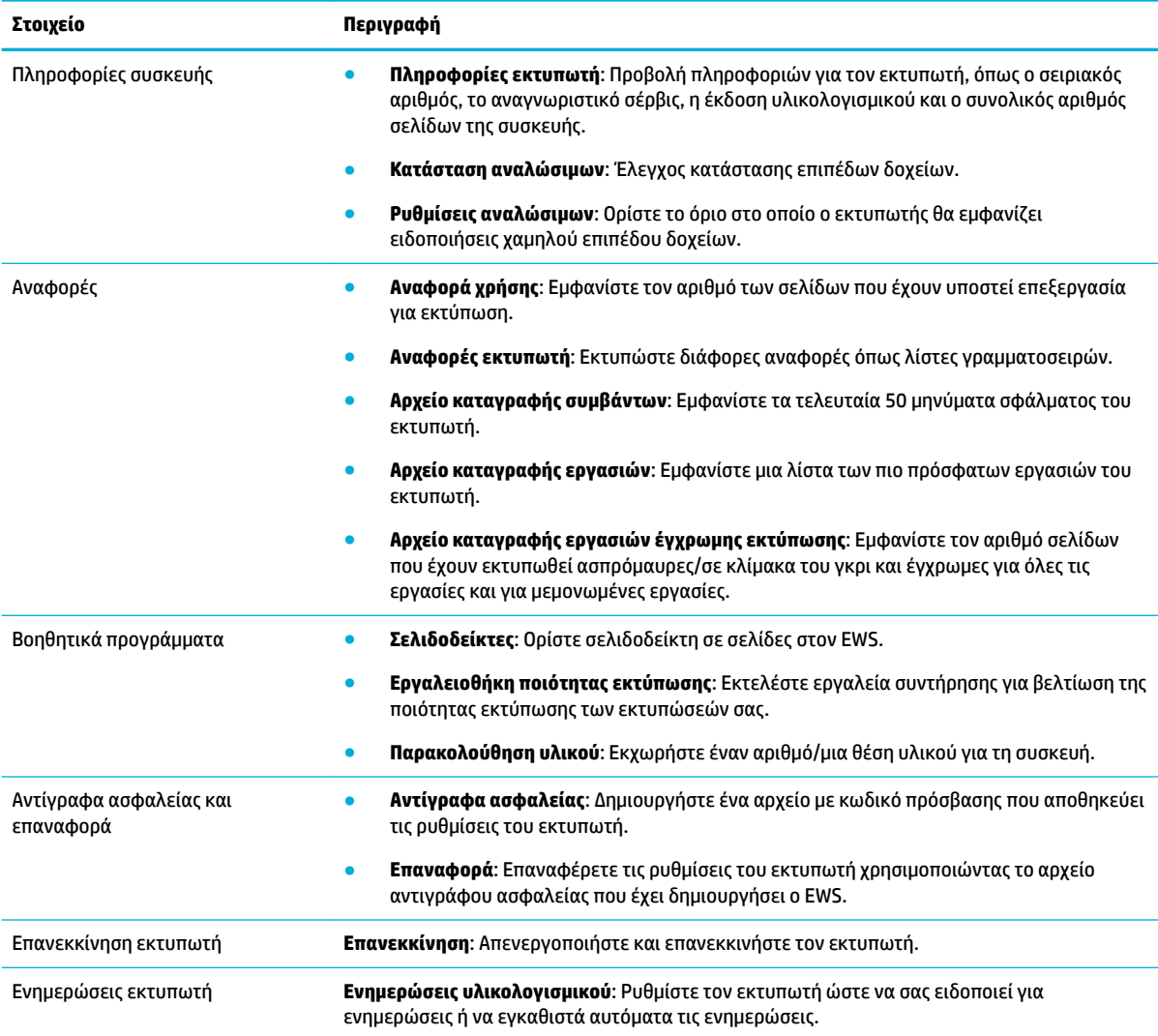

### **Καρτέλα "Ρυθμίσεις"**

Χρησιμοποιήστε την καρτέλα **Ρυθμίσεις** για να ορίσετε και να διατηρήσετε διάφορες επιλογές της συσκευής, συμπεριλαμβανομένης της διαχείρισης ενέργειας, της ημερομηνίας και ώρας, των ειδοποιήσεων e-mail, της επαναφοράς εργοστασιακών προεπιλογών και των ρυθμίσεων τείχους προστασίας.

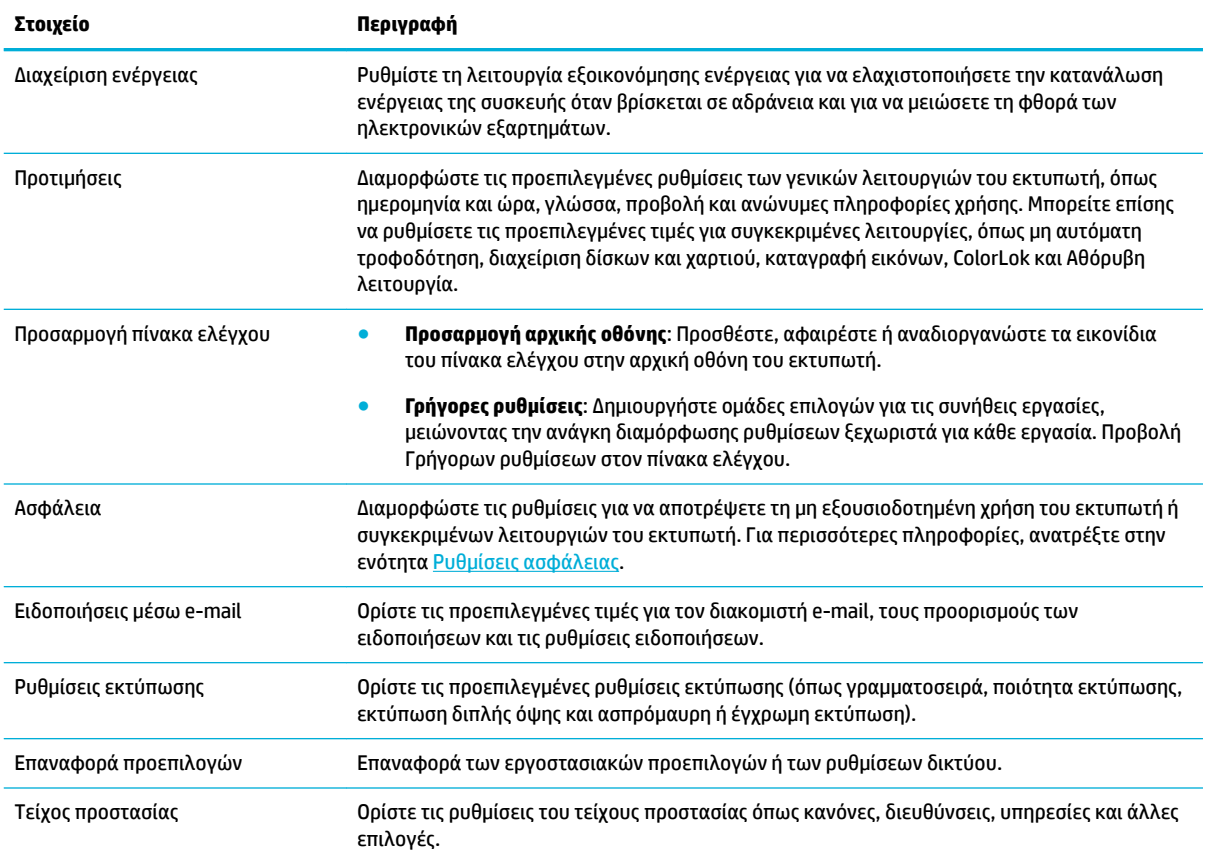

## **Δυνατότητες ασφαλείας της συσκευής**

- Δηλώσεις ασφαλείας
- [Τείχος προστασίας](#page-38-0)
- [Ρυθμίσεις ασφάλειας](#page-38-0)
- [Ενημερώσεις υλικολογισμικού](#page-38-0)

### **Δηλώσεις ασφαλείας**

Αυτή η συσκευή υποστηρίζει πρότυπα και πρωτόκολλα ασφαλείας που συμβάλλουν στην ασφάλεια της συσκευής, την προστασία των πληροφοριών στο δίκτυό σας και απλοποιούν την παρακολούθηση και τη συντήρηση της συσκευής.

Για πληροφορίες σχετικά με τις λύσεις ασφαλούς απεικόνισης και εκτύπωσης της HP, επισκεφτείτε την τοποθεσία web [Ασφαλής εκτύπωση της HP.](http://www.hp.com/go/Secureprinting) Στην τοποθεσία υπάρχουν συνδέσεις σε εκθέσεις και έγγραφα συχνών ερωτήσεων σχετικά με τις λειτουργίες ασφάλειας, όπου ενδέχεται να περιέχονται πληροφορίες σχετικά με πρόσθετες λειτουργίες ασφάλειας που δεν περιλαμβάνονται στο παρόν έγγραφο. Για

πληροφορίες σχετικά με τις βέλτιστες πρακτικές, ανατρέξτε στο έγγραφο Βέλτιστες πρακτικές ασφαλείας, στην ίδια τοποθεσία web.

### <span id="page-38-0"></span>**Τείχος προστασίας**

Ο Ενσωματωμένος Web Server της HP παρέχει δυνατότητα ενεργοποίησης και διαμόρφωσης κανόνων, προτεραιοτήτων, προτύπων, υπηρεσιών και πολιτικών τείχους προστασίας στη συσκευή. Η λειτουργία τείχους προστασίας παρέχει ασφάλεια σε επίπεδο δικτύου τόσο σε δίκτυα IPv4 όσο και σε IPv6. Η δυνατότητα διαμόρφωσης τείχους προστασίας σας παρέχει τον έλεγχο των διευθύνσεων IP στις οποίες επιτρέπεται η πρόσβαση στη συσκευή. Σας επιτρέπει επίσης να ορίζετε άδειες και προτεραιότητες για υπηρεσίες διαχείρισης, εντοπισμού και εκτύπωσης. Όλα αυτά συμβάλλουν στην παροχή μεγαλύτερης ασφάλειας στον έλεγχο πρόσβασης στο προϊόν.

### **Ρυθμίσεις ασφάλειας**

Χρησιμοποιήστε την καρτέλα **Ρυθμίσεις** του Ενσωματωμένου web server και επιλέξτε **Ασφάλεια**, για να εξασφαλίσετε την ασφάλεια του προϊόντος.

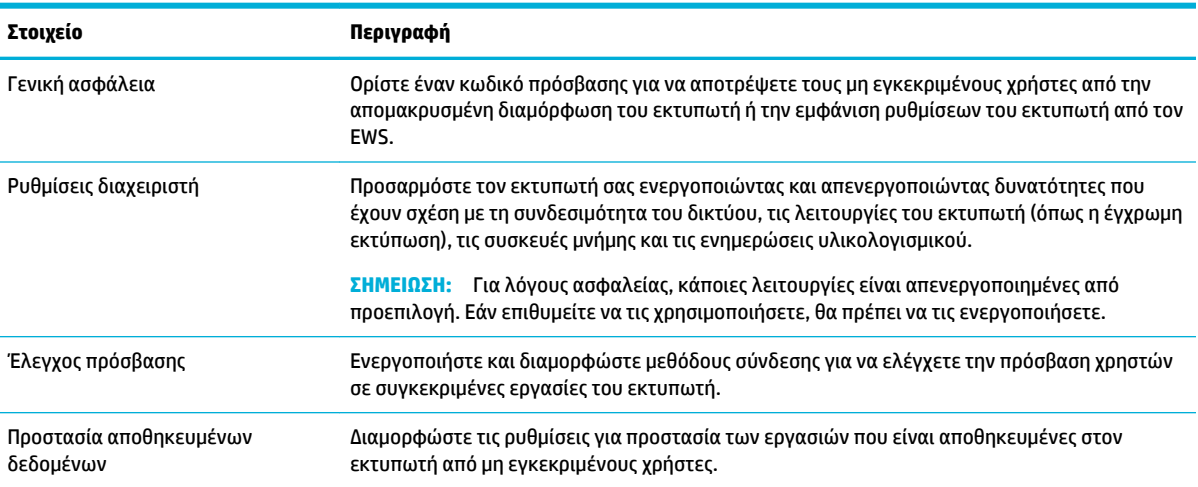

### **Ενημερώσεις υλικολογισμικού**

Το υλικολογισμικό του εκτυπωτή μπορεί να ενημερωθεί αυτόματα. Στην καρτέλα **Εργαλεία** του Ενσωματωμένου Web Server, κάντε κλικ στις επιλογές **Ενημερώσεις εκτυπωτή**, **Ενημερώσεις υλικολογισμικού** και, στη συνέχεια, **Αυτόματη εγκατάσταση ενημερώσεων**. Η HP συνιστά τη χρήση αυτής της επιλογής.

## **Το HP Printer Assistant στο λογισμικό του εκτυπωτή (Windows)**

Το HP Printer Assistant παρέχει πρόσβαση σε δυνατότητες και πόρους εκτυπωτών HP από το μενού προγραμμάτων των Windows ή το εικονίδιο επιφάνειας εργασίας του υπολογιστή σας.

### **Άνοιγμα του HP Printer Assistant**

- **1.** Στον υπολογιστή σας, κάντε κλικ στην επιλογή **Έναρξη** και, στη συνέχεια, κάντε κλικ στην επιλογή **Όλα τα προγράμματα**.
- **2.** Κάντε κλικ στην επιλογή **HP**, κάντε κλικ στο όνομα του προϊόντος και, στη συνέχεια, κάντε κλικ στον υπολογιστή σας.

## **Λειτουργίες**

- Καρτέλα "Εκτύπωση"
- Καρτέλα "Αγορές"
- Καρτέλα "Βοήθεια"
- Καρτέλα "Εργαλεία"
- Καρτέλα "Εκτιμώμενα επίπεδα"

### **Καρτέλα "Εκτύπωση"**

Χρησιμοποιήστε την καρτέλα **Εκτύπωση** για εμφάνιση ή διαχείριση των βοηθητικών προγραμμάτων της εκτύπωσης.

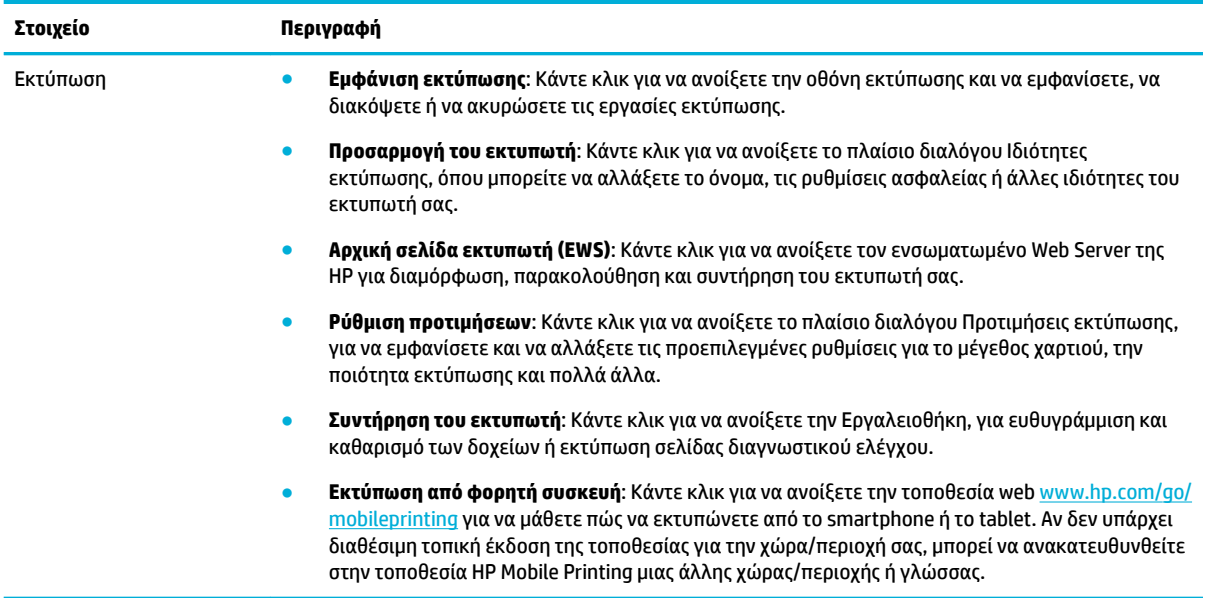

### **Καρτέλα "Αγορές"**

Χρησιμοποιήστε την καρτέλα **Αγορές** για να αγοράσετε online αναλώσιμα HP.

### **Καρτέλα "Βοήθεια"**

Χρησιμοποιήστε την καρτέλα **Βοήθεια** για να αποκτήσετε πρόσβαση σε πόρους όπως η online βοήθεια και οι λύσεις HP Eco.

### **Καρτέλα "Εργαλεία"**

Χρησιμοποιήστε την καρτέλα **Εργαλεία** για να ρυθμίσετε και να συντηρήσετε το πρόγραμμα οδήγησης και το λογισμικό του εκτυπωτή και για να εκτελέσετε διαγνωστικό έλεγχο και επίλυση προβλημάτων εκτύπωσης και συνδεσιμότητας.

### **Καρτέλα "Εκτιμώμενα επίπεδα"**

Χρησιμοποιήστε την καρτέλα **Εκτιμώμενα επίπεδα** για να ελέγξετε τα επίπεδα των δοχείων και να παραγγείλετε νέα δοχεία εάν χρειάζεται.

## <span id="page-40-0"></span>**HP Utility (OS X)**

Το HP Utility περιέχει εργαλεία για τη διαμόρφωση των ρυθμίσεων του εκτυπωτή, τη βαθμονόμηση του εκτυπωτή, τις ηλεκτρονικές παραγγελίες αναλωσίμων και την εύρεση πληροφοριών υποστήριξης στην τοποθεσία web.

#### **ΣΗΜΕΙΩΣΗ:**

- Οι δυνατότητες που προσφέρει το HP Utility ποικίλουν ανάλογα με τον επιλεγμένο εκτυπωτή.
- Οι προειδοποιήσεις και οι ενδείξεις για τα επίπεδα των δοχείων αποτελούν υπολογισμούς για λόγους προγραμματισμού και μόνο. Όταν λάβετε ένα προειδοποιητικό μήνυμα χαμηλού επιπέδου δοχείου, φροντίστε να έχετε διαθέσιμο ένα δοχείο αντικατάστασης για να αποφύγετε πιθανές καθυστερήσεις στην εκτύπωση. Δεν χρειάζεται να αντικαταστήσετε τα δοχεία έως ότου η ποιότητα εκτύπωσης φτάσει σε μη αποδεκτά επίπεδα.
- Για λόγους ασφαλείας, κάποιες λειτουργίες είναι απενεργοποιημένες από προεπιλογή. Θα πρέπει να τις ενεργοποιήσετε, αν επιθυμείτε να τις χρησιμοποιήσετε.

#### **Ανοίξτε το HP Utility (Βοηθητικό πρόγραμμα HP)**

**▲** Κάντε διπλό κλικ στην επιλογή **HP Utility** στο φάκελο **HP**, στο φάκελο **Εφαρμογές**.

## **AirPrint™ (OS X)**

Η συσκευή σας υποστηρίζει εκτύπωση με το AirPrint της Apple για iOS 4.2 και Mac OS X v10.10 ή νεότερο. Χρησιμοποιήστε το AirPrint για να εκτυπώσετε ασύρματα στον εκτυπωτή από iPad (iOS 4.2), iPhone (3GS ή νεότερο) ή iPod touch (τρίτης γενιάς ή νεότερο).

Για περισσότερες πληροφορίες, ανατρέξτε στην ενότητα [Εκτύπωση με την \(OS X\) AirPrint](#page-76-0).

# **4 Χαρτί και μέσα εκτύπωσης**

- Κατανόηση χρήσης χαρτιού
- [Υποστηριζόμενα μεγέθη μέσων](#page-42-0)
- [Υποστηριζόμενοι τύποι χαρτιού, χωρητικότητα δίσκου και προσανατολισμός](#page-45-0)
- [Διαμόρφωση δίσκων](#page-47-0)
- [Τοποθέτηση μέσου εκτύπωσης](#page-48-0)
- [Συμβουλές για την επιλογή και τη χρήση χαρτιού](#page-56-0)

## **Κατανόηση χρήσης χαρτιού**

Τα επαγγελματικά δοχεία HP PageWide έχουν δημιουργηθεί ειδικά για χρήση με κεφαλές εκτύπωσης HP. Οι μοναδικές συνθέσεις παρατείνουν το χρόνο ζωής των κεφαλών εκτύπωσης και αυξάνουν την αξιοπιστία. Όταν χρησιμοποιούνται σε συνδυασμό με χαρτί ColorLok®, αυτά τα δοχεία προσφέρουν έγχρωμες εκτυπώσεις όμοιες με αυτές των εκτυπωτών laser που στεγνώνουν γρήγορα και είναι έτοιμες για διανομή.

**ΣΗΜΕΙΩΣΗ:** Βάσει των εσωτερικών δοκιμών της HP σε μια γκάμα απλών χαρτιών, η HP συνιστά ανεπιφύλακτα τη χρήση χαρτιού με το λογότυπο ColorLok® με αυτή τη συσκευή. Για λεπτομέρειες, επισκεφτείτε την τοποθεσία web [Διατήρηση εκτύπωσης HP](http://www.hp.com/go/printpermanence).

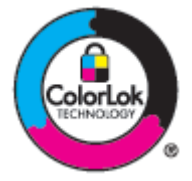

Η συσκευή υποστηρίζει ποικιλία χαρτιών και άλλων μέσων εκτύπωσης. Το χαρτί ή τα μέσα εκτύπωσης που δεν ανταποκρίνονται στις ακόλουθες προδιαγραφές ενδέχεται να προκαλέσουν χαμηλή ποιότητα εκτύπωσης, αυξημένες εμπλοκές και πρώιμη φθορά του προϊόντος.

Είναι πιθανό το χαρτί να ανταποκρίνεται σε όλες αυτές τις προδιαγραφές και ωστόσο να μην παράγει ικανοποιητικά αποτελέσματα. Αυτό ενδέχεται να οφείλεται σε εσφαλμένο χειρισμό, μη αποδεκτά επίπεδα θερμοκρασίας ή/και υγρασίας ή σε άλλους παράγοντες για τους οποίους η HP δεν φέρει ευθύνη.

**ΕΙΔΟΠΟΙΗΣΗ:** Εάν χρησιμοποιείτε χαρτί ή μέσα εκτύπωσης που δεν πληρούν τις προδιαγραφές της HP, ενδέχεται να προκληθούν βλάβες που να απαιτούν επισκευή του προϊόντος. Αυτή η επισκευή δεν καλύπτεται από την εγγύηση της HP ή από τις συμβάσεις συντήρησης.

Χρησιμοποιήστε τις παρακάτω προδιαγραφές για να έχετε ικανοποιητικά αποτελέσματα όταν χρησιμοποιείτε ειδικό χαρτί ή μέσα εκτύπωσης. Ορίστε τον τύπο και το μέγεθος του χαρτιού στο πρόγραμμα οδήγησης του εκτυπωτή για να έχετε βέλτιστα αποτελέσματα.

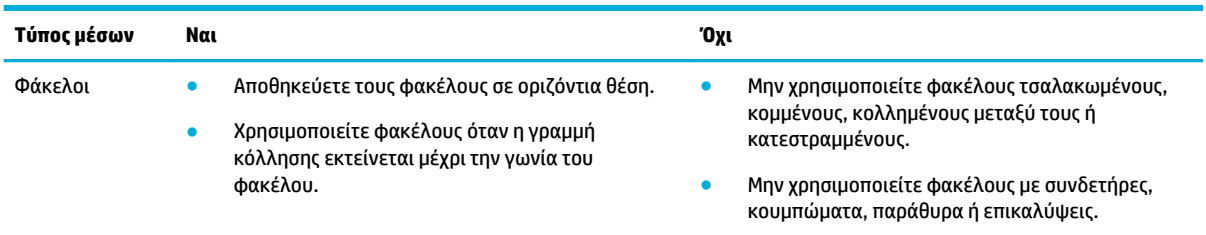

<span id="page-42-0"></span>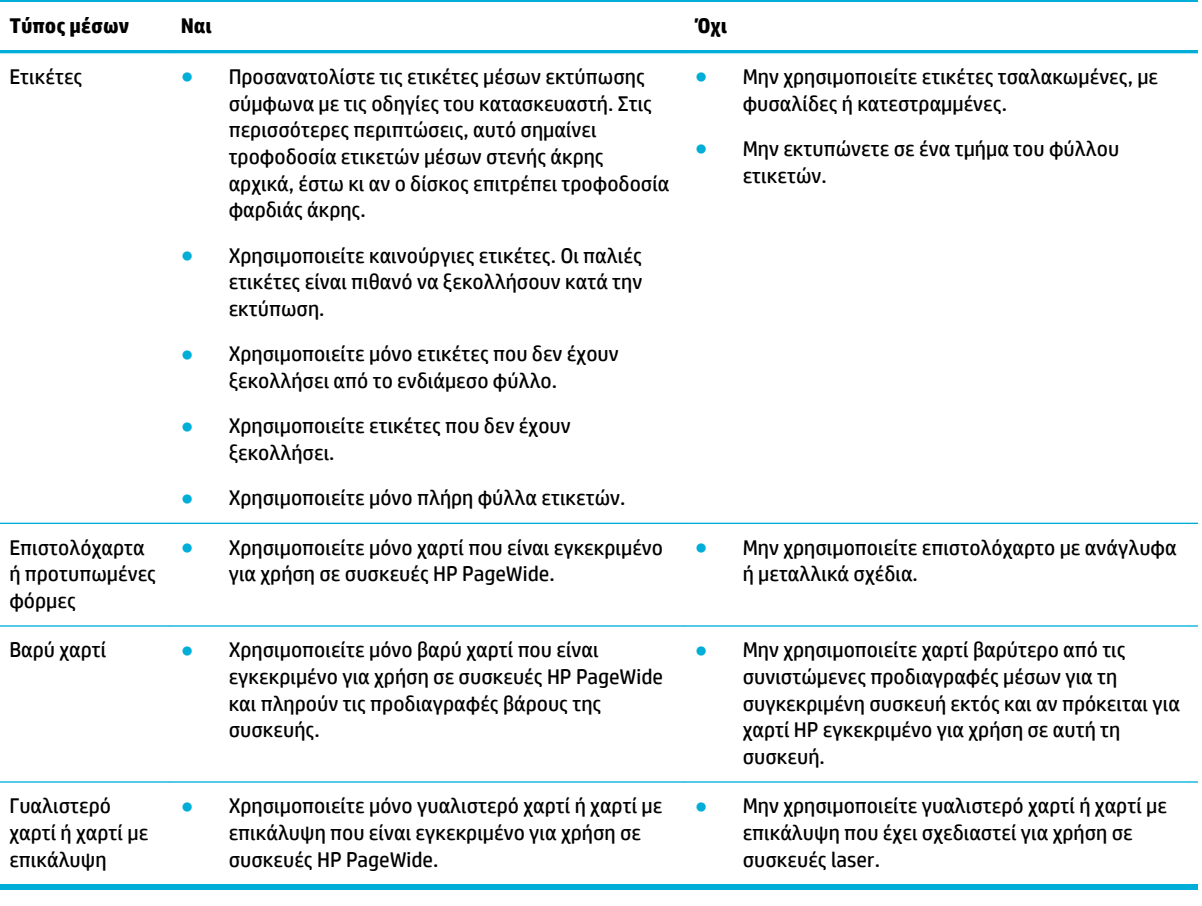

**ΕΙΔΟΠΟΙΗΣΗ:** Μην χρησιμοποιείτε μέσα που περιέχουν συρραπτικά ή συνδετήρες.

## **Υποστηριζόμενα μεγέθη μέσων**

Το προϊόν διαθέτει τους Δίσκους 1 και 2. Μπορείτε να προσθέσετε έναν από τους παρακάτω κάτω δίσκους ως προαιρετικό εξάρτημα:

Κάτω δίσκοι 550 φύλλων:

- Δίσκος 550 φύλλων
- Δίσκος 550 φύλλων και βάση
- **·** Τρεις δίσκοι 550 φύλλων και βάση

Δίσκοι HCI:

● Δίσκοι με υψηλή χωρητικότητα εισόδου 4.000 φύλλων και βάση

Για κάθε δίσκο, χρησιμοποιείτε τα κατάλληλα μεγέθη χαρτιού και μέσων:

- [Υποστηριζόμενα μεγέθη χαρτιού και μέσων εκτύπωσης](#page-43-0)
- [Υποστηριζόμενα μεγέθη φακέλων \(μόνο Δίσκος 1\)](#page-44-0)
- [Υποστηριζόμενα μεγέθη καρτών](#page-44-0)
- [Υποστηριζόμενα μεγέθη ετικετών](#page-44-0)

● [Υποστηριζόμενα μεγέθη φωτογραφικών μέσων](#page-45-0)

## <span id="page-43-0"></span>**Υποστηριζόμενα μεγέθη χαρτιού και μέσων εκτύπωσης**

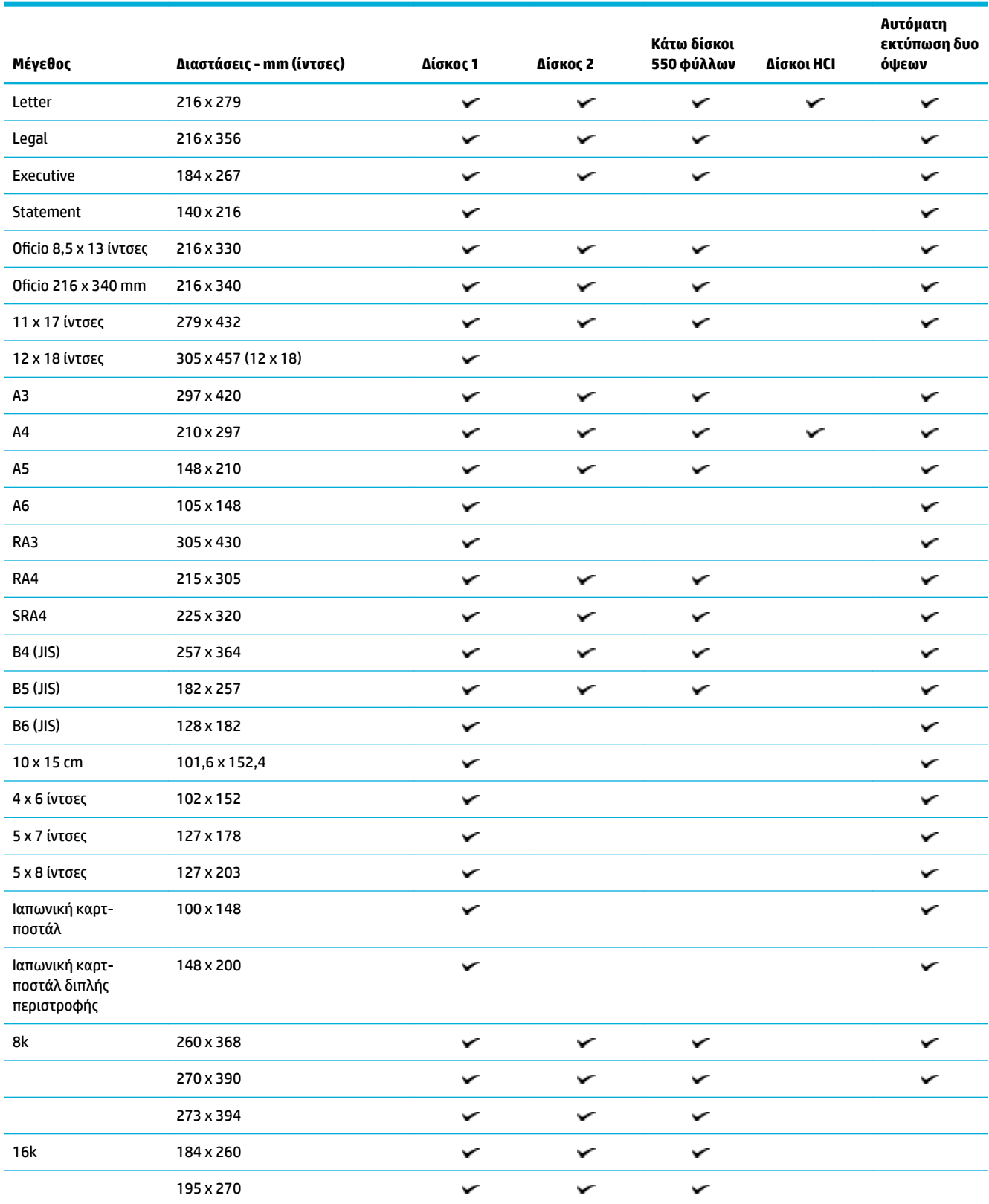

<span id="page-44-0"></span>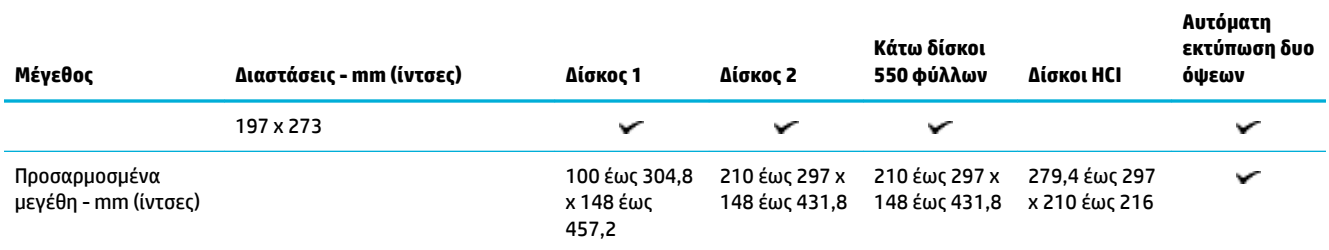

## **Υποστηριζόμενα μεγέθη φακέλων (μόνο Δίσκος 1)**

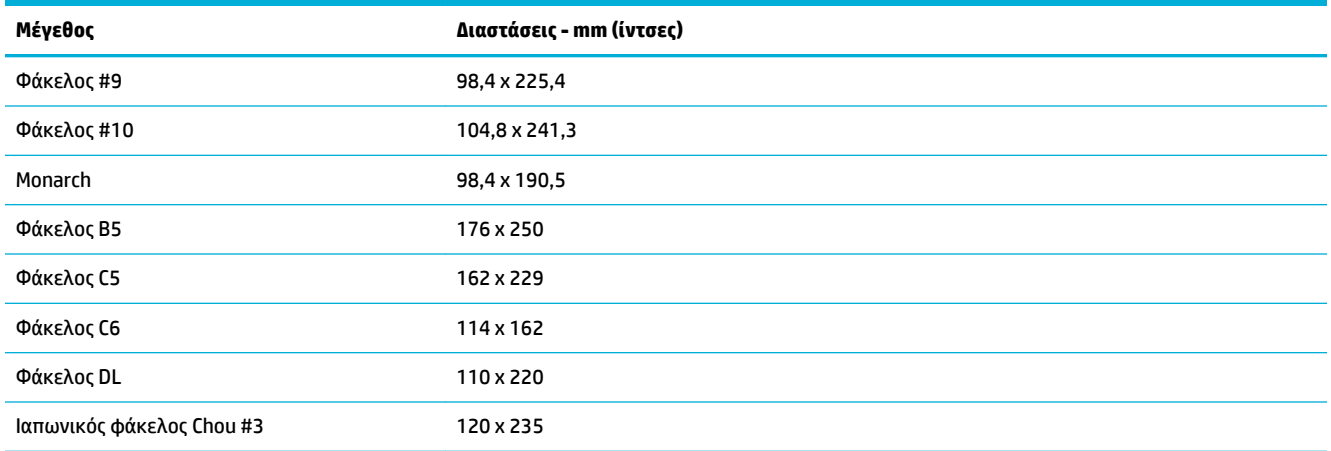

## **Υποστηριζόμενα μεγέθη καρτών**

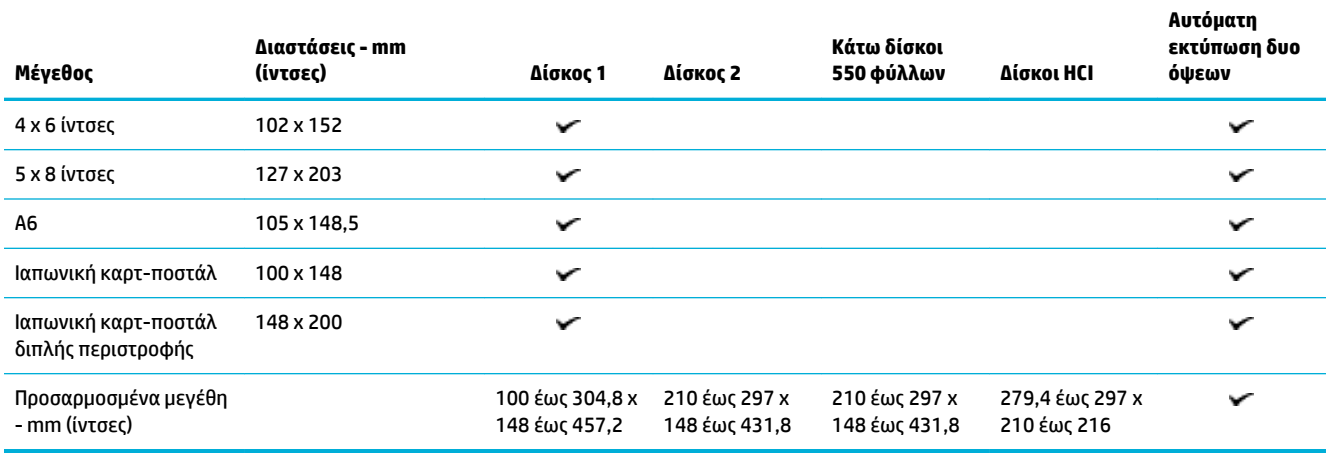

## **Υποστηριζόμενα μεγέθη ετικετών**

**ΣΗΜΕΙΩΣΗ:** Προσανατολίστε τις ετικέτες μέσων εκτύπωσης σύμφωνα με τις οδηγίες του κατασκευαστή. Στις περισσότερες περιπτώσεις, αυτό σημαίνει τροφοδοσία ετικετών μέσων στενής άκρης αρχικά, έστω κι αν ο δίσκος επιτρέπει τροφοδοσία φαρδιάς άκρης.

<span id="page-45-0"></span>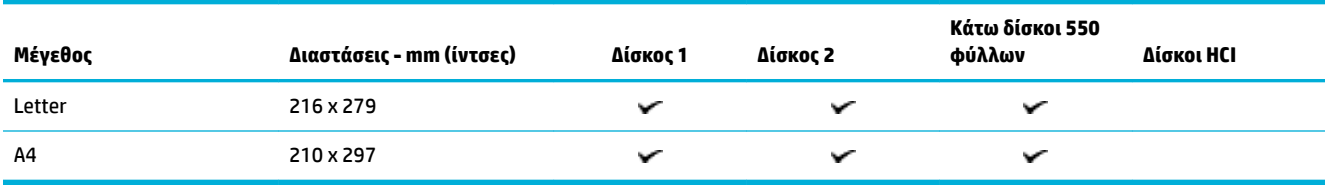

## **Υποστηριζόμενα μεγέθη φωτογραφικών μέσων**

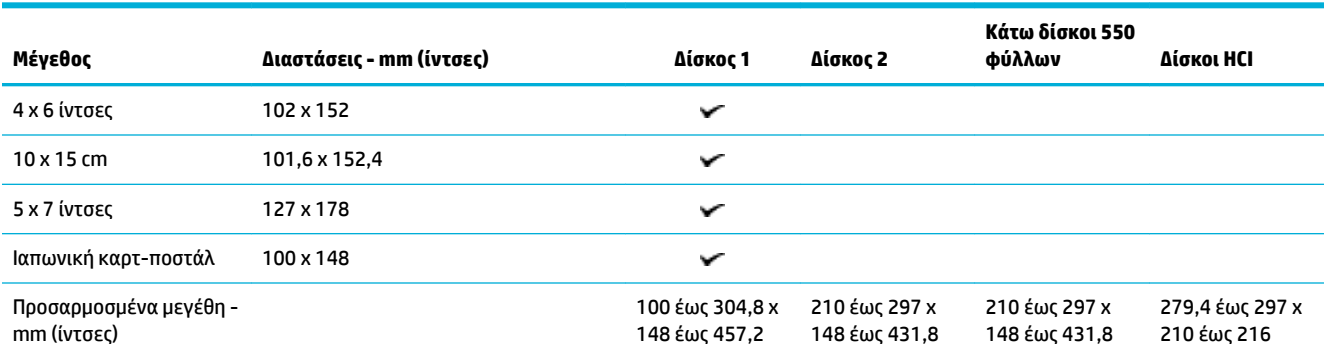

## **Υποστηριζόμενοι τύποι χαρτιού, χωρητικότητα δίσκου και προσανατολισμός**

Για βέλτιστα αποτελέσματα, χρησιμοποιείτε τους κατάλληλους τύπους χαρτιού, την κατάλληλη χωρητικότητα δίσκου και τον κατάλληλο προσανατολισμό.

**ΣΗΜΕΙΩΣΗ:** Η χωρητικότητα μπορεί να διαφέρει ανάλογα με το βάρος και το πάχος του χαρτιού, αλλά και ανάλογα με τις περιβαλλοντικές συνθήκες.

## **Προσανατολισμός**

Κάποια μεγέθη μέσων, όπως για παράδειγμα Letter και A4, μπορούν να τοποθετηθούν στους δίσκος με δυο τρόπους: (1) μεγάλη πλευρά στο πλάι, επίσης γνωστός ως κατακόρυφος προσανατολισμός (Portrait), ή (2) μεγάλη πλευρά στο πίσω μέρος, επίσης γνωστός ως οριζόντιος προσανατολισμός (Landscape).

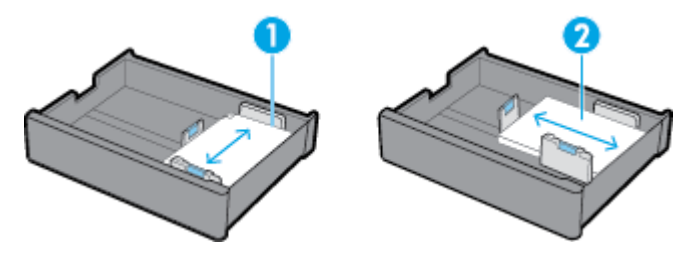

### **ΥΠΟΔΕΙΞΗ:**

- Ο προτιμώμενος προσανατολισμός είναι ο κατακόρυφος (1). Εάν είναι δυνατόν, τοποθετήστε τα μέσα εκτύπωσης με την μεγάλη πλευρά στο πλάι του δίσκου.
- Όταν τα μέσα εκτύπωσης ενός δίσκου εξαντληθούν κατά τη διάρκεια της εργασίας εκτύπωσης, το προϊόν δεν τυπώνει αυτόματα από άλλο δίσκο, εάν ο προσανατολισμός είναι διαφορετικός. Αντίθετα, διακόπτει την εργασία εκτύπωσης και σας προτρέπει να τοποθετήσετε μέσα εκτύπωσης στον άδειο δίσκο.
- Όταν τα μέσα εκτύπωσης ενός δίσκου εξαντληθούν, βεβαιωθείτε ότι φορτώνετε τα νέα, με τον ίδιο προσανατολισμό όπως πριν.

## **Τύποι χαρτιού και χωρητικότητες δίσκου**

Οι χωρητικότητες δίσκου είναι κατά προσέγγιση και βασίζονται στο μέσο βάρος τυποποιημένου χαρτιού Bond 20 λιβρών. Χαρτί με μεγαλύτερο βάρος, θα μειώσει τη χωρητικότητα του δίσκου.

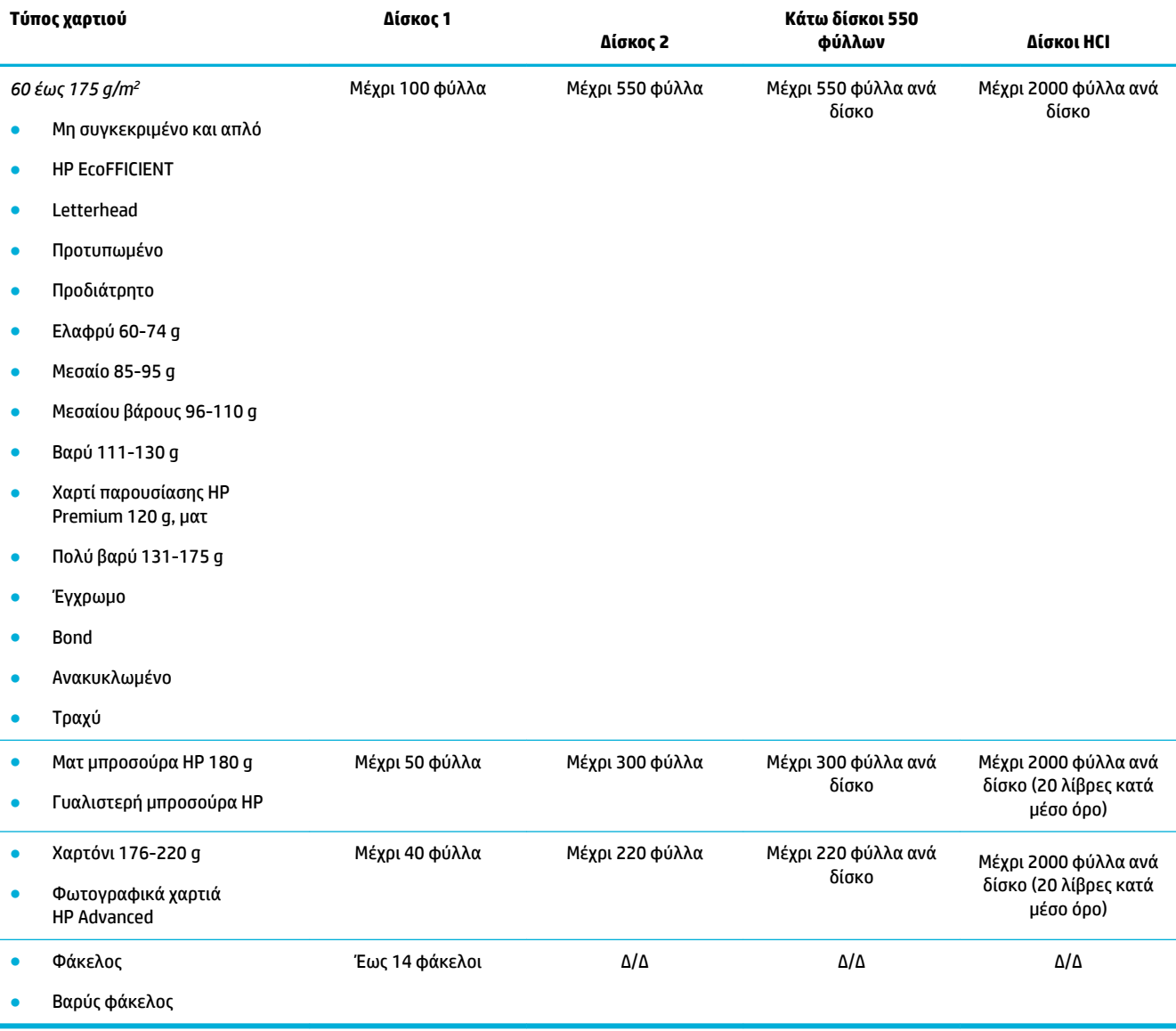

## <span id="page-47-0"></span>**Διαμόρφωση δίσκων**

Η ρύθμιση δίσκων στον πίνακα ελέγχου, γίνεται συνήθως κατά την αρχική ρύθμιση. Η σωστή διαχείριση των δίσκων είναι σημαντική για την βέλτιστη χρήση του προϊόντος. Συνιστάται η επαλήθευση της διαμόρφωσης ρύθμισης, εάν προκύψουν προβλήματα εκτύπωσης.

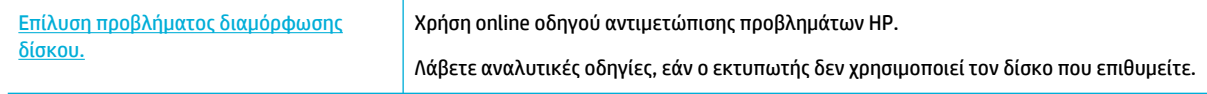

**ΣΗΜΕΙΩΣΗ:** Ο online οδηγός αντιμετώπισης προβλημάτων HP ενδέχεται να μην είναι διαθέσιμος σε όλες τις γλώσσες.

## **Οδηγίες**

● Για να αποφύγετε εμπλοκές χαρτιού, σε κάθε δίσκο τοποθετείτε μόνο τα υποστηριζόμενα μεγέθη και τύπους μέσων εκτύπωσης.

Για περισσότερες πληροφορίες, ανατρέξτε στην ενότητα [Υποστηριζόμενα μεγέθη μέσων](#page-42-0) και στην ενότητα [Υποστηριζόμενοι τύποι χαρτιού, χωρητικότητα δίσκου και προσανατολισμός](#page-45-0).

- Βεβαιωθείτε ότι έχετε προσαρμόσει τους οδηγούς χαρτιού στις διαστάσεις της στοίβας μέσου εκτύπωσης. Οι οδηγοί χαρτιού βοηθάνε στην αναγνώριση των διαστάσεων του μέσου εκτύπωσης.
- Από τον πίνακα ελέγχου του προϊόντος, επιβεβαιώστε ότι το μέγεθος και ο τύπος μέσου αντιστοιχεί στα μέσα εκτύπωσης τοποθετημένα σε κάθε δίσκο. Για να αποκτήσετε πρόσβαση στις οθόνες διαμόρφωσης εκτυπωτή, ανοίξτε τον πίνακα εργαλείων, πατήστε **ε (Δια**μόρφωση/Ρύθμιση δίσκου) και επιλέξτε την οθόνη που επιθυμείτε.
- Όταν τυπώνετε, θυμηθείτε να επιλέξετε τις κατάλληλες ρυθμίσεις δίσκου στο λογισμικό του εκτυπωτή, για την εργασία εκτύπωσης που επιθυμείτε.

## **Παραδείγματα**

Αυτός ο πίνακας περιγράφει τις σωστές ρυθμίσεις, για τη διαμόρφωση του εκτυπωτή και του λογισμικού του, για ορισμένες συνήθεις εργασίες εκτύπωσης.

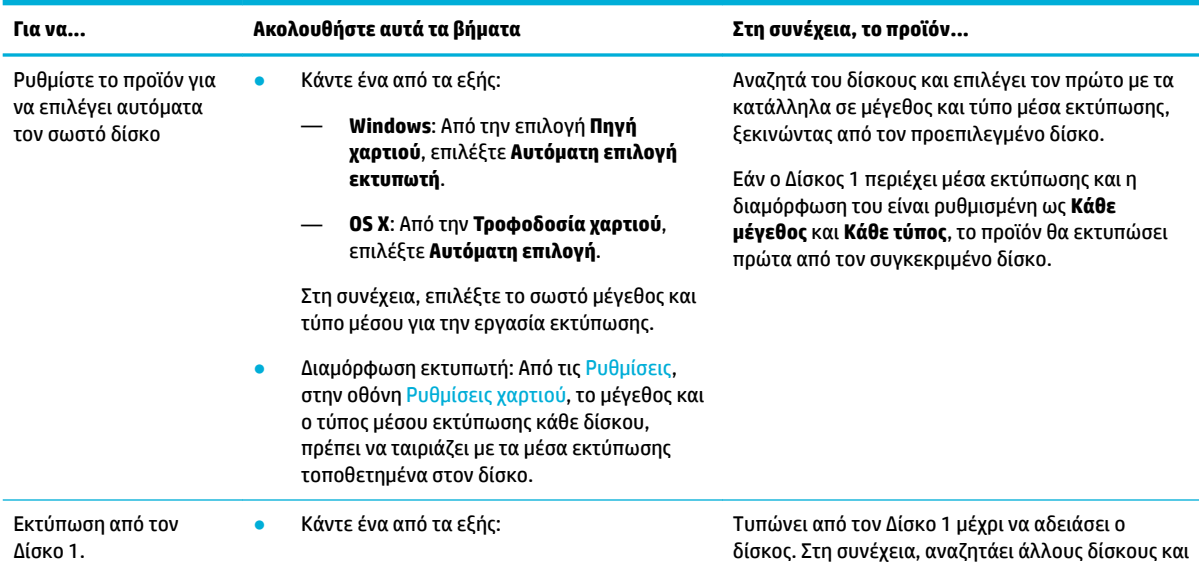

<span id="page-48-0"></span>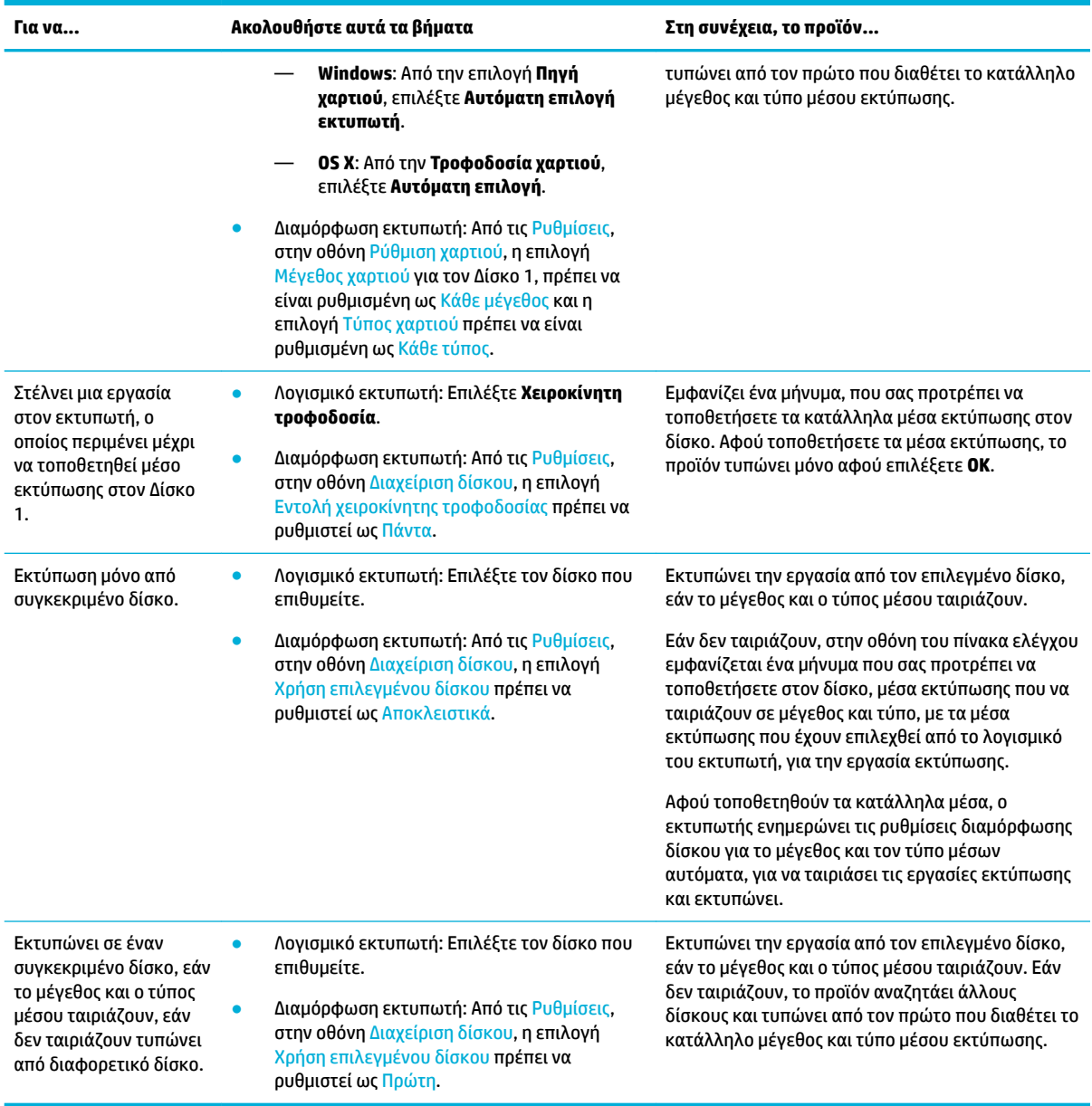

Για περισσότερες πληροφορίες σχετικά με τις ρυθμίσεις λογισμικού εκτυπωτή, ανατρέξτε στις ενότητες [Για](#page-64-0)  [εκτύπωση από υπολογιστή \(Windows\)](#page-64-0) ή [Για εκτύπωση από υπολογιστή \(OS X\)](#page-66-0).

## **Τοποθέτηση μέσου εκτύπωσης**

Η ενότητα αυτή περιγράφει την τοποθέτηση χαρτιού με κατακόρυφο προσανατολισμό (portrait), σε δίσκο εκτύπωσης μονής όψης, που είναι η προεπιλεγμένη επιλογή. Το προϊόν σας, μπορεί να μην διαθέτει κάποιους από τους παρακάτω δίσκους ή κάποια από τα παρακάτω χαρακτηριστικά:

- [Τοποθέτηση χαρτιού στον Δίσκο 1](#page-49-0)
- [Τοποθέτηση χαρτιού στο Δίσκο 2](#page-50-0)
- [Τοποθέτηση χαρτιού στον κάτω δίσκο 500 φύλλων](#page-51-0)
- [Τοποθέτηση χαρτιού στους δίσκους HCI](#page-52-0)
- <span id="page-49-0"></span>● [Τοποθέτηση φακέλων](#page-53-0)
- [Τοποθέτηση επιστολόχαρτων ή προτυπωμένων φορμών](#page-54-0)

## **Τοποθέτηση χαρτιού στον Δίσκο 1**

Ο Δίσκος 1 είναι αυτός που προορίζεται για διαφορετικά μεγέθη και βρίσκεται στην αριστερή πλευρά της συσκευής.

- **ΣΗΜΕΙΩΣΗ:** Εάν δεν χρησιμοποιείτε Εναλλακτική Λειτουργία Επιστολόχαρτου (Alternate Letterhead Mode), ακολουθήστε τις παρακάτω οδηγίες τοποθέτησης χαρτιού για εκτύπωση μονής όψης:
	- **Μέγεθος A4 και Letter**: Τοποθετήστε το χαρτί κάθετα, με την πλευρά εκτύπωσης προς τα κάτω και την πάνω άκρη προς το πίσω μέρος του δίσκου.
	- **Μέγεθος A3 και Ledger**: Τοποθετήστε το χαρτί οριζόντια, με την πλευρά εκτύπωσης προς τα κάτω και την πάνω άκρη προς τα δεξιά.

Για τον προσανατολισμό στην Εναλλακτική λειτουργία επιστολόχαρτου, ανατρέξτε στην ενότητα [Τοποθέτηση επιστολόχαρτων ή προτυπωμένων φορμών](#page-54-0).

**1.** Ανοίξτε τον Δίσκο 1.

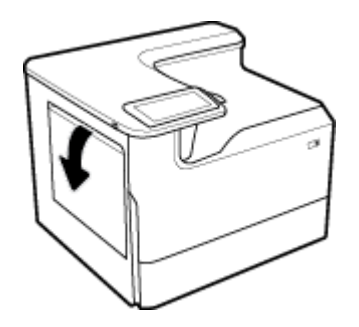

**2.** Ανοίξτε εντελώς τους οδηγούς χαρτιού και τοποθετήστε το χαρτί.

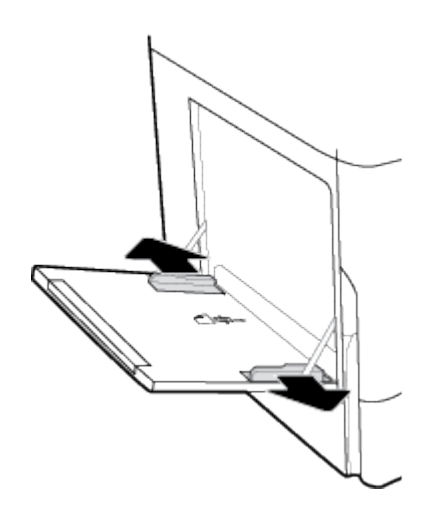

<span id="page-50-0"></span>**3.** Κλείστε τους οδηγούς χαρτιού ώστε να εφαρμόσουν καλά στο μέσο που τοποθετήσατε.

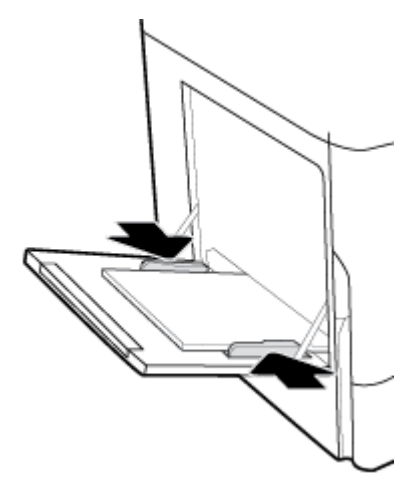

## **Τοποθέτηση χαρτιού στο Δίσκο 2**

Αυτός είναι ο προεπιλεγμένος δίσκος. Όταν τοποθετείτε χαρτί για πρώτη φορά στο προϊόν, τοποθετήστε χαρτί πρώτα στον προεπιλεγμένο δίσκο.

- **ΣΗΜΕΙΩΣΗ:** Εάν δεν χρησιμοποιείτε Εναλλακτική Λειτουργία Επιστολόχαρτου (Alternate Letterhead Mode), ακολουθήστε τις παρακάτω οδηγίες τοποθέτησης χαρτιού για εκτύπωση μονής όψης:
	- **Μέγεθος A4 και Letter**: Τοποθετήστε το χαρτί κάθετα, με την πλευρά εκτύπωσης προς τα κάτω και την πάνω άκρη προς το πίσω μέρος του δίσκου.
	- **Μέγεθος A3 και Ledger**: Τοποθετήστε το χαρτί οριζόντια, με την πλευρά εκτύπωσης προς τα κάτω και την πάνω άκρη προς τα δεξιά.

Για τον προσανατολισμό στην Εναλλακτική λειτουργία επιστολόχαρτου, ανατρέξτε στην ενότητα [Τοποθέτηση επιστολόχαρτων ή προτυπωμένων φορμών](#page-54-0).

**1.** Βγάλτε τον δίσκο από τη συσκευή.

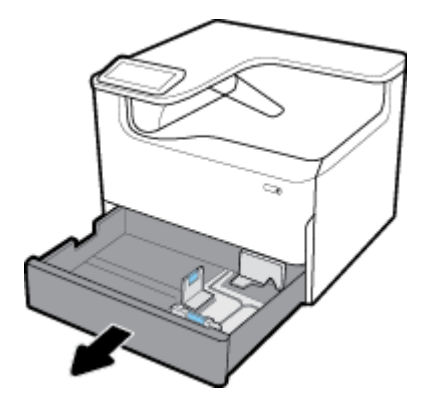

<span id="page-51-0"></span>**2.** Ανοίξτε εντελώς τους οδηγούς μήκους και πλάτους χαρτιού.

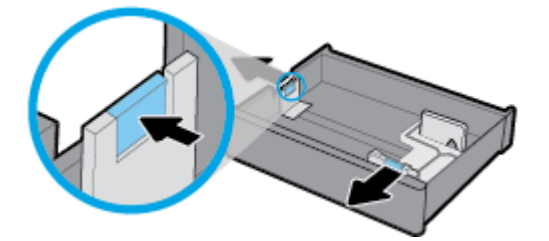

**3.** Τοποθετήστε το χαρτί στο δίσκο και βεβαιωθείτε ότι είναι τοποθετημένο σωστά και στις τέσσερις γωνίες. Κλείστε τους οδηγούς μήκους και πλάτους χαρτιού ώστε να εφαρμόσουν καλά στο μέσο που τοποθετήσατε.

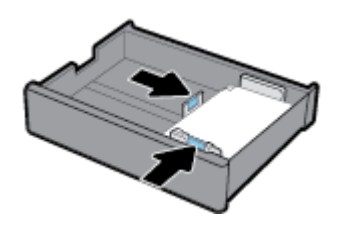

**4.** Πιέστε το χαρτί για να βεβαιωθείτε ότι η στοίβα δεν ξεπερνά τον δείκτη ύψους στοίβας, στην πίσω πλευρά του δίσκου.

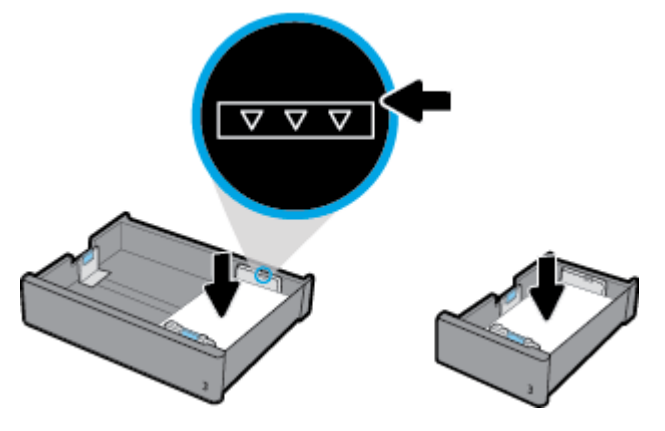

**5.** Τοποθετήστε τον δίσκο στη συσκευή.

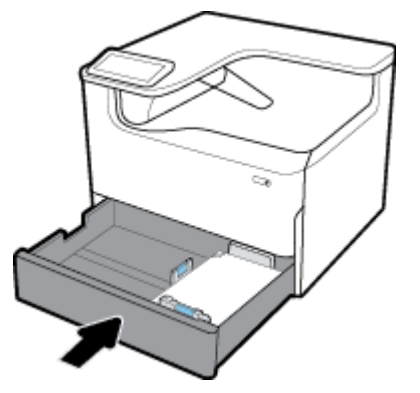

## **Τοποθέτηση χαρτιού στον κάτω δίσκο 500 φύλλων**

Το προϊόν μπορεί να περιλαμβάνει έναν από τους παρακάτω κάτω δίσκους, είτε ως βασικό εξοπλισμό, είτε ως προαιρετικό εξάρτημα:

- <span id="page-52-0"></span>● Δίσκος 550 φύλλων (εικονιζόμενο)
- Δίσκος 550 φύλλων και βάση
- Τρεις δίσκοι 550 φύλλων και βάση

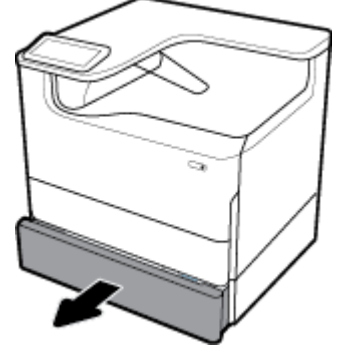

Για να τοποθετήσετε μέσα εκτύπωσης σε αυτούς τους δίσκους, ακολουθήστε τις οδηγίες για [Τοποθέτηση](#page-50-0)  [χαρτιού στο Δίσκο 2.](#page-50-0)

## **Τοποθέτηση χαρτιού στους δίσκους HCI**

Μπορείτε να προσθέσετε τον Δίσκοι με υψηλή χωρητικότητα εισόδου 4.000 φύλλων και βάση στο προϊόν, ως προαιρετικό εξάρτημα.

- **ΣΗΜΕΙΩΣΗ:** Εάν δεν χρησιμοποιείτε Εναλλακτική Λειτουργία Επιστολόχαρτου (Alternate Letterhead Mode), ακολουθήστε τις παρακάτω οδηγίες τοποθέτησης χαρτιού για εκτύπωση μονής όψης:
	- **Μέγεθος A4 και Letter**: Τοποθετήστε το χαρτί κάθετα, με την πλευρά εκτύπωσης προς τα κάτω και την πάνω άκρη προς το πίσω μέρος του δίσκου.

Για τον προσανατολισμό στην Εναλλακτική λειτουργία επιστολόχαρτου, ανατρέξτε στην ενότητα [Τοποθέτηση επιστολόχαρτων ή προτυπωμένων φορμών](#page-54-0).

**1.** Βγάλτε τον δίσκο από τη συσκευή.

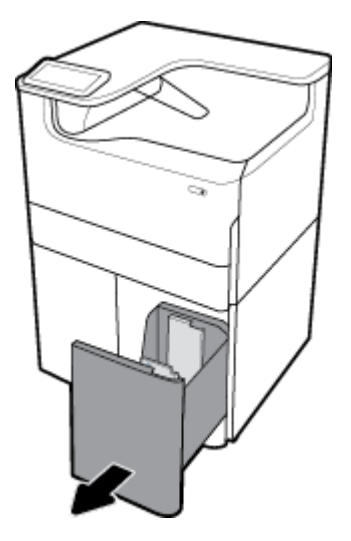

<span id="page-53-0"></span>**2.** Ανοίξτε εντελώς τους οδηγούς μήκους χαρτιού.

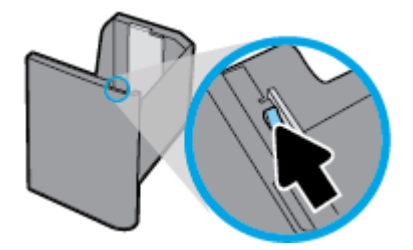

**3.** Τοποθετήστε το χαρτί στο δίσκο και βεβαιωθείτε ότι είναι τοποθετημένο σωστά και στις τέσσερις γωνίες.

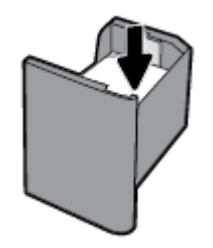

**4.** Κλείστε τον οδηγό χαρτιού ώστε να εφαρμόσει καλά στο μέσο που τοποθετήσατε.

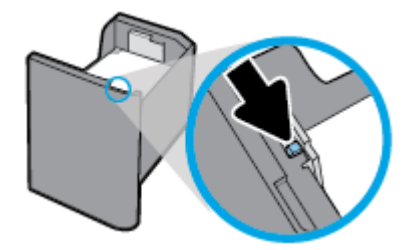

**5.** Τοποθετήστε τον Δίσκο στη συσκευή.

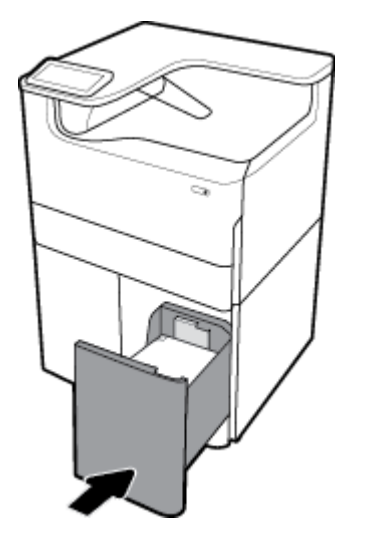

## **Τοποθέτηση φακέλων**

Μπορείτε να τοποθετήσετε φακέλους στον Δίσκο 1.

**1.** Ανοίξτε τον Δίσκο 1.

<span id="page-54-0"></span>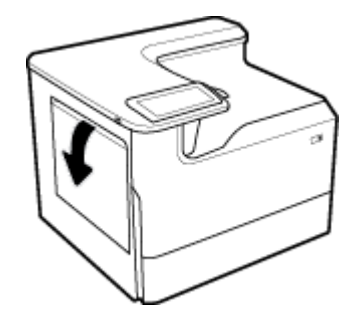

**2.** Σύμφωνα με το σημάδι μέσου στον δίσκο, τοποθετήστε τους φακέλους στον Δίσκο 1 στραμμένους προς τα κάτω και το πάνω μέρος του φακέλου προσανατολισμένο προς την πίσω πλευρά του εκτυπωτή.

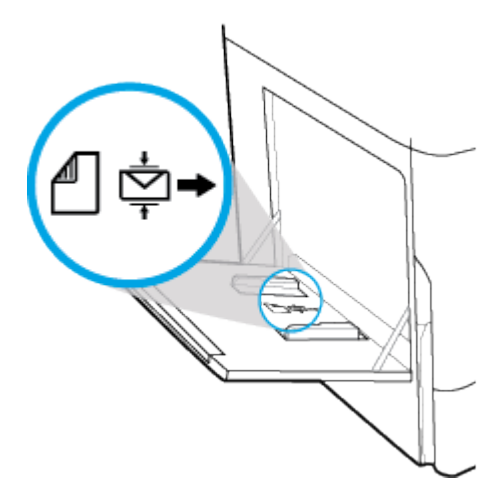

**3.** Κλείστε τους οδηγούς χαρτιού.

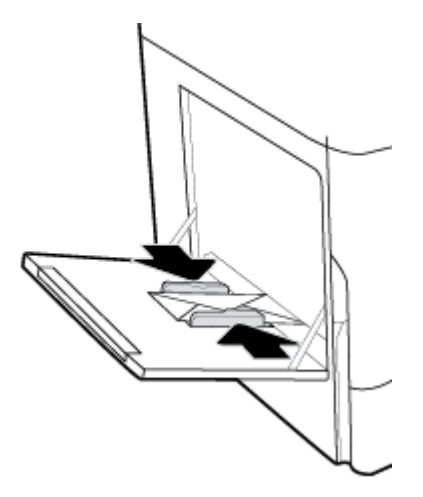

## **Τοποθέτηση επιστολόχαρτων ή προτυπωμένων φορμών**

Μπορείτε να τοποθετήσετε επιστολόχαρτο, προτυπωμένες ή προδιάτρητες φόρμες σε οποιονδήποτε δίσκο. Ο προσανατολισμός χαρτιού εξαρτάται από το αν τυπώνετε σε λειτουργία μονής ή διπλής όψης. Εάν είναι ενεργοποιημένη η Εναλλακτική λειτουργία επιστολόχαρτου, μπορείτε να εκτυπώσετε σε λειτουργία μονής ή διπλής όψης χωρίς να αλλάξετε τον προσανατολισμό του χαρτιού.

#### **Για ενεργοποίηση ή απενεργοποίηση της Εναλλακτικής λειτουργίας επιστολόχαρτου από τον πίνακα ελέγχου**

- **1.** Ανοίξτε τον πίνακα εργαλείων του πίνακα ελέγχου (περάστε το δάχτυλό σας στην καρτέλα του πίνακα εργαλείων από το πάνω μέρος οποιασδήποτε οθόνης προς τα κάτω ή πατήστε τη λωρίδα στο πάνω μέρος της αρχικής οθόνης).
- **2.** Στον πίνακα εργαλείων του πίνακα ελέγχου, πατήστε (Ρύθμιση).
- **3.** Πατήστε Διαχείριση δίσκου και χαρτιού και, στη συνέχεια, πατήστε Εναλλακτική λειτουργία επιστολόχαρτου και ενεργοποιήστε ή απενεργοποιήστε την.

**Για ενεργοποίηση ή απενεργοποίηση της Εναλλακτικής λειτουργίας επιστολόχαρτου από τον EWS**

- **1.** Πληκτρολογήστε τη διεύθυνση IP της συσκευής στο πεδίο διεύθυνσης του προγράμματος περιήγησης web για να ανοίξετε τον EWS. (Για να βρείτε τη διεύθυνση IP της συσκευής στον πίνακα εργαλείων του πίνακα ελέγχου, πατήστε ες [Ethernet].)
- **2.** Κάντε κλικ στην καρτέλα **Ρυθμίσεις**.
- **3.** Επιλέξτε **Προτιμήσεις** και, στη συνέχεια, επιλέξτε **Διαχείριση δίσκου και χαρτιού**.
- **4.** Στην ενότητα **Εναλλακτική λειτουργία επιστολόχαρτου**, επιλέξτε **Ενεργοποιημένο** ή **Απενεργοποιημένο**.
- **5.** Κάντε κλικ στην επιλογή **Εφαρμογή**.

#### **Για τοποθέτηση επιστολόχαρτου ή προτυπωμένων φορμών με ενεργοποιημένη την Εναλλακτική λειτουργία επιστολόχαρτου**

- **ΣΗΜΕΙΩΣΗ:** Με την Εναλλακτική λειτουργία επιστολόχαρτου ενεργοποιημένη, πρέπει να επιλέξτε από τον πίνακα ελέγχου του προϊόντος, στη διαρρύθμιση δίσκου Επιστολόχαρτο, Προτυπωμένες, ή Προδιάτρητες.
	- **1.** Τοποθετήστε μέσα μεγέθους A4/Letter στραμμένα προς τα πάνω, με το πάνω μέρος του χαρτιού στην πίσω πλευρά του δίσκου και τις μεγάλες πλευρές στο πλάι.

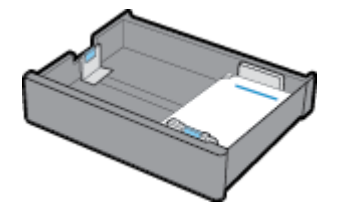

**2.** Ολοκληρώστε τα βήματα της ενότητας [Τοποθέτηση χαρτιού στον Δίσκο 1,](#page-49-0) [Τοποθέτηση χαρτιού στο](#page-50-0)  [Δίσκο 2](#page-50-0), [Τοποθέτηση χαρτιού στον κάτω δίσκο 500 φύλλων](#page-51-0) ή [Τοποθέτηση χαρτιού στους δίσκους HCI](#page-52-0).

#### **Για τοποθέτηση επιστολόχαρτου ή προτυπωμένων φορμών με απενεργοποιημένη την Εναλλακτική λειτουργία επιστολόχαρτου**

- **1.** Προσανατολίστε το χαρτί για εργασίες εκτύπωσης μιας ή δυο όψεων, ως εξής:
	- Μίας όψης: Τοποθετήστε μέσα μεγέθους A4/Letter στραμμένα προς τα κάτω, με το πάνω μέρος του χαρτιού στην πίσω πλευρά του δίσκου και τις μεγάλες πλευρές στο πλάι.

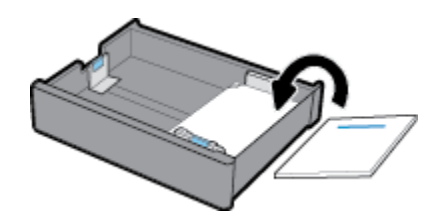

<span id="page-56-0"></span>Δύο όψεων: Τοποθετήστε μέσα μεγέθους A4/Letter στραμμένα προς τα πάνω, με το πάνω μέρος του χαρτιού στην πίσω πλευρά του δίσκου και τις μεγάλες πλευρές στο πλάι.

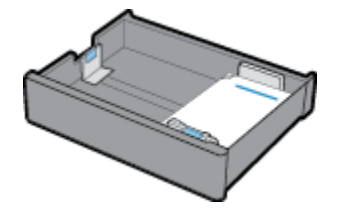

**2.** Ολοκληρώστε τα βήματα της ενότητας [Τοποθέτηση χαρτιού στον Δίσκο 1,](#page-49-0) [Τοποθέτηση χαρτιού στο](#page-50-0)  [Δίσκο 2](#page-50-0), [Τοποθέτηση χαρτιού στον κάτω δίσκο 500 φύλλων](#page-51-0) ή [Τοποθέτηση χαρτιού στους δίσκους HCI](#page-52-0).

## **Συμβουλές για την επιλογή και τη χρήση χαρτιού**

Για το καλύτερο δυνατό αποτέλεσμα, ακολουθήστε τις παρακάτω οδηγίες:

- Για να αποφύγετε πιθανές εμπλοκές, κακή ποιότητα εκτύπωσης και άλλα προβλήματα εκτύπωσης, μην τοποθετείτε τα ακόλουθα χαρτιά στο δίσκο:
	- Έντυπα με πολλά αντίγραφα
	- Μέσα εκτύπωσης που είναι κατεστραμμένα, τσαλακωμένα ή έχουν ζάρες
	- Μέσα εκτύπωσης με εγκοπές ή διατρήσεις
	- Μέσα εκτύπωσης με υπερβολικά ανάγλυφη επιφάνεια ή με δυσκολίες στην εκτύπωση
	- Μέσα εκτύπωσης που είναι πολύ ελαφριά ή τεντώνονται εύκολα
	- Μέσα που περιέχουν συρραπτικά ή συνδετήρες
- Τοποθετήστε μια στοίβα χαρτιού (όχι μόνο μία σελίδα). Όλα τα φύλλα της στοίβας πρέπει να είναι ίδιου μεγέθους και τύπου προκειμένου να αποφεύγονται οι εμπλοκές χαρτιού.
- Τοποθετείτε μόνο έναν τύπο χαρτιού κάθε φορά στον δίσκο.
- Τοποθετείτε μόνο ένα μέγεθος μέσου κάθε φορά στον δίσκο.
- Βεβαιωθείτε ότι το χαρτί έχει τοποθετηθεί σωστά στο δίσκο.
- Βεβαιωθείτε ότι το τοποθετημένο χαρτί, είναι σε οριζόντια θέση και ότι οι άκρες δεν είναι λυγισμένες ή σκισμένες.
- Μην υπερφορτώνετε το δίσκο.
- Ρυθμίστε τους οδηγούς πλάτους χαρτιού ώστε να εφάπτονται στο χαρτί. Βεβαιωθείτε ότι οι οδηγοί δεν λυγίζουν το τοποθετημένο χαρτί.

# **5 Δοχεία**

- δοχεία HP PageWide
- [Διαχείριση δοχείων](#page-58-0)
- [Αντικατάσταση δοχείων](#page-60-0)
- [Συμβουλές για τη χρήση των δοχείων μελάνης](#page-62-0)

## **δοχεία HP PageWide**

- πολιτική της HP για δοχεία τρίτων κατασκευαστών
- Πλαστά δοχεία HP

### **πολιτική της HP για δοχεία τρίτων κατασκευαστών**

### **ΣΗΜΑΝΤΙΚΟ:**

- Η HP δεν εγγυάται την ποιότητα ή την αξιοπιστία περιεχομένου τρίτων κατασκευαστών σε δοχεία HP.
- Η εγγύηση των δοχείων της HP δεν καλύπτει δοχεία που δεν είναι HP ή δοχεία με περιεχόμενο τρίτων κατασκευαστών.
- Η εγγύηση του εκτυπωτή HP δεν καλύπτει σέρβις ή επισκευές που οφείλονται στη χρήση δοχείων που δεν είναι HP ή δοχείων με περιεχόμενο τρίτων κατασκευαστών.

### **ΣΗΜΕΙΩΣΗ:**

- Αυτός ο εκτυπωτής δεν είναι σχεδιασμένος για χρήση συστημάτων μελάνης συνεχούς ροής. Για να συνεχίσετε την εκτύπωση, αφαιρέστε το σύστημα μελάνης συνεχούς ροής και τοποθετήστε αυθεντικά (ή συμβατά) δοχεία HP.
- Αυτός ο εκτυπωτής είναι σχεδιασμένος για δοχεία που πρέπει να χρησιμοποιούνται έως ότου αδειάσουν. Η αναπλήρωση των δοχείων πριν από την εξάντληση του περιεχομένου τους μπορεί να προκαλέσει αστοχία στη λειτουργία του εκτυπωτή. Εάν συμβεί αυτό, τοποθετήστε ένα νέο δοχείο (είτε αυθεντικό δοχείο HP είτε συμβατό) για να συνεχιστεί η εκτύπωση.

## **Πλαστά δοχεία HP**

Το δοχείο που αγοράσατε ενδέχεται να μην είναι αυθεντικό δοχείο ΗΡ, εάν παρατηρήσετε τα παρακάτω:

- Ο πίνακας ελέγχου ή η αναφορά κατάστασης του εκτυπωτή υποδεικνύει ότι έχει εγκατασταθεί πλαστό δοχείο.
- Αντιμετωπίζετε πολλά προβλήματα με το δοχείο.
- Το δοχείο δεν έχει τη συνηθισμένη εμφάνιση (για παράδειγμα, η συσκευασία διαφέρει από τη συσκευασία της HP).

Επισκεφτείτε την τοποθεσία web [www.hp.com/go/anticounterfeit](http://www.hp.com/go/anticounterfeit) αν εγκαταστήσετε ένα δοχείο HP και στον πίνακα ελέγχου εμφανιστεί ένα μήνυμα ότι το δοχείο είναι χρησιμοποιημένο ή πλαστό. Η HP θα σας βοηθήσει να επιλύσετε το πρόβλημα.

## <span id="page-58-0"></span>**Διαχείριση δοχείων**

Η σωστή αποθήκευση, χρήση και παρακολούθηση των δοχείων μπορεί να συμβάλλει στη διασφάλιση υψηλής ποιότητας εκτυπώσεων και να παρατείνει τη διάρκεια ζωής των δοχείων.

- Αποθήκευση δοχείων
- Εκτύπωση με τη λειτουργία "Γενική γραφείου"
- Εκτύπωση όταν ένα δοχείο βρίσκεται στο εκτιμώμενο τέλος ζωής του
- [Έλεγχος των εκτιμώμενων επιπέδων δοχείων](#page-59-0)
- [Παραγγελία δοχείων](#page-60-0)
- [Ανακύκλωση δοχείων](#page-60-0)

### **Αποθήκευση δοχείων**

- Μην αφαιρέσετε το δοχείο από τη συσκευασία του παρά μόνον αν πρόκειται να το χρησιμοποιήσετε αμέσως.
- Αποθηκεύετε τα δοχεία σε θερμοκρασία δωματίου (15-35°C ή 59-95°F) για τουλάχιστον 12 ώρες πριν από τη χρήση τους.
- Να χειρίζεστε τα δοχεία με προσοχή. Πτώση, ταρακούνημα ή κακή μεταχείριση κατά την εγκατάσταση ενδέχεται να προκαλέσουν προσωρινά προβλήματα εκτύπωσης.

## **Εκτύπωση με τη λειτουργία "Γενική γραφείου"**

Η λειτουργία εκτύπωσης "Γενική γραφείου" παράγει ελαφρώς πιο ανοιχτόχρωμες εκτυπώσεις, γεγονός που ενδέχεται να παρατείνει τη διάρκεια ζωής του δοχείου.

- **1.** Στο μενού **Αρχείο** του προγράμματος λογισμικού, κάντε κλικ στην επιλογή **Εκτύπωση**.
- **2.** Βεβαιωθείτε ότι ο εκτυπωτής σας είναι επιλεγμένος.
- **3.** Κάντε ένα από τα εξής:
	- **Windows**: Κάντε κλικ στη σύνδεση ή στο κουμπί που ανοίγει το πλαίσιο διαλόγου **Ιδιότητες** .

Ανάλογα με την εφαρμογή λογισμικού που χρησιμοποιείτε, η σύνδεση ή το κουμπί μπορεί να ονομάζεται **Ιδιότητες** , **Επιλογές**, **Ρύθμιση εκτυπωτή**, **Ιδιότητες εκτυπωτή**, **Εκτυπωτής** ή **Ρύθμιση προτιμήσεων**.

- **OS X**: Από το αναδυόμενο μενού, επιλέξτε **Αντίγραφα και σελίδες**.
- **4.** Κάντε κλικ στην καρτέλα **Χαρτί/Ποιότητα**.
- **5.** Επιλέξτε **Γενική γραφείου** από την αναπτυσσόμενη λίστα **Ποιότητα εκτύπωσης** (Windows) ή από το αναδυόμενο μενού (OS X).

## **Εκτύπωση όταν ένα δοχείο βρίσκεται στο εκτιμώμενο τέλος ζωής του**

Οι ειδοποιήσεις σχετικά με τα αναλώσιμα εμφανίζονται στον πίνακα ελέγχου του εκτυπωτή.

- <span id="page-59-0"></span>Εμφανίζεται το μήνυμα Χαμηλό επίπεδο δοχείου, όταν το δοχείο μελάνης θα πρέπει να τα αντικατασταθεί σύντομα. Η εκτύπωση μπορεί να συνεχιστεί, αλλά φροντίστε να προμηθευτείτε ένα δοχείο αντικατάστασης. Δεν χρειάζεται να αντικαταστήσετε το δοχείο μέχρι να σας ζητηθεί.
- Εμφανίζεται το μήνυμα Πολύ χαμηλό επίπεδο δοχείου, όταν ένα δοχείο έχει αδειάσει και μπορεί πλέον να αντικατασταθεί. Ο εκτυπωτής χρησιμοποιεί τα αποθεματικά του για εκτύπωση. Ανατρέξτε στο πίνακα ελέγχου για τον κατά προσέγγιση αριθμό σελίδων που μπορείτε να εκτυπώσετε χρησιμοποιώντας τα αποθεματικά
- Εμφανίζεται το μήνυμα Κενό δοχείο, όταν ένα δοχείο έχει αδειάσει και πρέπει να αντικατασταθεί για να συνεχίσει η εκτύπωση. Με την εγκατάσταση ενός νέου δοχείου, τα αποθεματικά ανεφοδιάζονται.

### **Έλεγχος των εκτιμώμενων επιπέδων δοχείων**

Μπορείτε να ελέγξετε τα εκτιμώμενα επίπεδα δοχείων από το λογισμικό του εκτυπωτή ή από τον πίνακα ελέγχου του εκτυπωτή.

#### **ΣΗΜΕΙΩΣΗ:**

- Εάν έχετε τοποθετήσει ένα ξαναγεμισμένο ή ανακατασκευασμένο δοχείο ή ένα δοχείο που έχει χρησιμοποιηθεί σε άλλον εκτυπωτή, ο δείκτης επιπέδου του δοχείου μπορεί να μην είναι ακριβής ή να μην είναι διαθέσιμος.
- Οι προειδοποιήσεις και οι δείκτες επιπέδου των δοχείων παρέχουν εκτιμήσεις αποκλειστικά για λόγους προγραμματισμού. Όταν λάβετε μια προειδοποίηση χαμηλού επιπέδου δοχείου, φροντίστε να έχετε διαθέσιμο ένα δοχείο αντικατάστασης για να αποφύγετε πιθανές καθυστερήσεις στην εκτύπωση. Δεν χρειάζεται να αντικαταστήσετε τα δοχεία αν δεν σας ζητηθεί.
- Τα δοχεία χρησιμοποιούνται με διάφορους τρόπους κατά τη διαδικασία της εκτύπωσης, Αυτοί περιλαμβάνουν τη διαδικασία αρχικοποίησης, η οποία προετοιμάζει τον εκτυπωτή και τα δοχεία για εκτύπωση και τη συντήρηση της κεφαλή εκτύπωσης, η οποία εξασφαλίζει ομαλή εκτύπωση. Στο δοχείο παραμένει υπόλειμμα μελάνης αφού αυτή εξαντληθεί. Για περισσότερες πληροφορίες, επισκεφτείτε την τοποθεσία web [www.hp.com/buy/supplies](http://www.hp.com/buy/supplies) .

#### **Για να ελέγξετε τα επίπεδα δοχείων από τον πίνακα ελέγχου**

- **1.** Ανοίξτε τον πίνακα εργαλείων του πίνακα ελέγχου (περάστε το δάχτυλό σας στην καρτέλα του πίνακα εργαλείων από το πάνω μέρος οποιασδήποτε οθόνης προς τα κάτω ή πατήστε τη λωρίδα στο πάνω μέρος της αρχικής οθόνης).
- 2. Στον πίνακα εργαλείων του πίνακα ελέγχου, πατήστε  $\binom{n}{2}$  (Εκτιμώμενα επίπεδα δοχείων) για να εμφανίσετε τα εκτιμώμενα επίπεδα δοχείων.

#### **Για να ελέγξετε τα επίπεδα δοχείων από τον EWS**

- **1.** Ανοίξτε τον EWS. Για περισσότερες πληροφορίες, ανατρέξτε στην ενότητα [Ανοίξτε τον EWS](#page-34-0).
- **2.** Κάντε κλικ στην καρτέλα **Εργαλεία** και, στη συνέχεια, επιλέξτε **Κατάσταση αποθεμάτων**.

#### **Για να ελέγξετε τα επίπεδα δοχείων από το λογισμικό του εκτυπωτή (Windows)**

- **1.** Ανοίξτε το HP Printer Assistant. Για περισσότερες πληροφορίες, ανατρέξτε στην ενότητα [Άνοιγμα του](#page-38-0) [HP Printer Assistant.](#page-38-0)
- **2.** Στην καρτέλα **Εκτύπωση** , κάντε κλικ στην επιλογή **Συντήρηση του εκτυπωτή**.
- **3.** Κάντε κλικ στην καρτέλα **Εκτιμώμενα επίπεδα δοχείων**.

#### <span id="page-60-0"></span>**Για να ελέγξετε τα επίπεδα δοχείων από το λογισμικό του εκτυπωτή (OS X)**

- **1.** Ανοίξτε το HP Utility. Για περισσότερες πληροφορίες, ανατρέξτε στην ενότητα [Ανοίξτε το HP Utility](#page-40-0) [\(Βοηθητικό πρόγραμμα HP\)](#page-40-0).
- **2.** Βεβαιωθείτε ότι ο εκτυπωτής σας είναι επιλεγμένος.
- **3.** Κάντε κλικ στην επιλογή **Κατάσταση αναλώσιμων**.

Εμφανίζονται τα εκτιμώμενα επίπεδα δοχείων.

### **Παραγγελία δοχείων**

Για να παραγγείλετε δοχεία, επισκεφτείτε την τοποθεσία [www.hp.com](http://www.hp.com) . (Αυτή τη στιγμή, ορισμένα τμήματα της τοποθεσίας της HP στο web είναι διαθέσιμα μόνο στα Αγγλικά.) Η online παραγγελία δοχείων μελάνης δεν υποστηρίζεται σε όλες τις χώρες/περιοχές. Ωστόσο, πολλές χώρες έχουν πληροφορίες παραγγελίας μέσω τηλεφώνου, εντοπισμού τοπικών καταστημάτων και εκτύπωσης λίστας αγορών. Επιπλέον, μπορείτε να επισκεφτείτε την τοποθεσία [www.hp.com/buy/supplies](http://www.hp.com/buy/supplies) για να βρείτε πληροφορίες σχετικά με την αγορά προϊόντων HP στη χώρα ή στην περιοχή σας.

Χρησιμοποιείτε μόνο δοχεία αντικατάστασης που έχουν τον ίδιο αριθμό δοχείου με το δοχείο μελάνης που αντικαθιστάτε. Μπορείτε να βρείτε τον αριθμό δοχείου στα ακόλουθα σημεία:

- Στην ετικέτα του δοχείου που αντικαθιστάτε.
- Σε ένα αυτοκόλλητο στο εσωτερικό του εκτυπωτή. Ανοίξτε τη θύρα πρόσβασης στα δοχεία για να εντοπίσετε το αυτοκόλλητο.
- Στο λογισμικό του εκτυπωτή, ανοίξτε το HP Printer Assistant, κάντε κλικ στην επιλογή **Αγορά** και, στη συνέχεια, κάντε κλικ στην επιλογή **Ηλεκτρονική αγορά αναλωσίμων**.
- Στον ενσωματωμένο Web Server της HP, κάντε κλικ στην καρτέλα **Εργαλεία** και, στη συνέχεια, επιλέξτε **Κατάσταση αποθεμάτων** στην ενότητα **Πληροφορίες προϊόντος**. Για περισσότερες πληροφορίες, ανατρέξτε στην ενότητα [Ενσωματωμένος Web Server της HP](#page-33-0) .

**ΣΗΜΕΙΩΣΗ:** Το δοχείο SETUP που συνοδεύει τον εκτυπωτή δεν διατίθεται για ξεχωριστή αγορά.

### **Ανακύκλωση δοχείων**

Επισκεφτείτε τη διεύθυνση <http://hp.com/recycle> για πλήρεις πληροφορίες σχετικά με την ανακύκλωση και για να παραγγείλετε ετικέτες, φακέλους και κιβώτια με προπληρωμένα ταχυδρομικά τέλη για ανακύκλωση.

## **Αντικατάσταση δοχείων**

Η συσκευή χρησιμοποιεί τέσσερα χρώματα και έχει διαφορετικό δοχείο για κάθε χρώμα: κίτρινο (Y), ματζέντα (M), κυανό (C) και μαύρο (K).

#### **ΕΙΔΟΠΟΙΗΣΗ:**

- Για την αποφυγή προβλημάτων ποιότητας εκτύπωσης, Η HP συνιστά να αντικαθιστάτε δοχεία μελάνης που τυχόν λείπουν το συντομότερο δυνατό. Για περισσότερες πληροφορίες, ανατρέξτε στην ενότητα Παραγγελία δοχείων.
- Μην απενεργοποιείτε τον εκτυπωτή εάν λείπει κάποιο δοχείο.
- **1.** Ανοίξτε τη θύρα των δοχείων.

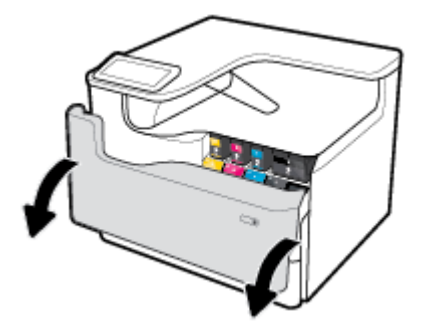

**2.** Σπρώξτε το παλιό δοχείο προς τα μέσα και απασφαλίστε το.

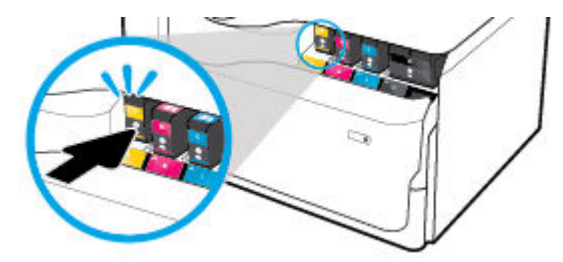

**3.** Πιάστε την άκρη του παλιού δοχείου και τραβήξτε το δοχείο προς τα έξω για να το αφαιρέσετε.

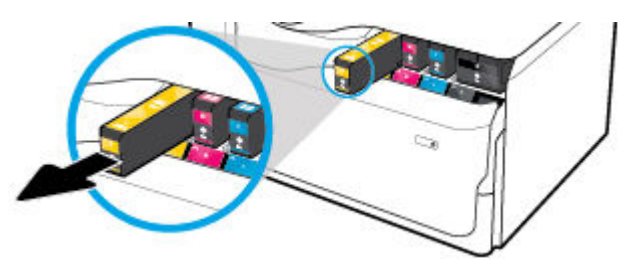

**4.** Μην αγγίξετε τις μεταλλικές επαφές του δοχείου. Οι δαχτυλιές στις επαφές μπορεί να προκαλέσουν σφάλματα σύνδεσης.

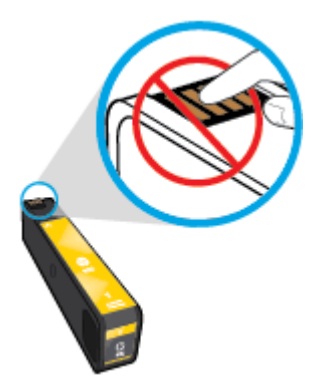

**5.** Τοποθετήστε το νέο δοχείο στην υποδοχή.

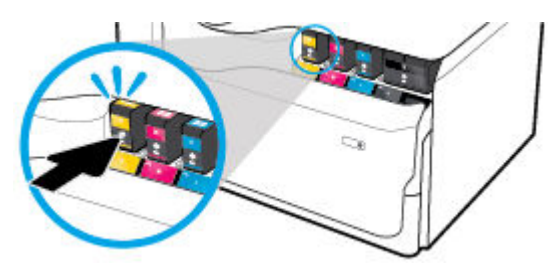

<span id="page-62-0"></span>**6.** Κλείστε τη θύρα των δοχείων.

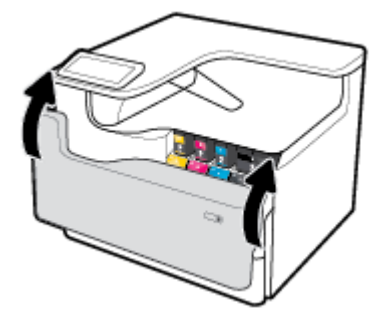

## **Συμβουλές για τη χρήση των δοχείων μελάνης**

Χρησιμοποιήστε τις ακόλουθες συμβουλές για τη χρήση των δοχείων μελάνης:

● Χρησιμοποιείτε αυθεντικά δοχεία HP.

Τα αυθεντικά δοχεία HP έχουν σχεδιαστεί και δοκιμαστεί με τους εκτυπωτές και τα χαρτιά HP για να δημιουργείτε εύκολα εξαιρετικά αποτελέσματα κάθε φορά.

**ΣΗΜΕΙΩΣΗ:** Η HP δεν μπορεί να εγγυηθεί την ποιότητα ή την αξιοπιστία δοχείων άλλων κατασκευαστών. Το σέρβις ή η επισκευή της συσκευής που θα είναι απαραίτητη εξαιτίας της χρήσης ενός αναλώσιμου τρίτου κατασκευαστή, δεν καλύπτεται από την εγγύηση.

Εάν πιστεύετε ότι έχετε προμηθευτεί αυθεντικά δοχεία μελάνης HP, επισκεφτείτε τη διεύθυνση [www.hp.com/go/anticounterfeit](http://www.hp.com/go/anticounterfeit) .

- Για να αποφύγετε προβλήματα ποιότητας εκτύπωσης, κάντε τα παρακάτω:
	- Απενεργοποιείτε πάντα τον εκτυπωτή χρησιμοποιώντας το κουμπί λειτουργίας στην μπροστινή πλευρά της συσκευής και περιμένετε μέχρι να σβήσει η φωτεινή ένδειξη λειτουργίας.

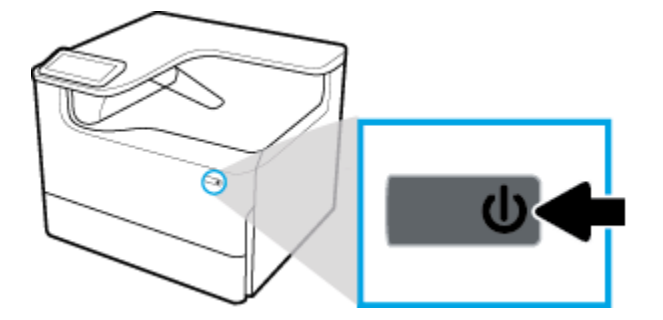

- Βεβαιωθείτε ότι όλες οι υποδοχές δοχείων είναι γεμάτες.
- Εάν η ποιότητα εκτύπωσης δεν είναι αποδεκτή, ανατρέξτε στην ενότητα [Βελτίωση της ποιότητας](#page-114-0) [εκτύπωσης](#page-114-0) για περισσότερες πληροφορίες.
- Εάν για οποιονδήποτε λόγο αφαιρέσετε ένα δοχείο από τον εκτυπωτή, επανατοποθετήστε το συντομότερο δυνατό.
- Μην ανοίξετε και μην αφαιρέσετε από τη συσκευασία τους τα δοχεία μέχρι τη στιγμή που θα είστε έτοιμοι να τα τοποθετήσετε.
- Τοποθετήστε τα δοχεία στις σωστές υποδοχές. Αντιστοιχίστε το χρώμα και το εικονίδιο κάθε δοχείου με το χρώμα και το εικονίδιο κάθε θύρας. Βεβαιωθείτε ότι το δοχείο έχει ασφαλίσει στη θέση του.
- Ελέγξτε τα εκτιμώμενα επίπεδα των δοχείων για να βεβαιωθείτε ότι τα αποθεματικά επαρκούν.

Οι προειδοποιήσεις και οι δείκτες επιπέδου παρέχουν εκτιμήσεις αποκλειστικά για λόγους προγραμματισμού.

Για περισσότερες πληροφορίες, ανατρέξτε στην ενότητα [Έλεγχος των εκτιμώμενων επιπέδων δοχείων.](#page-59-0)

- **ΣΗΜΕΙΩΣΗ:** Όταν λάβετε ένα προειδοποιητικό μήνυμα χαμηλού επιπέδου δοχείου, φροντίστε να έχετε διαθέσιμο ένα δοχείο αντικατάστασης για να αποφύγετε πιθανές καθυστερήσεις στην εκτύπωση. Δεν χρειάζεται να αντικαταστήσετε τα δοχεία μέχρι να σας ζητηθεί.
- Μην καθαρίζετε άσκοπα την κεφαλή εκτύπωσης. Έτσι ελαττώνεται η διάρκεια ζωής των δοχείων.
- Εάν μεταφέρετε τον εκτυπωτή, ακολουθήστε τα παρακάτω βήματα για να αποφύγετε τη διαρροή μελάνης από τον εκτυπωτή ή την εμφάνιση άλλης βλάβης.
	- Βεβαιωθείτε ότι έχετε απενεργοποιήσει τον εκτυπωτή πατώντας το κουμπί λειτουργίας στην μπροστινή πλευρά της συσκευής. Περιμένετε μέχρι να σταματήσουν όλοι οι ήχοι από την κίνηση των εσωτερικών εξαρτημάτων του εκτυπωτή, προτού τον αποσυνδέσετε.
	- Βεβαιωθείτε ότι έχετε αφήσει τα δοχεία τοποθετημένα.
	- Ο εκτυπωτής πρέπει να μεταφερθεί σε οριζόντια θέση. Δεν πρέπει να μεταφερθεί τοποθετημένος στο πλάι, στην πίσω, στη μπροστινή ή στην επάνω πλευρά.
	- Αφού εγκαταστήσετε τα δοχεία, διατηρήστε τον εκτυπωτή σε όρθια θέση για να αποφύγετε βλάβες. Μην αποστείλετε αεροπορικά τον εκτυπωτή, μετά την εγκατάσταση των δοχείων.

# <span id="page-64-0"></span>**6 Εκτύπωση**

- Εκτύπωση από υπολογιστή
- [Εκτύπωση από τον πίνακα ελέγχου](#page-70-0)
- [Εκτύπωση με NFC](#page-76-0)
- [Εκτύπωση με την \(OS X\) AirPrint](#page-76-0)
- [Συμβουλές για επιτυχημένη εκτύπωση](#page-76-0)

## **Εκτύπωση από υπολογιστή**

- Για εκτύπωση από υπολογιστή (Windows)
- [Για εκτύπωση από υπολογιστή \(OS X\)](#page-66-0)
- [Για ρύθμιση των συντομεύσεων εκτύπωσης \(Windows\)](#page-67-0)
- [Για ορισμό των προκαθορισμένων ρυθμίσεων εκτύπωσης \(OS X\)](#page-67-0)
- [Για προσαρμογή ή διαχείριση χρωμάτων](#page-68-0)

## **Για εκτύπωση από υπολογιστή (Windows)**

Οι οδηγίες αυτές ισχύουν για εκτύπωση σε διάφορα μέσα, συμπεριλαμβανομένων των παρακάτω:

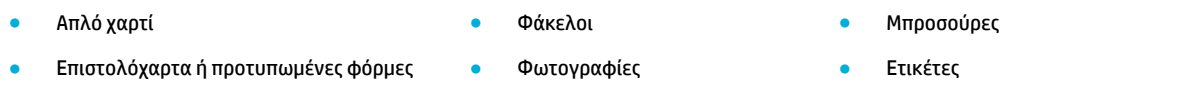

### **Για εκτύπωση από υπολογιστή (Windows)**

**1.** Τοποθετήστε τα υποστηριζόμενα μέσα στο σωστό δίσκο.

Για περισσότερες πληροφορίες, ανατρέξτε στην ενότητα [Τοποθέτηση μέσου εκτύπωσης.](#page-48-0)

- **2.** Στο μενού **Αρχείο** του προγράμματος λογισμικού, κάντε κλικ στην επιλογή **Εκτύπωση**.
- **3.** Βεβαιωθείτε ότι ο εκτυπωτής σας είναι επιλεγμένος.
- **4.** Κάντε κλικ στη σύνδεση ή στο κουμπί που ανοίγει το πλαίσιο διαλόγου **Ιδιότητες** .

Ανάλογα με την εφαρμογή λογισμικού που χρησιμοποιείτε, η σύνδεση ή το κουμπί μπορεί να ονομάζεται **Ιδιότητες** , **Επιλογές**, **Ρύθμιση εκτυπωτή**, **Ιδιότητες εκτυπωτή**, **Εκτυπωτής** ή **Ρύθμιση προτιμήσεων**.

**5.** Ρυθμίστε τις σωστές επιλογές εκτύπωσης για τα μέσα σας. Στον παρακάτω πίνακα περιγράφονται οι καρτέλες και οι επιλογές που ενδέχεται να είναι διαθέσιμες στο πρόγραμμα λογισμικού που χρησιμοποιείτε:

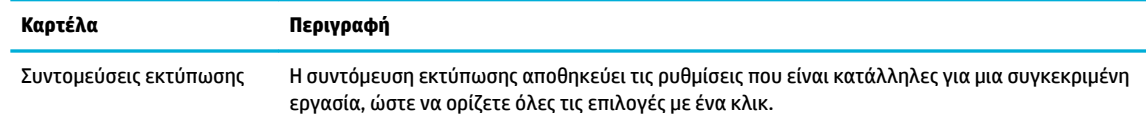

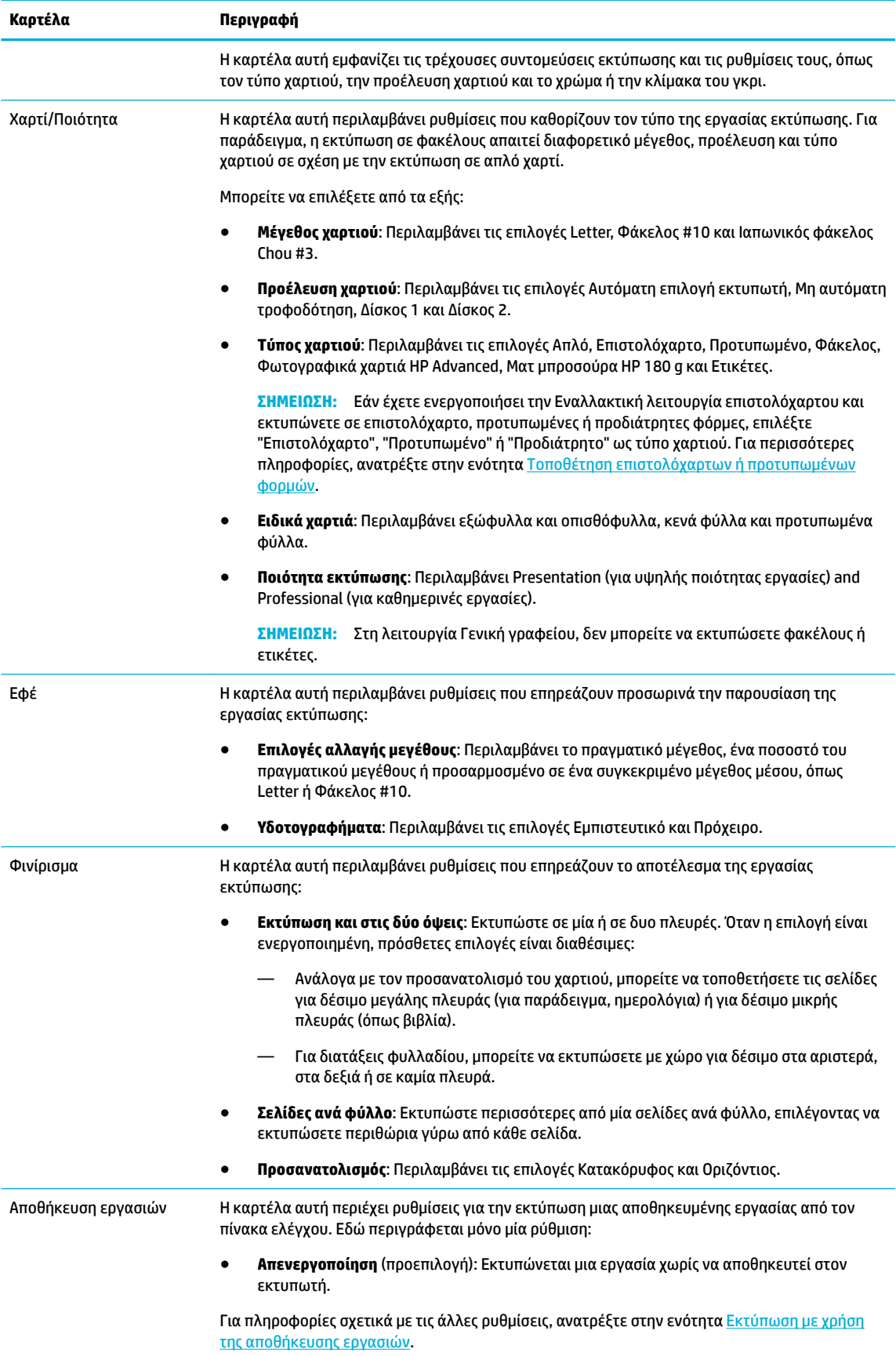

<span id="page-66-0"></span>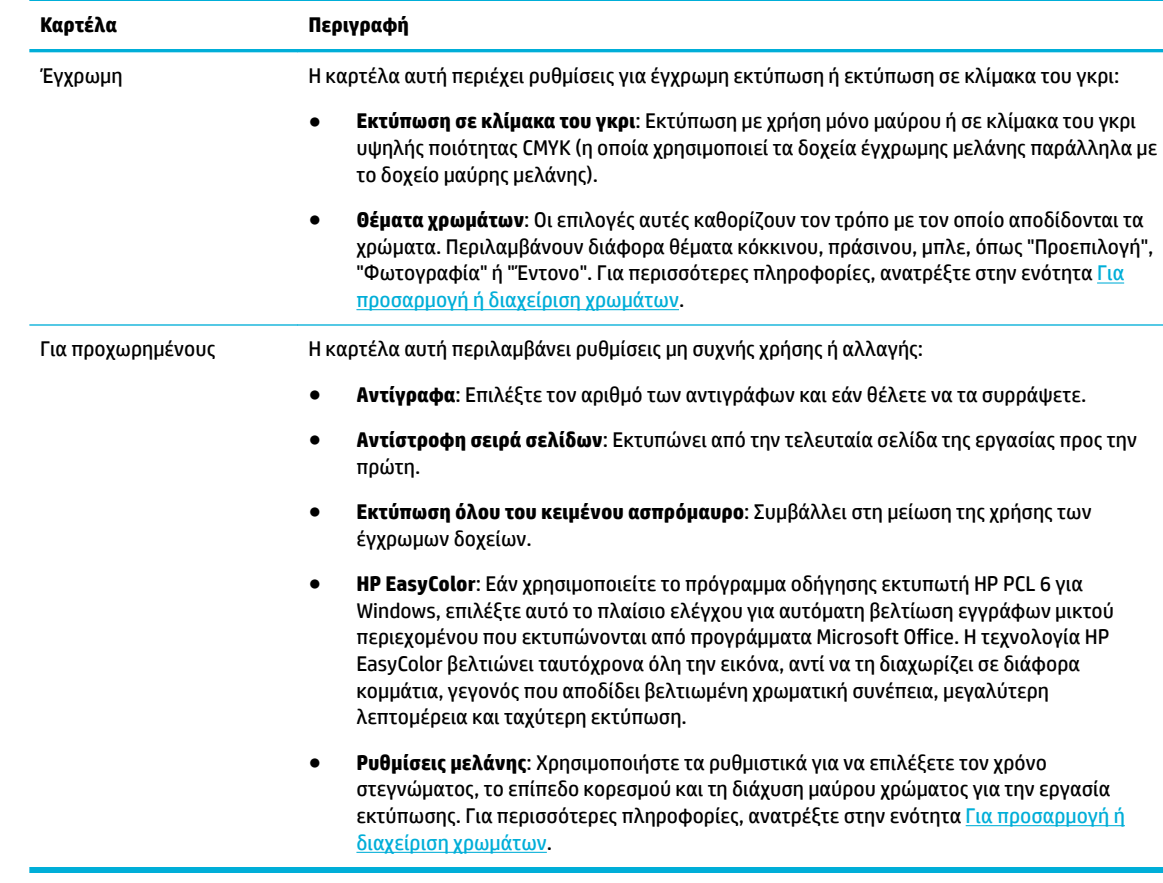

- **6.** Κάντε κλικ στο κουμπί **OK** για να επιστρέψετε στο πλαίσιο διαλόγου **Ιδιότητες** .
- **7.** Κάντε κλικ στο κουμπί **OK** και, στη συνέχεια, επιλέξτε **Εκτύπωση** ή **OK** στο πλαίσιο διαλόγου "Εκτύπωση".
	- $\tilde{\mathbb{B}}$  ΣΗΜΕΙΩΣΗ: Μετά την εκτύπωση, αφαιρέστε τυχόν ειδικά μέσα, όπως φακέλους ή φωτογραφικό χαρτί από τη συσκευή.

## **Για εκτύπωση από υπολογιστή (OS X)**

Οι οδηγίες αυτές ισχύουν για εκτύπωση σε διάφορα μέσα, συμπεριλαμβανομένων των παρακάτω.

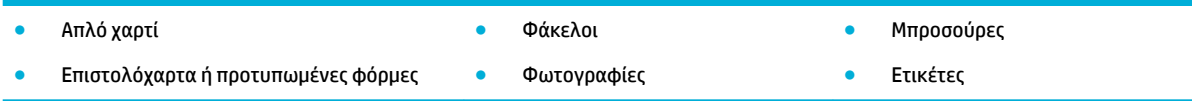

### **Για εκτύπωση από υπολογιστή (OS X)**

**1.** Τοποθετήστε τα υποστηριζόμενα μέσα στο σωστό δίσκο.

Για περισσότερες πληροφορίες, ανατρέξτε στην ενότητα [Τοποθέτηση μέσου εκτύπωσης.](#page-48-0)

- **2.** Στο μενού **Αρχείο** του προγράμματος λογισμικού, κάντε κλικ στην επιλογή **Εκτύπωση**.
- **3.** Βεβαιωθείτε ότι ο εκτυπωτής σας είναι επιλεγμένος.
- **4.** Στο μενού **Προκαθορισμένες ρυθμίσεις**, επιλέξτε μια προκαθορισμένη ρύθμιση εάν είναι απαραίτητο.
- **5.** Εάν το προϊόν περιέχει μονάδα συρραφής/στοίβαξης, τότε κάντε τα ακόλουθα:
- <span id="page-67-0"></span>**α.** Από το αναδυόμενο μενού **Αντίγραφα και σελίδες**, επιλέξτε **Ολοκλήρωση**.
- **β.** Από το αναδυόμενο μενού **Συρραφή**, επιλέξτε ένα από τα παρακάτω:
	- **Κανένα**: Χωρίς συρραπτικά.
	- **Ένα συρραπτικό αριστερά**: Το συρραπτικό βρίσκεται στην αριστερή γωνία της πάνω άκρης του χαρτιού.
	- **Ένα συρραπτικό δεξιά**: Το συρραπτικό βρίσκεται στην δεξιά γωνία της πάνω άκρης του χαρτιού.
- **γ. Θήκη εξόδου Αυτόματη επιλογή**: Ο εκτυπωτής αποθέτει τις εργασίες για συρραφή στην πάνω θήκη. Όλες οι άλλες εργασίες δρομολογούνται στην κάτω θήκη.
- **δ. Θήκη εξόδου Πάνω θήκη**: Ο εκτυπωτή αποθέτει τις εργασίες που *υποστηρίζουν* συρραφή στην πάνω θήκη, χωρίς να είναι απαραίτητο να συρραφούν. Όλες οι άλλες εργασίες δρομολογούνται στην κάτω θήκη.
- **6.** Στην καρτέλα **Χαρτί/Ποιότητα**, κάντε κλικ στο αναδυόμενο μενού δίπλα στον τύπο μέσου.

Ορίστε τις κατάλληλες επιλογές εκτύπωσης για τον τύπο μέσου που χρησιμοποιείτε (απλό χαρτί, επιστολόχαρτο, προτυπωμένο, προδιάτρητο, φάκελος, φωτογραφικό χαρτί, ετικέτα κλπ.). Στις επιλογές εκτύπωσης μπορεί να περιλαμβάνεται το μέγεθος, ο τύπος, ο δίσκος, η ανάλυση εκτύπωσης και οι αυτόματες προσαρμογές.

Εάν δεν βλέπετε τις επιλογές στο πλαίσιο διαλόγου εκτύπωσης, επιλέξτε **Εμφάνιση λεπτομερειών**.

- **7.** Κάντε κλικ στην επιλογή **Εκτύπωση** .
- **ΣΗΜΕΙΩΣΗ:** Μετά την εκτύπωση, αφαιρέστε τυχόν ειδικά μέσα, όπως φακέλους ή φωτογραφικό χαρτί από τη συσκευή.

### **Για ρύθμιση των συντομεύσεων εκτύπωσης (Windows)**

- **1.** Στο μενού **Αρχείο** του προγράμματος λογισμικού, κάντε κλικ στην επιλογή **Εκτύπωση**.
- **2.** Κάντε κλικ στη σύνδεση ή στο κουμπί που ανοίγει το πλαίσιο διαλόγου **Ιδιότητες** .

Ανάλογα με την εφαρμογή λογισμικού που χρησιμοποιείτε, η σύνδεση ή το κουμπί μπορεί να ονομάζεται **Ιδιότητες** , **Επιλογές**, **Ρύθμιση εκτυπωτή**, **Ιδιότητες εκτυπωτή**, **Εκτυπωτής** ή **Ρύθμιση προτιμήσεων**.

- **3.** Επιλέξτε την καρτέλα **Συντομεύσεις εκτύπωσης**.
- **4.** Επιλέξτε μια υπάρχουσα συντόμευση ως βάση.
	- **ΣΗΜΕΙΩΣΗ:** Επιλέγετε πάντα μια συντόμευση πριν προσαρμόσετε κάποια από τις ρυθμίσεις στην δεξιά πλευρά της οθόνης. Εάν προσαρμόσετε τις ρυθμίσεις και στη συνέχεια επιλέξετε συντόμευση, όλες οι προσαρμογές σας θα χαθούν.
- **5.** Ορίστε τις επιλογές εκτύπωσης για τη νέα συντόμευση.
- **6.** Κάντε κλικ στο κουμπί **Αποθήκευση ως**.
- **7.** Πληκτρολογήστε ένα όνομα για τη συντόμευση και κάντε κλικ στο κουμπί **OK** .

## **Για ορισμό των προκαθορισμένων ρυθμίσεων εκτύπωσης (OS X)**

- **1.** Στο μενού **Αρχείο** του προγράμματος λογισμικού, κάντε κλικ στην επιλογή **Εκτύπωση**.
- **2.** Βεβαιωθείτε ότι ο εκτυπωτής σας είναι επιλεγμένος.
- <span id="page-68-0"></span>**3.** Από το αναδυόμενο μενού **Προκαθορισμένες ρυθμίσεις**, επιλέξτε **Προεπιλεγμένες ρυθμίσεις**.
- **4.** Κάντε κλικ στην επιλογή **Αποθήκευση τρεχουσών ρυθμίσεων ως προκαθορισμένες**.
- **5.** Πληκτρολογήστε ένα περιγραφικό όνομα για την προκαθορισμένη ρύθμιση και αποθηκεύστε την επιλέγοντας **Μόνο αυτός ο εκτυπωτής** ή **Όλοι οι εκτυπωτές**.

### **Για προσαρμογή ή διαχείριση χρωμάτων**

Προσαρμόστε το χρώμα της εκτύπωσης για τη συσκευή αλλάζοντας τις ρυθμίσεις στο λογισμικό του προγράμματος οδήγησης του εκτυπωτή.

- Επιλέξτε ένα προκαθορισμένο θέμα χρώματος για μια εργασία εκτύπωσης
- [Προσαρμόστε τις επιλογές χρώματος για μια εργασία εκτύπωσης με μη αυτόματο τρόπο](#page-69-0)
- [Αντιστοίχηση χρωμάτων στην οθόνη του υπολογιστή σας](#page-69-0)
- Έλενχος πρόσβασης στην ένχρωμη εκτύπωση

### **Επιλέξτε ένα προκαθορισμένο θέμα χρώματος για μια εργασία εκτύπωσης**

- **1.** Στο μενού **Αρχείο** του προγράμματος λογισμικού, κάντε κλικ στην επιλογή **Εκτύπωση**.
- **2.** Βεβαιωθείτε ότι ο εκτυπωτής σας είναι επιλεγμένος.
- **3.** Κάντε κλικ στη σύνδεση ή στο κουμπί που ανοίγει το πλαίσιο διαλόγου **Ιδιότητες** .

Ανάλογα με την εφαρμογή λογισμικού που χρησιμοποιείτε, η σύνδεση ή το κουμπί μπορεί να ονομάζεται **Ιδιότητες** , **Επιλογές**, **Ρύθμιση εκτυπωτή**, **Ιδιότητες εκτυπωτή**, **Εκτυπωτής** ή **Ρύθμιση προτιμήσεων**.

- **4.** Κάντε ένα από τα εξής:
	- **Windows**: Επιλέξτε την καρτέλα **Χρώμα**.
	- **OS X**: Κάντε κλικ στην καρτέλα **Χρώμα** και διαγράψτε την επιλογή **HP EasyColor**.
- **5.** Από την αναπτυσσόμενη λίστα (Windows) **Χρωματικά θέματα** ή το αναδυόμενο μενού (OS X) **Χρώμα RGB**, επιλέξτε ένα από τα παρακάτω χρωματικά θέματα:
	- **Προεπιλογή (sRGB)**: Το θέμα αυτό ρυθμίζει τη συσκευή να εκτυπώνει δεδομένα RGB στην ανεπεξέργαστη λειτουργία της συσκευής. Κατά τη χρήση του συγκεκριμένου θέματος, διαχειριστείτε το χρώμα στο πρόγραμμα λογισμικού ή στο λειτουργικό σύστημα για σωστή απόδοση.
	- **Έντονο**: Η συσκευή αυξάνει τον κορεσμό χρώματος στους ενδιάμεσους τόνους. Χρησιμοποιείτε αυτό το θέμα κατά την εκτύπωση επαγγελματικών γραφικών.
	- **Φωτογραφία**: Η συσκευή ερμηνεύει το χρώμα RGB σαν να είχε εκτυπωθεί ως φωτογραφία με χρήση ψηφιακού minilab. Η συσκευή αποδίδει τα βαθύτερα, με μεγαλύτερο κορεσμό χρώματα διαφορετικά σε σχέση με το Προεπιλεγμένο (sRGB) θέμα. Χρησιμοποιείτε αυτό το θέμα κατά την εκτύπωση φωτογραφιών.
	- **Φωτογραφία (Adobe RGB 1998)**: Χρησιμοποιείτε αυτό το θέμα κατά την εκτύπωση ψηφιακών φωτογραφιών που χρησιμοποιούν χώρο χρωμάτων AdobeRGB αντί για sRGB. Απενεργοποιήστε τη διαχείριση χρωμάτων στο πρόγραμμα λογισμικού όταν χρησιμοποιείτε το συγκεκριμένο θέμα.
	- **Κανένα**: Δεν χρησιμοποιείται κανένα θέμα χρώματος.

### <span id="page-69-0"></span>**Προσαρμόστε τις επιλογές χρώματος για μια εργασία εκτύπωσης με μη αυτόματο τρόπο**

Χρησιμοποιήστε το λογισμικό του προγράμματος οδήγησης εκτυπωτή για κατάργηση των προεπιλεγμένων ρυθμίσεων χρώματος και μη αυτόματη προσαρμογή των ρυθμίσεων. Χρησιμοποιήστε την ενσωματωμένη βοήθεια στο λογισμικό του προγράμματος οδήγησης για να κατανοήσετε πώς η κάθε ρύθμιση επηρεάζει την εκτύπωση.

- **1.** Στο μενού **Αρχείο** του προγράμματος λογισμικού, κάντε κλικ στην επιλογή **Εκτύπωση**.
- **2.** Βεβαιωθείτε ότι ο εκτυπωτής σας είναι επιλεγμένος.
- **3.** Κάντε ένα από τα εξής:
	- **Windows**: Κάντε κλικ στη σύνδεση ή στο κουμπί που ανοίγει το πλαίσιο διαλόγου **Ιδιότητες** .

Ανάλογα με την εφαρμογή λογισμικού που χρησιμοποιείτε, η σύνδεση ή το κουμπί μπορεί να ονομάζεται **Ιδιότητες** , **Επιλογές**, **Ρύθμιση εκτυπωτή**, **Ιδιότητες εκτυπωτή**, **Εκτυπωτής** ή **Ρύθμιση προτιμήσεων**.

- **OS X**: Από το αναδυόμενο μενού **Αντίγραφα & σελίδες**, επιλέξτε **Έγχρωμη**. Στη συνέχεια, καταργήστε την επιλογή **HP EasyColor**.
- **4.** Κάντε ένα από τα εξής:
	- **Windows**: Στην καρτέλα **Για προχωρημένους**, κάντε κλικ στην επιλογή **Ρυθμίσεις μελάνης**.
	- **OS X**: Κάντε κλικ στο τρίγωνο εμφάνισης δίπλα στην επιλογή **Για προχωρημένους**.
- **5.** Χρησιμοποιήστε τα ρυθμιστικά για να κάνετε τις παρακάτω προσαρμογές:
	- **Χρόνος στεγνώματος**: Μετακινήστε το ρυθμιστικό προς τα δεξιά για να αυξήσετε το χρόνο που χρειάζεται ο εκτυπωτής για να στεγνώσει μια εκτυπωμένη σελίδα. Η αύξηση του χρόνου στεγνώματος λειτουργεί καλύτερα για εργασίες που εκτυπώνονται σε απλό χαρτί.
	- **Κορεσμός**: Μετακινήστε το ρυθμιστικό προς τα δεξιά για να αυξήσετε την ποσότητα μαύρου ή χρώματος που εφαρμόζεται. Η αύξηση του κορεσμού λειτουργεί καλύτερα για εργασίες που εκτυπώνονται σε μπροσούρα ή φωτογραφικό χαρτί.
	- **Διάχυση μαύρης μελάνης**: Μετακινήστε το ρυθμιστικό προς τα αριστερά για να περιορίσετε τη διάχυση μαύρου χρώματος στις παρακείμενες έγχρωμες περιοχές της εκτυπωμένης σελίδας. Η μείωση της διάχυσης λειτουργεί καλύτερα για εργασίες που εκτυπώνονται σε απλό χαρτί.
	- **ΣΗΜΕΙΩΣΗ:** Η μη αυτόματη αλλαγή των ρυθμίσεων χρώματος μπορεί να επηρεάσει το αποτέλεσμα. Η HP συνιστά μόνο οι ειδικοί έγχρωμων γραφικών να αλλάζουν αυτές τις ρυθμίσεις.
- **6.** Επιλέξτε **OK** για να αποθηκεύσετε τις ρυθμίσεις σας και να κλείσετε το παράθυρο ή επιλέξτε **Επαναφορά** για να επαναφέρετε τις ρυθμίσεις στις εργοστασιακές προεπιλογές (Windows).

### **Αντιστοίχηση χρωμάτων στην οθόνη του υπολογιστή σας**

Για τους περισσότερους χρήστες, η βέλτιστη μέθοδος για αντιστοίχηση χρωμάτων είναι η εκτύπωση χρωμάτων sRGB.

Η διαδικασία αντιστοίχησης των χρωμάτων του εκτυπωτή με τα χρώματα της οθόνης του υπολογιστή σας είναι αρκετά πολύπλοκη, επειδή οι εκτυπωτές και οι οθόνες των υπολογιστών χρησιμοποιούν διαφορετικές μεθόδους παραγωγής χρώματος. Οι οθόνες εμφανίζουν τα χρώματα με χρήση ανοιχτόχρωμων pixel τα οποία χρησιμοποιούν μια επεξεργασία χρωμάτων RGB (κόκκινο, πράσινο, μπλε), αλλά οι εκτυπωτές εκτυπώνουν τα χρώματα χρησιμοποιώντας επεξεργασία CMYK (κυανό, ματζέντα, κίτρινο και μαύρο).

Πολλοί παράγοντες μπορούν να επηρεάσουν την ικανότητά σας να αντιστοιχίσετε τα εκτυπωμένα χρώματα με αυτά που υπάρχουν στην οθόνη σας:

- <span id="page-70-0"></span>● Μέσα εκτύπωσης
- Διαδικασία εκτύπωσης (δοχείο, πιεστήριο ή τεχνολογία laser, για παράδειγμα)
- **Προβολέας**
- Προσωπικές διαφορές στην αντίληψη των χρωμάτων
- Προγράμματα λογισμικού
- Προγράμματα οδήγησης εκτυπωτή
- Λειτουργικά συστήματα υπολογιστή
- Οθόνες
- Κάρτες και προγράμματα οδήγησης εικόνας
- Περιβάλλον λειτουργίας (υγρασία, για παράδειγμα)

#### **Έλεγχος πρόσβασης στην έγχρωμη εκτύπωση**

Η σουίτα εργαλείων ελέγχου πρόσβασης στην έγχρωμη λειτουργία που προσφέρει η HP παρέχει δυνατότητα ενεργοποίησης ή απενεργοποίησης της έγχρωμης λειτουργίας από μεμονωμένους χρήστες ή ομάδες και εφαρμογές. Για περισσότερες πληροφορίες, επισκεφτείτε τη διεύθυνση [www.hp.com/go/upd](http://www.hp.com/go/upd) .

## **Εκτύπωση από τον πίνακα ελέγχου**

- Εκτύπωση με χρήση της αποθήκευσης εργασιών
- [Εκτύπωση από συσκευή USB](#page-75-0)

### **Εκτύπωση με χρήση της αποθήκευσης εργασιών**

Μπορείτε να δημιουργήσετε και να αποθηκεύσετε εργασίες στη συσκευή, τις οποίες μπορείτε εσείς ή άλλοι να εκτυπώσουν αργότερα. Για αποθήκευση της μνήμης του εκτυπωτή ή για προστασία ευαίσθητων πληροφοριών, μπορείτε να διαγράψετε τις αποθηκευμένες εργασίες από τη συσκευή.

- Για απενεργοποίηση ή ενεργοποίηση αποθήκευσης εργασιών
- [Για να εφαρμόσετε την αποθήκευση εργασίας σε μία ή όλες τις εργασίες εκτύπωσης](#page-71-0)
- [Για να εκτυπώσετε εργασία αποθηκευμένη στον εκτυπωτή](#page-75-0)
- [Για να διαγράψετε εργασία αποθηκευμένη στον εκτυπωτή](#page-75-0)

### **Για απενεργοποίηση ή ενεργοποίηση αποθήκευσης εργασιών**

Η αποθήκευση εργασιών είναι ενεργοποιημένη από προεπιλογή. Μπορείτε να την απενεργοποιήσετε ή να την ενεργοποιήσετε, όπως απαιτείται.

**ΣΗΜΕΙΩΣΗ:** Για να μπορέσετε να ενεργοποιήσετε ξανά τη λειτουργία αποθήκευσης εργασιών στο λογισμικό του εκτυπωτή, πρέπει πρώτα να την ενεργοποιήσετε στον Ενσωματωμένο web server της HP (στην καρτέλα **Ρυθμίσεις**, στην ενότητα **Ασφάλεια**, επιλέξτε **Προστασία αποθηκευμένων δεδομένων** και ακολουθήστε τις οδηγίες στην οθόνη). Για περισσότερες πληροφορίες σχετικά με τον ενσωματωμένο web server (EWS), ανατρέξτε στην ενότητα [Ενσωματωμένος Web Server της HP .](#page-33-0)

- [Απενεργοποίηση ή ενεργοποίηση αποθήκευσης εργασιών \(Windows\)](#page-71-0)
- [Απενεργοποίηση ή ενεργοποίηση αποθήκευσης εργασιών \(OS X\)](#page-71-0)

#### <span id="page-71-0"></span>**Απενεργοποίηση ή ενεργοποίηση αποθήκευσης εργασιών (Windows)**

- **1.** Κάντε κλικ στο κουμπί **Έναρξη** και, στη συνέχεια, κάντε ένα από τα παρακάτω, ανάλογα με το λειτουργικό σας σύστημα:
	- **Windows 10**: Επιλέξτε **Ρυθμίσεις**, επιλέξτε **Συσκευές** και, στη συνέχεια, επιλέξτε **Εκτυπωτές**.
	- **Windows 8, 8.1**: Επιλέξτε **Πίνακας ελέγχου**, επιλέξτε **Υλικό και ήχος** και, στη συνέχεια, επιλέξτε **Συσκευές και εκτυπωτές**.
	- **Windows 7**: Επιλέξτε **Συσκευές και εκτυπωτές**.
- **2.** Κάντε δεξί κλικ στον εκτυπωτή σας και, στη συνέχεια, επιλέξτε **Ιδιότητες** ή **Ιδιότητες εκτυπωτή**.
- **3.** Στο παράθυρο "Ιδιότητες εκτυπωτή", επιλέξτε την καρτέλα **Ρυθμίσεις συσκευής**.
- **4.** Από την αναπτυσσόμενη λίστα **Αποθήκευση εργασίας**, επιλέξτε **Απενεργοποίηση** για να απενεργοποιήσετε τη λειτουργία ή επιλέξτε **Αυτόματα** για να την ενεργοποιήσετε.
- **5.** Κάντε κλικ στο κουμπί **Εφαρμογή** και έπειτα στο κουμπί **OK**.

#### **Απενεργοποίηση ή ενεργοποίηση αποθήκευσης εργασιών (OS X)**

- **1.** Ανοίξτε το HP Utility. Για περισσότερες πληροφορίες, ανατρέξτε στην ενότητα [Ανοίξτε το HP Utility](#page-40-0) [\(Βοηθητικό πρόγραμμα HP\).](#page-40-0)
- **2.** Βεβαιωθείτε ότι ο εκτυπωτής σας είναι επιλεγμένος.
- **3.** Κάντε κλικ στην επιλογή **Συσκευές**.
- **4.** Επιλέξτε **Ρυθμίσεις αποθήκευσης εργασίας**.
- **5.** Επιλέξτε **Να επιτρέπονται οι αποθηκευμένες εργασίες στον εκτυπωτή** και ορίστε τις ρυθμίσεις της αποθήκευσης εργασίας.

### **Για να εφαρμόσετε την αποθήκευση εργασίας σε μία ή όλες τις εργασίες εκτύπωσης**

Μπορείτε να εφαρμόσετε τη λειτουργία αποθήκευσης εργασίας σε μία εργασία ή σε όλες τις εργασίες εκτύπωσης. Όταν το κάνετε, η μεμονωμένη εργασία ή όλες οι εργασίες αποθηκεύονται στην μνήμη του εκτυπωτή ώστε να μπορέσετε να τις εκτυπώσετε αργότερα από τον πίνακα ελέγχου του εκτυπωτή.

- Εφαρμογή λειτουργίας αποθήκευσης εργασίας σε μια εργασία εκτύπωσης (Windows)
- [Εφαρμογή λειτουργίας αποθήκευσης εργασίας σε όλες τις εργασίες εκτύπωσης \(Windows\)](#page-72-0)
- [Εφαρμογή λειτουργίας αποθήκευσης εργασίας σε μια εργασία εκτύπωσης \(OS X\)](#page-73-0)
- Εφαρμονή λειτουργίας αποθήκευσης εργασίας σε όλες τις εργασίες εκτύπωσης (OS X)

#### **Εφαρμογή λειτουργίας αποθήκευσης εργασίας σε μια εργασία εκτύπωσης (Windows)**

- **1.** Στο μενού **Αρχείο** του προγράμματος λογισμικού, κάντε κλικ στην επιλογή **Εκτύπωση**.
- **2.** Βεβαιωθείτε ότι ο εκτυπωτής σας είναι επιλεγμένος.
- **3.** Κάντε κλικ στη σύνδεση ή στο κουμπί που ανοίγει το πλαίσιο διαλόγου **Ιδιότητες** .
- **4.** Κάντε κλικ στην καρτέλα **Αποθήκευση εργασίας** και ενεργοποιήστε μία από τις παρακάτω επιλογές:
- **Αναθεώρηση και διατήρηση**: Εκτυπώνεται το πρώτο αντίγραφο μιας εργασίας πολλών αντιγράφων για να μπορέσετε να ελέγξετε την ποιότητα εκτύπωσης και τα υπόλοιπα αντίγραφα εκτυπώνονται όταν το ζητήσετε μέσω του πίνακα ελέγχου του εκτυπωτή
- **Προσωπική εργασία**: Η εργασία σας δεν εκτυπώνεται μέχρι να δώσετε εντολή μέσω του πίνακα ελέγχου του εκτυπωτή

Οι προσωπικές εργασίες διαγράφονται αυτόματα μετά την εκτύπωση.

- **Γρήγορη αντιγραφή**: Εκτυπώνεται ο αριθμός αντιγράφων της εργασίας που ζητήθηκε και αποθηκεύεται ένα αντίγραφο για να μπορέσετε να το εκτυπώσετε ξανά αργότερα
- **Αποθηκευμένη εργασία**: Εκτυπώνεται η εργασία στον εκτυπωτή και επιτρέπεται η εκτύπωσή της από άλλους χρήστες οποιαδήποτε ώρα
- **Ιδιωτική/Ασφαλής εργασία**: Εφαρμόζεται στις προσωπικές ή αποθηκευμένες εργασίες. Μπορείτε να ζητήσετε έναν προσωπικό αριθμό αναγνώρισης (PIN) ή κωδικό πρόσβασης για την εκτύπωση της αποθηκευμένης εργασίας από τον πίνακα ελέγχου:
	- **Κανένα**: Δεν απαιτείται PIN ή κωδικός πρόσβασης.
	- **PIN για εκτύπωση**: Απαιτείται τετραψήφιο PIN.
	- **Κρυπτογράφηση εργασίας (με κωδικό πρόσβασης)** (για Windows 7 ή νεότερα): Απαιτείται κωδικός πρόσβασης που να αποτελείται από 4-32 χαρακτήρες.
- **5.** Στην περιοχή **'Όνομα χρήστη**, επιλέξτε **Όνομα χρήστη** για να χρησιμοποιήσετε το προεπιλεγμένο όνομα χρήστη ή επιλέξτε **Προσαρμοσμένο** και στη συνέχεια, πληκτρολογήστε το όνομα χρήστη που επιθυμείτε.
- **6.** Στην περιοχή **'Όνομα εργασίας**, επιλέξτε **Αυτόματο** για να χρησιμοποιήσετε το προεπιλεγμένο όνομα εργασίας ή επιλέξτε **Προσαρμοσμένο** και στη συνέχεια, πληκτρολογήστε το όνομα εργασίας που επιθυμείτε.

Εάν πληκτρολογείτε όνομα εργασίας που χρησιμοποιείται ήδη, επιλέξτε ένα από τα παρακάτω:

- **Χρήση ονόματος εργασίας + (1-99)**: Προσαρτήστε έναν μοναδικό αριθμό στο τέλος του ονόματος εργασίας
- **Αντικατάσταση υπάρχοντος αρχείου**: Αντικαταστήστε την υπάρχουσα αποθηκευμένη εργασία με την καινούργια
- **7.** Επιλέξτε **OK** και, στη συνέχεια, επιλέξτε **Εκτύπωση** για να αποθηκεύσετε την εργασία στον εκτυπωτή.

## **Εφαρμογή λειτουργίας αποθήκευσης εργασίας σε όλες τις εργασίες εκτύπωσης (Windows)**

- **1.** Κάντε κλικ στο κουμπί **Έναρξη** και κάντε ένα από τα παρακάτω, ανάλογα με το λειτουργικό σας σύστημα:
	- **Windows 10**: Επιλέξτε **Ρυθμίσεις**, επιλέξτε **Συσκευές** και, στη συνέχεια, επιλέξτε **Εκτυπωτές**.
	- **Windows 8, 8.1**: Επιλέξτε **Πίνακας ελέγχου**, επιλέξτε **Υλικό και ήχος** και, στη συνέχεια, επιλέξτε **Συσκευές και εκτυπωτές**.
	- **Windows 7**: Επιλέξτε **Συσκευές και εκτυπωτές**.
- **2.** Βεβαιωθείτε ότι ο εκτυπωτής σας είναι επιλεγμένος.
- **3.** Κάντε δεξί κλικ στον εκτυπωτή σας, επιλέξτε **Προτιμήσεις εκτύπωσης** και, στη συνέχεια, επιλέξτε την καρτέλα **Αποθήκευση εργασίας**.
- **4.** Στην καρτέλα **Αποθήκευση εργασίας**, ενεργοποιήστε μία από τις παρακάτω επιλογές:
- **Αναθεώρηση και διατήρηση**: Εκτυπώνεται το πρώτο αντίγραφο μιας εργασίας πολλών αντιγράφων για να μπορέσετε να ελέγξετε την ποιότητα εκτύπωσης και τα υπόλοιπα αντίγραφα εκτυπώνονται όταν το ζητήσετε μέσω του πίνακα ελέγχου του εκτυπωτή
- **Προσωπική εργασία**: Η εργασία σας δεν εκτυπώνεται μέχρι να δώσετε εντολή μέσω του πίνακα ελέγχου του εκτυπωτή

Οι προσωπικές εργασίες διαγράφονται αυτόματα μετά την εκτύπωση.

- **Γρήγορη αντιγραφή**: Εκτυπώνεται ο αριθμός αντιγράφων της εργασίας που ζητήθηκε και αποθηκεύεται ένα αντίγραφο για να μπορέσετε να το εκτυπώσετε ξανά αργότερα
- **Αποθηκευμένη εργασία**: Εκτυπώνεται η εργασία στον εκτυπωτή και επιτρέπεται η εκτύπωσή της από άλλους χρήστες οποιαδήποτε ώρα
- **Ιδιωτική/Ασφαλής εργασία**: Εφαρμόζεται στις προσωπικές ή αποθηκευμένες εργασίες. Μπορείτε να ζητήσετε έναν προσωπικό αριθμό αναγνώρισης (PIN) ή κωδικό πρόσβασης για την εκτύπωση της αποθηκευμένης εργασίας από τον πίνακα ελέγχου
	- **Κανένα**: Δεν απαιτείται PIN ή κωδικός πρόσβασης.
	- **PIN για εκτύπωση**: Απαιτείται τετραψήφιο PIN.
	- **Κρυπτογράφηση εργασίας (με κωδικό πρόσβασης)** (για Windows 7 ή νεότερα): Απαιτείται κωδικός πρόσβασης που να αποτελείται από 4-32 χαρακτήρες.
- **5.** Στην περιοχή **Όνομα χρήστη**, επιλέξτε **Όνομα χρήστη** για να χρησιμοποιήσετε το προεπιλεγμένο όνομα χρήστη ή επιλέξτε **Προσαρμοσμένο** και στη συνέχεια, πληκτρολογήστε το όνομα χρήστη που επιθυμείτε.
- **6.** Στην περιοχή **'Όνομα εργασίας**, επιλέξτε **Αυτόματο** για να χρησιμοποιήσετε το προεπιλεγμένο όνομα εργασίας ή επιλέξτε **Προσαρμοσμένο** και στη συνέχεια, πληκτρολογήστε το όνομα εργασίας που επιθυμείτε.

Εάν πληκτρολογείτε όνομα εργασίας που χρησιμοποιείται ήδη, επιλέξτε ένα από τα παρακάτω:

- **Χρήση ονόματος εργασίας + (1-99)**: Προσαρτήστε έναν μοναδικό αριθμό στο τέλος του ονόματος εργασίας
- **Αντικατάσταση υπάρχοντος αρχείου**: Αντικαταστήστε την υπάρχουσα αποθηκευμένη εργασία με την καινούργια
- **7.** Επιλέξτε **OK** και, στη συνέχεια, επιλέξτε **Εκτύπωση** για να αποθηκεύσετε την εργασία στον εκτυπωτή.

### **Εφαρμογή λειτουργίας αποθήκευσης εργασίας σε μια εργασία εκτύπωσης (OS X)**

- **1.** Στο μενού **Αρχείο** του προγράμματος λογισμικού, κάντε κλικ στην επιλογή **Εκτύπωση**.
- **2.** Από το αναδυόμενο μενού **Αντίγραφα και σελίδες**, επιλέξτε **Αποθήκευση εργασίας**.
- **3.** Βεβαιωθείτε ότι ο εκτυπωτής σας είναι επιλεγμένος.
- **4.** Από το αναδυόμενο μενού **Λειτουργία**, επιλέξτε μία από τις παρακάτω επιλογές:
	- **Γρήγορη αντιγραφή**: Εκτυπώνεται ο αριθμός αντιγράφων της εργασίας που ζητήθηκε και αποθηκεύεται ένα αντίγραφο για να μπορέσετε να το εκτυπώσετε ξανά αργότερα
	- **Αναθεώρηση και διατήρηση**: Εκτυπώνεται το πρώτο αντίγραφο μιας εργασίας πολλών αντιγράφων για να μπορέσετε να ελέγξετε την ποιότητα εκτύπωσης και τα υπόλοιπα αντίγραφα εκτυπώνονται όταν το ζητήσετε μέσω του πίνακα ελέγχου του εκτυπωτή
- **Αποθηκευμένη εργασία**: Εκτυπώνεται η εργασία στον εκτυπωτή και επιτρέπεται η εκτύπωσή της από άλλους χρήστες οποιαδήποτε ώρα
- **Προσωπική εργασία**: Η εργασία σας δεν εκτυπώνεται μέχρι να δώσετε εντολή μέσω του πίνακα ελέγχου του εκτυπωτή

Οι προσωπικές εργασίες διαγράφονται αυτόματα μετά την εκτύπωση.

- **5.** Στην περιοχή **'Όνομα χρήστη**, επιλέξτε **Όνομα χρήστη** για να χρησιμοποιήσετε το προεπιλεγμένο όνομα χρήστη ή επιλέξτε **Προσαρμοσμένο** και στη συνέχεια, πληκτρολογήστε το όνομα χρήστη που επιθυμείτε.
- **6.** Στην περιοχή **'Όνομα εργασίας**, επιλέξτε **Αυτόματο** για να χρησιμοποιήσετε το προεπιλεγμένο όνομα εργασίας ή επιλέξτε **Προσαρμοσμένο** και στη συνέχεια, πληκτρολογήστε το όνομα εργασίας που επιθυμείτε.

Εάν πληκτρολογείτε όνομα εργασίας που χρησιμοποιείται ήδη, επιλέξτε ένα από τα παρακάτω:

- **Χρήση ονόματος εργασίας + (1-99)**: Προσαρτήστε έναν μοναδικό αριθμό στο τέλος του ονόματος εργασίας
- **Αντικατάσταση υπάρχοντος αρχείου**: Αντικαταστήστε την υπάρχουσα αποθηκευμένη εργασία με την καινούργια
- **7.** Για προσωπικές ή αποθηκευμένες εργασίες, επιλέξτε **Χρήση PIN για εκτύπωση** εάν θέλετε να ζητήσετε έναν τετραψήφιο προσωπικό αριθμό αναγνώρισης (PIN) για να εκτυπώσετε την αποθηκευμένη εργασία από τον πίνακα ελέγχου.
- **8.** Επιλέξτε **Εκτύπωση** για να αποθηκεύσετε την εργασία στον εκτυπωτή.

### **Εφαρμογή λειτουργίας αποθήκευσης εργασίας σε όλες τις εργασίες εκτύπωσης (OS X)**

- **1.** Στο μενού **Αρχείο** του προγράμματος λογισμικού, κάντε κλικ στην επιλογή **Εκτύπωση**.
- **2.** Από το αναδυόμενο μενού **Αντίγραφα και σελίδες**, επιλέξτε **Αποθήκευση εργασίας**.
- **3.** Βεβαιωθείτε ότι ο εκτυπωτής σας είναι επιλεγμένος.
- **4.** Από το αναδυόμενο μενού **Λειτουργία**, επιλέξτε μία από τις παρακάτω επιλογές:
	- **Γρήγορη αντιγραφή**: Εκτυπώνεται ο αριθμός αντιγράφων της εργασίας που ζητήθηκε και αποθηκεύεται ένα αντίγραφο για να μπορέσετε να το εκτυπώσετε ξανά αργότερα
	- **Αναθεώρηση και διατήρηση**: Εκτυπώνεται το πρώτο αντίγραφο μιας εργασίας πολλών αντιγράφων για να μπορέσετε να ελέγξετε την ποιότητα εκτύπωσης και τα υπόλοιπα αντίγραφα εκτυπώνονται όταν το ζητήσετε μέσω του πίνακα ελέγχου του εκτυπωτή
	- **Αποθηκευμένη εργασία**: Εκτυπώνεται η εργασία στον εκτυπωτή και επιτρέπεται η εκτύπωσή της από άλλους χρήστες οποιαδήποτε ώρα
	- **Προσωπική εργασία**: Η εργασία σας δεν εκτυπώνεται μέχρι να δώσετε εντολή μέσω του πίνακα ελέγχου του εκτυπωτή

Οι προσωπικές εργασίες διαγράφονται αυτόματα μετά την εκτύπωση.

**5.** Στην περιοχή **'Όνομα χρήστη**, επιλέξτε **Όνομα χρήστη** για να χρησιμοποιήσετε το προεπιλεγμένο όνομα χρήστη ή επιλέξτε **Προσαρμοσμένο** και στη συνέχεια, πληκτρολογήστε το όνομα χρήστη που επιθυμείτε.

**6.** Στην περιοχή **'Όνομα εργασίας**, επιλέξτε **Αυτόματο** για να χρησιμοποιήσετε το προεπιλεγμένο όνομα εργασίας ή επιλέξτε **Προσαρμοσμένο** και στη συνέχεια, πληκτρολογήστε το όνομα εργασίας που επιθυμείτε.

Εάν πληκτρολογείτε όνομα εργασίας που χρησιμοποιείται ήδη, επιλέξτε ένα από τα παρακάτω:

- **Χρήση ονόματος εργασίας + (1-99)**: Προσαρτήστε έναν μοναδικό αριθμό στο τέλος του ονόματος εργασίας
- **Αντικατάσταση υπάρχοντος αρχείου**: Αντικαταστήστε την υπάρχουσα αποθηκευμένη εργασία με την καινούργια
- **7.** Για προσωπικές ή αποθηκευμένες εργασίες, επιλέξτε **Χρήση PIN για εκτύπωση** εάν θέλετε να ζητήσετε έναν τετραψήφιο προσωπικό αριθμό αναγνώρισης (PIN) για να εκτυπώσετε την αποθηκευμένη εργασία από τον πίνακα ελέγχου.
- **8.** Επιλέξτε **Εκτύπωση** για να αποθηκεύσετε την εργασία στον εκτυπωτή.

## **Για να εκτυπώσετε εργασία αποθηκευμένη στον εκτυπωτή**

- **1.** Στον πίνακα ελέγχου, πατήστε το εικονίδιο Εκτύπωση.
- **2.** Στην οθόνη, πατήστε το εικονίδιο Αποθηκευμένη εργασία ή Ιδιωτική εργασία.
- **3.** Μεταβείτε στην αποθηκευμένη εργασία που θέλετε και ανοίξτε την.
- **ΣΗΜΕΙΩΣΗ:** Εάν η εργασία είναι ιδιωτική ή κρυπτογραφημένη, εισαγάγετε το PIN ή τον κωδικό πρόσβασης.
- **4.** Ορίστε τον αριθμό αντιγράφων και, στη συνέχεια, πατήστε Εκτύπωση.

## **Για να διαγράψετε εργασία αποθηκευμένη στον εκτυπωτή**

- **1.** Στον πίνακα ελέγχου, πατήστε το εικονίδιο Εκτύπωση.
- **2.** Στην οθόνη, πατήστε το εικονίδιο Αποθηκευμένη εργασία ή Ιδιωτική εργασία.
- **3.** Ανοίξτε το φάκελο που περιέχει την αποθηκευμένη εργασία και κάντε ένα από τα παρακάτω:
	- Για να διαγράψετε μία εργασία, πατήστε την εργασία που θέλετε να διαγράψετε.
	- Για να διαγράψετε όλες τις εργασίες του φακέλου, πατήστε το εικονίδιο του κάδου απορριμμάτων και, στη συνέχεια, πατήστε Διαγραφή.
	- **ΣΗΜΕΙΩΣΗ:** Εάν κάποιες εργασίες είναι προστατευμένες με PIN ή κωδικό πρόσβασης, πατήστε Όλες οι εργασίες χωρίς PIN ή κωδικό πρόσβασης ή Όλες οι εργασίες με το ίδιο PIN ή κωδικό πρόσβασης και ακολουθήστε τις οδηγίες στην οθόνη.
- **4.** Εάν χρειαστεί, πατήστε το εικονίδιο του κάδου απορριμάτων και στη συνέχεια πατήστε Διαγραφή.

# **Εκτύπωση από συσκευή USB**

Αυτή η συσκευή παρέχει τη δυνατότητα απευθείας εκτύπωσης από συσκευή αποθήκευσης USB (σύνδεση και εκτύπωση), ώστε να μπορείτε να εκτυπώνετε αρχεία γρήγορα, χωρίς να τα στέλνετε από υπολογιστή. Η συσκευή δέχεται τυπικές συσκευές αποθήκευσης USB στη θύρα USB που βρίσκεται κοντά στον πίνακα ελέγχου.

- **1.** Τοποθετήστε τη συσκευή USB στη θύρα USB, στην πρόσοψη της συσκευής. Ανοίγει το μενού Επιλογές συσκευής μνήμης.
- **2.** Στην οθόνη, πατήστε το εικονίδιο Εκτύπωση εγγράφων.

**3.** Μεταβείτε στην εργασία που θέλετε στη συσκευή USB και ανοίξτε την.

Μπορείτε να εκτυπώσετε τους ακόλουθους τύπους αρχείων:

- PDF
- Όλες οι μορφές φωτογραφιών
- **Αρχεία Microsoft Office, εκτός Excel**
- **4.** Επιλέξτε τον αριθμό αντιγράφων και πατήστε Ασπρόμαυρη ή 'Έγχρωμη για να ξεκινήσει η εκτύπωση.

# **Εκτύπωση με NFC**

Με τη δυνατότητα επικοινωνίας κοντινού πεδίου (NFC), μπορείτε να πάτε στη συσκευή και να εκτυπώσετε από το smart phone ή το tablet σας.

**▲** Για εκτύπωση μέσω NFC, στον πίνακα ελέγχου πατήστε (NFC) και ακολουθήστε τις οδηγίες στην οθόνη.

# **Εκτύπωση με την (OS X) AirPrint**

Η εκτύπωση μέσω του AirPrint της Apple υποστηρίζεται σε iPad (iOS 4.2), iPhone (3GS ή νεότερο), iPod touch (τρίτης γενιάς ή νεότερο) και Mac (OS X v10.10 ή νεότερο).

Για να χρησιμοποιήσετε το AirPrint, βεβαιωθείτε για τα παρακάτω:

- Ο εκτυπωτής και η συσκευή Apple είναι συνδεδεμένα στο ίδιο δίκτυο με τη συσκευή με δυνατότητα AirPrint. Για περισσότερες πληροφορίες, επισκεφτείτε τη διεύθυνση [www.hp.com/go/mobileprinting](http://www.hp.com/go/mobileprinting) . Αν δεν υπάρχει διαθέσιμη τοπική έκδοση της τοποθεσίας για την χώρα/περιοχή σας, μπορεί να ανακατευθυνθείτε στην τοποθεσία HP Mobile Printing μιας άλλης χώρας/περιοχής ή γλώσσας.
- Τοποθετήστε χαρτί που ταιριάζει με τις ρυθμίσεις χαρτιού του εκτυπωτή.

### **Για να ενεργοποιήσετε ξανά το AirPrint**

Το AirPrint είναι ενεργοποιημένο από προεπιλογή. Εάν απενεργοποιηθεί, μπορείτε να χρησιμοποιήσετε τις παρακάτω οδηγίες για να το ενεργοποιήσετε ξανά.

- **1.** Ανοίξτε τον EWS. Για περισσότερες πληροφορίες, ανατρέξτε στην ενότητα [Ανοίξτε τον EWS](#page-34-0).
- **2.** Στην καρτέλα **Δίκτυο**, επιλέξτε **AirPrint** και, στη συνέχεια, επιλέξτε **Κατάσταση**.
- **3.** Στη γραμμή **Κατάσταση AirPrint**, επιλέξτε **Ενεργοποίηση AirPrint**.

# **Συμβουλές για επιτυχημένη εκτύπωση**

- Συμβουλές για τα δοχεία
- [Συμβουλές για την τοποθέτηση χαρτιού](#page-77-0)
- [Συμβουλές για τις ρυθμίσεις του εκτυπωτή \(Windows\)](#page-77-0)
- [Συμβουλές για τις ρυθμίσεις του εκτυπωτή \(OS X\)](#page-77-0)

## **Συμβουλές για τα δοχεία**

Ανατρέξτε στην ενότητα [Συμβουλές για τη χρήση των δοχείων μελάνης.](#page-62-0)

# <span id="page-77-0"></span>**Συμβουλές για την τοποθέτηση χαρτιού**

Ανατρέξτε στην ενότητα [Συμβουλές για την επιλογή και τη χρήση χαρτιού.](#page-56-0)

# **Συμβουλές για τις ρυθμίσεις του εκτυπωτή (Windows)**

- Για να αλλάξετε τις προεπιλεγμένες ρυθμίσεις εκτύπωσης, κάντε ένα από τα παρακάτω:
	- Στο HP Printer Assistant, επιλέξτε **Εκτύπωση** και, στη συνέχεια, επιλέξτε **Ρύθμιση προτιμήσεων**. Για περισσότερες πληροφορίες, ανατρέξτε στην ενότητα [Άνοιγμα του HP Printer Assistant](#page-38-0).
	- Στο μενού **Αρχείο** του προγράμματος λογισμικού, κάντε κλικ στην επιλογή **Εκτύπωση**. Ανοίξτε το πλαίσιο διαλόγου "Ιδιότητες εκτυπωτή".
- Στην καρτέλα **Έγχρωμη** ή **Φινίρισμα** του προγράμματος οδήγησης του εκτυπωτή, ορίστε τις παρακάτω επιλογές ανάλογα με τις απαιτήσεις:
	- **Εκτύπωση σε κλίμακα του γκρι**: Επιτρέπει την εκτύπωση ενός ασπρόμαυρου εγγράφου με τη χρήση μόνο του δοχείου μαύρης μελάνης. Επίσης σας επιτρέπει να εκτυπώνετε έγγραφα σε κλίμακα του γκρι υψηλής ποιότητας, η οποία χρησιμοποιεί δοχεία έγχρωμης μελάνης. Επιλέξτε **Μόνο ασπρόμαυρο** ή **Κλίμακα του γκρι υψηλής ποιότητας CMYK** και, στη συνέχεια, επιλέξτε **OK** .
	- **Σελίδες ανά φύλλο**: Σας βοηθά να ορίσετε τη σειρά των σελίδων εάν εκτυπώνετε ένα έγγραφο σε περισσότερες από δύο σελίδες ανά φύλλο.
	- **Ξεφύλλισμα προς τα επάνω**: Ανάλογα με τον προσανατολισμό του χαρτιού, μπορείτε να τοποθετήσετε τις σελίδες για δέσιμο μεγάλης πλευράς (για παράδειγμα, ημερολόγια) ή για δέσιμο μικρής πλευράς (όπως βιβλία).
	- **Διάταξη φυλλαδίου**: Επιτρέπει την εκτύπωση ενός πολυσέλιδου εγγράφου ως φυλλαδίου. Τοποθετεί δύο σελίδες στην κάθε πλευρά του φύλλου, το οποίο μπορεί να διπλωθεί στη μέση ώστε να δημιουργηθεί ένα φυλλάδιο με το μισό μέγεθος του χαρτιού. Επιλέξτε μέθοδο βιβλιοδεσίας από την αναπτυσσόμενη λίστα και κάντε κλικ στην επιλογή **OK** :
		- **Βιβλιοδεσία αριστερά**: Η πλευρά δεσίματος μετά το δίπλωμα του φυλλαδίου είναι στα αριστερά. Επιλέξτε αυτή την επιλογή εάν η φορά ανάγνωσής σας είναι από τα αριστερά προς τα δεξιά.
		- **Βιβλιοδεσία δεξιά**: Η πλευρά δεσίματος μετά το δίπλωμα του φυλλαδίου είναι στα δεξιά. Επιλέξτε αυτή την επιλογή εάν η φορά ανάγνωσής σας είναι από τα δεξιά προς τα αριστερά.
	- **Εκτύπωση περιγραμμάτων σελίδας**: Σας βοηθά να προσθέσετε περιθώρια στις σελίδες, εάν εκτυπώνετε ένα έγγραφο με δύο ή περισσότερες σελίδες ανά φύλλο.
- Μπορείτε να χρησιμοποιήσετε τις συντομεύσεις εκτύπωσης για να εξοικονομήσετε χρόνο από τον ορισμό των προτιμήσεων εκτύπωσης.

# **Συμβουλές για τις ρυθμίσεις του εκτυπωτή (OS X)**

- Στο πρόγραμμα λογισμικού, βεβαιωθείτε ότι έχετε επιλέξει το σωστό τύπο χαρτιού που έχει τοποθετηθεί στον εκτυπωτή:
	- **α.** Από το μενού **Αρχείο**, επιλέξτε **Διαμόρφωση σελίδας**.
	- **β.** Στην επιλογή **Μορφοποίηση για**, βεβαιωθείτε ότι έχει επιλεγεί ο εκτυπωτής σας.
	- **γ.** Από το αναδυόμενο μενού, επιλέξτε **Μέγεθος χαρτιού**.
- Στο πρόγραμμα λογισμικού, βεβαιωθείτε ότι έχετε επιλέξει το σωστό τύπο και ποιότητα χαρτιού που έχει τοποθετηθεί στον εκτυπωτή:
- **α.** Στο μενού **Αρχείο** του προγράμματος λογισμικού, κάντε κλικ στην επιλογή **Εκτύπωση**.
- **β.** Από το αναδυόμενο μενού **Αντίγραφα & σελίδες**, επιλέξτε **Χαρτί/Ποιότητα** και επιλέξτε τον σωστό τύπο και ποιότητα χαρτιού.
- Για εκτύπωση ενός ασπρόμαυρου εγγράφου με τη χρήση μόνο του δοχείου μαύρης μελάνης, κάντε τα παρακάτω:
	- **α.** Στο μενού **Αρχείο** του προγράμματος λογισμικού, κάντε κλικ στην επιλογή **Εκτύπωση**.
	- **β.** Στο παράθυρο "Εκτύπωση", από το αναδυόμενο μενού, επιλέξτε **Αντίγραφα & σελίδες** και, στη συνέχεια, επιλέξτε **Έγχρωμο**.
	- **γ.** Απενεργοποιήστε το πλαίσιο ελέγχου **HP EasyColor**.
	- **δ.** Κάντε κλικ στο αναδυόμενο μενού **Εκτύπωση σε κλίμακα του γκρι** και επιλέξτε **Μόνο ασπρόμαυρο**.

# **7 Επίλυση προβλημάτων**

- Λίστα ελέγχου επίλυσης προβλημάτων
- [Σελίδες πληροφοριών](#page-81-0)
- [Εργοστασιακές προεπιλογές](#page-82-0)
- [Διαδικασίες καθαρισμού](#page-82-0)
- [Εμπλοκές και προβλήματα τροφοδότησης χαρτιού](#page-83-0)
- [Προβλήματα με τα δοχεία](#page-104-0)
- [Προβλήματα εκτύπωσης](#page-109-0)
- [Προβλήματα συνδεσιμότητας](#page-117-0)
- [Προβλήματα ασύρματων δικτύων](#page-119-0)
- [Προβλήματα λογισμικού της συσκευής \(Windows\)](#page-121-0)
- [Προβλήματα λογισμικού της συσκευής \(OS X\)](#page-123-0)

# **Λίστα ελέγχου επίλυσης προβλημάτων**

Ακολουθήστε αυτά τα βήματα όταν προσπαθείτε να επιλύσετε πρόβλημα με τη συσκευή:

- Ελέγξτε ότι η συσκευή βρίσκεται σε λειτουργία
- Ελέγξτε τον πίνακα ελέγχου για μηνύματα σφάλματος
- [Έλεγχος λειτουργίας εκτύπωσης](#page-80-0)
- [Δοκιμάστε να στείλετε μια εργασία εκτύπωσης από υπολογιστή](#page-80-0)
- [Έλεγχος της λειτουργίας USB σύνδεσης και εκτύπωσης](#page-80-0)
- [Παράγοντες που επηρεάζουν την απόδοση της συσκευής](#page-80-0)

# **Ελέγξτε ότι η συσκευή βρίσκεται σε λειτουργία**

- **1.** Εάν το κουμπί λειτουργίας δεν ανάβει, πατήστε το για να ενεργοποιήσετε τη συσκευή.
- **2.** Εάν το κουμπί λειτουργίας δεν φαίνεται να λειτουργεί, βεβαιωθείτε ότι το καλώδιο λειτουργίας είναι συνδεδεμένο στη συσκευή και στην πρίζα.
- **3.** Εάν η συσκευή εξακολουθεί να μην ενεργοποιείται, ελέγξτε την τροφοδοσία ρεύματος συνδέοντας το καλώδιο σε διαφορετική πρίζα.

# **Ελέγξτε τον πίνακα ελέγχου για μηνύματα σφάλματος**

Στον πίνακα ελέγχου θα πρέπει να υποδεικνύεται η κατάσταση ετοιμότητας. Εάν εμφανιστεί μήνυμα σφάλματος, επιλύστε το σφάλμα.

# <span id="page-80-0"></span>**Έλεγχος λειτουργίας εκτύπωσης**

- **1.** Ανοίξτε τον πίνακα εργαλείων του πίνακα ελέγχου (περάστε το δάχτυλό σας στην καρτέλα του πίνακα εργαλείων από το πάνω μέρος οποιασδήποτε οθόνης προς τα κάτω ή πατήστε τη λωρίδα στο πάνω μέρος της αρχικής οθόνης).
- **2.** Στον πίνακα εργαλείων του πίνακα ελέγχου, πατήστε (Ρύθμιση).
- **3.** Πατήστε Αναφορές και, στη συνέχεια πατήστε Αναφορά κατάστασης εκτυπωτή για να εκτυπώσετε μια δοκιμαστική σελίδα.
- **4.** Εάν η αναφορά δεν εκτυπώνεται, βεβαιωθείτε ότι υπάρχει χαρτί στο δίσκο και ελέγξτε τον πίνακα ελέγχου για να δείτε εάν υπάρχει εμπλοκή χαρτιού στο εσωτερικό της συσκευής.
- **ΣΗΜΕΙΩΣΗ:** Βεβαιωθείτε ότι το χαρτί στο δίσκο πληροί τις προδιαγραφές για τη συγκεκριμένη συσκευή.

# **Δοκιμάστε να στείλετε μια εργασία εκτύπωσης από υπολογιστή**

- **1.** Χρησιμοποιήστε ένα πρόγραμμα επεξεργασίας κειμένου για να στείλετε μια εργασία εκτύπωσης στη συσκευή.
- **2.** Εάν η εργασία δεν εκτυπώνεται, βεβαιωθείτε ότι έχετε επιλέξει το σωστό πρόγραμμα οδήγησης του εκτυπωτή.
- **3.** Καταργήστε και επαναλάβετε την εγκατάσταση του λογισμικού.

# **Έλεγχος της λειτουργίας USB σύνδεσης και εκτύπωσης**

- **1.** Φορτώστε ένα έγγραφο PDF, ένα αρχείο Microsoft 2ffice (εκτός του Excel), ή μια φωτογραφία σε μονάδα USB Ʈash και τοποθετήστε την στη θύρα USB που βρίσκεται στην αριστερή πλευρά του προϊόντος.
- **2.** Ανοίγει το μενού Επιλογές συσκευής μνήμης. Εκτυπώστε δοκιμαστικά το έγγραφο ή τη φωτογραφία.
- **3.** Εάν δεν εμφανίζεται κανένα έγγραφο, δοκιμάστε έναν διαφορετικό τύπο μονάδας Ʈash USB.

# **Παράγοντες που επηρεάζουν την απόδοση της συσκευής**

Διάφοροι παράγοντες επηρεάζουν τη διάρκεια μιας εκτύπωσης:

- Το λογισμικό που χρησιμοποιείτε και οι ρυθμίσεις του
- Χρήση ειδικού χαρτιού (π.χ. βαρύ χαρτί και χαρτί προσαρμοσμένου μεγέθους)
- Επεξεργασία και χρόνος λήψης από τη συσκευή
- Η πολυπλοκότητα και το μέγεθος των γραφικών
- Η ταχύτητα του υπολογιστή που χρησιμοποιείτε
- Η μονάδα USB ή η σύνδεση δικτύου
- Ο τύπος της μονάδας flash USB, αν υπάρχει
- Εάν το προϊόν τυπώνει σε μια ή δυο όψεις.
- Τον αριθμό των διαφορετικών τύπων μέσων στην εργασία εκτύπωσης
- <span id="page-81-0"></span>● Τυπώνει από τον Δίσκο 1 όταν η ρύθμιση που έχει επιλεχθεί είναι **Κάθε μέγεθος** και **Κάθε τύπος**, η οποία απαιτεί από το προϊόν να διαχειριστεί πολλά διαφορετικά μεγέθη και τύπους μέσου εκτύπωσης.
- Περισσότερες εργασίες εκτύπωσης σε λιγότερες σελίδες

# **Σελίδες πληροφοριών**

Οι σελίδες πληροφοριών βρίσκονται στη μνήμη της συσκευής. Οι σελίδες αυτές συμβάλλουν στη διάγνωση και στην επίλυση προβλημάτων της συσκευής.

**ΣΗΜΕΙΩΣΗ:** Εάν η γλώσσα της συσκευής δεν ορίστηκε σωστά κατά την εγκατάσταση, μπορείτε να ορίσετε τη γλώσσα μη αυτόματα ώστε οι σελίδες πληροφοριών να εκτυπώνονται σε μία από τις υποστηριζόμενες γλώσσες. Αλλάξτε τη γλώσσα χρησιμοποιώντας το μενού Προτιμήσεις στο μενού Ρύθμιση του πίνακα ελέγχου ή χρησιμοποιώντας τον ενσωματωμένο Web Server της HP.

- **1.** Ανοίξτε τον πίνακα εργαλείων του πίνακα ελέγχου (περάστε το δάχτυλό σας στην καρτέλα του πίνακα εργαλείων από το πάνω μέρος οποιασδήποτε οθόνης προς τα κάτω ή πατήστε τη λωρίδα στο πάνω μέρος της αρχικής οθόνης).
- **2.** Στον πίνακα εργαλείων του πίνακα ελέγχου, πατήστε (Ρύθμιση).
- **3.** Πατήστε Αναφορές για να εμφανίσετε το μενού.

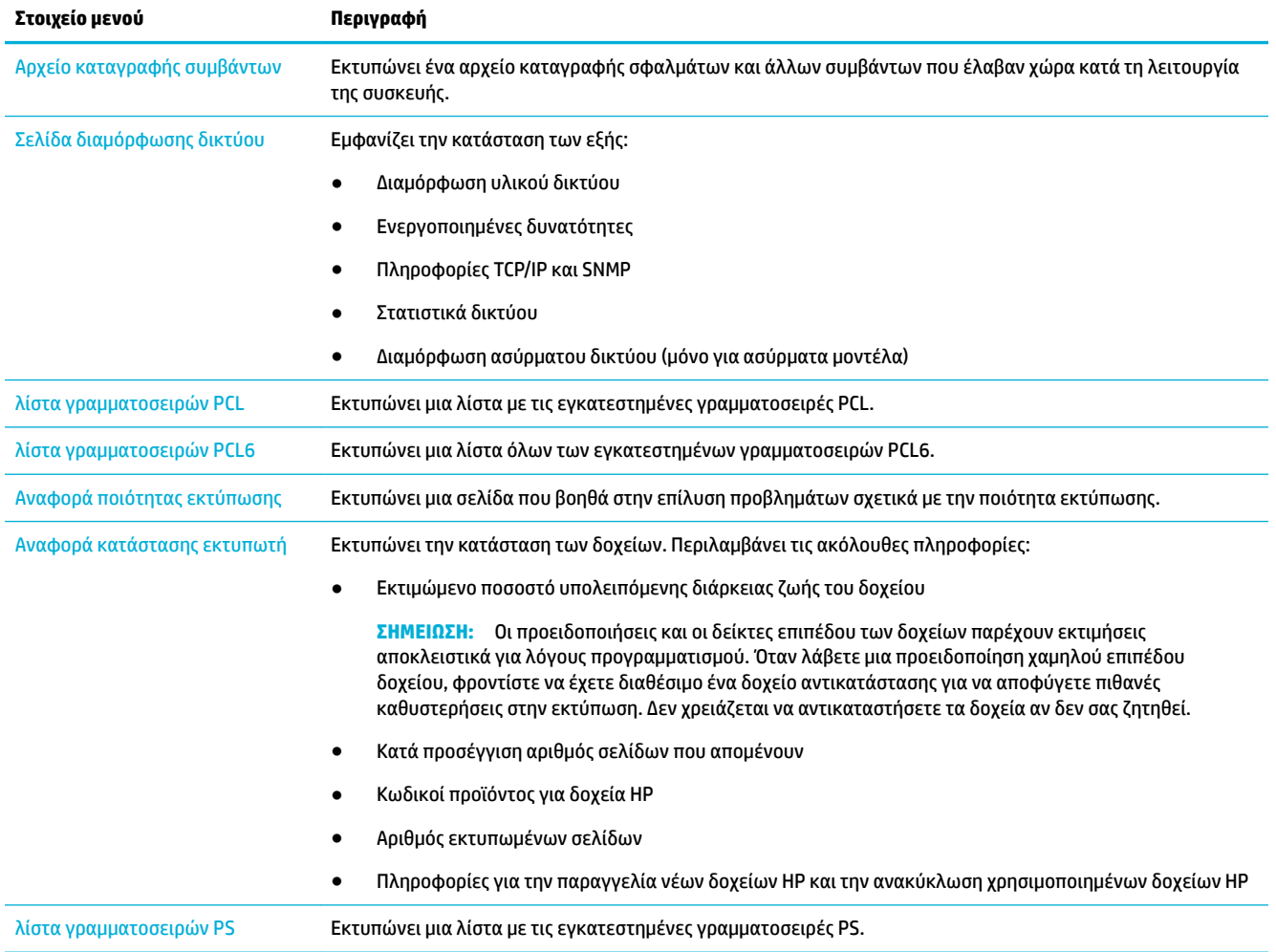

**4.** Πατήστε το όνομα της αναφοράς που θέλετε να εκτυπώσετε:

<span id="page-82-0"></span>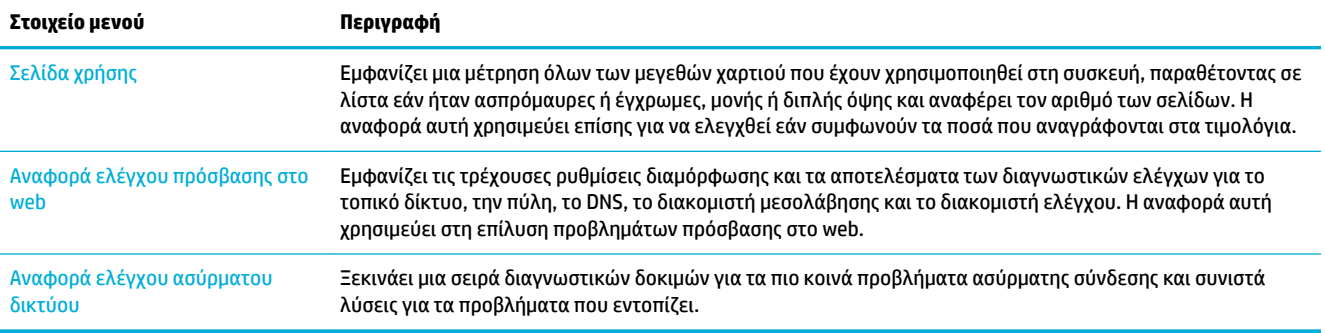

# **Εργοστασιακές προεπιλογές**

**ΕΙΔΟΠΟΙΗΣΗ:** Επαναφέροντας τις εργοστασιακές προεπιλογές, διαγράφει όλα τα δεδομένα πελατών όπως, για παράδειγμα, την κεφαλίδα φαξ, τον κατάλογο και τις αποθηκευμένες στη μνήμη σελίδες. Επίσης, η διαδικασία επαναφέρει πολλές ρυθμίσεις προϊόντος στις εργοστασιακές προεπιλογές και, στη συνέχεια, επανεκκινεί αυτόματα το προϊόν.

- **1.** Στον πίνακα ελέγχου, πατήστε το εικονίδιο Εργαλεία υποστήριξης.
- **2.** Στην οθόνη, πατήστε το εικονίδιο Συντήρηση.
- **3.** Κάντε κύλιση προς το κάτω μέρος της λίστας και, στη συνέχεια, πατήστε Επαναφορά εργοστασιακών προεπιλογών.
- **4.** Στο μενού που εμφανίζεται, πατήστε ξανά Επαναφορά εργοστασιακών προεπιλογών.
- **5.** Ακολουθήστε τις οδηγίες που εμφανίζονται στον πίνακα ελέγχου.

Η συσκευή επανεκκινείται αυτόματα.

# **Διαδικασίες καθαρισμού**

- Καθαρίστε την κεφαλή εκτύπωσης
- [Καθαρισμός της οθόνης αφής](#page-83-0)

# **Καθαρίστε την κεφαλή εκτύπωσης**

Κατά τη διαδικασία εκτύπωσης, μπορεί να συσσωρεύονται σωματίδια χαρτιού και σκόνης στο εσωτερικό της συσκευής. Με την πάροδο του χρόνου, τα συσσωρευμένα αυτά σωματίδια μπορεί να προκαλέσουν προβλήματα στην ποιότητα της εκτύπωσης, όπως κηλίδες ή στίγματα μελάνης.

Η συσκευή εκτελεί αυτόματα σέρβις, πραγματοποιώντας διαδικασίες καθαρισμού που μπορούν να διορθώσουν τα περισσότερα από αυτά τα προβλήματα.

Για προβλήματα που δεν μπορούν να επιδιορθωθούν αυτόματα από τη συσκευή, χρησιμοποιήστε την παρακάτω διαδικασία για τον καθαρισμό της κεφαλής εκτύπωσης:

**ΣΗΜΕΙΩΣΗ:** Χρησιμοποιήστε αυτή τη διαδικασία για να διορθώσετε μόνο σφάλματα ποιότητας εκτύπωσης. Μην την χρησιμοποιείτε για περιοδική συντήρηση.

- **1.** Στον πίνακα ελέγχου, πατήστε το εικονίδιο Εργαλεία υποστήριξης.
- **2.** Στην οθόνη, πατήστε το εικονίδιο Αντιμετώπιση προβλημάτων και, στη συνέχεια, Ποιότητα εκτύπωσης.
- <span id="page-83-0"></span>**3.** Πατήστε Εργαλεία και, στη συνέχεια, επιλέξτε Καθαρισμός κεφαλής.
- **4.** Ακολουθήστε τις οδηγίες που εμφανίζονται στον πίνακα ελέγχου.

Μια σελίδα τροφοδοτείται αργά μέσα στη συσκευή. Αφαιρέστε τη σελίδα όταν ολοκληρωθεί η διαδικασία.

# **Καθαρισμός της οθόνης αφής**

Να καθαρίζετε την οθόνη αφής όποτε είναι απαραίτητο για να απομακρύνετε τις δαχτυλιές ή τη σκόνη. Σκουπίστε την οθόνη αφής προσεκτικά με ένα καθαρό και νωπό πανί που δεν αφήνει χνούδι.

**ΕΙΔΟΠΟΙΗΣΗ:** Χρησιμοποιήστε μόνο νερό. Τα διαλυτικά ή τα καθαριστικά μπορεί να προκαλέσουν ζημιά στην οθόνη αφής. Μην ρίξετε ή ψεκάσετε νερό απευθείας στην οθόνη αφής.

# **Εμπλοκές και προβλήματα τροφοδότησης χαρτιού**

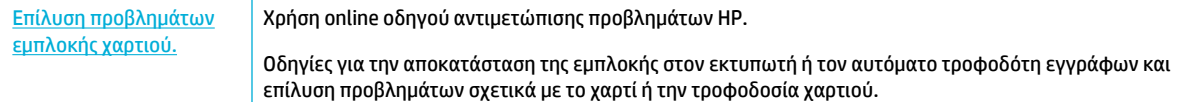

**ΣΗΜΕΙΩΣΗ:** Ο online οδηγός αντιμετώπισης προβλημάτων HP ενδέχεται να μην είναι διαθέσιμος σε όλες τις γλώσσες.

# **Η συσκευή δεν τραβάει το χαρτί**

Εάν η συσκευή δεν τραβάει χαρτί από το δίσκο, δοκιμάστε τις παρακάτω λύσεις:

- Ελέγξτε τον πίνακα ελέγχου για μηνύματα σφάλματος και ακολουθήστε τις οδηγίες που εμφανίζονται στην οθόνη.
- Τοποθετήστε στο δίσκο το σωστό μέγεθος και τύπο χαρτιού για την εργασία σας.
- Βεβαιωθείτε ότι οι οδηγοί χαρτιού στο δίσκο έχουν ρυθμιστεί σωστά για το συγκεκριμένο μέγεθος χαρτιού. Ευθυγραμμίστε τους οδηγούς με τα σημάδια μεγέθους χαρτιού στην κάτω πλευρά του δίσκου.
- Αφαιρέστε το χαρτί από το δίσκο και λυγίστε το, περιστρέψτε το κατά 180 μοίρες και γυρίστε το ανάποδα. *Μην ξεφυλλίσετε το χαρτί.* Βάλτε ξανά τη στοίβα χαρτιού στο δίσκο.
- Καθαρίστε τους κυλίνδρους. Οδηγίες για τον καθαρισμό είναι διαθέσιμες στη διεύθυνση [Υποστήριξη](http://h20180.www2.hp.com/apps/Nav?h_pagetype=s-001&h_product=11590690&h_client&s-h-e023-1&h_lang=el&h_cc=gr) [πελατών της HP](http://h20180.www2.hp.com/apps/Nav?h_pagetype=s-001&h_product=11590690&h_client&s-h-e023-1&h_lang=el&h_cc=gr) .
- Εάν είναι απαραίτητο, αντικαταστήστε τους κυλίνδρους. Οδηγίες αντικατάστασης παρέχονται με το κιτ κυλίνδρου ή είναι διαθέσιμες στη διεύθυνση [Υποστήριξη πελατών της HP](http://h20180.www2.hp.com/apps/Nav?h_pagetype=s-001&h_product=11590690&h_client&s-h-e023-1&h_lang=el&h_cc=gr) .

# **Τροφοδοτήθηκαν πολλά φύλλα χαρτιού στη συσκευή**

Εάν η συσκευή τροφοδοτείται με πολλά φύλλα χαρτιού από το δίσκο, δοκιμάστε τις παρακάτω λύσεις:

- Αφαιρέστε το χαρτί από το δίσκο και λυγίστε το, περιστρέψτε το κατά 180 μοίρες και γυρίστε το ανάποδα. *Μην ξεφυλλίσετε το χαρτί.* Βάλτε ξανά τη στοίβα χαρτιού στο δίσκο.
- Χρησιμοποιείτε αποκλειστικά χαρτί που πληροί τις προδιαγραφές της HP για αυτή τη συσκευή.
- Χρησιμοποιείτε χαρτί που δεν είναι τσαλακωμένο, διπλωμένο ή κατεστραμμένο. Αν χρειάζεται, χρησιμοποιήστε χαρτί από διαφορετικό πακέτο. Βεβαιωθείτε ότι το χαρτί στο δίσκο έχει το ίδιο μέγεθος και είναι ίδιου τύπου.
- Βεβαιωθείτε ότι ο δίσκος δεν είναι υπερβολικά γεμάτος. Αν είναι, τότε αφαιρέστε ολόκληρη τη στοίβα χαρτιού από το δίσκο, ισιώστε τη στοίβα και, στη συνέχεια, τοποθετήστε ένα μέρος της στοίβας στο δίσκο.
- Ακόμη κι αν ο δίσκος δεν είναι υπερβολικά γεμάτος, δοκιμάστε να χρησιμοποιήσετε μια μικρότερη στοίβα μέσων, όπως τη μισή.
- Βεβαιωθείτε ότι οι οδηγοί χαρτιού στο δίσκο έχουν ρυθμιστεί σωστά για το συγκεκριμένο μέγεθος χαρτιού. Ευθυγραμμίστε τους οδηγούς με τα σημάδια μεγέθους χαρτιού στην κάτω πλευρά του δίσκου.
- Εκτυπώστε από άλλο δίσκο.

## **Αποτροπή εμπλοκής χαρτιού**

Για να ελαττώσετε τον αριθμό των εμπλοκών χαρτιού, δοκιμάστε τις παρακάτω λύσεις:

- Χρησιμοποιείτε αποκλειστικά χαρτί που πληροί τις προδιαγραφές της HP για αυτή τη συσκευή. Το ελαφρύ χαρτί με κοντές ίνες δεν συνιστάται.
- Χρησιμοποιείτε χαρτί που δεν είναι τσαλακωμένο, διπλωμένο ή κατεστραμμένο. Αν χρειάζεται, χρησιμοποιήστε χαρτί από διαφορετικό πακέτο.
- Χρησιμοποιείτε χαρτί το οποίο δεν έχει ήδη χρησιμοποιηθεί για εκτύπωση ή αντιγραφή.
- Βεβαιωθείτε ότι ο δίσκος δεν είναι υπερβολικά γεμάτος. Αν είναι, τότε αφαιρέστε ολόκληρη τη στοίβα χαρτιού από το δίσκο, ισιώστε τη στοίβα και, στη συνέχεια, τοποθετήστε ένα μέρος της στοίβας στο δίσκο.
- Βεβαιωθείτε ότι οι οδηγοί χαρτιού στο δίσκο έχουν ρυθμιστεί σωστά για το συγκεκριμένο μέγεθος χαρτιού. Ρυθμίστε τους οδηγούς ώστε να ακουμπούν στη στοίβα χαρτιού χωρίς να τη λυγίζουν.
- Βεβαιωθείτε ότι το χαρτί είναι επίπεδο και στις τέσσερις γωνίες.
- Βεβαιωθείτε ότι ο δίσκος είναι πλήρως τοποθετημένος στη συσκευή.
- Εάν εκτυπώνετε σε βαρύ, ανάγλυφο ή διάτρητο χαρτί χρησιμοποιήστε το δίσκο 1, το δίσκο διαφορετικών μεγεθών στην αριστερή πλευρά της συσκευής, και τροφοδοτήστε ένα-ένα τα φύλλα μη αυτόματα.

# **Απεμπλοκή χαρτιού**

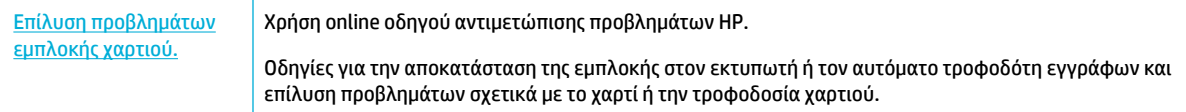

**ΣΗΜΕΙΩΣΗ:** Ο online οδηγός αντιμετώπισης προβλημάτων HP ενδέχεται να μην είναι διαθέσιμος σε όλες τις γλώσσες.

- [Οδηγίες για απεμπλοκή χαρτιού](#page-85-0)
- [Σημεία εμπλοκής χαρτιού](#page-86-0)
- [Αποκατάσταση εμπλοκών στο δίσκο 1 \(δίσκος διαφορετικών μεγεθών\)](#page-86-0)
- [Αποκατάσταση εμπλοκών στον Δίσκο 2](#page-87-0)
- [Αποκατάσταση εμπλοκών στον κάτω δίσκο 550 φύλλων χαρτιού](#page-88-0)
- [Αποκατάσταση εμπλοκών στον δίσκο HCI](#page-94-0)
- <span id="page-85-0"></span>● [Αποκατάσταση εμπλοκών στην αριστερή θύρα](#page-98-0)
- [Αποκατάσταση εμπλοκών στην αριστερή μονάδα εκτύπωσης διπλής όψης](#page-100-0)
- [Αποκατάσταση εμπλοκών στη δεξιά θύρα](#page-101-0)
- [Αποκατάσταση εμπλοκών στη δεξιά μονάδα εκτύπωσης διπλής όψης](#page-102-0)
- [Αποκατάσταση εμπλοκών στον δίσκο εξόδου](#page-103-0)

## **Οδηγίες για απεμπλοκή χαρτιού**

**ΠΡΟΣΟΧΗ:** Ετικέτες προειδοποίησης, εμφανίζονται σε διάφορα σημεία εντός του εκτυπωτή. Για τον ορισμό αυτών των ετικετών, ανατρέξτε στην ενότητα [Προειδοποιητικά εικονίδια](#page-135-0).

- Για βέλτιστα αποτελέσματα, μην απενεργοποιείτε τη συσκευή πριν αποκαταστήσετε τις εμπλοκές χαρτιού.
- Εάν το χαρτί σκιστεί καθώς το αφαιρείτε, βεβαιωθείτε ότι όλα τα σχισμένα κομμάτια έχουν αφαιρεθεί πριν συνεχίσετε την εκτύπωση.
- Για να κλείσετε τον δίσκο, πιέστε στο κέντρο ή πιέστε ομοιόμορφα και τις δύο πλευρές. Μην σπρώχνετε τον δίσκο μόνο από τη μία πλευρά.

## <span id="page-86-0"></span>**Σημεία εμπλοκής χαρτιού**

Εμπλοκές χαρτιού μπορεί να συμβούν σε αυτά τα σημεία:

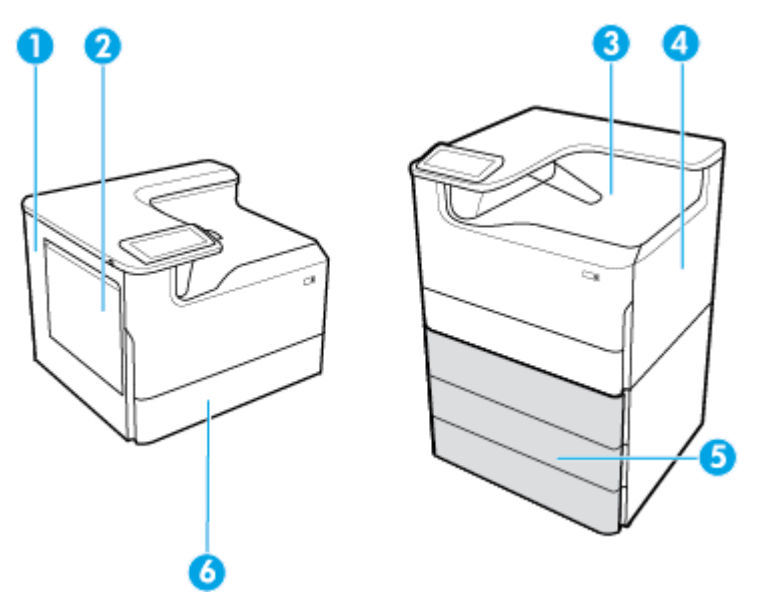

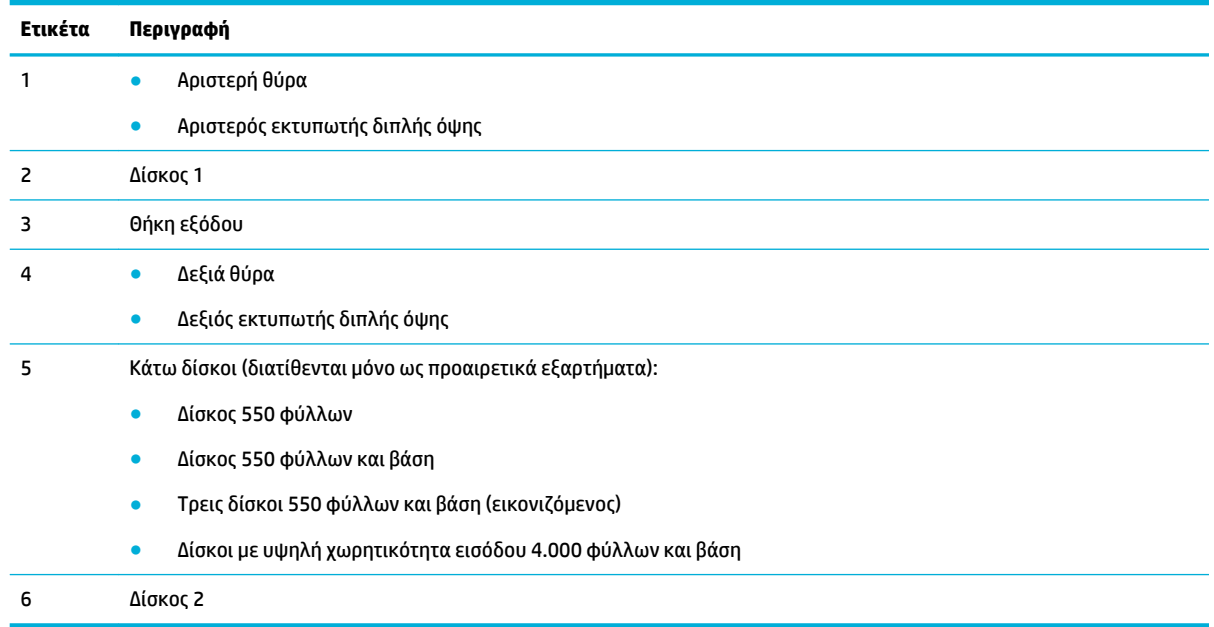

Μετά από εμπλοκή χαρτιού, μπορεί να εμφανιστούν σημάδια ή κηλίδες στις εκτυπωμένες σελίδες. Αυτό το πρόβλημα συνήθως επιλύεται μόνο του, μετά από την εκτύπωση μερικών φύλλων.

## **Αποκατάσταση εμπλοκών στο δίσκο 1 (δίσκος διαφορετικών μεγεθών)**

**▲** Αφαιρέστε προσεκτικά τυχόν μπλοκαρισμένο χαρτί από τους δίσκους.

<span id="page-87-0"></span>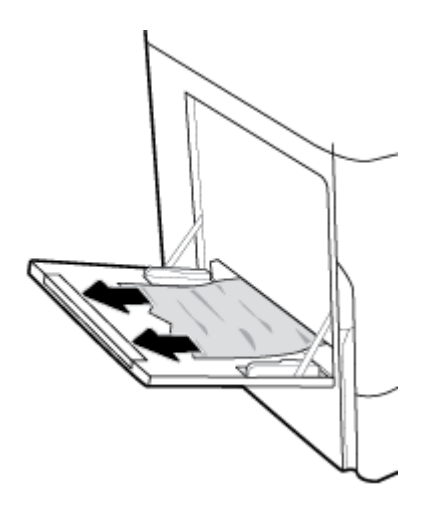

## **Αποκατάσταση εμπλοκών στον Δίσκο 2**

**1.** Ανοίξτε τον δίσκο.

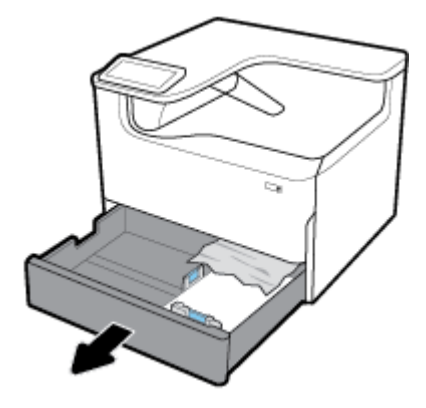

**2.** Αφαιρέστε προσεκτικά τυχόν μπλοκαρισμένο χαρτί από τους δίσκους.

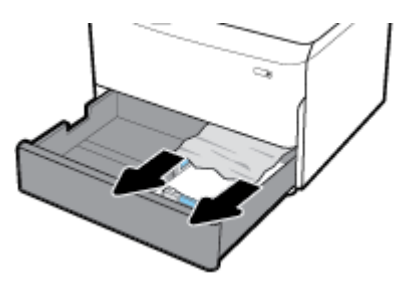

**3.** Ανοίξτε τη δεξιά θύρα, ανασηκώνοντας τη δεξιά ασφάλεια.

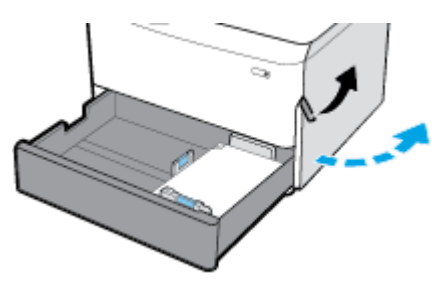

<span id="page-88-0"></span>**4.** Αφαιρέστε προσεκτικά τυχόν ορατό χαρτί από τους κυλίνδρους.

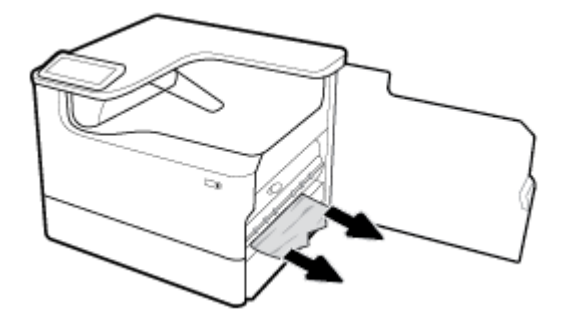

**5.** Κλείστε τη δεξιά και τον δίσκο.

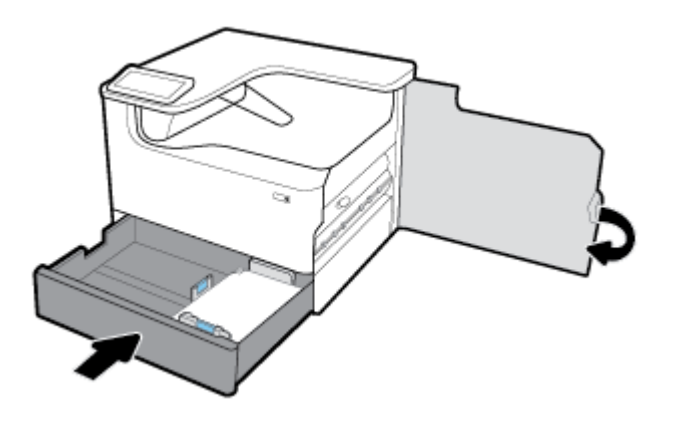

## **Αποκατάσταση εμπλοκών στον κάτω δίσκο 550 φύλλων χαρτιού**

Εάν το προϊόν διαθέτει έναν από τους παρακάτω κάτω δίσκους, εφαρμόστε τις οδηγίες που ακολουθούν:

- Αποκατάσταση εμπλοκών στον Δίσκος 550 φύλλων ή στον πρώτο δίσκο σε αναμονή
- [Αποκατάσταση εμπλοκών στον δεύτερο δίσκο στον Τρεις δίσκοι 550 φύλλων και βάση](#page-90-0)
- [Αποκατάσταση εμπλοκών στον τρίτο δίσκο στον Τρεις δίσκοι 550 φύλλων και βάση](#page-92-0)

### **Αποκατάσταση εμπλοκών στον Δίσκος 550 φύλλων ή στον πρώτο δίσκο σε αναμονή**

Ακολουθήστε τις παρακάτω οδηγίες για την αποκατάσταση εμπλοκών στον δίσκο 550 φύλλων χαρτιού, ο οποίος βρίσκεται ακριβώς κάτω από τον Δίσκο 2 (μονό), ή Δίσκους 2 και 3 (tandem), σε επιτραπέζιο εκτυπωτή ή εκτυπωτή δαπέδου.

**1.** Ανοίξτε τον δίσκο.

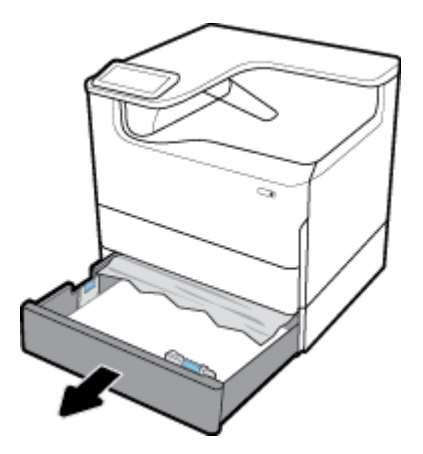

**2.** Αφαιρέστε προσεκτικά τυχόν μπλοκαρισμένο χαρτί από τους δίσκους.

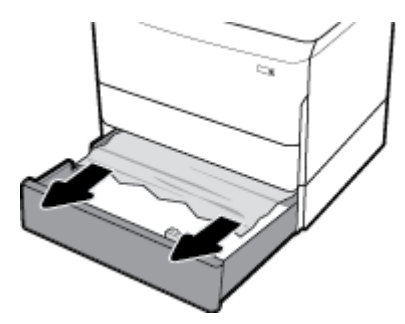

**3.** Ανοίξτε τη δεξιά θύρα, ανασηκώνοντας τη δεξιά ασφάλεια.

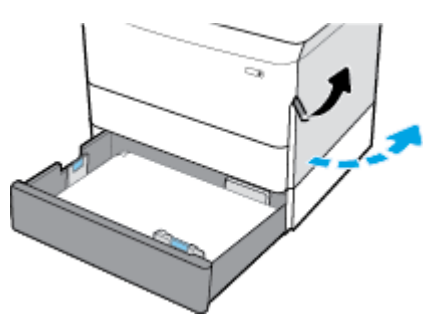

**4.** Αφαιρέστε προσεκτικά τυχόν ορατό χαρτί από τους κυλίνδρους.

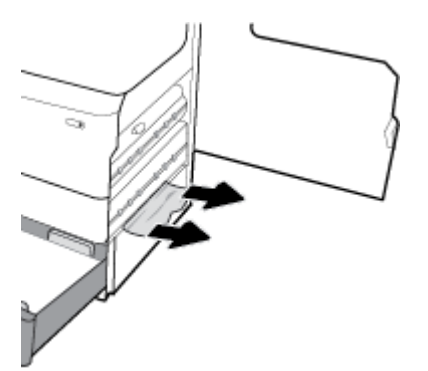

<span id="page-90-0"></span>**5.** Κλείστε τη δεξιά και τον δίσκο.

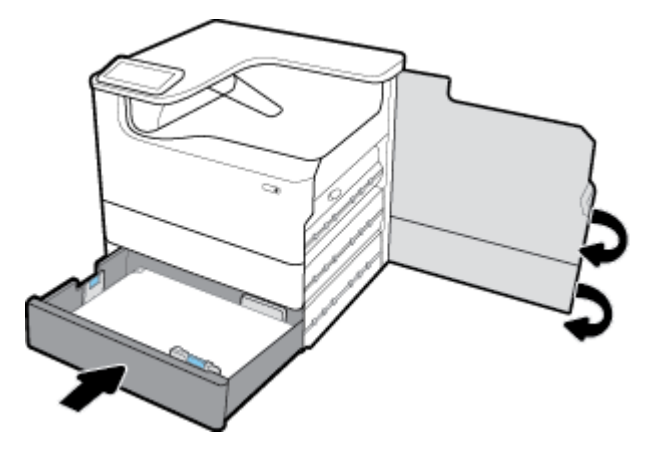

**Αποκατάσταση εμπλοκών στον δεύτερο δίσκο στον Τρεις δίσκοι 550 φύλλων και βάση**

**1.** Ανοίξτε τον δίσκο.

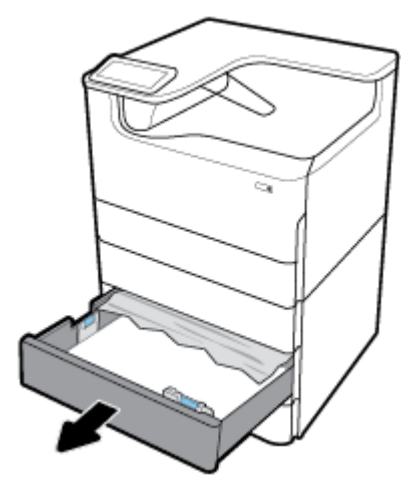

**2.** Αφαιρέστε προσεκτικά τυχόν μπλοκαρισμένο χαρτί από τους δίσκους.

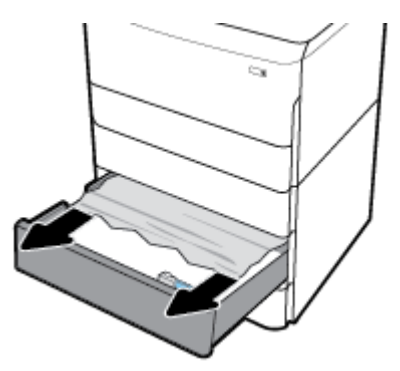

**3.** Ανοίξτε τη δεξιά θύρα, ανασηκώνοντας τη δεξιά ασφάλεια.

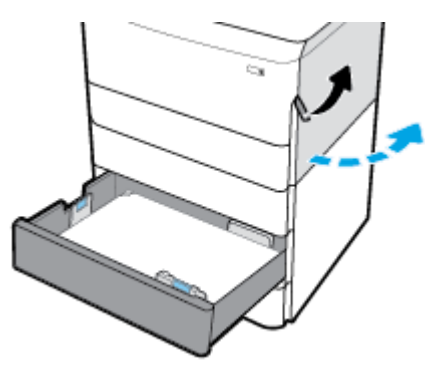

**4.** Ανοίξτε την κάτω δεξιά θύρα, πιέζοντας προς τα κάτω την κάτω ασφάλεια.

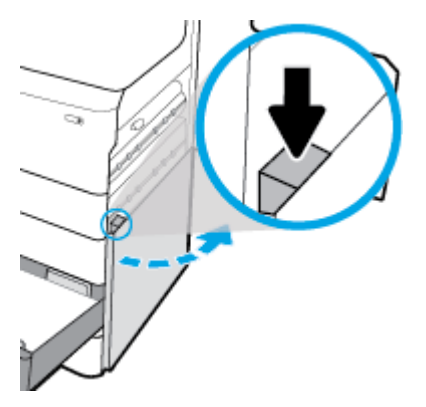

**5.** Αφαιρέστε προσεκτικά τυχόν ορατό χαρτί από τους κυλίνδρους.

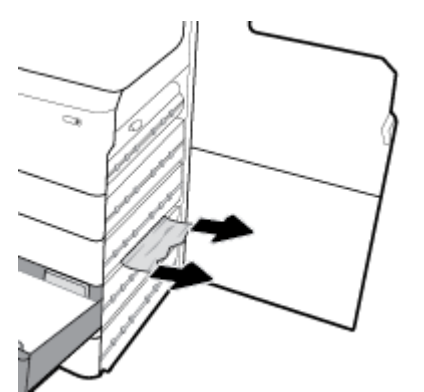

<span id="page-92-0"></span>**6.** Κλείστε την κάτω δεξιά θύρα, τη δεξιά θύρα και τον δίσκο.

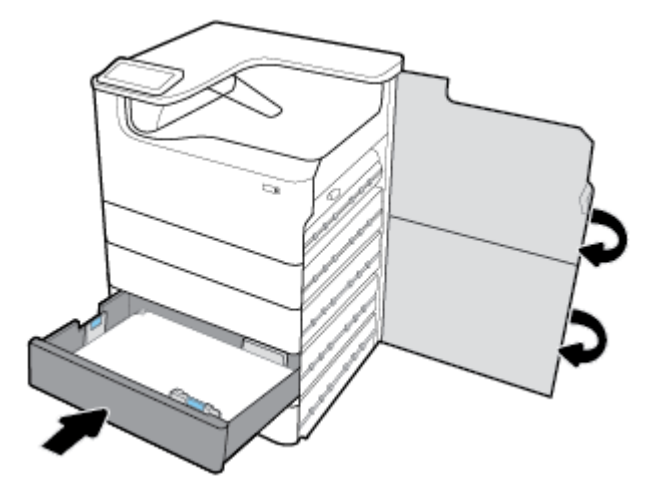

**Αποκατάσταση εμπλοκών στον τρίτο δίσκο στον Τρεις δίσκοι 550 φύλλων και βάση**

**1.** Ανοίξτε τον δίσκο.

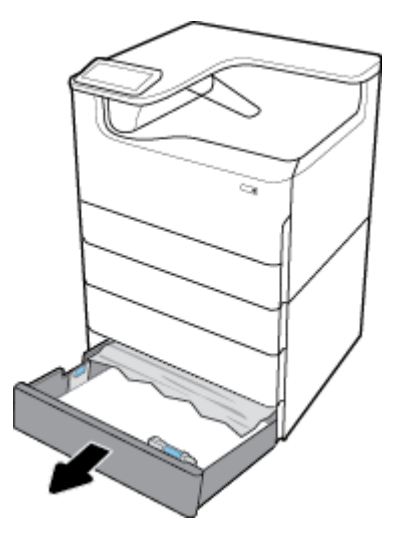

**2.** Αφαιρέστε προσεκτικά τυχόν μπλοκαρισμένο χαρτί από τους δίσκους.

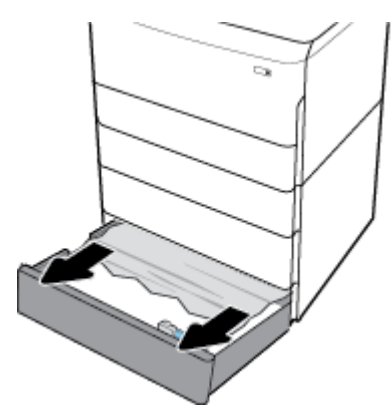

**3.** Ανοίξτε τη δεξιά θύρα, ανασηκώνοντας τη δεξιά ασφάλεια.

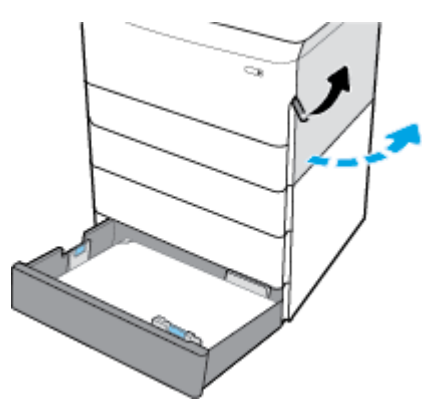

**4.** Ανοίξτε την κάτω δεξιά θύρα, πιέζοντας προς τα κάτω την κάτω ασφάλεια.

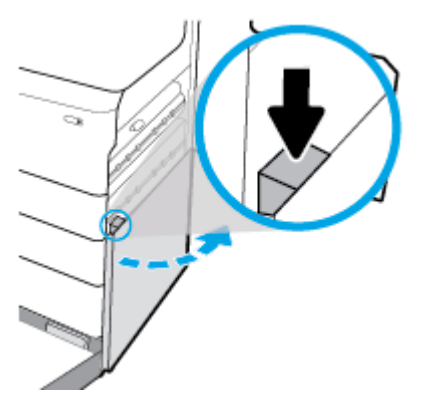

**5.** Αφαιρέστε προσεκτικά τυχόν ορατό χαρτί από τους κυλίνδρους.

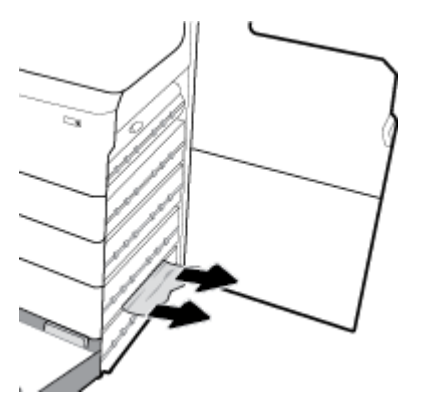

<span id="page-94-0"></span>**6.** Κλείστε την κάτω δεξιά θύρα, τη δεξιά θύρα και τον δίσκο.

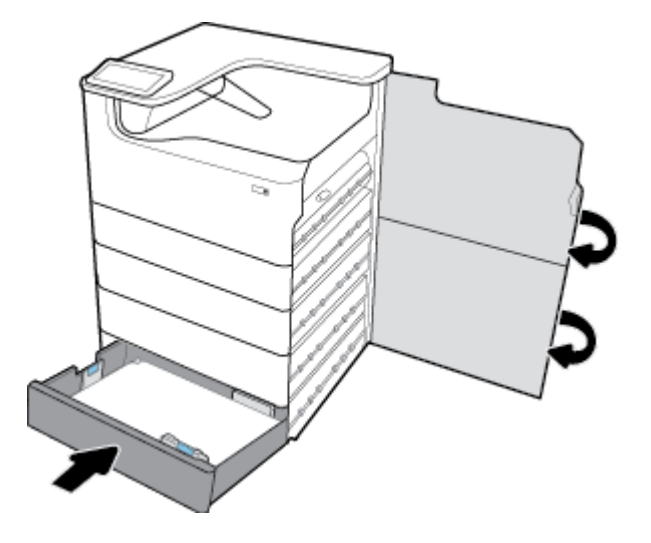

## **Αποκατάσταση εμπλοκών στον δίσκο HCI**

Εάν το προϊόν διαθέτει τον Δίσκοι με υψηλή χωρητικότητα εισόδου 4.000 φύλλων και βάση, εφαρμόστε τις οδηγίες που ακολουθούν:

- Αποκατάσταση εμπλοκών στον αριστερό δίσκο HCI
- [Αποκατάσταση εμπλοκών δεξιό δίσκο HCI](#page-96-0)

### **Αποκατάσταση εμπλοκών στον αριστερό δίσκο HCI**

**1.** Ανοίξτε τον δίσκο.

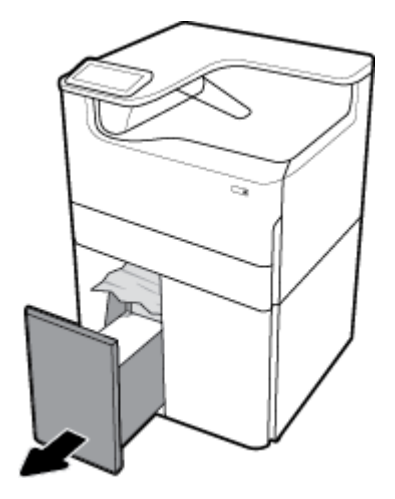

**2.** Αφαιρέστε προσεκτικά τυχόν μπλοκαρισμένο χαρτί από τους δίσκους.

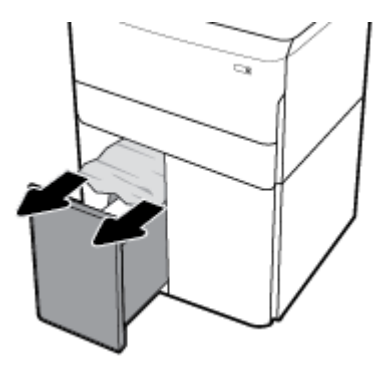

**3.** Ανοίξτε τη δεξιά θύρα, ανασηκώνοντας τη δεξιά ασφάλεια.

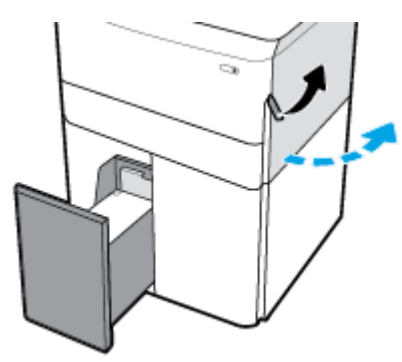

**4.** Ανοίξτε την κάτω δεξιά θύρα, πιέζοντας προς τα κάτω την κάτω ασφάλεια.

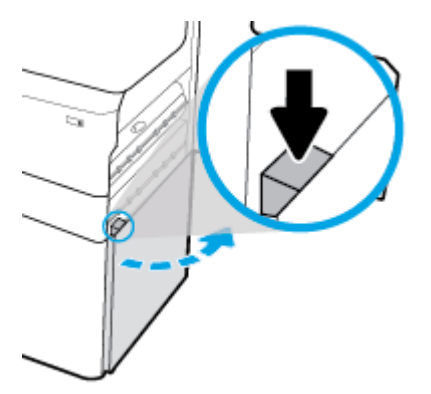

**5.** Πιάστε την πράσινη λαβή και τραβήξτε τη μονάδα τελείως έξω.

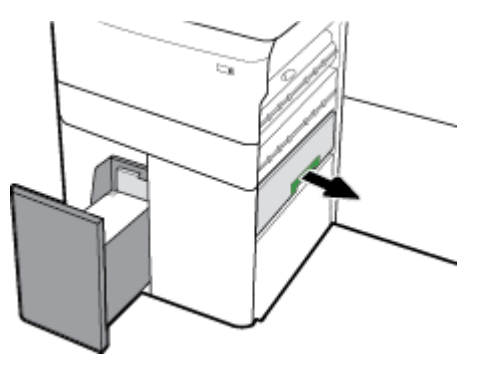

<span id="page-96-0"></span>**6.** Ανοίξτε το κάλυμμα και αφαιρέστε τυχόν ορατό χαρτί.

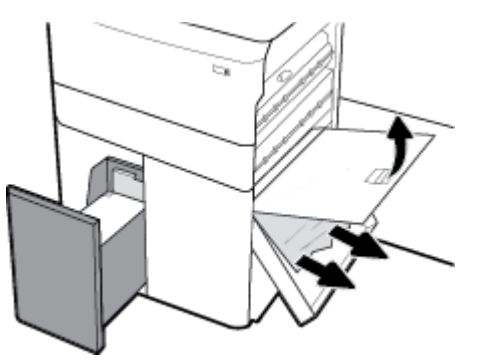

**7.** Κλείστε το κάλυμμα και τοποθετήστε το στην αρχική του θέση.

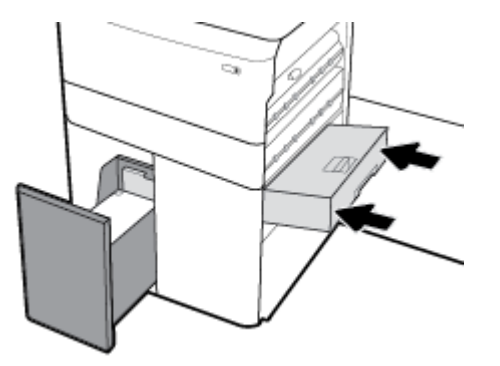

**8.** Κλείστε την κάτω δεξιά θύρα, τη δεξιά θύρα και τον δίσκο.

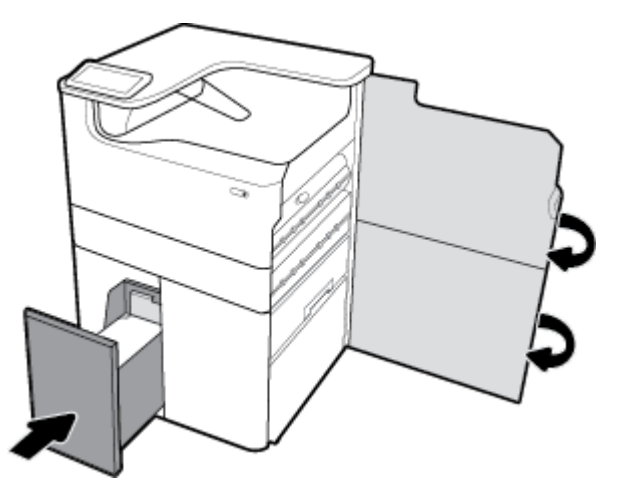

**Αποκατάσταση εμπλοκών δεξιό δίσκο HCI**

**1.** Ανοίξτε τον δίσκο.

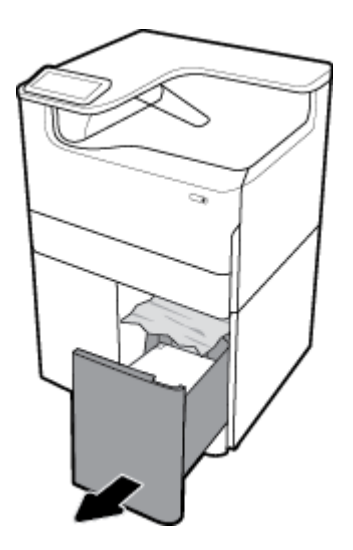

**2.** Αφαιρέστε προσεκτικά τυχόν μπλοκαρισμένο χαρτί από τους δίσκους.

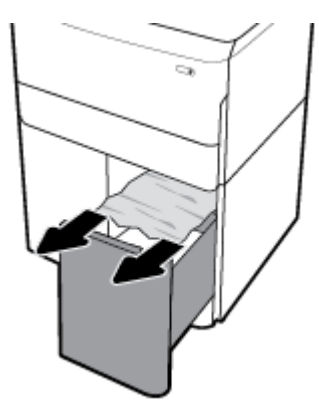

**3.** Ανοίξτε τη δεξιά θύρα, ανασηκώνοντας τη δεξιά ασφάλεια.

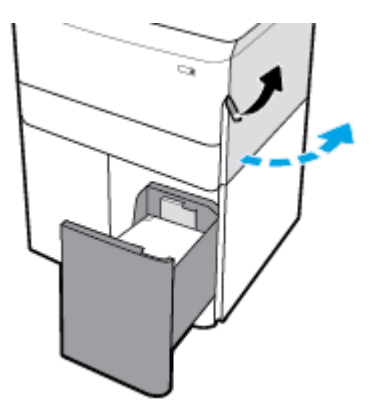

<span id="page-98-0"></span>**4.** Ανοίξτε την κάτω δεξιά θύρα, πιέζοντας προς τα κάτω την κάτω ασφάλεια.

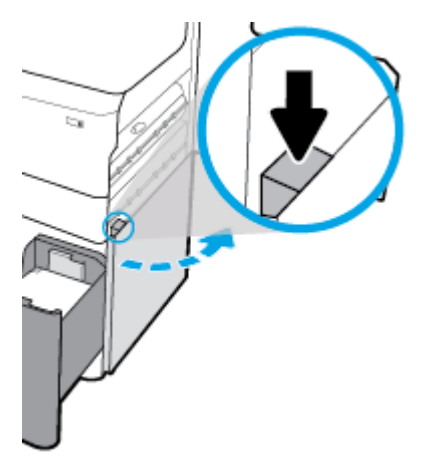

**5.** Αφαιρέστε προσεκτικά τυχόν ορατό χαρτί από τους κυλίνδρους.

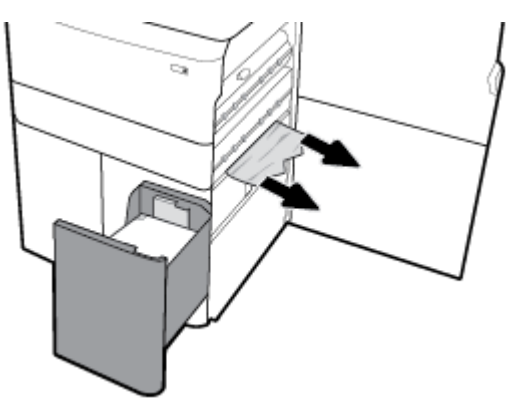

**6.** Κλείστε την κάτω δεξιά θύρα, τη δεξιά θύρα και τον δίσκο.

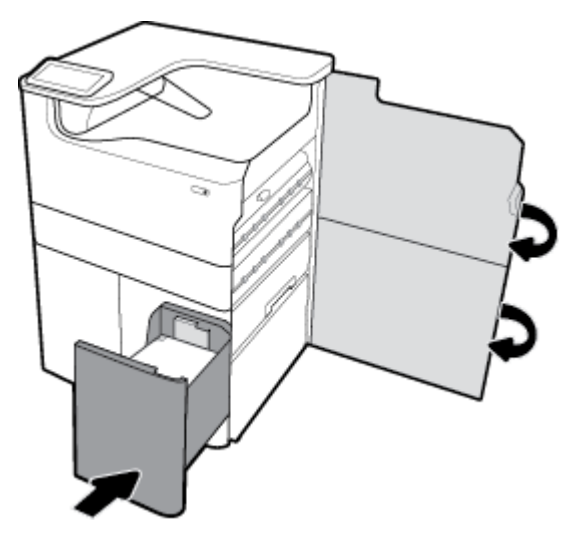

## **Αποκατάσταση εμπλοκών στην αριστερή θύρα**

**1.** Ανοίξτε την αριστερή θύρα, ανασηκώνοντας την αριστερή ασφάλεια.

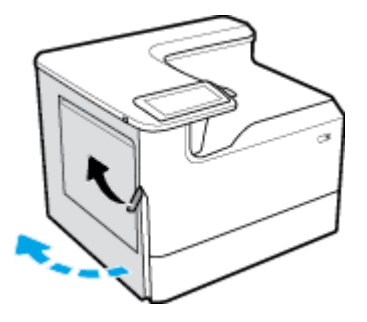

**2.** Αφαιρέστε προσεκτικά τυχόν ορατό χαρτί από τους κυλίνδρους.

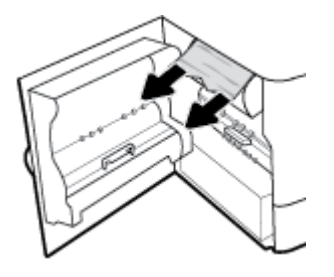

**3.** Ανασηκώστε την ασφάλεια που βρίσκεται στο εσωτερικό της αριστερής θύρας.

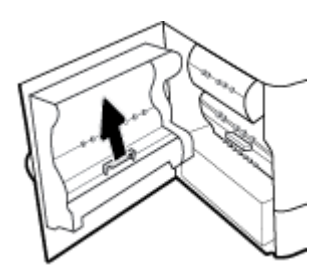

**4.** Αφαιρέστε προσεκτικά τυχόν ορατό χαρτί από τους κυλίνδρους.

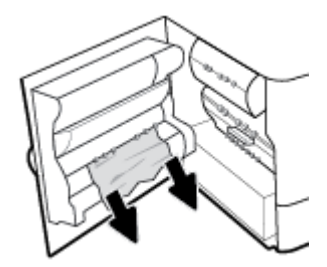

**5.** Κλείστε την ασφάλεια.

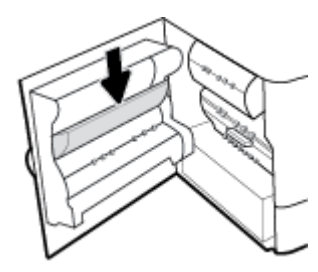

<span id="page-100-0"></span>**6.** Κλείστε την αριστερή θύρα.

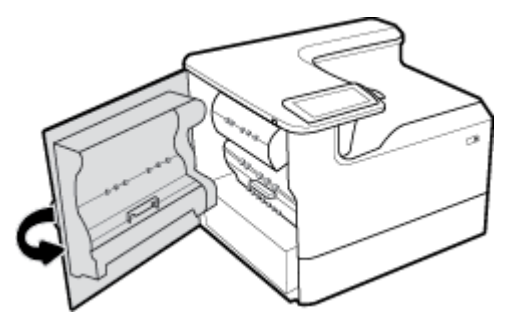

## **Αποκατάσταση εμπλοκών στην αριστερή μονάδα εκτύπωσης διπλής όψης**

**1.** Ανοίξτε την αριστερή θύρα, ανασηκώνοντας την αριστερή ασφάλεια.

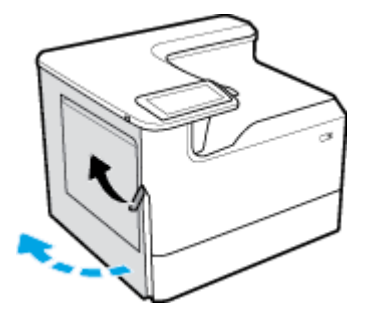

**2.** Πιάστε τη λαβή της μονάδας εκτύπωσης διπλής όψης και τραβήξτε τη μονάδα τελείως έξω.

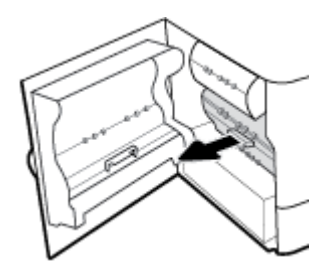

**3.** Αφαιρέστε προσεκτικά τυχόν ορατό χαρτί πάνω από τη μονάδα εκτύπωσης διπλής όψης.

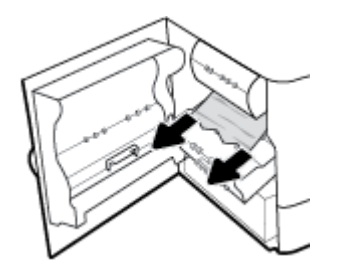

<span id="page-101-0"></span>**4.** Ανασηκώστε τη μονάδα εκτύπωσης διπλής όψης και αφαιρέστε προσεκτικά τυχόν ορατό χαρτί κάτω από αυτήν.

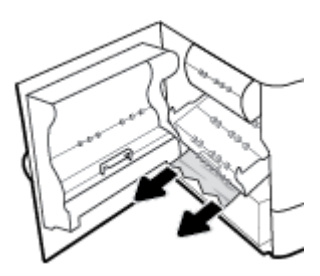

**5.** Πιέστε τη μονάδα εκτύπωσης διπλής όψης μέχρι να εφαρμόσει στη θέση της.

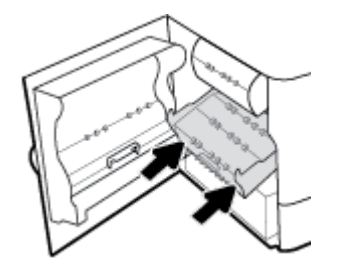

**6.** Κλείστε την αριστερή θύρα.

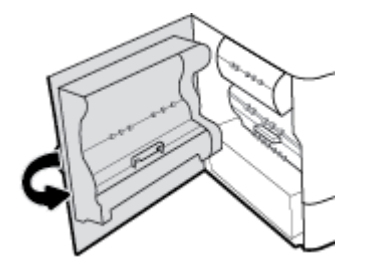

## **Αποκατάσταση εμπλοκών στη δεξιά θύρα**

**1.** Ανοίξτε τη δεξιά θύρα, ανασηκώνοντας τη δεξιά ασφάλεια.

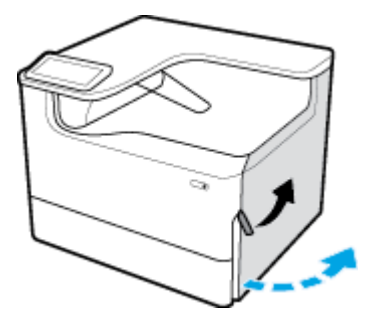

<span id="page-102-0"></span>**2.** Αφαιρέστε προσεκτικά τυχόν ορατό χαρτί από τους κυλίνδρους.

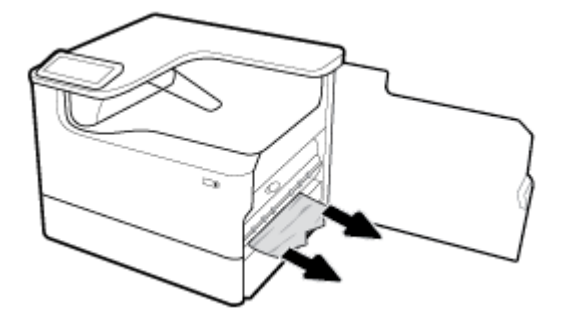

**3.** Κλείστε τη δεξιά θύρα.

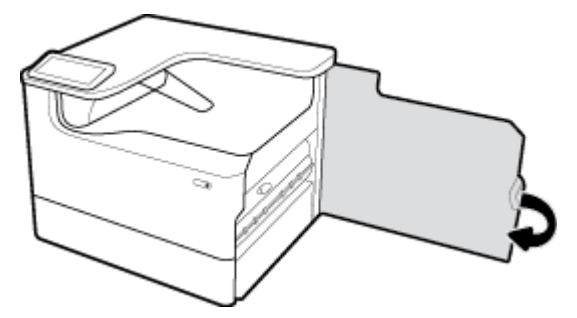

# **Αποκατάσταση εμπλοκών στη δεξιά μονάδα εκτύπωσης διπλής όψης**

**1.** Ανοίξτε τη δεξιά θύρα, ανασηκώνοντας τη δεξιά ασφάλεια.

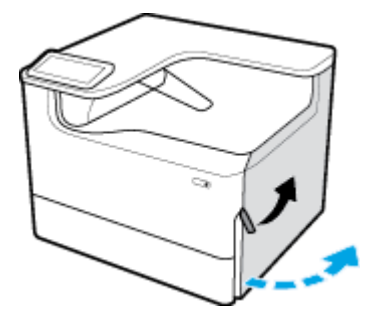

**2.** Πιάστε τη λαβή της μονάδας εκτύπωσης διπλής όψης και τραβήξτε τη μονάδα τελείως έξω.

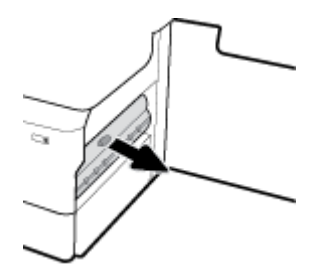

<span id="page-103-0"></span>**3.** Αφαιρέστε προσεκτικά τυχόν ορατό χαρτί πάνω από τη μονάδα εκτύπωσης διπλής όψης.

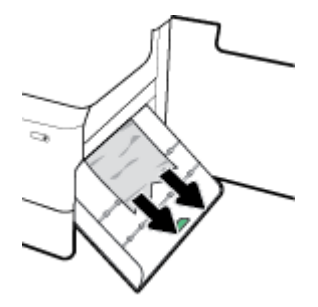

**4.** Ανασηκώστε τη μονάδα εκτύπωσης διπλής όψης και αφαιρέστε προσεκτικά τυχόν ορατό χαρτί κάτω από αυτήν.

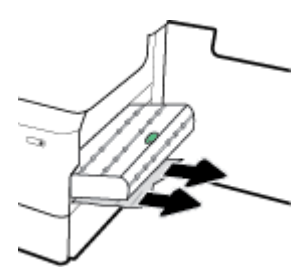

**5.** Πιέστε τη μονάδα εκτύπωσης διπλής όψης μέχρι να εφαρμόσει στη θέση της.

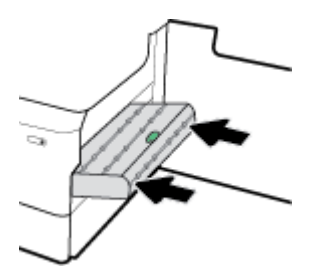

**6.** Κλείστε τη δεξιά θύρα.

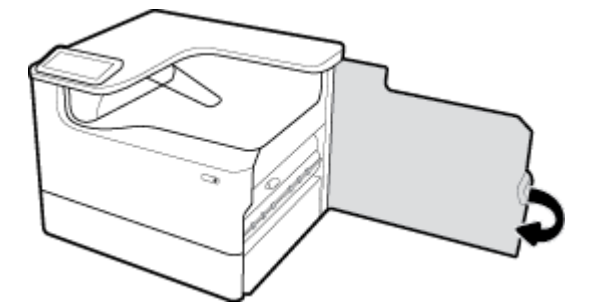

## **Αποκατάσταση εμπλοκών στον δίσκο εξόδου**

**1.** Αφαιρέστε προσεκτικά τυχόν μπλοκαρισμένο χαρτί από τον δίσκο εξόδου.

<span id="page-104-0"></span>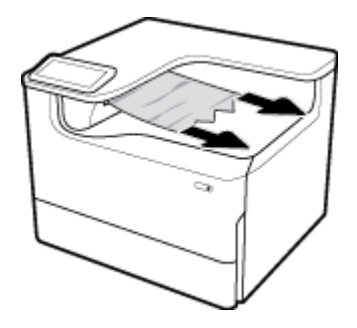

**2.** Ανοίξτε την αριστερή θύρα, ανασηκώνοντας την αριστερή ασφάλεια.

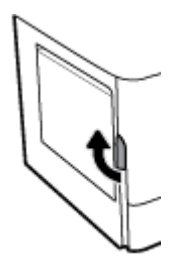

**3.** Αφαιρέστε προσεκτικά τυχόν ορατό χαρτί από τους κυλίνδρους.

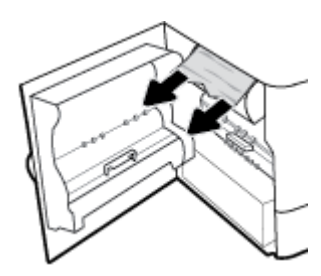

**4.** Κλείστε την αριστερή θύρα.

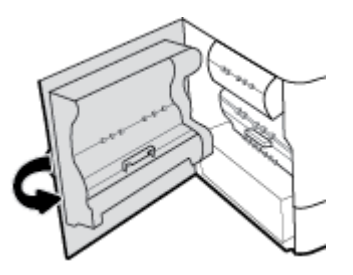

# **Προβλήματα με τα δοχεία**

- Ξαναγεμισμένα ή ανακατασκευασμένα δοχεία
- [Ερμηνεία των μηνυμάτων πίνακα ελέγχου για δοχεία](#page-105-0)

# **Ξαναγεμισμένα ή ανακατασκευασμένα δοχεία**

Η HP δεν συνιστά τη χρήση αναλωσίμων (καινούργιων ή ανακατασκευασμένων) που δεν είναι HP. Εφόσον δεν είναι προϊόντα της HP, η HP δεν μπορεί να επέμβει στο σχεδιασμό τους ή να ελέγξει την ποιότητά τους. Εάν χρησιμοποιείτε ξαναγεμισμένο ή ανακατασκευασμένο δοχείο και δεν είστε ικανοποιημένοι με την ποιότητα εκτύπωσης, αντικαταστήστε το με ένα αυθεντικό δοχείο ΗΡ.

<span id="page-105-0"></span>**ΣΗΜΕΙΩΣΗ:** Εάν αντικαταστήσετε ένα δοχείο τρίτου κατασκευαστή με ένα αυθεντικό δοχείο HP, η κεφαλή εκτύπωσης ενδέχεται να περιέχει ακόμα τη μελάνη του τρίτου κατασκευαστή μέχρι να αδειάσει και να τροφοδοτηθεί με μελάνη από το καινούργιο, αυθεντικό δοχείο HP. Μέχρι να τελειώσει η μελάνη τρίτου κατασκευαστή, η ποιότητα εκτύπωσης θα επηρεάζεται.

# **Ερμηνεία των μηνυμάτων πίνακα ελέγχου για δοχεία**

- Δοχείο άδειο
- Χαμηλό επίπεδο δοχείου
- [Πρόβλημα δοχείου μελάνης](#page-106-0)
- [Υπερβολικά χαμηλό επίπεδο δοχείου](#page-106-0)
- [Έχει τοποθετηθεί μη αυθεντικό ή χρησιμοποιημένο \[χρώμα\] δοχείο](#page-106-0)
- [Μην χρησιμοποιείτε τα δοχεία SETUP](#page-106-0)
- [Τοποθετήθηκε αυθεντικό δοχείο HP](#page-106-0)
- [Μη συμβατό \[χρώμα\]](#page-107-0)
- [Τοποθετήστε δοχείο \[χρώμα\]](#page-107-0)
- [Τοποθετήθηκαν δοχεία που δεν είναι HP](#page-107-0)
- [Βλάβη εκτυπωτή](#page-107-0)
- [Πρόβλημα στο σύστημα εκτύπωσης](#page-107-0)
- [Πρόβλημα με την προετοιμασία του εκτυπωτή](#page-108-0)
- Πρόβλημα με τα δοχεία SETUP
- [Χρησιμοποιήστε τα δοχεία SETUP](#page-108-0)
- [Τοποθετήθηκε χρησιμοποιημένο δοχείο \[χρώμα\]](#page-108-0)

## **Δοχείο άδειο**

## **Περιγραφή**

Τα υποδεικνυόμενα δοχεία είναι άδεια και πρέπει να αντικατασταθούν.

### **Συνιστώμενη ενέργεια**

Τώρα, πρέπει να αντικαταστήσετε τα άδεια δοχεία για να συνεχίσετε την εκτύπωση.

**ΣΗΜΕΙΩΣΗ:** Τοποθετώντας νέα δοχεία ανεφοδιάζονται τα αποθεματικά.

## **Χαμηλό επίπεδο δοχείου**

### **Περιγραφή**

Τα υποδεικνυόμενα δοχεία θα πρέπει να αντικατασταθούν σύντομα.

### **Συνιστώμενη ενέργεια**

Η εκτύπωση μπορεί να συνεχιστεί, αλλά φροντίστε να προμηθευτείτε δοχεία αντικατάστασης. Δεν χρειάζεται να αντικαταστήσετε τα δοχεία μέχρι να σας ζητηθεί.

## <span id="page-106-0"></span>**Πρόβλημα δοχείου μελάνης**

#### **Περιγραφή**

- Οι επαφές του δοχείου μπορεί να μην κάνουν καλή επαφή με τον εκτυπωτή.
- Το δοχείο δεν είναι συμβατό με τον εκτυπωτή σας.

### **Συνιστώμενη ενέργεια**

- Καθαρίστε προσεκτικά τις επαφές του δοχείου χρησιμοποιώντας ένα μαλακό πανί χωρίς χνούδι και, στη συνέχεια, τοποθετήστε ξανά το δοχείο.
- Αφαιρέστε αυτό το δοχείο και αντικαταστήστε το με ένα συμβατό.
- Διατηρήστε ενεργοποιημένο τον εκτυπωτή έως ότου όλα τα δοχεία μελάνης έχουν τοποθετηθεί, έτσι ώστε να εκτελέσει ο εκτυπωτής όλες τις αυτοεξυπηρετούμενες διαδικασίες προστασίας συστήματος εκτύπωσης.

## **Υπερβολικά χαμηλό επίπεδο δοχείου**

### **Περιγραφή**

Τα υποδεικνυόμενα δοχεία είναι άδεια και τώρα μπορούν να αντικατασταθούν. Ο εκτυπωτής χρησιμοποιεί τα αποθεματικά του για εκτύπωση.

### **Συνιστώμενη ενέργεια**

Τώρα μπορείτε να αντικαταστήσετε τα άδεια δοχεία, χωρίς σπατάλη.

**ΣΗΜΕΙΩΣΗ:** Αφότου αδειάσουν τα δοχεία, ο εκτυπωτής μπορεί να χρησιμοποιήσει τα αποθεματικά του για εκτύπωση. Ανατρέξτε στον πίνακα ελέγχου του εκτυπωτή, για περισσότερες πληροφορίες για τον κατά προσέγγιση αριθμό σελίδων που μπορείτε να εκτυπώσετε χρησιμοποιώντας τα αποθεματικά.

## **Έχει τοποθετηθεί μη αυθεντικό ή χρησιμοποιημένο [χρώμα] δοχείο**

### **Περιγραφή**

Το αυθεντικό δοχείο HP έχει εξαντληθεί.

### **Συνιστώμενη ενέργεια**

Αντικαταστήστε με αυθεντικό δοχείο HP, ή κάντε κλικ στην επιλογή OK για συνεχίσετε την εκτύπωση χρησιμοποιώντας δοχείο τρίτου κατασκευαστή. Οι εργασίες συντήρησης ή επισκευής του εκτυπωτή που ενδέχεται να χρειαστούν λόγω της χρήσης αναλώσιμου τρίτου κατασκευαστή δεν καλύπτονται από την εγγύηση.

## **Μην χρησιμοποιείτε τα δοχεία SETUP**

#### **Περιγραφή**

Τα ΑΡΧΙΚΑ δοχεία μελάνης δεν μπορούν να χρησιμοποιηθούν αφού γίνει η προετοιμασία της συσκευής.

#### **Συνιστώμενη ενέργεια**

Αφαιρέστε τα και τοποθετήστε κανονικά δοχεία μελάνης.

## **Τοποθετήθηκε αυθεντικό δοχείο HP**

### **Περιγραφή**

Τοποθετήθηκε ένα αυθεντικό δοχείο ΗΡ.

### <span id="page-107-0"></span>**Συνιστώμενη ενέργεια**

Δεν απαιτείται καμία ενέργεια.

## **Μη συμβατό [χρώμα]**

### **Περιγραφή**

Έχετε τοποθετήσει δοχείο που προορίζεται για χρήση σε άλλο μοντέλο συσκευής HP. Η συσκευή ΔΕΝ θα λειτουργήσει με το δοχείο εκτύπωσης που έχετε τοποθετήσει.

#### **Συνιστώμενη ενέργεια**

Τοποθετήστε το σωστό δοχείο για αυτή τη συσκευή.

## **Τοποθετήστε δοχείο [χρώμα]**

### **Περιγραφή**

Αυτό το μήνυμα μπορεί να εμφανιστεί είτε κατά την αρχική εγκατάσταση της συσκευής είτε αφού η αρχική εγκατάσταση ολοκληρωθεί.

Εάν το μήνυμα εμφανιστεί κατά την αρχική εγκατάσταση σημαίνει ότι τα δοχεία μελάνης δεν έχουν τοποθετηθεί με τη θύρα κλειστή. Η συσκευή δεν θα πραγματοποιήσει εκτύπωση εάν κάποιο δοχείο λείπει.

Εάν το μήνυμα εξακολουθεί να εμφανίζεται μετά την αρχική ρύθμιση της συσκευής, σημαίνει ότι το δοχείο λείπει ή είναι εγκατεστημένο αλλά έχει βλάβη.

#### **Συνιστώμενη ενέργεια**

Τοποθετήστε ή αντικαταστήστε το δοχείο έγχρωμης μελάνης που υποδεικνύεται.

## **Τοποθετήθηκαν δοχεία που δεν είναι HP**

#### **Περιγραφή**

Δεν απαιτείται καμία ενέργεια. Πρόκειται απλά για ειδοποίηση.

### **Συνιστώμενη ενέργεια**

Δεν απαιτείται καμία ενέργεια. Πρόκειται απλά για ειδοποίηση.

Ωστόσο, η HP δεν συνιστά τη χρήση αναλωσίμων, καινούργιων ή ανακατασκευασμένων, που δεν είναι HP. Οι εργασίες συντήρησης ή επισκευής του εκτυπωτή που ενδέχεται να χρειαστούν λόγω της χρήσης αναλώσιμου τρίτου κατασκευαστή δεν καλύπτονται από την εγγύηση.

## **Βλάβη εκτυπωτή**

### **Περιγραφή**

Ο εκτυπωτής δεν λειτουργεί.

#### **Συνιστώμενη ενέργεια**

Προβείτε σε επαναφορά ισχύος Εάν το πρόβλημα παραμένει, επισκεφτείτε τη διεύθυνση <u>Υποστήριξη</u> [πελατών της HP](http://h20180.www2.hp.com/apps/Nav?h_pagetype=s-001&h_product=11590690&h_client&s-h-e023-1&h_lang=el&h_cc=gr) .

## **Πρόβλημα στο σύστημα εκτύπωσης**

### **Περιγραφή**

Το δοχείο που αναφέρεται στο μήνυμα λείπει, παρουσιάζει βλάβη, δεν είναι συμβατό ή έχει τοποθετηθεί σε λανθασμένη υποδοχή του εκτυπωτή.
#### **Συνιστώμενη ενέργεια**

Η λειτουργία εκτύπωσης είναι απενεργοποιημένη. Αντικαταστήστε το δοχείο ή προβείτε σε επαναφορά ισχύος. Εάν το πρόβλημα παραμένει, επισκεφτείτε τη διεύθυνση [Υποστήριξη πελατών της HP](http://h20180.www2.hp.com/apps/Nav?h_pagetype=s-001&h_product=11590690&h_client&s-h-e023-1&h_lang=el&h_cc=gr) .

#### **Πρόβλημα με την προετοιμασία του εκτυπωτή**

#### **Περιγραφή**

Το ρολόι του εκτυπωτή έχει παρουσιάσει βλάβη και η προετοιμασία του δοχείου ενδέχεται να μην έχει ολοκληρωθεί. Ο μετρητής των εκτιμώμενων επιπέδων μελάνης μπορεί να είναι ανακριβής.

#### **Συνιστώμενη ενέργεια**

Ελέγξτε την ποιότητα εκτύπωσης της εργασίας εκτύπωσης. Εάν δεν είναι ικανοποιητική, η εκτέλεση της διαδικασίας καθαρισμού της κεφαλής εκτύπωσης από την εργαλειοθήκη μπορεί να τη βελτιώσει.

#### **Πρόβλημα με τα δοχεία SETUP**

#### **Περιγραφή**

Υπάρχει πρόβλημα με τα δοχεία SETUP και ο εκτυπωτής δεν μπορεί να ολοκληρώσει την προετοιμασία του συστήματος.

#### **Συνιστώμενη ενέργεια**

Επισκεφτείτε την τοποθεσία web [Υποστήριξη πελατών της HP](http://h20180.www2.hp.com/apps/Nav?h_pagetype=s-001&h_product=11590690&h_client&s-h-e023-1&h_lang=el&h_cc=gr) .

#### **Χρησιμοποιήστε τα δοχεία SETUP**

#### **Περιγραφή**

Τα ΑΡΧΙΚΑ δοχεία μελάνης αφαιρέθηκαν προτού ολοκληρωθεί η προετοιμασία της συσκευής.

#### **Συνιστώμενη ενέργεια**

Χρησιμοποιήστε τα ΑΡΧΙΚΑ δοχεία μελάνης που συνόδευαν τη συσκευή σας για την προετοιμασία της συσκευής.

Κατά την πρώτη εγκατάσταση του εκτυπωτή, πρέπει να τοποθετήσετε τα δοχεία SETUP που περιλαμβάνονται στη συσκευασία του. Τα δοχεία αυτά εκτελούν βαθμονόμηση του εκτυπωτή πριν από την πρώτη εργασία εκτύπωσης. Εάν δεν τοποθετήσετε τα δοχεία SETUP κατά την αρχική εγκατάσταση της συσκευής, θα προκληθεί σφάλμα. Εάν έχετε τοποθετήσει κανονικά δοχεία, αφαιρέστε τα και τοποθετήστε τα δοχεία SETUP για να ολοκληρώσετε την εγκατάσταση του εκτυπωτή. Αφού ολοκληρωθεί η εγκατάσταση του εκτυπωτή, μπορείτε να χρησιμοποιήσετε κανονικά δοχεία.

Εάν εξακολουθείτε να λαμβάνετε μηνύματα σφάλματος και ο εκτυπωτής δεν μπορεί να ολοκληρώσει την προετοιμασία του συστήματος, επισκεφτείτε την τοποθεσία web [Υποστήριξη πελατών της HP.](http://h20180.www2.hp.com/apps/Nav?h_pagetype=s-017&h_product=11590690&h_client&s-h-e023-1&h_lang=el&h_cc=gr)

#### **Τοποθετήθηκε χρησιμοποιημένο δοχείο [χρώμα]**

#### **Περιγραφή**

Έχει τοποθετηθεί ή μετακινηθεί ένα χρησιμοποιημένο, αλλά αυθεντικό δοχείο έγχρωμης μελάνης HP.

#### **Συνιστώμενη ενέργεια**

Έχετε τοποθετήσει ένα χρησιμοποιημένο, αλλά αυθεντικό, δοχείο μελάνης HP. Δεν απαιτείται καμία ενέργεια.

# **Προβλήματα εκτύπωσης**

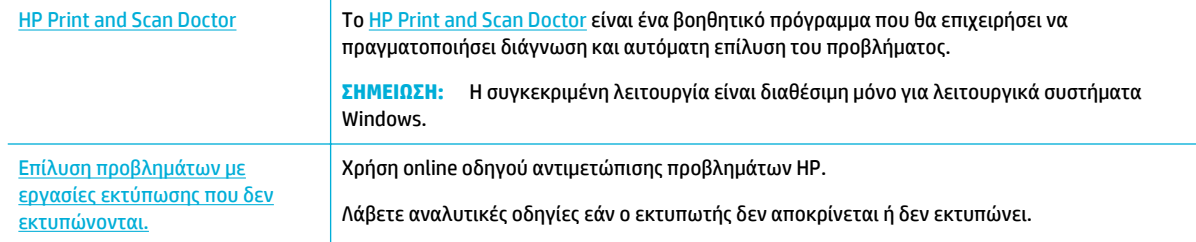

#### **ΣΗΜΕΙΩΣΗ:** Ο online οδηγός αντιμετώπισης προβλημάτων HP ενδέχεται να μην είναι διαθέσιμος σε όλες τις γλώσσες.

- Η συσκευή δεν εκτυπώνει
- [Η συσκευή εκτυπώνει αργά](#page-113-0)
- [Προβλήματα σύνδεσης και εκτύπωσης μέσω μονάδας USB](#page-113-0)
- [Βελτίωση της ποιότητας εκτύπωσης](#page-114-0)

#### **Η συσκευή δεν εκτυπώνει**

#### **Λίστα ελέγχου αντιμετώπισης προβλημάτων εκτύπωσης**

Εάν η συσκευή δεν εκτυπώνει καθόλου, δοκιμάστε τις παρακάτω λύσεις:

- Βεβαιωθείτε ότι η συσκευή είναι ενεργοποιημένη και ότι ο πίνακας ελέγχου υποδεικνύει ότι είναι έτοιμη:
	- Εάν ο πίνακας ελέγχου δεν υποδεικνύει ότι η συσκευή είναι έτοιμη, απενεργοποιήστε την και ενεργοποιήστε την ξανά.
	- Εάν ο πίνακας ελέγχου υποδεικνύει ότι η συσκευή είναι έτοιμη, δοκιμάστε να στείλετε ξανά την εργασία.
- Αν στον πίνακα ελέγχου φαίνεται ότι υπάρχει σφάλμα στη συσκευή, επιλύστε το σφάλμα και προσπαθήστε να εκτυπώσετε μια δοκιμαστική σελίδα από τον πίνακα ελέγχου. Εάν η δοκιμαστική σελίδα εκτυπωθεί, ίσως υπάρχει πρόβλημα επικοινωνίας μεταξύ της συσκευής και του υπολογιστή από τον οποίο προσπαθείτε να εκτυπώσετε.

#### **ΣΗΜΕΙΩΣΗ:**

- Εάν εμφανιστεί μήνυμα σφάλματος σχετικά με τη μονάδα αυτόματης εκτύπωσης διπλής όψης (ή το δοχείο υγρών υπολειµµάτων), ανατρέξτε στην ενότητα [Επανατοποθετήστε ή αντικαταστήστε](#page-110-0) [τη μονάδα εκτύπωσης διπλής όψης.](#page-110-0)
- Εάν εμφανιστεί μήνυμα σφάλματος σχετικά με τα προστατευτικά καλύμματα καθαριστή κεφαλής εκτύπωσης, ανατρέξτε στην ενότητα [Αφαιρέστε τα προστατευτικά καλύμματα καθαριστή κεφαλής](#page-112-0) [εκτύπωσης.](#page-112-0)
- Βεβαιωθείτε ότι όλα τα καλώδια είναι σωστά συνδεδεμένα. Εάν η συσκευή είναι συνδεδεμένη σε δίκτυο, ελέγξτε τα εξής:
- <span id="page-110-0"></span>— Ελέγξτε τη φωτεινή ένδειξη δίπλα στη σύνδεση δικτύου στη συσκευή. Εάν το δίκτυο είναι ενεργό, η φωτεινή ένδειξη είναι πράσινη.
- Βεβαιωθείτε ότι χρησιμοποιείτε καλώδιο δικτύου και όχι καλώδιο τηλεφώνου για σύνδεση στο δίκτυο.
- Βεβαιωθείτε ότι ο δρομολογητής, ο διανομέας ή ο διακόπτης δικτύου είναι ενεργοποιημένος και λειτουργεί σωστά.
- Εγκαταστήστε το λογισμικό HP από τη διεύθυνση [www.support.hp.com.](http://www.support.hp.com) Η χρήση γενικών προγραμμάτων οδήγησης μπορεί να προκαλέσει καθυστερήσεις στην κατάργηση εργασιών από την ουρά εκτύπωσης.
- Από τη λίστα εκτυπωτών στον υπολογιστή σας, κάντε δεξί κλικ στο όνομα της συσκευής, κάντε κλικ στην επιλογή **Ιδιότητες** και ανοίξτε την καρτέλα **Θύρες**:
	- Εάν χρησιμοποιείτε καλώδιο δικτύου για σύνδεση στο δίκτυο, βεβαιωθείτε ότι το όνομα του εκτυπωτή που αναφέρεται στην καρτέλα **Θύρες** ταιριάζει με το όνομα στη σελίδα διαμόρφωσης της συσκευής.
	- Εάν χρησιμοποιείτε καλώδιο USB και συνδέεστε σε ασύρματο δίκτυο, βεβαιωθείτε ότι είναι ενεργοποιημένο το πλαίσιο δίπλα στην επιλογή **Εικονική θύρα εκτυπωτή για USB**.
- Εάν χρησιμοποιείτε σύστημα προσωπικού τείχους προστασίας στον υπολογιστή, ενδέχεται να μπλοκάρει την επικοινωνία με τη συσκευή. Δοκιμάστε να απενεργοποιήσετε προσωρινά το τείχος προστασίας για να δείτε εάν αποτελεί την αιτία του προβλήματος.
- Εάν ο υπολογιστής ή η συσκευή είναι συνδεδεμένα σε ασύρματο δίκτυο, η χαμηλή ποιότητα σήματος ή οι παρεμβολές μπορεί να καθυστερούν τις εργασίες εκτύπωσης.

#### **Επανατοποθετήστε ή αντικαταστήστε τη μονάδα εκτύπωσης διπλής όψης**

**ΠΡΟΣΟΧΗ:** Ετικέτες προειδοποίησης, εμφανίζονται σε διάφορα σημεία εντός του εκτυπωτή. Για τον ορισμό αυτών των ετικετών, ανατρέξτε στην ενότητα [Προειδοποιητικά εικονίδια](#page-135-0).

Για να επιλύσετε προβλήματα στην αριστερή μονάδα εκτύπωσης διπλής όψης, μπορεί να χρειαστεί να την επανατοποθετήσετε ή να την αντικαταστήσετε.

**1.** Ανοίξτε την αριστερή θύρα, ανασηκώνοντας την αριστερή ασφάλεια.

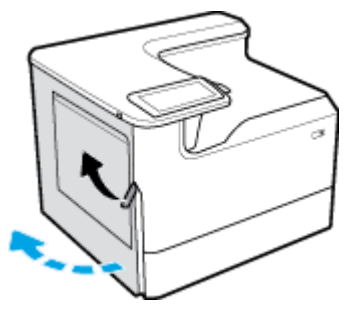

**2.** Πιάστε τη λαβή της μονάδας εκτύπωσης διπλής όψης και τραβήξτε τη μονάδα τελείως έξω.

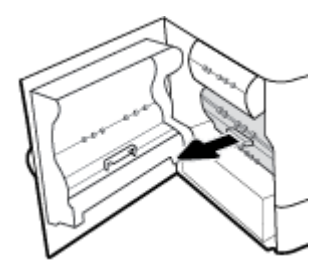

- **3.** Για να αφαιρέστε τη μονάδα αυτόματης εκτύπωσης διπλής όψης:
	- **α.** Τραβήξτε την μπλε γλωττίδα για να απελευθερώσετε τη μονάδα εκτύπωσης διπλής όψης και, στη συνέχεια, περιστρέψτε τη μονάδα για να την ελευθερώσετε.

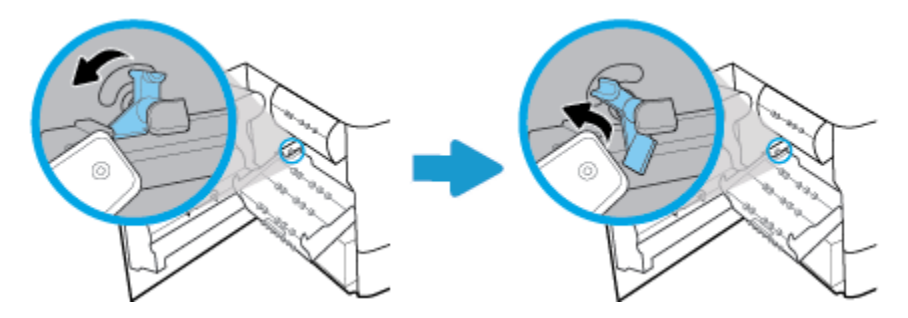

**β.** Τραβήξτε τη δεξιά πλευρά της μονάδας εκτύπωσης διπλής όψης έξω από τον δεξιό οδηγό και αφαιρέστε την.

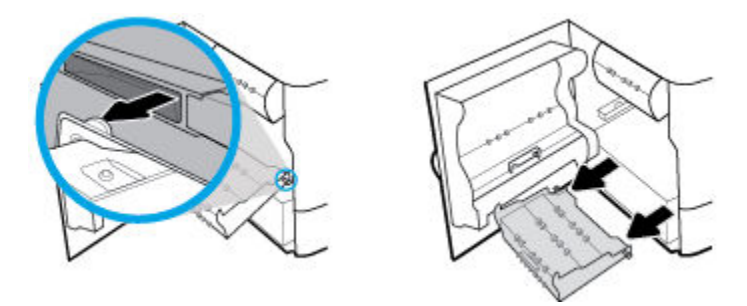

- **4.** Για να εγκαταστήσετε το εξάρτημα αυτόματης εκτύπωσης διπλής όψης:
	- **α.** Από τη δεξιά πλευρά της μονάδας εκτύπωσης διπλής όψης, τοποθετήστε το κουμπί μέσα στον δεξιό οδηγό.

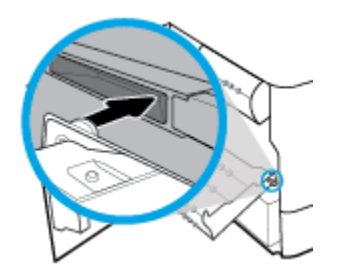

**β.** Μέσω του ανοίγματος, κυλήστε την αριστερή πλευρά την μονάδας εκτύπωσης διπλής όψης στον αριστερό οδηγό και, στη συνέχεια πιέστε την μπλε γλωττίδα για να ασφαλίσει.

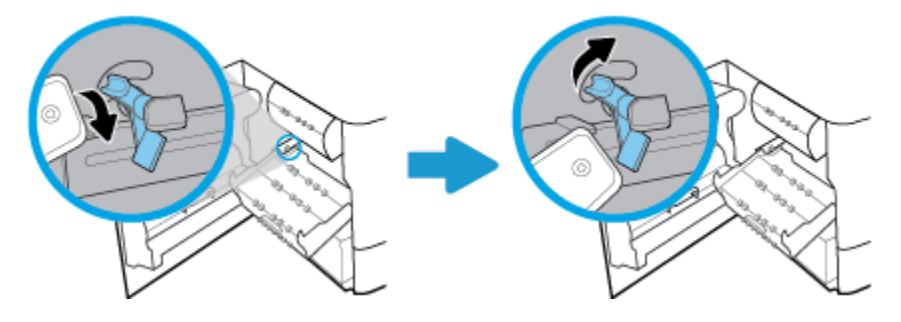

<span id="page-112-0"></span>**5.** Πιέστε τη μονάδα εκτύπωσης διπλής όψης μέχρι να εφαρμόσει στη θέση της.

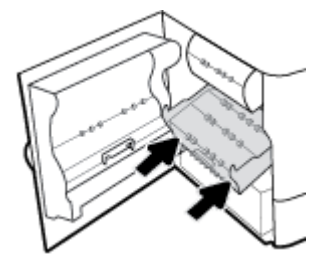

**6.** Κλείστε την αριστερή θύρα.

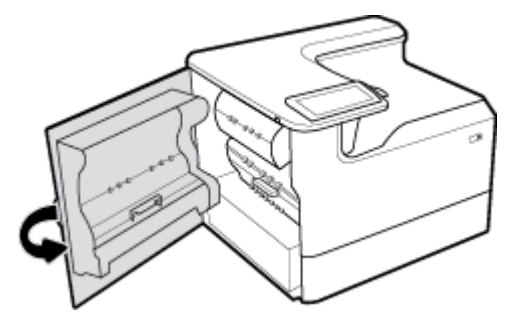

## **Αφαιρέστε τα προστατευτικά καλύμματα καθαριστή κεφαλής εκτύπωσης**

- **ΣΗΜΕΙΩΣΗ:** Πριν την εκτύπωση, βεβαιωθείτε ότι τα προστατευτικά καλύμματα του καθαριστή κεφαλής εκτύπωσης έχουν αφαιρεθεί.
	- **1.** Ανοίξτε τη δεξιά θύρα, ανασηκώνοντας τη δεξιά ασφάλεια.

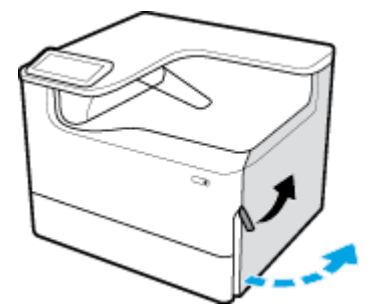

**2.** Τραβήξτε το αριστερό κάλυμμα προς τη μέση του εκτυπωτή και αφαιρέστε το.

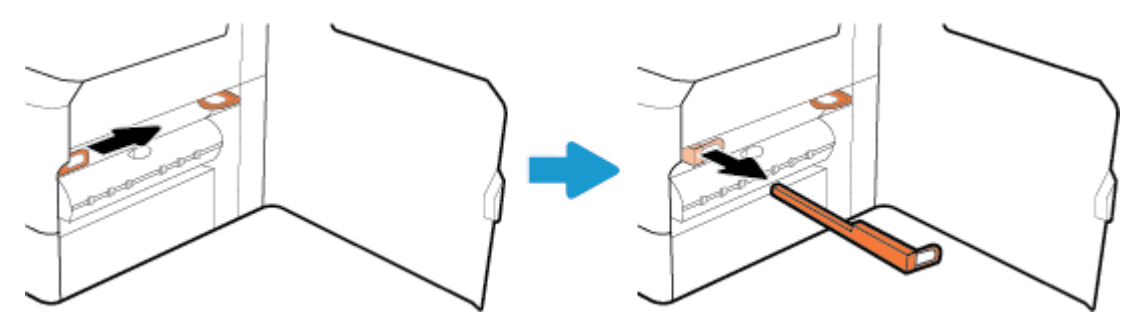

<span id="page-113-0"></span>**3.** Επαναλάβετε για τον δεξιό κάλυμμα.

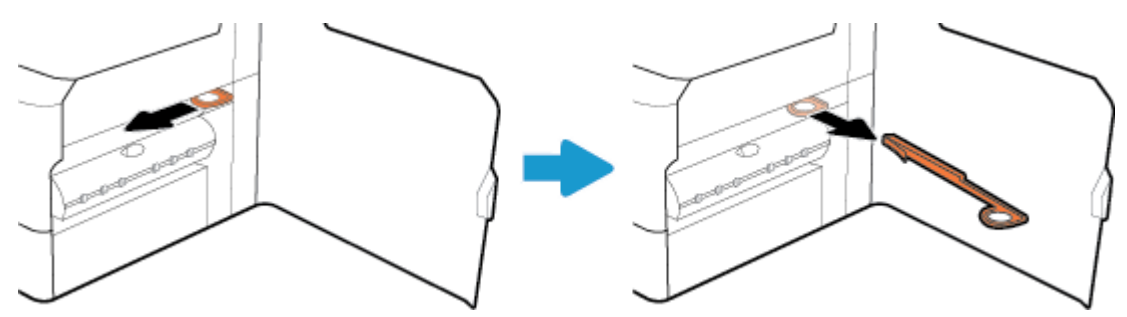

**4.** Κλείστε τη δεξιά θύρα.

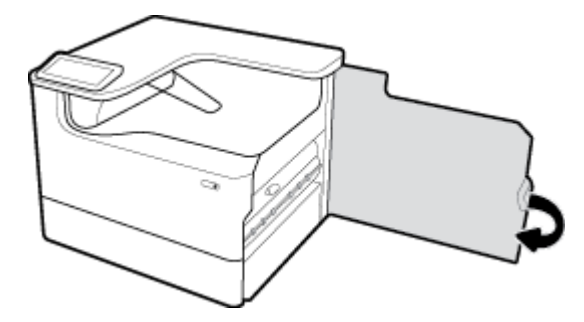

## **Η συσκευή εκτυπώνει αργά**

Εάν η συσκευή εκτυπώνει αργά, δοκιμάστε τις παρακάτω λύσεις:

- Βεβαιωθείτε ότι ο υπολογιστής πληροί τις ελάχιστες προδιαγραφές για τη συγκεκριμένη συσκευή. Για να δείτε μια λίστα των προδιαγραφών, επισκεφτείτε την τοποθεσία [Υποστήριξη πελατών της HP](http://h20180.www2.hp.com/apps/Nav?h_pagetype=s-001&h_product=11590690&h_client&s-h-e023-1&h_lang=el&h_cc=gr) .
- Αν η ρύθμιση του τύπου χαρτιού δεν είναι η κατάλληλη για τον τύπο χαρτιού που χρησιμοποιείτε, αλλάξτε τη ρύθμιση και επιλέξτε τον κατάλληλο τύπο χαρτιού.
- Εάν ο υπολογιστής ή η συσκευή είναι συνδεδεμένα σε ασύρματο δίκτυο, η χαμηλή ποιότητα σήματος ή οι παρεμβολές μπορεί να καθυστερούν τις εργασίες εκτύπωσης.

## **Προβλήματα σύνδεσης και εκτύπωσης μέσω μονάδας USB**

- Tο μενού Επιλογές συσκευής μνήμης δεν ανοίγει όταν τοποθετείτε το USB
- [Το αρχείο δεν εκτυπώνεται από τη συσκευή αποθήκευσης USB](#page-114-0)
- [Το αρχείο που θέλετε να εκτυπώσετε δεν αναφέρεται σε λίστα στο μενού Επιλογές συσκευής μνήμης](#page-114-0)

#### **Το μενού Επιλογές συσκευής μνήμης δεν ανοίγει όταν τοποθετείτε το USB**

Μπορείτε να εκτυπώσετε τους ακόλουθους τύπους αρχείων:

- Ίσως χρησιμοποιείτε συσκευή αποθήκευσης USB ή ένα σύστημα αρχείων που δεν υποστηρίζεται από τη συσκευή. Αποθηκεύστε τα αρχεία σε μία τυπική συσκευή αποθήκευσης USB που χρησιμοποιεί σύστημα αρχείων File Allocation Table (FAT). Η συσκευή υποστηρίζει εξαρτήματα αποθήκευσης USB με σύστημα αρχείων FAT12, FAT16 ή FAT32.
- Αν είναι ήδη ανοιχτό κάποιο άλλο μενού, κλείστε το και, στη συνέχεια, τοποθετήστε ξανά τη συσκευή αποθήκευσης USB.
- Η συσκευή αποθήκευσης USB μπορεί να έχει πολλά διαμερίσματα. (Ορισμένοι κατασκευαστές συσκευών αποθήκευσης USB εγκαθιστούν λογισμικό στη συσκευή, το οποίο δημιουργεί διαμερίσματα,

<span id="page-114-0"></span>παρόμοια με ένα CD.) Επαναλάβετε τη διαμόρφωση της συσκευής αποθήκευσης USB για να καταργήσετε τα διαμερίσματα ή χρησιμοποιήστε διαφορετική συσκευή αποθήκευσης USB.

- Η συσκευή αποθήκευσης USB μπορεί να χρειάζεται περισσότερη ισχύ από όση παρέχει η συσκευή.
	- **α.** Αφαιρέστε τη συσκευή αποθήκευσης USB.
	- **β.** Απενεργοποιήστε και ενεργοποιήστε ξανά τη συσκευή.
	- **γ.** Χρησιμοποιήστε μία συσκευή αποθήκευσης USB που διαθέτει τη δική της τροφοδοσία ρεύματος ή απαιτεί μικρότερη ποσότητα ρεύματος.
- Η συσκευή αποθήκευσης USB μπορεί να μην λειτουργεί σωστά.
	- **α.** Αφαιρέστε τη συσκευή αποθήκευσης USB.
	- **β.** Απενεργοποιήστε και ενεργοποιήστε ξανά τη συσκευή.
	- **γ.** Δοκιμάστε να εκτυπώσετε από κάποια άλλη συσκευή αποθήκευσης USB.

#### **Το αρχείο δεν εκτυπώνεται από τη συσκευή αποθήκευσης USB**

- **1.** Βεβαιωθείτε ότι στο δίσκο υπάρχει χαρτί.
- **2.** Ελέγξτε τον πίνακα ελέγχου για μηνύματα. Εάν υπάρχει εμπλοκή χαρτιού στη συσκευή, αποκαταστήστε την.

#### **Το αρχείο που θέλετε να εκτυπώσετε δεν αναφέρεται σε λίστα στο μενού Επιλογές συσκευής μνήμης**

- PDF
- Όλες οι μορφές φωτογραφιών
- Αρχεία Microsoft Office, εκτός Excel

## **Βελτίωση της ποιότητας εκτύπωσης**

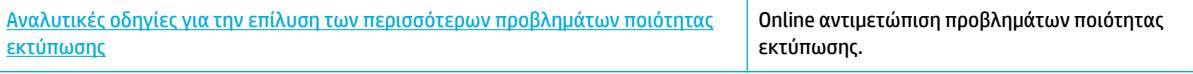

#### **ΣΗΜΕΙΩΣΗ:** Ο online οδηγός αντιμετώπισης προβλημάτων HP ενδέχεται να μην είναι διαθέσιμος σε όλες τις γλώσσες.

Μπορείτε να αποφύγετε τα περισσότερα προβλήματα ποιότητας εκτύπωσης ακολουθώντας αυτές τις κατευθυντήριες γραμμές.

- [Ελέγξτε την αυθεντικότητα των δοχείων HP](#page-115-0)
- [Χρησιμοποιείτε χαρτί που πληροί τις προδιαγραφές της HP](#page-115-0)
- [Χρησιμοποιείτε την σωστή ρύθμιση τύπου χαρτιού στο πρόγραμμα οδήγησης του εκτυπωτή](#page-115-0)
- [Χρησιμοποιήστε το πρόγραμμα οδήγησης εκτυπωτή που ταιριάζει καλύτερα στις προσωπικές σας](#page-116-0) [ανάγκες εκτύπωσης](#page-116-0)
- [Εκτύπωση αναφοράς ποιότητας εκτύπωσης](#page-116-0)
- [Ευθυγράμμιση της κεφαλής εκτύπωσης](#page-117-0)

#### <span id="page-115-0"></span>**Ελέγξτε την αυθεντικότητα των δοχείων HP**

Το δοχείο που χρησιμοποιείτε μπορεί να μην είναι αυθεντικό δοχείο ΗΡ. Για περισσότερες πληροφορίες, ανατρέξτε στην ενότητα [Πλαστά δοχεία HP.](#page-57-0) Αντικαταστήστε το με ένα αυθεντικό δοχείο ΗΡ.

#### **Χρησιμοποιείτε χαρτί που πληροί τις προδιαγραφές της HP**

Χρησιμοποιήστε διαφορετικό χαρτί εάν αντιμετωπίζετε κάποιο από τα παρακάτω προβλήματα:

- Η εκτύπωση είναι υπερβολικά ανοιχτόχρωμη και φαίνεται ξεθωριασμένη σε κάποιες περιοχές.
- Κηλίδες ή μουτζούρες στις εκτυπωμένες σελίδες.
- Οι εκτυπωμένοι χαρακτήρες δεν έχουν σχήμα.
- Οι εκτυπωμένες σελίδες είναι τσαλακωμένες.

Χρησιμοποιείτε πάντα τύπο και βάρος χαρτιού που υποστηρίζονται από τη συγκεκριμένη συσκευή. Επιπλέον, όταν επιλέγετε χαρτί, ακολουθήστε τις παρακάτω οδηγίες:

- Χρησιμοποιείτε χαρτί καλής ποιότητας που δεν είναι κομμένο, χαραγμένο, σκισμένο, τσαλακωμένο, χωρίς κηλίδες, σκόνη, συρραπτικά και τσαλακωμένα άκρα.
- Χρησιμοποιείτε χαρτί το οποίο δεν έχει ήδη χρησιμοποιηθεί για εκτύπωση.
- Χρησιμοποιείτε χαρτί που έχει σχεδιαστεί για χρήση σε εκτυπωτές PageWide.
- Χρησιμοποιείτε χαρτί που δεν είναι υπερβολικά τραχύ. Η χρήση πιο λείου χαρτιού έχει γενικά σαν αποτέλεσμα καλύτερη ποιότητα εκτύπωσης.

**ΣΗΜΕΙΩΣΗ:** Βάσει των εσωτερικών δοκιμών της HP σε μια γκάμα απλών χαρτιών, η HP συνιστά ανεπιφύλακτα τη χρήση χαρτιού με το λογότυπο ColorLok® με αυτή τη συσκευή. Για λεπτομέρειες, επισκεφτείτε την τοποθεσία web [Διατήρηση εκτύπωσης HP](http://www.hp.com/go/printpermanence).

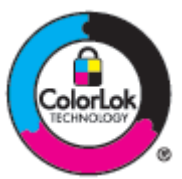

#### **Χρησιμοποιείτε την σωστή ρύθμιση τύπου χαρτιού στο πρόγραμμα οδήγησης του εκτυπωτή**

Ελέγξτε τη ρύθμιση τύπου χαρτιού εάν αντιμετωπίζετε κάποιο από τα παρακάτω προβλήματα:

- Μουτζούρες στις εκτυπωμένες σελίδες.
- Επαναλαμβανόμενα σημάδια εμφανίζονται στις εκτυπωμένες σελίδες.
- Οι εκτυπωμένες σελίδες είναι τσαλακωμένες.
- Οι εκτυπωμένες σελίδες έχουν μικρές μη εκτυπωμένες περιοχές.

#### **Αλλαγή ρύθμισης τύπου και μεγέθους χαρτιού (Windows)**

- **1.** Στο μενού **Αρχείο** του προγράμματος λογισμικού, κάντε κλικ στην επιλογή **Εκτύπωση**.
- **2.** Επιλέξτε τη συσκευή και, στη συνέχεια, κάντε κλικ στο κουμπί **Ιδιότητες** ή **Προτιμήσεις** .
- **3.** Κάντε κλικ στην καρτέλα **Χαρτί/Ποιότητα**.
- **4.** Χρησιμοποιήστε τις αναπτυσσόμενες λίστες **Μέγεθος χαρτιού**, **Τύπος χαρτιού** και **Πηγή χαρτιού** για να αλλάξετε τις προεπιλογές όπως απαιτείται, και κάντε κλικ στην επιλογή **OK** .

#### <span id="page-116-0"></span>**Αλλαγή ρύθμισης τύπου και μεγέθους χαρτιού (OS X)**

- **1.** Από το μενού **Αρχείο**, επιλέξτε **Διαμόρφωση σελίδας**.
- **2.** Στην επιλογή **Μορφοποίηση για:**, βεβαιωθείτε ότι έχει επιλεγεί ο εκτυπωτής σας.
- **3.** Από το αναδυόμενο μενού **Μέγεθος χαρτιού**, επιλέξτε το σωστό μέγεθος.
- **4.** Από το αναδυόμενο μενού **Αντίγραφα & σελίδες**, επιλέξτε **Χαρτί/Ποιότητα**.
- **5.** Από το αναδυόμενο μενού **Τύπος μέσου:**, επιλέξτε το σωστό τύπο μέσου.

#### **Χρησιμοποιήστε το πρόγραμμα οδήγησης εκτυπωτή που ταιριάζει καλύτερα στις προσωπικές σας ανάγκες εκτύπωσης**

Μπορεί να πρέπει να χρησιμοποιήσετε διαφορετικό πρόγραμμα οδήγησης εάν η εκτυπωμένη σελίδα εμφανίζει μη αναμενόμενες γραμμές στα γραφικά, κείμενο που λείπει, γραφικά που λείπουν, εσφαλμένη μορφοποίηση ή διαφορετικές γραμματοσειρές.

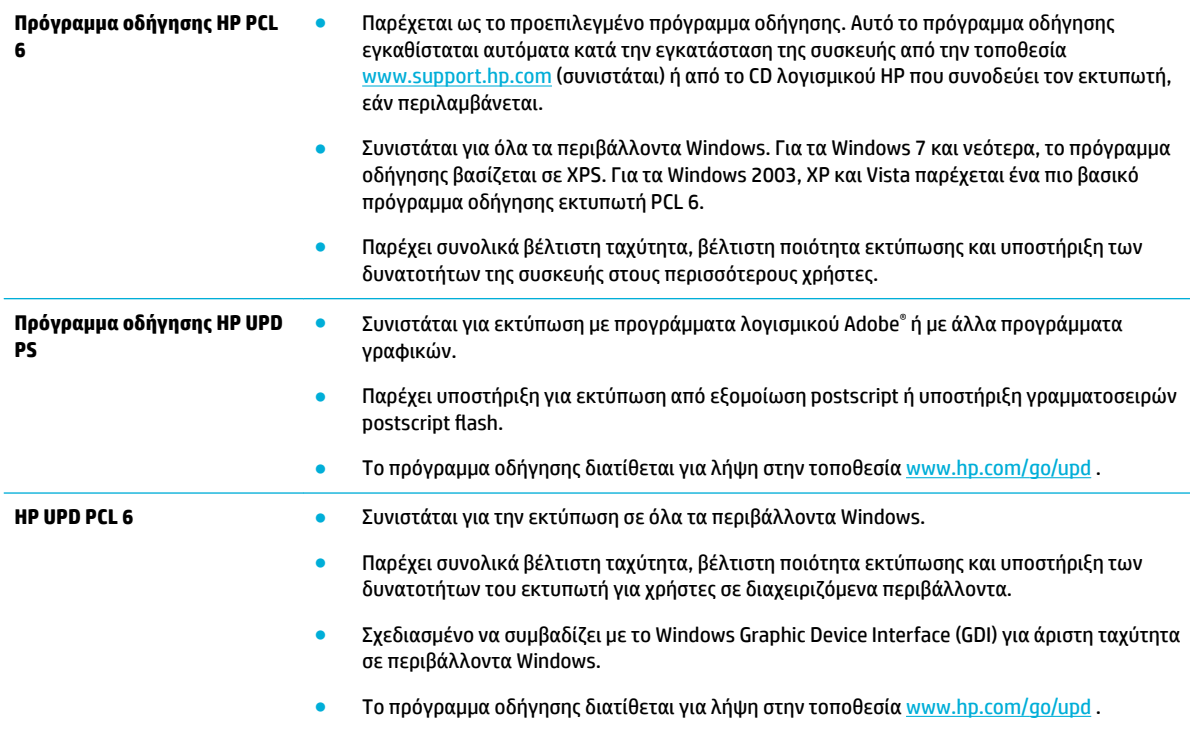

**ΣΗΜΕΙΩΣΗ:** Πραγματοποιήστε λήψη άλλων προγραμμάτων οδήγησης εκτυπωτή από την τοποθεσία web [Υποστήριξη πελατών της HP](http://h20180.www2.hp.com/apps/Nav?h_pagetype=s-001&h_product=11590690&h_client&s-h-e023-1&h_lang=el&h_cc=gr) .

#### **Εκτύπωση αναφοράς ποιότητας εκτύπωσης**

Εκτελέστε μια αναφορά ποιότητας εκτύπωσης και ακολουθήστε τις οδηγίες. Για περισσότερες πληροφορίες, ανατρέξτε στην ενότητα [Σελίδες πληροφοριών](#page-81-0).

#### <span id="page-117-0"></span>**Print Quality Report**

BAYERMOND 2017/01/30 8:39:391 270 100:00:00

Review the color bars below. If the bars show significant streaks or uneven colors, clean the printhead. Note that cleaning uses ink.

- If printhead cleaning does not fix the problem, get more help at hp.com/support.
- HP recommends original HP ink and ColorLok® paper.

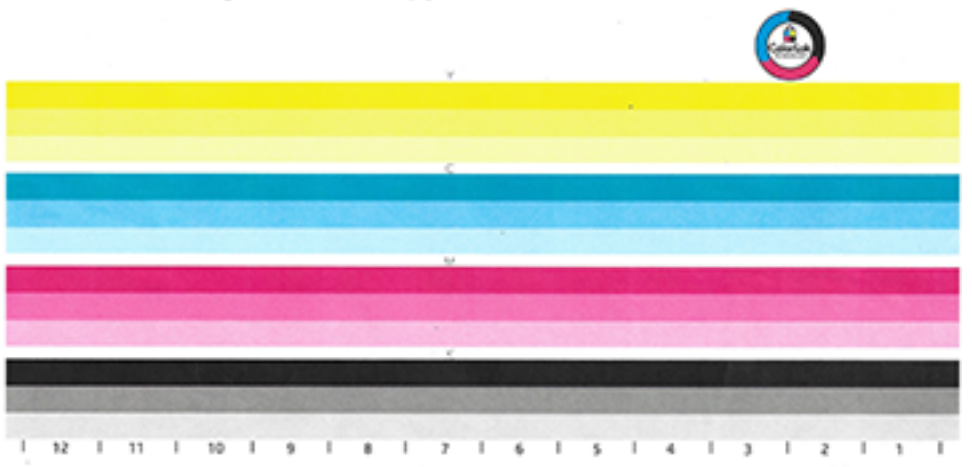

#### **Ευθυγράμμιση της κεφαλής εκτύπωσης**

- **1.** Στον πίνακα ελέγχου, πατήστε το εικονίδιο Εργαλεία υποστήριξης.
- **2.** Στην οθόνη, πατήστε το εικονίδιο Αντιμετώπιση προβλημάτων και, στη συνέχεια, Ποιότητα εκτύπωσης.
- **3.** Πατήστε Εργαλεία και, στη συνέχεια, επιλέξτε Ευθυγράμμιση κεφαλής εκτύπωσης.
- **4.** Ακολουθήστε τις οδηγίες που εμφανίζονται στον πίνακα ελέγχου.

# **Προβλήματα συνδεσιμότητας**

![](_page_117_Picture_132.jpeg)

**ΣΗΜΕΙΩΣΗ:** Το [HP Print and Scan Doctor](http://h20180.www2.hp.com/apps/Nav?h_pagetype=s-924&h_keyword=lp70044-win&h_client=s-h-e004-01&h_lang=el&h_cc=gr) και ο online οδηγός αντιμετώπισης προβλημάτων HP ενδέχεται να μην διατίθενται σε όλες τις γλώσσες.

- [Επίλυση προβλημάτων άμεσης σύνδεσης USB](#page-118-0)
- [Επίλυση προβλημάτων δικτύου](#page-118-0)

## <span id="page-118-0"></span>**Επίλυση προβλημάτων άμεσης σύνδεσης USB**

Εάν έχετε συνδέσει τη συσκευή απευθείας σε υπολογιστή, ελέγξτε το καλώδιο USB:

- Βεβαιωθείτε ότι το καλώδιο είναι συνδεδεμένο στον υπολογιστή και στη συσκευή.
- Επαληθεύστε ότι το μήκος του καλωδίου δεν ξεπερνά τα 5 m. Δοκιμάστε να χρησιμοποιήσετε ένα καλώδιο μικρότερου μήκους.
- Βεβαιωθείτε ότι το καλώδιο λειτουργεί σωστά, συνδέοντάς το σε άλλη συσκευή. Αντικαταστήστε το καλώδιο εάν απαιτείται.

## **Επίλυση προβλημάτων δικτύου**

Ελέγξτε τα παρακάτω για να επαληθεύσετε ότι η συσκευή επικοινωνεί με το δίκτυο. Πριν ξεκινήσετε, εκτυπώστε μια σελίδα διαμόρφωσης από τον πίνακα ελέγχου και εντοπίστε τη διεύθυνση IP που αναφέρεται στη σελίδα.

- **Κακή σύνδεση**
- Ο υπολογιστής χρησιμοποιεί εσφαλμένη διεύθυνση IP για τη συσκευή
- [Ο υπολογιστής δεν μπορεί να επικοινωνήσει με τη συσκευή](#page-119-0)
- [Η συσκευή χρησιμοποιεί εσφαλμένη σύνδεση και διπλές ρυθμίσεις για το δίκτυο](#page-119-0)
- [Νέα προγράμματα λογισμικού ενδέχεται να προκαλούν προβλήματα συμβατότητας](#page-119-0)
- [Ο υπολογιστής ή ο σταθμός εργασίας ενδέχεται να μην έχουν ρυθμιστεί σωστά](#page-119-0)
- [Η συσκευή είναι απενεργοποιημένη ή άλλες ρυθμίσεις δικτύου είναι εσφαλμένες](#page-119-0)

#### **Κακή σύνδεση**

- **1.** Βεβαιωθείτε ότι η συσκευή είναι συνδεδεμένη στη σωστή θύρα Ethernet μέσω του σωστού καλωδίου.
- **2.** Βεβαιωθείτε ότι οι συνδέσεις καλωδίου είναι σταθερές.
- **3.** Ελέγξτε τη θύρα ethernet στο πίσω μέρος της συσκευής και βεβαιωθείτε ότι η πορτοκαλί λυχνία δραστηριότητας και η πράσινη λυχνία κατάστασης σύνδεσης είναι αναμμένες.
- **4.** Εάν το πρόβλημα παραμένει, δοκιμάστε ένα διαφορετικό καλώδιο ή μια διαφορετική θύρα στο δρομολογητή, το διακόπτη ή το διανομέα του δικτύου.

#### **Ο υπολογιστής χρησιμοποιεί εσφαλμένη διεύθυνση IP για τη συσκευή**

- **1.** Στον υπολογιστή, ανοίξτε τις ιδιότητες του εκτυπωτή και κάντε κλικ στην καρτέλα **Θύρες**. Βεβαιωθείτε ότι η τρέχουσα διεύθυνση ΙΡ της συσκευής είναι επιλεγμένη. Η διεύθυνση IP της συσκευής εμφανίζεται στη σελίδα διαμόρφωσης της συσκευής ή στον πίνακα ελέγχου.
- **2.** Εάν εγκαταστήσατε τη συσκευή χρησιμοποιώντας τυπική θύρα TCP/IP HP, επιλέξτε το πλαίσιο με την ένδειξη **Να γίνεται πάντα εκτύπωση σε αυτόν τον εκτυπωτή, ακόμη κι αν η διεύθυνση IP αλλάξει.**
- **3.** Κάντε ένα από τα εξής:
	- Εάν εγκαταστήσατε τη συσκευή χρησιμοποιώντας τυπική θύρα TCP/IP Microsoft, χρησιμοποιήστε το όνομα του κεντρικού υπολογιστή αντί της διεύθυνσης IP.
	- $\bullet$  Αν εγκαταστήσατε το προϊόν από τη διεύθυνση [www.support.hp.com](http://www.support.hp.com), μπορείτε να εμφανίσετε τη διεύθυνση IP της συσκευής ακολουθώντας τα παρακάτω βήματα:
- <span id="page-119-0"></span>**α.** Ανοίξτε το HP Printer Assistant. Για περισσότερες πληροφορίες, ανατρέξτε στην ενότητα [Άνοιγμα του HP Printer Assistant.](#page-38-0)
- **β.** Κάντε κλικ στην καρτέλα **Εργαλεία**.
- **γ.** Κάντε κλικ στην επιλογή **Ενημέρωση διεύθυνσης IP** για να ανοίξετε ένα βοηθητικό πρόγραμμα το οποίο αναφέρει την γνωστή ("προηγούμενη") διεύθυνση IP για τη συσκευή και σας επιτρέπει να αλλάξετε τη διεύθυνση IP, εάν είναι απαραίτητο.
- **4.** Εάν η διεύθυνση IP είναι σωστή, διαγράψτε την καταχώρηση της συσκευής από τη λίστα των εγκατεστημένων εκτυπωτών και, στη συνέχεια, προσθέστε την ξανά.

#### **Ο υπολογιστής δεν μπορεί να επικοινωνήσει με τη συσκευή**

- **1.** Ελέγξτε την επικοινωνία του δικτύου κάνοντας ping στη συσκευή:
	- **α.** Ανοίξτε μια γραμμή εντολών στον υπολογιστή σας. Στα Windows, κάντε κλικ στο κουμπί **Έναρξη** , κάντε κλικ στην επιλογή **Εκτέλεση** και πληκτρολογήστε cmd.
	- **β.** Πληκτρολογήστε ping και μετά τη διεύθυνση IP της συσκευής σας.
	- **γ.** Αν το παράθυρο εμφανιστεί και στην αποστολή και στην επιστροφή, τότε τόσο το δίκτυο όσο και η συσκευή λειτουργούν.
- **2.** Εάν η εντολή ping απέτυχε, βεβαιωθείτε ότι ο δρομολογητής, οι διανομείς και οι διακόπτες του δικτύου είναι ενεργοποιημένοι και, στη συνέχεια, βεβαιωθείτε ότι οι ρυθμίσεις δικτύου, η συσκευή και ο υπολογιστής είναι όλα διαμορφωμένα για το ίδιο δίκτυο.

#### **Η συσκευή χρησιμοποιεί εσφαλμένη σύνδεση και διπλές ρυθμίσεις για το δίκτυο**

Η HP συνιστά να παραμείνει η ρύθμιση σε αυτόματη λειτουργία (προεπιλεγμένη ρύθμιση). Εάν αλλάξετε τις ρυθμίσεις αυτές, θα πρέπει να τις αλλάξετε και για το δίκτυό σας.

#### **Νέα προγράμματα λογισμικού ενδέχεται να προκαλούν προβλήματα συμβατότητας**

Επαληθεύστε ότι τα νέα προγράμματα λογισμικού έχουν εγκατασταθεί σωστά και ότι χρησιμοποιούν το σωστό πρόγραμμα οδήγησης εκτυπωτή.

#### **Ο υπολογιστής ή ο σταθμός εργασίας ενδέχεται να μην έχουν ρυθμιστεί σωστά**

- **1.** Ελέγξτε τα προγράμματα οδήγησης δικτύου, τα προγράμματα οδήγησης εκτυπωτή και την ανακατεύθυνση δικτύου.
- **2.** Επαληθεύστε ότι το λειτουργικό σύστημα έχει διαμορφωθεί σωστά.

#### **Η συσκευή είναι απενεργοποιημένη ή άλλες ρυθμίσεις δικτύου είναι εσφαλμένες**

- **1.** Ελέγξτε τη σελίδα διαμόρφωσης για να ελέγξετε την κατάσταση του πρωτοκόλλου δικτύου. Ενεργοποιήστε το εάν είναι απαραίτητο.
- **2.** Επαναλάβετε τη διαμόρφωση των ρυθμίσεων δικτύου εάν είναι απαραίτητο.

# **Προβλήματα ασύρματων δικτύων**

[HP Print and Scan Doctor](http://h20180.www2.hp.com/apps/Nav?h_pagetype=s-924&h_keyword=lp70044-win&h_client=s-h-e004-01&h_lang=el&h_cc=gr) Το [HP Print and Scan Doctor](http://h20180.www2.hp.com/apps/Nav?h_pagetype=s-924&h_keyword=lp70044-win&h_client=s-h-e004-01&h_lang=el&h_cc=gr) είναι ένα βοηθητικό πρόγραμμα που θα επιχειρήσει να πραγματοποιήσει διάγνωση και αυτόματη επίλυση του προβλήματος.

![](_page_120_Picture_195.jpeg)

- **ΣΗΜΕΙΩΣΗ:** Το [HP Print and Scan Doctor](http://h20180.www2.hp.com/apps/Nav?h_pagetype=s-924&h_keyword=lp70044-win&h_client=s-h-e004-01&h_lang=el&h_cc=gr) και ο online οδηγός αντιμετώπισης προβλημάτων HP ενδέχεται να μην διατίθενται σε όλες τις γλώσσες.
	- Λίστα ελέγχου ασύρματης σύνδεσης
	- [Η συσκευή δεν εκτυπώνει και στον υπολογιστή υπάρχει εγκατεστημένο τείχος προστασίας τρίτου](#page-121-0)  [κατασκευαστή](#page-121-0)
	- [Η ασύρματη σύνδεση δεν λειτουργεί μετά την αφαίρεση του ασύρματου δρομολογητή ή της ασύρματης](#page-121-0) [συσκευής](#page-121-0)
	- [Η ασύρματη συσκευή χάνει την επικοινωνία όταν συνδέεται σε VPN](#page-121-0)
	- [Το δίκτυο δεν εμφανίζεται στη λίστα ασύρματων δικτύων](#page-121-0)

## **Λίστα ελέγχου ασύρματης σύνδεσης**

- Η συσκευή και ο ασύρματος δρομολογητής είναι ενεργοποιημένα και τροφοδοτούνται με ρεύμα. Βεβαιωθείτε επίσης ότι η ασύρματη λειτουργία στη συσκευή είναι ενεργοποιημένη.
- Το αναγνωριστικό συνόλου υπηρεσιών (SSID) είναι σωστό. Εκτυπώστε μια σελίδα διαμόρφωσης για να βρείτε το SSID. Εάν δεν είστε βέβαιοι ότι το SSID είναι σωστό, εκτελέστε ξανά τη ρύθμιση της ασύρματης λειτουργίας.
- Με τα ασφαλή δίκτυα, βεβαιωθείτε ότι οι πληροφορίες ασφαλείας είναι σωστές. Εάν οι πληροφορίες ασφαλείας δεν είναι σωστές, εκτελέστε ξανά τη ρύθμιση της ασύρματης λειτουργίας.
- Αν το ασύρματο δίκτυο λειτουργεί σωστά, δοκιμάστε να αποκτήσετε πρόσβαση σε άλλους υπολογιστές του ασύρματου δικτύου. Αν το δίκτυο έχει πρόσβαση στο Internet, συνδεθείτε στο Internet μέσω άλλης ασύρματης σύνδεσης.
- Η μέθοδος κρυπτογράφησης (AES ή TKIP) είναι η ίδια για τη συσκευή όπως και για το σημείο ασύρματης πρόσβασης, όπως ο ασύρματος δρομολογητής (σε δίκτυα με ασφάλεια WPA).
- Η συσκευή βρίσκεται εντός του εύρους του ασύρματου δικτύου. Για τα περισσότερα δίκτυα, η συσκευή πρέπει να βρίσκεται σε απόσταση 30 m από το σημείο ασύρματης πρόσβασης (ασύρματος δρομολογητής).
- Τα εμπόδια δεν μπλοκάρουν το ασύρματο σήμα. Αφαιρέστε τυχόν μεγάλα μεταλλικά αντικείμενα μεταξύ του σημείου πρόσβασης και της συσκευής. Βεβαιωθείτε ότι δεν υπάρχουν στύλοι, τοίχοι ή κολώνες που περιέχουν ατσάλι ή μπετόν, που να παρεμβάλλονται μεταξύ της συσκευής και του σημείου ασύρματης πρόσβασης.
- Η συσκευή βρίσκεται μακρυά από ηλεκτρονικές συσκευές που ενδέχεται να προκαλούν παρεμβολές στο ασύρματο σήμα. Πολλές συσκευές μπορούν να προκαλέσουν παρεμβολές στο ασύρματο σήμα και σε αυτές περιλαμβάνονται τα μοτέρ, τα ασύρματα τηλέφωνα, οι κάμερες συστημάτων ασφαλείας, άλλα ασύρματα δίκτυα και ορισμένες συσκευές Bluetooth.
- Το πρόγραμμα οδήγησης του εκτυπωτή είναι εγκατεστημένο στον υπολογιστή.
- <span id="page-121-0"></span>Έχετε επιλέξει τη σωστή θύρα εκτυπωτή.
- Ο υπολογιστής και η συσκευή συνδέονται στο ίδιο ασύρματο δίκτυο.

## **Η συσκευή δεν εκτυπώνει και στον υπολογιστή υπάρχει εγκατεστημένο τείχος προστασίας τρίτου κατασκευαστή**

- **1.** Ενημερώστε το τείχος προστασίας με την πιο πρόσφατη διαθέσιμη ενημέρωση από τον κατασκευαστή.
- **2.** Εάν κάποια προγράμματα ζητήσουν πρόσβαση στο τείχος προστασίας κατά την εγκατάσταση της συσκευής ή δοκιμάσουν να εκτυπώσουν, βεβαιωθείτε ότι έχετε επιτρέψει την εκτέλεση των προγραμμάτων.
- **3.** Απενεργοποιήστε το τείχος προστασίας προσωρινά και μετά εγκαταστήστε την ασύρματη συσκευή στον υπολογιστή. Ενεργοποιήστε το τείχος προστασίας όταν θα έχετε ολοκληρώσει την εγκατάσταση της ασύρματης συσκευής.

## **Η ασύρματη σύνδεση δεν λειτουργεί μετά την αφαίρεση του ασύρματου δρομολογητή ή της ασύρματης συσκευής**

Βεβαιωθείτε ότι ο δρομολογητής ή η συσκευή συνδέονται στο ίδιο δίκτυο με τον υπολογιστή σας.

- **1.** Ανοίξτε τον πίνακα εργαλείων του πίνακα ελέγχου (περάστε το δάχτυλό σας στην καρτέλα του πίνακα εργαλείων από το πάνω μέρος οποιασδήποτε οθόνης προς τα κάτω ή πατήστε τη λωρίδα στο πάνω μέρος της αρχικής οθόνης).
- **2.** Στον πίνακα εργαλείων του πίνακα ελέγχου, πατήστε (Ρύθμιση).
- **3.** Πατήστε Αναφορές και, στη συνέχεια, πατήστε Σελίδα διαμόρφωσης δικτύου για να εκτυπώσετε την αναφορά.
- **4.** Συγκρίνετε το αναγνωριστικό συνόλου υπηρεσιών (SSID) στην αναφορά διαμόρφωσης με το SSID στη διαμόρφωση του εκτυπωτή για τον υπολογιστή σας.
- **5.** Εάν τα SSID δεν είναι ίδια, οι συσκευές δεν συνδέονται στο ίδιο δίκτυο. Επαναλάβετε τη διαμόρφωση της ασύρματης λειτουργίας για τη συσκευή σας.

## **Η ασύρματη συσκευή χάνει την επικοινωνία όταν συνδέεται σε VPN**

● Τυπικά, δεν μπορείτε να συνδεθείτε σε VPN και σε άλλα δίκτυα ταυτόχρονα.

## **Το δίκτυο δεν εμφανίζεται στη λίστα ασύρματων δικτύων**

- Βεβαιωθείτε ότι ο ασύρματος δρομολογητής είναι ενεργοποιημένος και τροφοδοτείται με ρεύμα.
- Το δίκτυο μπορεί να είναι κρυφό. Ωστόσο, μπορείτε να συνδεθείτε σε κρυφό δίκτυο.

# **Προβλήματα λογισμικού της συσκευής (Windows)**

![](_page_121_Picture_191.jpeg)

![](_page_122_Picture_257.jpeg)

![](_page_123_Picture_122.jpeg)

# **Προβλήματα λογισμικού της συσκευής (OS X)**

## **Μια εργασία εκτύπωσης δεν στάλθηκε στη συσκευή που θέλατε**

- **1.** Ανοίξτε την ουρά εκτύπωσης και επανεκκινήστε την εργασία εκτύπωσης.
- **2.** Κάποια άλλη συσκευή με την ίδια ή παρόμοια ονομασία μπορεί να έχει λάβει την εργασία εκτύπωσης. Εκτυπώστε μια σελίδα ρυθμίσεων για να ελέγξετε την ονομασία της συσκευής. Βεβαιωθείτε ότι το όνομα στη σελίδα διαμόρφωσης ταιριάζει με το όνομα της συσκευής στη λίστα "Εκτυπωτές".

## **Χρησιμοποιείτε ένα γενικό πρόγραμμα οδήγησης εκτυπωτή όταν χρησιμοποιείτε σύνδεση USB**

Εάν συνδέσατε το καλώδιο USB προτού εγκαταστήσετε το λογισμικό, μπορεί να χρησιμοποιείτε ένα γενικό πρόγραμμα οδήγησης εκτυπωτή αντί του προγράμματος οδήγησης που προορίζεται για τη συγκεκριμένη συσκευή.

- **1.** Διαγράψτε το γενικό πρόγραμμα οδήγησης εκτυπωτή.
- **2.** Επαναλάβετε την εγκατάσταση του λογισμικού από το CD της συσκευής Μην συνδέσετε το καλώδιο USB μέχρι να σας ζητηθεί από το πρόγραμμα εγκατάστασης λογισμικού.
- **3.** Εάν έχουν εγκατασταθεί πολλοί εκτυπωτές, βεβαιωθείτε ότι έχετε επιλέξτε τον σωστό εκτυπωτή από το αναδυόμενο μενού **Μορφοποίηση για** στο πλαίσιο διαλόγου **Εκτύπωση** .

# **8 Σέρβις και υποστήριξη**

- Υποστήριξη πελατών
- Δήλωση περιορισμένης εγγύησης HP

## **Υποστήριξη πελατών**

Εάν χρειάζεστε βοήθεια από εκπρόσωπο υποστήριξης της HP για να λύσετε ένα πρόβλημα, επισκεφτείτε την [Υποστήριξη πελατών HP.](http://h20180.www2.hp.com/apps/Nav?h_pagetype=s-017&h_product=11590690&h_client&s-h-e023-1&h_lang=el&h_cc=gr)

![](_page_124_Picture_163.jpeg)

# **Δήλωση περιορισμένης εγγύησης HP**

![](_page_124_Picture_164.jpeg)

Η παρούσα Εγγύηση της HP Limited ισχύει μόνον για προϊόντα που φέρουν το εμπορικό σήμα της HP και αγοράζονται ή μισθώνονται α) από την HP Inc., θυγατρικές και συνδεόμενες με την HP εταιρείες, εξουσιοδοτημένους μεταπωλητές, εξουσιοδοτημένους διανομείς ή διανομείς χώρας, ή b) με την παρούσα Εγγύηση της HP Limited.

Η HP εγγυάται σε σας, τον πελάτη και τελικό χρήστη, ότι το υλικό και τα βοηθητικά εξαρτήματα της HP δεν θα παρουσιάσουν κανένα ελάττωμα όσον αφορά τα υλικά και την κατασκευή τους μετά την ημερομηνία αγοράς τους και για το διάστημα που προσδιορίζεται παραπάνω. Αν η HP λάβει ειδοποίηση για τέτοια ελαττώματα κατά τη διάρκεια της περιόδου εγγύησης, θα προχωρήσει, κατά την κρίση της, σε επισκευή ή αντικατάσταση των προϊόντων που θα αποδειχθούν ελαττωματικά. Τα προϊόντα με τα οποία θα αντικατασταθούν τα προηγούμενα μπορεί να είναι καινούργια ή αντίστοιχης απόδοσης με καινούργιο προϊόν.

Η ΗΡ σάς εγγυάται ότι το λογισμικό της HP δεν θα αστοχήσει κατά την εκτέλεση των εντολών προγραμματισμού τις οποίες περιέχει, μετά την ημερομηνία αγοράς και για την περίοδο η οποία καθορίζεται παραπάνω, εξαιτίας ελαττωμάτων υλικών και κατασκευής, εφόσον εγκατασταθεί και χρησιμοποιείται σωστά. Αν η HP λάβει ειδοποίηση για τέτοια ελαττώματα κατά τη διάρκεια της περιόδου εγγύησης, θα προχωρήσει σε αντικατάσταση του λογισμικού που δεν εκτελεί τις οδηγίες προγραμματισμού του λόγω τέτοιων ελαττωμάτων.

Η HP δεν εγγυάται ότι η λειτουργία των προϊόντων HP θα είναι απρόσκοπτη και χωρίς σφάλματα. Αν η HP δεν έχει τη δυνατότητα, μέσα σε εύλογο χρόνο, να επισκευάσει ή να αντικαταστήσει οποιοδήποτε προϊόν στην κατάσταση που περιγράφεται από την εγγύηση, δικαιούστε επιστροφής του ποσού αγοράς, με την προϋπόθεση ότι το προϊόν θα επιστραφεί έγκαιρα στη HP.

Τα προϊόντα της HP μπορεί να περιέχουν ανακατασκευασμένα εξαρτήματα, ισοδύναμης απόδοσης με τα καινούργια ή εξαρτήματα που μπορεί να χρησιμοποιήθηκαν περιστασιακά.

Η εγγύηση δεν ισχύει για ελαττώματα που οφείλονται σε (α) ακατάλληλη ή ανεπαρκή συντήρηση ή μικρορρύθμιση, (β) λογισμικό, σύστημα διασύνδεσης, εξαρτήματα ή αναλώσιμα άλλου κατασκευαστή, (γ) μη εξουσιοδοτημένη τροποποίηση ή κακή χρήση, (δ) λειτουργία εκτός δημοσιευμένων περιβαλλοντικών προδιαγραφών για το προϊόν ή (ε) ακατάλληλη προετοιμασία ή συντήρηση του χώρου εργασίας.

Σε περίπτωση σύνδεσης του εκτυπωτή με συσκευή ή σύστημα aftermarket που τροποποιεί τη λειτουργικότητά του, π.χ. με σύστημα μελάνης συνεχούς ροής, η περιορισμένη εγγύηση της ΗΡ καθίσταται άκυρη.

ΣΤΟ ΒΑΘΜΟ ΠΟΥ ΕΠΙΤΡΕΠΕΤΑΙ ΑΠΟ ΤΗΝ ΤΟΠΙΚΗ ΝΟΜΟΘΕΣΙΑ, ΟΙ ΑΝΩΤΕΡΩ ΕΓΓΥΗΣΕΙΣ ΕΧΟΥΝ ΑΠΟΚΛΕΙΣΤΙΚΟ ΧΑΡΑΚΤΗΡΑ ΚΑΙ ΔΕΝ ΓΙΝΕΤΑΙ ΑΝΑΦΟΡΑ, ΕΙΤΕ ΡΗΤΗ ΕΙΤΕ ΣΙΩΠΗΡΗ, ΣΕ ΚΑΜΙΑ ΑΛΛΗ ΓΡΑΠΤΗ Ή ΠΡΟΦΟΡΙΚΗ ΕΓΓΥΗΣΗ Ή ΟΡΟ. ΕΙΔΙΚΟΤΕΡΑ, Η ΗΡ ΑΠΟΠΟΙΕΙΤΑΙ ΚΑΘΕ ΣΙΩΠΗΡΗ ΕΓΓΥΗΣΗ Ή ΟΡΟ ΕΜΠΟΡΕΥΣΙΜΟΤΗΤΑΣ, ΙΚΑΝΟΠΟΙΗΤΙΚΗΣ ΠΟΙΟΤΗΤΑΣ ΚΑΙ ΚΑΤΑΛΛΗΛΟΤΗΤΑΣ ΓΙΑ ΣΥΓΚΕΚΡΙΜΕΝΟ ΣΚΟΠΟ. Σε ορισμένες χώρες/ περιοχές, πολιτείες ή επαρχίες δεν επιτρέπεται ο περιορισμός της διάρκειας μιας σιωπηρής εγγύησης, συνεπώς, ο ανωτέρω περιορισμός μπορεί να μην ισχύει στην περίπτωσή σας. Η παρούσα εγγύηση σάς παρέχει συγκεκριμένα νομικά δικαιώματα. Μπορεί επίσης να έχετε και άλλα δικαιώματα τα οποία διαφέρουν από χώρα/περιοχή σε χώρα/περιοχή, από πολιτεία σε πολιτεία ή από επαρχία σε επαρχία.

Η περιορισμένη εγγύηση της HP ισχύει σε κάθε χώρα/περιοχή όπου η HP παρέχει υπηρεσίες υποστήριξης για το συγκεκριμένο προϊόν και σε κάθε χώρα/περιοχή όπου η HP εμπορεύεται το προϊόν. Το επίπεδο εξυπηρέτησης βάσει εγγύησης που θα λάβετε μπορεί να ποικίλλει ανάλογα με τις τοπικές προδιαγραφές. Η HP δεν πρόκειται να τροποποιήσει το προϊόν όσον αφορά τη μορφή, την εφαρμογή ή τη λειτουργία του, ώστε να λειτουργεί σε χώρα/περιοχή για την οποία δεν υπήρξε εξ αρχής καμία τέτοια πρόβλεψη, για νομικούς και κανονιστικούς λόγους.

ΣΤΟ ΒΑΘΜΟ ΠΟΥ ΕΠΙΤΡΕΠΕΤΑΙ ΑΠΟ ΤΗΝ ΤΟΠΙΚΗ ΝΟΜΟΘΕΣΙΑ, ΤΑ ΕΝΔΙΚΑ ΜΕΣΑ ΤΑ ΟΠΟΙΑ ΠΡΟΒΛΕΠΟΝΤΑΙ ΑΠΟ ΤΗΝ ΠΑΡΟΥΣΑ ΕΓΓΥΗΣΗ ΕΙΝΑΙ ΤΑ ΜΟΝΑ ΚΑΙ ΑΠΟΚΛΕΙΣΤΙΚΑ ΜΕΣΑ ΤΑ ΟΠΟΙΑ ΕΧΕΤΕ ΣΤΗ ΔΙΑΘΕΣΗ ΣΑΣ. ΜΕ ΤΗΝ ΕΞΑΙΡΕΣΗ ΟΣΩΝ ΑΝΑΦΕΡΟΝΤΑΙ ΠΑΡΑΠΑΝΩ, Η HP Ή ΟΙ ΠΡΟΜΗΘΕΥΤΕΣ ΤΗΣ ΔΕΝ ΘΑ ΕΙΝΑΙ ΣΕ ΚΑΜΙΑ ΠΕΡΙΠΤΩΣΗ ΥΠΟΛΟΓΟΙ ΓΙΑ ΑΠΩΛΕΙΑ ΔΕΔΟΜΕΝΩΝ Ή ΓΙΑ ΑΜΕΣΗ, ΕΙΔΙΚΗ, ΠΕΡΙΣΤΑΣΙΑΚΗ, ΠΑΡΕΠΟΜΕΝΗ (ΣΥΜΠΕΡΙΛΑΜΒΑΝΟΜΕΝΟΥ ΤΟΥ ΔΙΑΦΥΓΟΝΤΟΣ ΚΕΡΔΟΥΣ Ή ΤΗΣ ΑΠΩΛΕΙΑΣ ΔΕΔΟΜΕΝΩΝ) Ή ΑΛΛΗ ΖΗΜΙΑ, ΕΙΤΕ ΒΑΣΕΙ ΣΥΜΒΑΣΗΣ, ΑΔΙΚΟΠΡΑΞΙΑΣ Ή ΑΛΛΟΥ. Σε ορισμένες χώρες/περιοχές, πολιτείες ή επαρχίες δεν επιτρέπεται η εξαίρεση ή ο περιορισμός των περιστασιακών ή παρεπόμενων ζημιών, συνεπώς, ο ανωτέρω περιορισμός μπορεί να μην ισχύει στην περίπτωσή σας.

ΟΙ ΟΡΟΙ ΤΗΣ ΕΓΓΥΗΣΗΣ ΠΟΥ ΠΕΡΙΛΑΜΒΑΝΟΝΤΑΙ ΣΕ ΑΥΤΗΝ ΤΗ ΔΗΛΩΣΗ, ΕΚΤΟΣ ΑΠΟ ΤΟ ΒΑΘΜΟ ΣΤΟΝ ΟΠΟΙΟ ΕΠΙΤΡΕΠΕΤΑΙ ΑΠΟ ΤΟ ΝΟΜΟ, ΔΕΝ ΑΠΟΚΛΕΙΟΥΝ, ΠΕΡΙΟΡΙΖΟΥΝ Ή ΤΡΟΠΟΠΟΙΟΥΝ ΑΛΛΑ ΣΥΜΠΛΗΡΩΝΟΥΝ ΤΑ ΥΠΟΧΡΕΩΤΙΚΑ ΝΟΜΟΘΕΤΙΚΑ ΔΙΚΑΙΩΜΑΤΑ ΠΟΥ ΙΣΧΥΟΥΝ ΓΙΑ ΤΗΝ ΠΩΛΗΣΗ ΤΟΥ ΠΡΟΪΟΝΤΟΣ ΑΥΤΟΥ ΣΕ ΕΣΑΣ.

## **Ηνωμένο Βασίλειο, Ιρλανδία και Μάλτα**

The HP Limited Warranty is a commercial guarantee voluntarily provided by HP. The name and address of the HP entity responsible for the performance of the HP Limited Warranty in your country/region is as follows:

**UK**: HP Inc UK Limited, Cain Road, Amen Corner, Bracknell, Berkshire, RG12 1HN

**Ireland**: Hewlett-Packard Ireland Limited, Liffey Park Technology Campus, Barnhall Road, Leixlip, Co.Kildare

**Malta**: Hewlett-Packard Europe B.V., Amsterdam, Meyrin Branch, Route du Nant-d'Avril 150, 1217 Meyrin, **Switzerland** 

**United Kingdom**: The HP Limited Warranty benefits apply in addition to any legal rights to a guarantee from seller of nonconformity of goods with the contract of sale. These rights expire six years from delivery of goods for products purchased in England or Wales and five years from delivery of goods for products purchased in Scotland. However various factors may impact your eligibility to receive these rights. For further information, please consult the following link: Consumer Legal Guarantee ([www.hp.com/go/eu-legal\)](http://www.hp.com/go/eu-legal) or you may visit the European Consumer Centers website [\(http://ec.europa.eu/consumers/](http://ec.europa.eu/consumers/solving_consumer_disputes/non-judicial_redress/ecc-net/index_en.htm) [solving\\_consumer\\_disputes/non-judicial\\_redress/ecc-net/index\\_en.htm](http://ec.europa.eu/consumers/solving_consumer_disputes/non-judicial_redress/ecc-net/index_en.htm)). Consumers have the right to choose whether to claim service under the HP Limited Warranty or against the seller under the legal guarantee.

**Ireland**: The HP Limited Warranty benefits apply in addition to any statutory rights from seller in relation to nonconformity of goods with the contract of sale. However various factors may impact your eligibility to receive these rights. Consumer statutory rights are not limited or affected in any manner by HP Care Pack. For further information, please consult the following link: Consumer Legal Guarantee [\(www.hp.com/go/eu-legal](http://www.hp.com/go/eu-legal)) or you may visit the European Consumer Centers website ([http://ec.europa.eu/consumers/](http://ec.europa.eu/consumers/solving_consumer_disputes/non-judicial_redress/ecc-net/index_en.htm) [solving\\_consumer\\_disputes/non-judicial\\_redress/ecc-net/index\\_en.htm](http://ec.europa.eu/consumers/solving_consumer_disputes/non-judicial_redress/ecc-net/index_en.htm)). Consumers have the right to choose whether to claim service under the HP Limited Warranty or against the seller under the legal guarantee.

**Malta**: The HP Limited Warranty benefits apply in addition to any legal rights to a two-year guarantee from seller of nonconformity of goods with the contract of sale; however various factors may impact your eligibility to receive these rights. Consumer statutory rights are not limited or affected in any manner by the HP Limited Warranty. For further information, please consult the following link: Consumer Legal Guarantee ([www.hp.com/go/eu-legal](http://www.hp.com/go/eu-legal)) or you may visit the European Consumer Centers website ([http://ec.europa.eu/](http://ec.europa.eu/consumers/solving_consumer_disputes/non-judicial_redress/ecc-net/index_en.htm) [consumers/solving\\_consumer\\_disputes/non-judicial\\_redress/ecc-net/index\\_en.htm\)](http://ec.europa.eu/consumers/solving_consumer_disputes/non-judicial_redress/ecc-net/index_en.htm). Consumers have the right to choose whether to claim service under the HP Limited Warranty or against the seller under two-year legal guarantee.

## **Αυστρία, Βέλγιο, Γερμανία και Λουξεμβούργο**

Die beschränkte HP Herstellergarantie ist eine von HP auf freiwilliger Basis angebotene kommerzielle Garantie. Der Name und die Adresse der HP Gesellschaft, die in Ihrem Land für die Gewährung der beschränkten HP Herstellergarantie verantwortlich ist, sind wie folgt:

**Deutschland**: HP Deutschland GmbH, Schickardstr. 32, D-71034 Böblingen

**Österreich**: HP Austria GmbH., Technologiestrasse 5, A-1120 Wien

**Luxemburg**: Hewlett-Packard Luxembourg S.C.A., 75, Parc d'Activités Capellen, Rue Pafebruc, L-8308 Capellen

**Belgien**: HP Belgium BVBA, Hermeslaan 1A, B-1831 Diegem

Die Rechte aus der beschränkten HP Herstellergarantie gelten zusätzlich zu den gesetzlichen Ansprüchen wegen Sachmängeln auf eine zweijährige Gewährleistung ab dem Lieferdatum. Ob Sie Anspruch auf diese Rechte haben, hängt von zahlreichen Faktoren ab. Die Rechte des Kunden sind in keiner Weise durch die beschränkte HP Herstellergarantie eingeschränkt bzw. betroffen Weitere Hinweise finden Sie auf der folgenden Website: Gewährleistungsansprüche für Verbraucher ([www.hp.com/go/eu-legal\)](http://www.hp.com/go/eu-legal) oder Sie können die Website des Europäischen Verbraucherzentrums [\(http://ec.europa.eu/consumers/](http://ec.europa.eu/consumers/solving_consumer_disputes/non-judicial_redress/ecc-net/index_en.htm) [solving\\_consumer\\_disputes/non-judicial\\_redress/ecc-net/index\\_en.htm](http://ec.europa.eu/consumers/solving_consumer_disputes/non-judicial_redress/ecc-net/index_en.htm)) besuchen. Verbraucher haben das Recht zu wählen, ob sie eine Leistung von HP gemäß der beschränkten HP Herstellergarantie in Anspruch nehmen oder ob sie sich gemäß der gesetzlichen zweijährigen Haftung für Sachmängel (Gewährleistung) sich an den jeweiligen Verkäufer wenden.

## **Βέλγιο, Γαλλία και Λουξεμβούργο**

La garantie limitée HP est une garantie commerciale fournie volontairement par HP. Voici les coordonnées de l'entité HP responsable de l'exécution de la garantie limitée HP dans votre pays:

France: HP France SAS, société par actions simplifiée identifiée sous le numéro 448 694 133 RCS Evry, 1 Avenue du Canada, 91947, Les Ulis

**G.D. Luxembourg**: Hewlett-Packard Luxembourg S.C.A., 75, Parc d'Activités Capellen, Rue Pafebruc, L-8308 Capellen

**Belgique**: HP Belgium BVBA, Hermeslaan 1A, B-1831 Diegem

**France**: Les avantages de la garantie limitée HP s'appliquent en complément des droits dont vous disposez au titre des garanties légales applicables dont le bénéfice est soumis à des conditions spécifiques. Vos droits en tant que consommateur au titre de la garantie légale de conformité mentionnée aux articles L. 211-4 à L. 211-13 du Code de la Consommation et de celle relatives aux défauts de la chose vendue, dans les conditions prévues aux articles 1641 à 1648 et 2232 du Code de Commerce ne sont en aucune façon limités ou affectés par la garantie limitée HP. Pour de plus amples informations, veuillez consulter le lien suivant : Garanties légales accordées au consommateur [\(www.hp.com/go/eu-legal](http://www.hp.com/go/eu-legal)). Vous pouvez également consulter le site Web des Centres européens des consommateurs ([http://ec.europa.eu/consumers/](http://ec.europa.eu/consumers/solving_consumer_disputes/non-judicial_redress/ecc-net/index_en.htm) [solving\\_consumer\\_disputes/non-judicial\\_redress/ecc-net/index\\_en.htm](http://ec.europa.eu/consumers/solving_consumer_disputes/non-judicial_redress/ecc-net/index_en.htm)). Les consommateurs ont le droit de choisir d'exercer leurs droits au titre de la garantie limitée HP, ou auprès du vendeur au titre des garanties légales applicables mentionnées ci-dessus.

#### **POUR RAPPEL:**

Garantie Légale de Conformité:

*« Le vendeur est tenu de livrer un bien conforme au contrat et répond des défauts de conformité existant lors de la délivrance.*

*Il répond également des défauts de conformité résultant de l'emballage, des instructions de montage ou de l'installation lorsque celle-ci a été mise à sa charge par le contrat ou a été réalisée sous sa responsabilité ».*

Article L211-5 du Code de la Consommation:

*« Pour être conforme au contrat, le bien doit:*

*1° Etre propre à l'usage habituellement attendu d'un bien semblable et, le cas échéant:*

*- correspondre à la description donnée par le vendeur et posséder les qualités que celui-ci a présentées à l'acheteur sous forme d'échantillon ou de modèle;*

*- présenter les qualités qu'un acheteur peut légitimement attendre eu égard aux déclarations publiques faites par le vendeur, par le producteur ou par son représentant, notamment dans la publicité ou l'étiquetage;*

*2° Ou présenter les caractéristiques dÄƬQLeV d'un commun accord par les parties ou être propre à tout usage spécial recherché par l'acheteur, porté à la connaissance du vendeur et que ce dernier a accepté ».*

Article L211-12 du Code de la Consommation:

*« L'action résultant du défaut de conformité se prescrit par deux ans à compter de la délivrance du bien ».*

Garantie des vices cachés

Article 1641 du Code Civil : *« Le vendeur est tenu de la garantie à raison des défauts cachés de la chose vendue qui la rendent impropre à l'usage auquel on la destine, ou qui diminuent tellement cet usage que l'acheteur ne l'aurait pas acquise, ou n'en aurait donné qu'un moindre prix, s'il les avait connus. »*

Article 1648 alinéa 1 du Code Civil:

*« L'action résultant des vices rédhibitoires doit être intentée par l'acquéreur dans un délai de deux ans à compter de la découverte du vice. »*

**G.D. Luxembourg et Belgique**: Les avantages de la garantie limitée HP s'appliquent en complément des droits dont vous disposez au titre de la garantie de non-conformité des biens avec le contrat de vente. Cependant, de nombreux facteurs peuvent avoir un impact sur le bénéfice de ces droits. Vos droits en tant que consommateur au titre de ces garanties ne sont en aucune façon limités ou affectés par la garantie limitée HP. Pour de plus amples informations, veuillez consulter le lien suivant : Garanties légales accordées au consommateur [\(www.hp.com/go/eu-legal](http://www.hp.com/go/eu-legal)) ou vous pouvez également consulter le site Web des Centres européens des consommateurs ([http://ec.europa.eu/consumers/solving\\_consumer\\_disputes/non](http://ec.europa.eu/consumers/solving_consumer_disputes/non-judicial_redress/ecc-net/index_en.htm)[judicial\\_redress/ecc-net/index\\_en.htm\)](http://ec.europa.eu/consumers/solving_consumer_disputes/non-judicial_redress/ecc-net/index_en.htm). Les consommateurs ont le droit de choisir de réclamer un service sous la garantie limitée HP ou auprès du vendeur au cours d'une garantie légale de deux ans.

#### **Ιταλία**

La Garanzia limitata HP è una garanzia commerciale fornita volontariamente da HP. Di seguito sono indicati nome e indirizzo della società HP responsabile della fornitura dei servizi coperti dalla Garanzia limitata HP nel vostro Paese:

**Italia**: HP Italy S.r.l., Via G. Di Vittorio 9, 20063 Cernusco S/Naviglio

I vantaggi della Garanzia limitata HP vengono concessi ai consumatori in aggiunta ai diritti derivanti dalla garanzia di due anni fornita dal venditore in caso di non conformità dei beni rispetto al contratto di vendita. Tuttavia, diversi fattori possono avere un impatto sulla possibilita' di beneficiare di tali diritti. I diritti spettanti ai consumatori in forza della garanzia legale non sono in alcun modo limitati, né modificati dalla Garanzia limitata HP. Per ulteriori informazioni, si prega di consultare il seguente link: Garanzia legale per i clienti [\(www.hp.com/go/eu-legal](http://www.hp.com/go/eu-legal)), oppure visitare il sito Web dei Centri europei per i consumatori [\(http://ec.europa.eu/consumers/solving\\_consumer\\_disputes/non-judicial\\_redress/ecc-net/index\\_en.htm](http://ec.europa.eu/consumers/solving_consumer_disputes/non-judicial_redress/ecc-net/index_en.htm)). I consumatori hanno il diritto di scegliere se richiedere un servizio usufruendo della Garanzia limitata HP oppure rivolgendosi al venditore per far valere la garanzia legale di due anni.

#### **Ισπανία**

Su Garantía limitada de HP es una garantía comercial voluntariamente proporcionada por HP. El nombre y dirección de las entidades HP que proporcionan la Garantía limitada de HP (garantía comercial adicional del fabricante) en su país es:

**España**: Hewlett-Packard Española S.L. Calle Vicente Aleixandre, 1 Parque Empresarial Madrid - Las Rozas, E-28232 Madrid

Los beneficios de la Garantía limitada de HP son adicionales a la garantía legal de 2 años a la que los consumidores tienen derecho a recibir del vendedor en virtud del contrato de compraventa; sin embargo, varios factores pueden afectar su derecho a recibir los beneficios bajo dicha garantía legal. A este respecto, la Garantía limitada de HP no limita o afecta en modo alguno los derechos legales del consumidor [\(www.hp.com/go/eu-legal](http://www.hp.com/go/eu-legal)). Para más información, consulte el siguiente enlace: Garantía legal del consumidor o puede visitar el sitio web de los Centros europeos de los consumidores [\(http://ec.europa.eu/](http://ec.europa.eu/consumers/solving_consumer_disputes/non-judicial_redress/ecc-net/index_en.htm) [consumers/solving\\_consumer\\_disputes/non-judicial\\_redress/ecc-net/index\\_en.htm\)](http://ec.europa.eu/consumers/solving_consumer_disputes/non-judicial_redress/ecc-net/index_en.htm). Los clientes tienen derecho a elegir si reclaman un servicio acogiéndose a la Garantía limitada de HP o al vendedor de conformidad con la garantía legal de dos años.

## **Δανία**

Den begrænsede HP-garanti er en garanti, der ydes frivilligt af HP. Navn og adresse på det HP-selskab, der er ansvarligt for HP's begrænsede garanti i dit land, er som følger:

**Danmark**: HP Inc Danmark ApS, Engholm Parkvej 8, 3450, Allerød

Den begrænsede HP-garanti gælder i tillæg til eventuelle juridiske rettigheder, for en toårig garanti fra sælgeren af varer, der ikke er i overensstemmelse med salgsaftalen, men forskellige faktorer kan dog påvirke din ret til at opnå disse rettigheder. Forbrugerens lovbestemte rettigheder begrænses eller påvirkes ikke på nogen måde af den begrænsede HP-garanti. Se nedenstående link for at få yderligere oplysninger: Forbrugerens juridiske garanti ([www.hp.com/go/eu-legal\)](http://www.hp.com/go/eu-legal) eller du kan besøge De Europæiske Forbrugercentres websted [\(http://ec.europa.eu/consumers/solving\\_consumer\\_disputes/non](http://ec.europa.eu/consumers/solving_consumer_disputes/non-judicial_redress/ecc-net/index_en.htm)[judicial\\_redress/ecc-net/index\\_en.htm\)](http://ec.europa.eu/consumers/solving_consumer_disputes/non-judicial_redress/ecc-net/index_en.htm). Forbrugere har ret til at vælge, om de vil gøre krav på service i henhold til HP's begrænsede garanti eller hos sælger i henhold til en toårig juridisk garanti.

## **Νορβηγία**

HPs garanti er en begrenset og kommersiell garanti som HP selv har valgt å tilby. Følgende lokale selskap innestår for garantien:

**Norge**: HP Norge AS, Rolfbuktveien 4b, 1364 Fornebu

HPs garanti kommer i tillegg til det mangelsansvar HP har i henhold til norsk forbrukerkjøpslovgivning, hvor reklamasjonsperioden kan være to eller fem år, avhengig av hvor lenge salgsgjenstanden var ment å vare. Ulike faktorer kan imidlertid ha betydning for om du kvalifiserer til å kreve avhjelp iht slikt mangelsansvar. Forbrukerens lovmessige rettigheter begrenses ikke av HPs garanti. Hvis du vil ha mer informasjon, kan du klikke på følgende kobling: Juridisk garanti for forbruker ([www.hp.com/go/eu-legal\)](http://www.hp.com/go/eu-legal) eller du kan besøke nettstedet til de europeiske forbrukersentrene [\(http://ec.europa.eu/consumers/solving\\_consumer\\_disputes/](http://ec.europa.eu/consumers/solving_consumer_disputes/non-judicial_redress/ecc-net/index_en.htm) [non-judicial\\_redress/ecc-net/index\\_en.htm](http://ec.europa.eu/consumers/solving_consumer_disputes/non-judicial_redress/ecc-net/index_en.htm)). Forbrukere har retten til å velge å kreve service under HPs garanti eller iht selgerens lovpålagte mangelsansvar.

## **Σουηδία**

HP:s begränsade garanti är en kommersiell garanti som tillhandahålls frivilligt av HP. Namn och adress till det HP-företag som ansvarar för HP:s begränsade garanti i ditt land är som följer:

**Sverige**: HP PPS Sverige AB, SE-169 73 Stockholm

Fördelarna som ingår i HP:s begränsade garanti gäller utöver de lagstadgade rättigheterna till tre års garanti från säljaren angående varans bristande överensstämmelse gentemot köpeavtalet, men olika faktorer kan påverka din rätt att utnyttja dessa rättigheter. Konsumentens lagstadgade rättigheter varken begränsas eller påverkas på något sätt av HP:s begränsade garanti. Mer information får du om du följer denna länk: Lagstadgad garanti för konsumenter ([www.hp.com/go/eu-legal\)](http://www.hp.com/go/eu-legal) eller så kan du gå till European Consumer Centers webbplats [\(http://ec.europa.eu/consumers/solving\\_consumer\\_disputes/non-judicial\\_redress/ecc](http://ec.europa.eu/consumers/solving_consumer_disputes/non-judicial_redress/ecc-net/index_en.htm)[net/index\\_en.htm](http://ec.europa.eu/consumers/solving_consumer_disputes/non-judicial_redress/ecc-net/index_en.htm)). Konsumenter har rätt att välja om de vill ställa krav enligt HP:s begränsade garanti eller på säljaren enligt den lagstadgade treåriga garantin.

## **Πορτογαλία**

A Garantia Limitada HP é uma garantia comercial fornecida voluntariamente pela HP. O nome e a morada da entidade HP responsável pela prestação da Garantia Limitada HP no seu país são os seguintes:

Portugal: HPCP – Computing and Printing Portugal, Unipessoal, Lda., Edificio D. Sancho I, Quinta da Fonte, Porto Salvo, Lisboa, Oeiras, 2740 244

As vantagens da Garantia Limitada HP aplicam-se cumulativamente com quaisquer direitos decorrentes da legislação aplicável à garantia de dois anos do vendedor, relativa a defeitos do produto e constante do

contrato de venda. Existem, contudo, vários fatores que poderão afetar a sua elegibilidade para beneficiar de tais direitos. Os direitos legalmente atribuídos aos consumidores não são limitados ou afetados de forma alguma pela Garantia Limitada HP. Para mais informações, consulte a ligação seguinte: Garantia legal do consumidor ([www.hp.com/go/eu-legal\)](http://www.hp.com/go/eu-legal) ou visite o Web site da Rede dos Centros Europeus do Consumidor ([http://ec.europa.eu/consumers/solving\\_consumer\\_disputes/non-judicial\\_redress/ecc-net/index\\_en.htm](http://ec.europa.eu/consumers/solving_consumer_disputes/non-judicial_redress/ecc-net/index_en.htm)). Os consumidores têm o direito de escolher se pretendem reclamar assistência ao abrigo da Garantia Limitada HP ou contra o vendedor ao abrigo de uma garantia jurídica de dois anos.

## **Ελλάδα και Κύπρος**

Η Περιορισμένη εγγύηση HP είναι μια εμπορική εγγύηση η οποία παρέχεται εθελοντικά από την HP. Η επωνυμία και η διεύθυνση του νομικού προσώπου ΗΡ που παρέχει την Περιορισμένη εγγύηση ΗΡ στη χώρα σας είναι η εξής:

**Ελλάδα /Κύπρoς**: HP Printing and Personal Systems Hellas EPE, Tzavella 1-3, 15232 Chalandri, Attiki

**Ελλάδα /Κύπρoς**: HP Συστήματα Εκτύπωσης και Προσωπικών Υπολογιστών Ελλάς Εταιρεία Περιορισμένης Ευθύνης, Tzavella 1-3, 15232 Chalandri, Attiki

Τα προνόμια της Περιορισμένης εγγύησης HP ισχύουν επιπλέον των νόμιμων δικαιωμάτων για διετή εγγύηση έναντι του Πωλητή για τη μη συμμόρφωση των προϊόντων με τις συνομολογημένες συμβατικά ιδιότητες, ωστόσο η άσκηση των δικαιωμάτων σας αυτών μπορεί να εξαρτάται από διάφορους παράγοντες. Τα νόμιμα δικαιώματα των καταναλωτών δεν περιορίζονται ούτε επηρεάζονται καθ' οιονδήποτε τρόπο από την Περιορισμένη εγγύηση HP. Για περισσότερες πληροφορίες, συμβουλευτείτε την ακόλουθη τοποθεσία web: Νόμιμη εγγύηση καταναλωτή [\(www.hp.com/go/eu-legal](http://www.hp.com/go/eu-legal)) ή μπορείτε να επισκεφτείτε την τοποθεσία web των Ευρωπαϊκών Κέντρων Καταναλωτή [\(http://ec.europa.eu/consumers/solving\\_consumer\\_disputes/non](http://ec.europa.eu/consumers/solving_consumer_disputes/non-judicial_redress/ecc-net/index_en.htm)[judicial\\_redress/ecc-net/index\\_en.htm\)](http://ec.europa.eu/consumers/solving_consumer_disputes/non-judicial_redress/ecc-net/index_en.htm). Οι καταναλωτές έχουν το δικαίωμα να επιλέξουν αν θα αξιώσουν την υπηρεσία στα πλαίσια της Περιορισμένης εγγύησης ΗΡ ή από τον πωλητή στα πλαίσια της νόμιμης εγγύησης δύο ετών.

## **Ουγγαρία**

A HP korlátozott jótállás egy olyan kereskedelmi jótállás, amelyet a HP a saját elhatározásából biztosít. Az egyes országokban a HP mint gyártó által vállalt korlátozott jótállást biztosító HP vállalatok neve és címe:

**Magyarország**: HP Inc Magyarország Kft., H-1117 Budapest, Alíz utca 1.

A HP korlátozott jótállásban biztosított jogok azokon a jogokon felül illetik meg Önt, amelyek a termékeknek az adásvételi szerződés szerinti minőségére vonatkozó kétéves, jogszabályban foglalt eladói szavatosságból, továbbá ha az Ön által vásárolt termékre alkalmazandó, a jogszabályban foglalt kötelező eladói jótállásból erednek, azonban számos körülmény hatással lehet arra, hogy ezek a jogok Önt megilletik-e. További információért kérjük, keresse fel a következő webhelyet: Jogi Tájékoztató Fogyasztóknak ([www.hp.com/go/eu-legal](http://www.hp.com/go/eu-legal)) vagy látogassa meg az Európai Fogyasztói Központok webhelyét ([http://ec.europa.eu/consumers/solving\\_consumer\\_disputes/non-judicial\\_redress/ecc-net/index\\_en.htm](http://ec.europa.eu/consumers/solving_consumer_disputes/non-judicial_redress/ecc-net/index_en.htm)). A fogyasztóknak jogában áll, hogy megválasszák, hogy a jótállással kapcsolatos igényüket a HP korlátozott jótállás alapján vagy a kétéves, jogszabályban foglalt eladói szavatosság, illetve, ha alkalmazandó, a jogszabályban foglalt kötelező eladói jótállás alapján érvényesítik.

## **Δημοκρατία της Τσεχίας**

Omezená záruka HP je obchodní zárukou dobrovolně poskytovanou společností HP. Názvy a adresy společností skupiny HP, které odpovídají za plnění omezené záruky HP ve vaší zemi, jsou následující:

**Česká republika**: HP Inc Czech Republic s. r. o., Za Brumlovkou 5/1559, 140 00 Praha 4

Výhody, poskytované omezenou zárukou HP, se uplatňuji jako doplňek k jakýmkoli právním nárokům na dvouletou záruku poskytnutou prodejcem v případě nesouladu zboží s kupní smlouvou. Váš nárok na uznání těchto práv však může záviset na mnohých faktorech. Omezená záruka HP žádným způsobem neomezuje ani neovlivňuje zákonná práva zákazníka. Další informace získáte kliknutím na následující odkaz: Zákonná záruka spotřebitele ([www.hp.com/go/eu-legal\)](http://www.hp.com/go/eu-legal) případně můžete navštívit webové stránky Evropského spotřebitelského centra ([http://ec.europa.eu/consumers/solving\\_consumer\\_disputes/non-judicial\\_redress/](http://ec.europa.eu/consumers/solving_consumer_disputes/non-judicial_redress/ecc-net/index_en.htm) [ecc-net/index\\_en.htm](http://ec.europa.eu/consumers/solving_consumer_disputes/non-judicial_redress/ecc-net/index_en.htm)). Spotřebitelé mají právo se rozhodnout, zda chtějí službu reklamovat v rámci omezené záruky HP nebo v rámci zákonem stanovené dvouleté záruky u prodejce.

#### **Σλοβακία**

Obmedzená záruka HP je obchodná záruka, ktorú spoločnosť HP poskytuje dobrovoľne. Meno a adresa subjektu HP, ktorý zabezpečuje plnenie vyplývajúce z Obmedzenej záruky HP vo vašej krajine:

**Slovenská republika**: HP Inc Slovakia, s.r.o., Galvaniho 7, 821 04 Bratislava

Výhody Obmedzenej záruky HP sa uplatnia vedľa prípadných zákazníkových zákonných nárokov voči predávajúcemu z vád, ktoré spočívajú v nesúlade vlastností tovaru s jeho popisom podľa predmetnej zmluvy. Možnosť uplatnenia takých prípadných nárokov však môže závisieť od rôznych faktorov. Služby Obmedzenej záruky HP žiadnym spôsobom neobmedzujú ani neovplyvňujú zákonné práva zákazníka, ktorý je spotrebiteľom. Ďalšie informácie nájdete na nasledujúcom prepojení: Zákonná záruka spotrebiteľa ([www.hp.com/go/eu-legal](http://www.hp.com/go/eu-legal)), prípadne môžete navštíviť webovú lokalitu európskych zákazníckych stredísk ([http://ec.europa.eu/consumers/solving\\_consumer\\_disputes/non-judicial\\_redress/ecc-net/index\\_en.htm](http://ec.europa.eu/consumers/solving_consumer_disputes/non-judicial_redress/ecc-net/index_en.htm)). Spotrebitelia majú právo zvoliť si, či chcú uplatniť servis v rámci Obmedzenej záruky HP alebo počas zákonnej dvojročnej záručnej lehoty u predajcu.

#### **Πολωνία**

Ograniczona gwarancja HP to komercyjna gwarancja udzielona dobrowolnie przez HP. Nazwa i adres podmiotu HP odpowiedzialnego za realizację Ograniczonej gwarancji HP w Polsce:

**Polska**: HP Inc Polska sp. z o.o., Szturmowa 2a, 02-678 Warszawa, wpisana do rejestru przedsiębiorców prowadzonego przez Sąd Rejonowy dla m.st. Warszawy w Warszawie, XIII Wydział Gospodarczy Krajowego Rejestru Sądowego, pod numerem KRS 0000546115, NIP 5213690563, REGON 360916326, GIOŚ E0020757WZBW, kapitał zakładowy 480.000 PLN.

Świadczenia wynikające z Ograniczonej gwarancji HP stanowią dodatek do praw przysługujących nabywcy w związku z dwuletnią odpowiedzialnością sprzedawcy z tytułu niezgodności towaru z umową (rękojmia). Niemniej, na możliwość korzystania z tych praw mają wpływ różne czynniki. Ograniczona gwarancja HP w żaden sposób nie ogranicza praw konsumenta ani na nie nie wpływa. Więcej informacji można znaleźć pod następującym łączem: Gwarancja prawna konsumenta [\(www.hp.com/go/eu-legal](http://www.hp.com/go/eu-legal)), można także odwiedzić stronę internetową Europejskiego Centrum Konsumenckiego [\(http://ec.europa.eu/consumers/](http://ec.europa.eu/consumers/solving_consumer_disputes/non-judicial_redress/ecc-net/index_en.htm) [solving\\_consumer\\_disputes/non-judicial\\_redress/ecc-net/index\\_en.htm](http://ec.europa.eu/consumers/solving_consumer_disputes/non-judicial_redress/ecc-net/index_en.htm)). Konsumenci mają prawo wyboru co do możliwosci skorzystania albo z usług gwarancyjnych przysługujących w ramach Ograniczonej gwarancji HP albo z uprawnień wynikających z dwuletniej rękojmi w stosunku do sprzedawcy.

## **Βουλγαρία**

Ограничената гаранция на HP представлява търговска гаранция, доброволно предоставяна от HP. Името и адресът на дружеството на HP за вашата страна, отговорно за предоставянето на гаранционната поддръжка в рамките на Ограничената гаранция на HP, са както следва:

HP Inc Bulgaria EOOD (Ейч Пи Инк България ЕООД), гр. София 1766, район р-н Младост, бул. Околовръстен Път No 258, Бизнес Център Камбаните

Предимствата на Ограничената гаранция на HP се прилагат в допълнение към всички законови права за двугодишна гаранция от продавача при несъответствие на стоката с договора за продажба. Въпреки това, различни фактори могат да окажат влияние върху условията за получаване на тези права. Законовите права на потребителите не са ограничени или засегнати по никакъв начин от Ограничената гаранция на HP. За допълнителна информация, моля вижте Правната гаранция на потребителя

([www.hp.com/go/eu-legal](http://www.hp.com/go/eu-legal)) или посетете уебсайта на Европейския потребителски център ([http://ec.europa.eu/consumers/solving\\_consumer\\_disputes/non-judicial\\_redress/ecc-net/index\\_en.htm](http://ec.europa.eu/consumers/solving_consumer_disputes/non-judicial_redress/ecc-net/index_en.htm)). Потребителите имат правото да избират дали да претендират за извършване на услуга в рамките на Ограничената гаранция на HP или да потърсят такава от търговеца в рамките на двугодишната правна гаранция.

#### **Ρουμανία**

Garanția limitată HP este o garanție comercială furnizată în mod voluntar de către HP. Numele și adresa entității HP răspunzătoare de punerea în aplicare a Garanției limitate HP în țara dumneavoastră sunt următoarele:

**Romănia**: HP Inc Romania SRL, 5 Fabrica de Glucoza Str., Building F, Ground Floor & Floor 8, 2nd District, Bucureşti

Beneficiile Garanției limitate HP se aplică suplimentar faţă de orice drepturi privind garanţia de doi ani oferită de vânzător pentru neconformitatea bunurilor cu contractul de vânzare; cu toate acestea, diverşi factori pot avea impact asupra eligibilităţii dvs. de a beneficia de aceste drepturi. Drepturile legale ale consumatorului nu sunt limitate sau afectate în vreun fel de Garanția limitată HP. Pentru informaţii suplimentare consultaţi următorul link: garanția acordată consumatorului prin lege ([www.hp.com/go/eu-legal\)](http://www.hp.com/go/eu-legal) sau puteți accesa siteul Centrul European al Consumatorilor [\(http://ec.europa.eu/consumers/solving\\_consumer\\_disputes/non](http://ec.europa.eu/consumers/solving_consumer_disputes/non-judicial_redress/ecc-net/index_en.htm)[judicial\\_redress/ecc-net/index\\_en.htm\)](http://ec.europa.eu/consumers/solving_consumer_disputes/non-judicial_redress/ecc-net/index_en.htm). Consumatorii au dreptul să aleagă dacă să pretindă despăgubiri în cadrul Garanței limitate HP sau de la vânzător, în cadrul garanției legale de doi ani.

## **Βέλγιο και Ολλανδία**

De Beperkte Garantie van HP is een commerciële garantie vrijwillig verstrekt door HP. De naam en het adres van de HP-entiteit die verantwoordelijk is voor het uitvoeren van de Beperkte Garantie van HP in uw land is als volgt:

**Nederland**: HP Nederland B.V., Startbaan 16, 1187 XR Amstelveen

**België**: HP Belgium BVBA, Hermeslaan 1A, B-1831 Diegem

De voordelen van de Beperkte Garantie van HP vormen een aanvulling op de wettelijke garantie voor consumenten gedurende twee jaren na de levering te verlenen door de verkoper bij een gebrek aan conformiteit van de goederen met de relevante verkoopsovereenkomst. Niettemin kunnen diverse factoren een impact hebben op uw eventuele aanspraak op deze wettelijke rechten. De wettelijke rechten van de consument worden op geen enkele wijze beperkt of beïnvloed door de Beperkte Garantie van HP. Raadpleeg voor meer informatie de volgende webpagina: Wettelijke garantie van de consument ([www.hp.com/go/eu](http://www.hp.com/go/eu-legal)[legal](http://www.hp.com/go/eu-legal)) of u kan de website van het Europees Consumenten Centrum bezoeken [\(http://ec.europa.eu/](http://ec.europa.eu/consumers/solving_consumer_disputes/non-judicial_redress/ecc-net/index_en.htm) [consumers/solving\\_consumer\\_disputes/non-judicial\\_redress/ecc-net/index\\_en.htm\)](http://ec.europa.eu/consumers/solving_consumer_disputes/non-judicial_redress/ecc-net/index_en.htm). Consumenten hebben het recht om te kiezen tussen enerzijds de Beperkte Garantie van HP of anderzijds het aanspreken van de verkoper in toepassing van de wettelijke garantie.

## **Φινλανδία**

HP:n rajoitettu takuu on HP:n vapaaehtoisesti antama kaupallinen takuu. HP:n myöntämästä takuusta maassanne vastaavan HP:n edustajan yhteystiedot ovat:

**Suomi**: HP Finland Oy, Piispankalliontie, FIN - 02200 Espoo

HP:n takuun edut ovat voimassa mahdollisten kuluttajansuojalakiin perustuvien oikeuksien lisäksi sen varalta, että tuote ei vastaa myyntisopimusta. Saat lisätietoja seuraavasta linkistä: Kuluttajansuoja [\(www.hp.com/go/eu-legal](http://www.hp.com/go/eu-legal)) tai voit käydä Euroopan kuluttajakeskuksen sivustolla ([http://ec.europa.eu/](http://ec.europa.eu/consumers/solving_consumer_disputes/non-judicial_redress/ecc-net/index_en.htm) [consumers/solving\\_consumer\\_disputes/non-judicial\\_redress/ecc-net/index\\_en.htm\)](http://ec.europa.eu/consumers/solving_consumer_disputes/non-judicial_redress/ecc-net/index_en.htm). Kuluttajilla on oikeus vaatia virheen korjausta HP:n takuun ja kuluttajansuojan perusteella HP:lta tai myyjältä.

## **Σλοβενία**

Omejena garancija HP je prostovoljna trgovska garancija, ki jo zagotavlja podjetje HP. Ime in naslov poslovne enote HP, ki je odgovorna za omejeno garancijo HP v vaši državi, sta naslednja:

**Slovenija**: Hewlett-Packard Europe B.V., Amsterdam, Meyrin Branch, Route du Nant-d'Avril 150, 1217 Meyrin, Switzerland

Ugodnosti omejene garancije HP veljajo poleg zakonskih pravic, ki ob sklenitvi kupoprodajne pogodbe izhajajo iz dveletne garancije prodajalca v primeru neskladnosti blaga, vendar lahko na izpolnjevanje pogojev za uveljavitev pravic vplivajo različni dejavniki. Omejena garancija HP nikakor ne omejuje strankinih z zakonom predpisanih pravic in ne vpliva nanje. Za dodatne informacije glejte naslednjo povezavo: Strankino pravno jamstvo [\(www.hp.com/go/eu-legal](http://www.hp.com/go/eu-legal)); ali pa obiščite spletno mesto evropskih središč za potrošnike [\(http://ec.europa.eu/consumers/solving\\_consumer\\_disputes/non-judicial\\_redress/ecc-net/index\\_en.htm](http://ec.europa.eu/consumers/solving_consumer_disputes/non-judicial_redress/ecc-net/index_en.htm)). Potrošniki imajo pravico izbrati, ali bodo uveljavljali pravice do storitev v skladu z omejeno garancijo HP ali proti prodajalcu v skladu z dvoletno zakonsko garancijo.

#### **Κροατία**

HP ograničeno jamstvo komercijalno je dobrovoljno jamstvo koje pruža HP. Ime i adresa HP subjekta odgovornog za HP ograničeno jamstvo u vašoj državi:

**Hrvatska**: HP Computing and Printing d.o.o. za računalne i srodne aktivnosti, Radnička cesta 41, 10000 Zagreb

Pogodnosti HP ograničenog jamstva vrijede zajedno uz sva zakonska prava na dvogodišnje jamstvo kod bilo kojeg prodavača s obzirom na nepodudaranje robe s ugovorom o kupnji. Međutim, razni faktori mogu utjecati na vašu mogućnost ostvarivanja tih prava. HP ograničeno jamstvo ni na koji način ne utječe niti ne ograničava zakonska prava potrošača. Dodatne informacije potražite na ovoj adresi: Zakonsko jamstvo za potrošače ([www.hp.com/go/eu-legal](http://www.hp.com/go/eu-legal)) ili možete posjetiti web-mjesto Europskih potrošačkih centara ([http://ec.europa.eu/consumers/solving\\_consumer\\_disputes/non-judicial\\_redress/ecc-net/index\\_en.htm](http://ec.europa.eu/consumers/solving_consumer_disputes/non-judicial_redress/ecc-net/index_en.htm)). Potrošači imaju pravo odabrati žele li ostvariti svoja potraživanja u sklopu HP ograničenog jamstva ili pravnog jamstva prodavača u trajanju ispod dvije godine.

#### **Λετονία**

HP ierobežotā garantija ir komercgarantija, kuru brīvprātīgi nodrošina HP. HP uzņēmums, kas sniedz HP ierobežotās garantijas servisa nodrošinājumu jūsu valstī:

**Latvija**: HP Finland Oy, PO Box 515, 02201 Espoo, Finland

HP ierobežotās garantijas priekšrocības tiek piedāvātas papildus jebkurām likumīgajām tiesībām uz pārdevēja un/vai rażotāju nodrošinātu divu gadu garantiju gadījumā, ja preces neatbilst pirkuma līgumam, tomēr šo tiesību saņemšanu var ietekmēt vairāki faktori. HP ierobežotā garantija nekādā veidā neierobežo un neietekmē patērētāju likumīgās tiesības. Lai iegūtu plašāku informāciju, izmantojiet šo saiti: Patērētāju likumīgā garantija [\(www.hp.com/go/eu-legal](http://www.hp.com/go/eu-legal)) vai arī Eiropas Patērētāju tiesību aizsardzības centra tīmekļa vietni [\(http://ec.europa.eu/consumers/solving\\_consumer\\_disputes/non-judicial\\_redress/ecc-net/](http://ec.europa.eu/consumers/solving_consumer_disputes/non-judicial_redress/ecc-net/index_en.htm) [index\\_en.htm\)](http://ec.europa.eu/consumers/solving_consumer_disputes/non-judicial_redress/ecc-net/index_en.htm). Patērētājiem ir tiesības izvēlēties, vai pieprasīt servisa nodrošinājumu saskaņā ar HP ierobežoto garantiju, vai arī pārdevēja sniegto divu gadu garantiju.

#### **Λιθουανία**

HP ribotoji garantija yra HP savanoriškai teikiama komercinė garantija. Toliau pateikiami HP bendrovių, teikiančių HP garantiją (gamintojo garantiją) jūsų šalyje, pavadinimai ir adresai:

**Lietuva**: HP Finland Oy, PO Box 515, 02201 Espoo, Finland

HP ribotoji garantija papildomai taikoma kartu su bet kokiomis kitomis įstatymais nustatytomis teisėmis į pardavėjo suteikiamą dviejų metų laikotarpio garantiją dėl prekių atitikties pardavimo sutarčiai, tačiau tai, ar jums ši teisė bus suteikiama, gali priklausyti nuo įvairių aplinkybių. HP ribotoji garantija niekaip neapriboja ir neįtakoja įstatymais nustatytų vartotojo teisių. Daugiau informacijos rasite paspaudę šią nuorodą: Teisinė vartotojo garantija ([www.hp.com/go/eu-legal\)](http://www.hp.com/go/eu-legal) arba apsilankę Europos vartotojų centro internetinėje svetainėje [\(http://ec.europa.eu/consumers/solving\\_consumer\\_disputes/non-judicial\\_redress/ecc-net/](http://ec.europa.eu/consumers/solving_consumer_disputes/non-judicial_redress/ecc-net/index_en.htm) [index\\_en.htm\)](http://ec.europa.eu/consumers/solving_consumer_disputes/non-judicial_redress/ecc-net/index_en.htm). Vartotojai turi teisę prašyti atlikti techninį aptarnavimą pagal HP ribotąją garantiją arba pardavėjo teikiamą dviejų metų įstatymais nustatytą garantiją.

#### **Εσθονία**

HP piiratud garantii on HP poolt vabatahtlikult pakutav kaubanduslik garantii. HP piiratud garantii eest vastutab HP üksus aadressil:

**Eesti**: HP Finland Oy, PO Box 515, 02201 Espoo, Finland

HP piiratud garantii rakendub lisaks seaduses ettenähtud müüjapoolsele kaheaastasele garantiile, juhul kui toode ei vasta müügilepingu tingimustele. Siiski võib esineda asjaolusid, mille puhul teie jaoks need õigused ei pruugi kehtida. HP piiratud garantii ei piira ega mõjuta mingil moel tarbija seadusjärgseid õigusi. Lisateavet leiate järgmiselt lingilt: tarbija õiguslik garantii ([www.hp.com/go/eu-legal\)](http://www.hp.com/go/eu-legal) või võite külastada Euroopa tarbijakeskuste veebisaiti ([http://ec.europa.eu/consumers/solving\\_consumer\\_disputes/non-judicial\\_redress/](http://ec.europa.eu/consumers/solving_consumer_disputes/non-judicial_redress/ecc-net/index_en.htm) [ecc-net/index\\_en.htm](http://ec.europa.eu/consumers/solving_consumer_disputes/non-judicial_redress/ecc-net/index_en.htm)). Tarbijal on õigus valida, kas ta soovib kasutada HP piiratud garantiid või seadusega ette nähtud müüjapoolset kaheaastast garantiid.

#### **Ρωσία**

#### **Срок службы принтера для России**

Срок службы данного принтера HP составляет пять лет в нормальных условиях эксплуатации. Срок службы отсчитывается с момента ввода принтера в эксплуатацию. В конце срока службы HP рекомендует посетить веб-сайт нашей службы поддержки по адресу http://www.hp.com/support и/или связаться с авторизованным поставщиком услуг HP для получения рекомендаций в отношении дальнейшего безопасного использования принтера.

# <span id="page-135-0"></span>**Α Τεχνικές πληροφορίες**

- Προδιαγραφές συσκευής
- [Περιβαλλοντικό πρόγραμμα διαχείρισης προϊόντων](#page-136-0)
- [Πληροφορίες κανονισμών](#page-144-0)

# **Προδιαγραφές συσκευής**

- Προδιαγραφές εκτύπωσης
- Φυσικές προδιαγραφές
- Προειδοποιητικά εικονίδια
- [Προδιαγραφές κατανάλωσης ενέργειας και τροφοδοσίας](#page-136-0)
- [Προδιαγραφές ηχητικών εκπομπών](#page-136-0)
- [Περιβαλλοντικές προδιαγραφές](#page-136-0)

## **Προδιαγραφές εκτύπωσης**

Για τη λίστα με τις υποστηριζόμενες αναλύσεις εκτύπωσης, ανατρέξτε στην τοποθεσία υποστήριξης του εκτυπωτή, στη διεύθυνση [Υποστήριξη πελατών της HP](http://h20180.www2.hp.com/apps/Nav?h_pagetype=s-001&h_product=11590690&h_client&s-h-e023-1&h_lang=el&h_cc=gr) .

## **Φυσικές προδιαγραφές**

![](_page_135_Picture_129.jpeg)

## **Προειδοποιητικά εικονίδια**

![](_page_135_Picture_16.jpeg)

ΠΡΟΣΟΧΗ: Διατηρείτε τα μέρη του σώματος μακριά από τα κινούμενα εξαρτήματα.

ΠΡΟΣΟΧΗ: Αιχμηρή άκρη σε μικρή απόσταση.

## <span id="page-136-0"></span>**Προδιαγραφές κατανάλωσης ενέργειας και τροφοδοσίας**

Ανατρέξτε στη σελίδα υποστήριξης του εκτυπωτή στη διεύθυνση [Υποστήριξη πελατών της HP](http://h20180.www2.hp.com/apps/Nav?h_pagetype=s-001&h_product=11590690&h_client&s-h-e023-1&h_lang=el&h_cc=gr) , για τρέχουσες πληροφορίες.

**ΣΗΜΕΙΩΣΗ:** Οι απαιτήσεις ισχύος βασίζονται στη χώρα/περιοχή όπου πωλείται η συσκευή. Μη μετατρέπετε τις τάσεις λειτουργίας. Κάτι τέτοιο θα προκαλέσει ζημιά στη συσκευή και τέτοιου είδους ζημιές δεν καλύπτονται από την περιορισμένη εγγύηση και τις συμβάσεις παροχής υπηρεσιών της HP.

## **Προδιαγραφές ηχητικών εκπομπών**

![](_page_136_Picture_196.jpeg)

## **Περιβαλλοντικές προδιαγραφές**

![](_page_136_Picture_197.jpeg)

**ΕΙΔΟΠΟΙΗΣΗ:** Οι τιμές ενδέχεται να αλλάξουν. Για πιο πρόσφατες πληροφορίες, επισκεφτείτε την [Υποστήριξη πελατών της HP](http://h20180.www2.hp.com/apps/Nav?h_pagetype=s-001&h_product=11590690&h_client&s-h-e023-1&h_lang=el&h_cc=gr).

# **Περιβαλλοντικό πρόγραμμα διαχείρισης προϊόντων**

- [Προστασία του περιβάλλοντος](#page-137-0)
- [Φύλλα δεδομένων ασφαλείας](#page-137-0)
- [Παραγωγή όζοντος](#page-137-0)
- [Κατανάλωση ενέργειας](#page-137-0)
- [Κανονισμός 1275/2008 της Επιτροπής της Ευρωπαϊκής Ένωσης](#page-138-0)
- [Χαρτί](#page-138-0)
- **[Πλαστικά](#page-138-0)**
- [Αναλώσιμα εκτύπωσης HP PageWide](#page-138-0)
- [Χρήση χαρτιού](#page-138-0)
- [Ανακύκλωση ηλεκτρονικών συσκευών](#page-138-0)
- [Περιορισμοί υλικών](#page-138-0)
- <span id="page-137-0"></span>— [Περιορισμοί υλικών](#page-138-0)
- [Απόρριψη μπαταριών στην Ταϊβάν](#page-139-0)
- [Σημείωση για υπερχλωρικό υλικό στην Καλιφόρνια](#page-139-0)
- [Οδηγία της ΕΕ για τις μπαταρίες](#page-139-0)
- [Σημείωση περί μπαταριών για τη Βραζιλία](#page-139-0)
- [Χημικές ουσίες](#page-139-0)
- **[EPEAT](#page-140-0)**
- [Απόρριψη άχρηστου εξοπλισμού από τους χρήστες](#page-140-0)
- [Απόρριψη αποβλήτων εξοπλισμού στη Βραζιλία](#page-140-0)
- [Πίνακας επικίνδυνων ουσιών/στοιχείων και περιεχόμενο \(Κίνα\)](#page-140-0)
- [Περιορισμός επικίνδυνων ουσιών \(Ινδία\)](#page-141-0)
- [Δήλωση για τη συνθήκη παρουσίας της σήμανσης ουσιών περιορισμένης χρήσης \(Ταϊβάν\)](#page-142-0)
- [Δήλωση περιορισμού της χρήσης επικίνδυνων ουσιών \(Τουρκία\)](#page-143-0)
- [Δήλωση περιορισμού της χρήσης επικίνδυνων ουσιών \(Ουκρανία\)](#page-143-0)
- [Ετικέτα ενέργειας Κίνας για συσκευές εκτυπωτών, φαξ και αντιγραφικών](#page-143-0)

## **Προστασία του περιβάλλοντος**

Η HP έχει δεσμευτεί να παρέχει ποιοτικά προϊόντα με τρόπο που δεν βλάπτει το περιβάλλον. Αυτό το προϊόν έχει σχεδιαστεί με διάφορα χαρακτηριστικά ώστε να ελαχιστοποιούνται οι επιπτώσεις του στο περιβάλλον.

## **Φύλλα δεδομένων ασφαλείας**

Φύλλα δεδομένων με πληροφορίες σχετικά με την ασφάλεια και το περιβάλλον μπορείτε να βρείτε στη διεύθυνση [www.hp.com/go/ecodata](http://www.hp.com/go/ecodata) ή κατόπιν αιτήματος.

## **Παραγωγή όζοντος**

Αυτό το προϊόν δεν παράγει υπολογίσιμες ποσότητες αερίων του όζοντος (O<sub>3</sub>).

## **Κατανάλωση ενέργειας**

Ο εξοπλισμός εκτύπωσης και απεικόνισης της HP που φέρει το λογότυπο ENERGY STAR® έχει πιστοποηθεί από την Υπηρεσία περιβαλλοντικής προστασίας (EPA) των ΗΠΑ. Το παρακάτω σήμα εμφανίζεται στα προϊόντα απεικόνισης με πιστοποίηση ENERGY STAR:

![](_page_137_Picture_23.jpeg)

Πρόσθετες πληροφορίες σχετικά με τα μοντέλα προϊόντων απεικόνισης με πιστοποίηση ENERGY STAR θα βρείτε στη διεύθυνση: [www.hp.com/go/energystar](http://www.hp.com/go/energystar)

## <span id="page-138-0"></span>**Κανονισμός 1275/2008 της Επιτροπής της Ευρωπαϊκής Ένωσης**

Σε ό,τι αφορά τα δεδομένα που σχετίζονται με την τροφοδοσία του προϊόντος, συμπεριλαμβανομένης της κατανάλωσης ενέργειας του προϊόντος όταν αυτό είναι συνδεδεμένο σε δίκτυο και σε αναμονή, με όλες τις θύρες ενσύρματης δικτύωσης συνδεδεμένες και όλες τις θύρες ασύρματης δικτύωσης ενεργοποιημένες, ανατρέξτε στην ενότητα Ρ14 "Πρόσθετες πληροφορίες" της Δήλωσης ΙΤ ECO του προϊόντος στη διεύθυνση [www.hp.com/hpinfo/globalcitizenship/environment/productdata/itecodesktop-pc.html](http://www.hp.com/hpinfo/globalcitizenship/environment/productdata/itecodesktop-pc.html).

## **Χαρτί**

Η συσκευή αυτή είναι κατάλληλη για χρήση ανακυκλωμένου χαρτιού και ελαφριού χαρτιού (EcoFFICIENT™) όταν το χαρτί πληροί τις προδιαγραφές που περιγράφονται στον Οδηγό μέσων εκτύπωσης της συσκευής. Η συσκευή αυτή είναι κατάλληλη για χρήση ανακυκλωμένου χαρτιού και ελαφριού χαρτιού (EcoFFICIENT™) σύμφωνα με το πρότυπο EN12281:2002.

## **Πλαστικά**

Όλα τα πλαστικά εξαρτήματα του εκτυπωτή τα οποία έχουν βάρος άνω των 25 γραμμαρίων έχουν σημανθεί σύμφωνα με τα διεθνή πρότυπα, έτσι ώστε να διευκολύνεται η αναγνώρισή τους για την ανακύκλωση στο τέλος της ωφέλιμης ζωής του εκτυπωτή.

## **Αναλώσιμα εκτύπωσης HP PageWide**

Τα αυθεντικά αναλώσιμα HP έχουν σχεδιαστεί ώστε να είναι φιλικά προς το περιβάλλον. Η HP διευκολύνει τη διατήρηση πόρων και χαρτιού κατά την εκτύπωση. Και όταν ολοκληρώσετε την εργασία σας, κάνουμε την ανακύκλωση εύκολα και δωρεάν. Η διαθεσιμότητα του προγράμματος διαφέρει. Για περισσότερες πληροφορίες, επισκεφτείτε τη διεύθυνση [www.hp.com/recycle](http://www.hp.com/recycle) .

## **Χρήση χαρτιού**

Η δυνατότητα εκτύπωσης N-up του προϊόντος (η οποία σας επιτρέπει να εκτυπώνετε πολλές σελίδες ενός εγγράφου σε ένα φύλλο) συμβάλλει στη μείωση της χρήσης χαρτιού και των απαιτήσεων σε φυσικούς πόρους.

## **Ανακύκλωση ηλεκτρονικών συσκευών**

Η HP ενθαρρύνει τους πελάτες της να ανακυκλώνουν τις χρησιμοποιημένες ηλεκτρονικές συσκευές. Για περισσότερες πληροφορίες σχετικά με τα προγράμματα ανακύκλωσης, επισκεφτείτε την τοποθεσία web [www.hp.com/recycle](http://www.hp.com/recycle) .

## **Περιορισμοί υλικών**

- Περιορισμοί υλικών
- [Απόρριψη μπαταριών στην Ταϊβάν](#page-139-0)
- [Σημείωση για υπερχλωρικό υλικό στην Καλιφόρνια](#page-139-0)
- [Οδηγία της ΕΕ για τις μπαταρίες](#page-139-0)
- [Σημείωση περί μπαταριών για τη Βραζιλία](#page-139-0)

#### **Περιορισμοί υλικών**

Αυτή η συσκευή HP δεν περιέχει εκούσια υδράργυρο.

<span id="page-139-0"></span>Αυτό το προϊόν της HP περιέχει μπαταρία, η οποία ίσως απαιτεί ειδικό χειρισμό στο τέλος της ζωής της. Οι μπαταρίες που περιλαμβάνονται ή παρέχονται από την HP για αυτό το προϊόν περιέχουν τα εξής:

![](_page_139_Picture_112.jpeg)

#### **Απόρριψη μπαταριών στην Ταϊβάν**

![](_page_139_Picture_3.jpeg)

#### **Σημείωση για υπερχλωρικό υλικό στην Καλιφόρνια**

Perchlorate material - special handling may apply. See: [www.dtsc.ca.gov/hazardouswaste/perchlorate](http://www.dtsc.ca.gov/hazardouswaste/perchlorate)

This product's real-time clock battery or coin cell battery may contain perchlorate and may require special handling when recycled or disposed of in California.

#### **Οδηγία της ΕΕ για τις μπαταρίες**

![](_page_139_Picture_8.jpeg)

Το προϊόν αυτό περιέχει μπαταρία που χρησιμοποιείται για τη διατήρηση της ακεραιότητας των δεδομένων του ρολογιού πραγματικού χρόνου ή των ρυθμίσεων της συσκευής και έχει σχεδιαστεί για να διαρκέσει σε όλη τη διάρκεια ζωής του προϊόντος. Οποιαδήποτε προσπάθεια συντήρησης ή αντικατάστασης της μπαταρίας θα πρέπει να πραγματοποιηθεί από εγκεκριμένο τεχνικό.

#### **Σημείωση περί μπαταριών για τη Βραζιλία**

A bateria deste equipamento não foi projetada para ser removida pelo cliente.

## **Χημικές ουσίες**

Η HP έχει δεσμευθεί να παρέχει στους πελάτες της πληροφορίες σχετικά με τις χημικές ουσίες στα προϊόντα της, όπως απαιτείται για να συμμορφώνεται με τις νόμιμες απαιτήσεις όπως αυτές των κανονισμών REACH *(Κανονισμός ΕΚ Αρ. 1907/2006 του Ευρωπαϊκού Κοινοβουλίου και του Συμβουλίου)*. Αναφορά χημικών πληροφοριών για το προϊόν μπορεί να βρεθεί στη διεύθυνση: [www.hp.com/go/reach.](http://www.hp.com/go/reach)

#### <span id="page-140-0"></span>**EPEAT**

Most HP products are designed to meet EPEAT. EPEAT is a comprehensive environmental rating that helps identify greener electronics equipment. For more information on EPEAT go to [www.epeat.net.](http://www.epeat.net) For information on HP's EPEAT registered products go to [www.hp.com/hpinfo/globalcitizenship/environment/pdf/](http://www.hp.com/hpinfo/globalcitizenship/environment/pdf/epeat_printers.pdf) [epeat\\_printers.pdf](http://www.hp.com/hpinfo/globalcitizenship/environment/pdf/epeat_printers.pdf).

## **Απόρριψη άχρηστου εξοπλισμού από τους χρήστες**

![](_page_140_Picture_3.jpeg)

Το σύμβολο αυτό σημαίνει ότι απαγορεύεται η απόρριψη του προϊόντος μαζί με τα οικιακά απορρίμματα. Προστατεύστε την υγεία σας και το περιβάλλον, απορρίπτοντας τον άχρηστο εξοπλισμό στα ειδικά σημεία συλλογής για ανακύκλωση του άχρηστου ηλεκτρικού και ηλεκτρονικού εξοπλισμού. Για περισσότερες πληροφορίες, επισκεφτείτε τη διεύθυνση [www.hp.com/recycle](http://www.hp.com/recycle) .

## **Απόρριψη αποβλήτων εξοπλισμού στη Βραζιλία**

![](_page_140_Picture_6.jpeg)

Este produto eletrônico e seus componentes não devem ser descartados no lixo comum, pois embora estejam em conformidade com padrões mundiais de restrição a substâncias nocivas, podem conter, ainda que em quantidades mínimas, substâncias impactantes ao meio ambiente. Ao final da vida útil deste produto, o usuário deverá entregá-lo à HP. A não observância dessa orientação sujeitará o infrator às sanções previstas em lei.

Após o uso, as pilhas e/ou baterias dos produtos HP deverão ser entregues ao estabelecimento comercial ou rede de assistência técnica autorizada pela HP.

Para maiores informações, inclusive sobre os pontos de recebimento, acesse:

Não descarte o produto eletronico em lixo comum

[www.hp.com.br/reciclar](http://www.hp.com.br/reciclar)

## **Πίνακας επικίνδυνων ουσιών/στοιχείων και περιεχόμενο (Κίνα)**

#### 产品中有害物质或元素的名称及含量

根据中国《电器电子产品有害物质限制使用管理办

![](_page_140_Picture_15.jpeg)

![](_page_140_Picture_267.jpeg)

<span id="page-141-0"></span>![](_page_141_Picture_245.jpeg)

本表格依据 SJ/T 11364 的规定编制。

0:表示该有害物质在该部件所有均质材料中的含量均在 GB/T 26572 规定的限量要求以下。

X:表示该有害物质至少在该部件的某一均质材料中的含量超出 GB/T 26572 规定的限量要求。

此表中所有名称中含 "X" 的部件均符合欧盟 RoHS 立法。

注:环保使用期限的参考标识取决于产品正常工作的温度和湿度等条件。

## **Περιορισμός επικίνδυνων ουσιών (Ινδία)**

This product, as well as its related consumables and spares, complies with the reduction in hazardous substances provisions of the "India E-waste Rule 2016." It does not contain lead, mercury, hexavalent chromium, polybrominated biphenyls or polybrominated diphenyl ethers in concentrations exceeding 0.1 weight % and 0.01 weight % for cadmium, except where allowed pursuant to the exemptions set in Schedule 2 of the Rule.

## <span id="page-142-0"></span>**Δήλωση για τη συνθήκη παρουσίας της σήμανσης ουσιών περιορισμένης χρήσης (Ταϊβάν)**

#### 限用物質含有情況標示聲明書

Declaration of the Presence Condition of the Restricted Substances Marking

若要存取產品的最新使用指南或手冊,請前往 [www.support.hp.com](http://www.support.hp.com)。選取搜尋您的產品,然後依照 畫 面上的指示繼續執行。

To access the latest user guides or manuals for your product, go to [www.support.hp.com.](http://www.support.hp.com) Select **Find your product**, and then follow the onscreen instructions.

![](_page_142_Picture_358.jpeg)

<span id="page-143-0"></span>![](_page_143_Picture_336.jpeg)

#### **External power supply**

備考 1. 〝超出 0.1 wt %"及 〝超出 0.01 wt %"係指限用物質之百分比含量超出百分比含量基準值。

Note 1: "Exceeding 0.1 wt %" and "exceeding 0.01 wt %" indicate that the percentage content of the restricted substance exceeds the reference percentage value of presence condition.

備考 2. "0" 係指該項限用物質之百分比含量未超出百分比含量基準值。

Note 2: "0" indicates that the percentage content of the restricted substance does not exceed the percentage of reference value of presence.

備考 3.〝-〞係指該項限用物質為排除項目。

Note 3: The "−" indicates that the restricted substance corresponds to the exemption.

## **Δήλωση περιορισμού της χρήσης επικίνδυνων ουσιών (Τουρκία)**

Türkiye Cumhuriyeti: EEE Yönetmeliğine Uygundur

#### **Δήλωση περιορισμού της χρήσης επικίνδυνων ουσιών (Ουκρανία)**

Обладнання відповідає вимогам Технічного регламенту щодо обмеження використання деяких небезпечних речовин в електричному та електронному обладнанні, затвердженого постановою Кабінету Міністрів України від 3 грудня 2008 № 1057

#### **Ετικέτα ενέργειας Κίνας για συσκευές εκτυπωτών, φαξ και αντιγραφικών**

#### 复印机、打印机和传真机能源效率标识实施规则

依据"复印机、打印机和传真机能源效率标识实施规则",本打印机具有中国能效标签。根据"复印机、 打印机和传真机能效限定值及能效等级" ("GB21521") 决定并计算得出该标签上所示的能效等级和 TEC (典型能耗) 值。

**1.** 能效等级

能效等级分为三个等级,等级 1 级能效最高。根据产品类型和打印速度标准决定能效限定值。

**2.** 能效信息

2.1 LaserJet 打印机和高性能喷墨打印机

● 典型能耗

典型能耗是正常运行 GB21521 测试方法中指定的时间后的耗电量。此数据表示为每周千瓦时 (kWh) 。

标签上所示的能效数字按涵盖根据"复印机、打印机和传真机能源效率标识实施规则"选择的登记装置中 所有配置的代表性配置测定而得。因此,本特定产品型号的实际能耗可能与标签上所示的数据不同。

有关规范的详情信息,请参阅 GB21521 标准的当前版本。
## **Πληροφορίες κανονισμών**

- Σημειώσεις κανονισμών
- Δήλωση συμμόρφωσης VCCI (Κλάσης Β) για τους χρήστες στην Ιαπωνία
- [Οδηγίες για το καλώδιο τροφοδοσίας](#page-145-0)
- [Σημείωση για το καλώδιο τροφοδοσίας για τους χρήστες στην Ιαπωνία](#page-145-0)
- [Σημείωση για τους χρήστες στην Κορέα](#page-145-0)
- [Δήλωση για τις εκπομπές θορύβου για τη Γερμανία](#page-145-0)
- [Σημείωση κανονισμών για την Ευρωπαϊκή Ένωση](#page-146-0)
- [Δήλωση για τους χώρους εργασίας με οθόνες στη Γερμανία](#page-147-0)
- [Πρόσθετες δηλώσεις για τα προϊόντα ασύρματης λειτουργίας](#page-147-0)

## **Σημειώσεις κανονισμών**

#### **Κανονιστικός αριθμός μοντέλου**

Για σκοπούς αναγνώρισης σε σχέση με τους κανονισμούς, στο προϊόν σας έχει εκχωρηθεί ένας κανονιστικός αριθμός μοντέλου. Αυτός ο κανονιστικός αριθμός δεν πρέπει να συγχέεται με την εμπορική ονομασία ή τους αριθμούς προϊόντος.

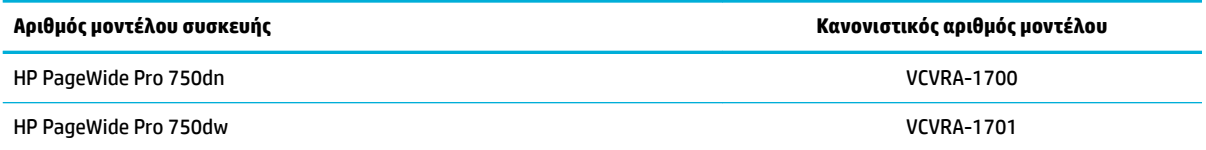

Για να δείτε την κανονιστική ετικέτα (1), ανοίξτε την αριστερή θύρα του εκτυπωτή.

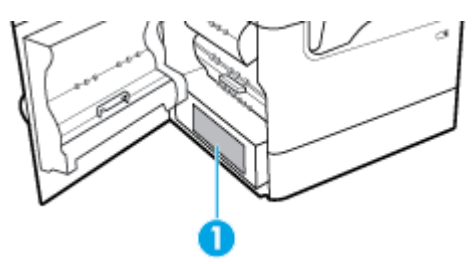

#### **Δήλωση FCC**

Ο εξοπλισμός αυτός έχει ελεγχθεί και έχει βρεθεί ότι συμμορφώνεται με τα όρια που ισχύουν για τις ψηφιακές συσκευές κλάσης Β, όπως αυτά ορίζονται στους κανονισμούς FCC, Ενότητα 15. Αυτά τα όρια έχουν σχεδιαστεί ώστε να παρέχουν εύλογη προστασία από επιβλαβείς παρεμβολές σε οικιστικές εγκαταστάσεις. Ο παρών εξοπλισμός παράγει, χρησιμοποιεί και μπορεί να εκπέμπει ενέργεια ραδιοσυχνοτήτων και, σε περίπτωση που η εγκατάσταση και η χρήση του δεν είναι σύμφωνη με τις οδηγίες, ενδέχεται να προκαλέσει επικίνδυνες παρεμβολές στις ραδιοφωνικές επικοινωνίες. Ωστόσο, δεν παρέχεται καμία εγγύηση ότι δεν θα προκληθούν παρεμβολές σε μια συγκεκριμένη εγκατάσταση. Εάν ο παρών εξοπλισμός προκαλέσει επιβλαβείς παρεμβολές στη ραδιοφωνική ή τηλεοπτική λήψη, το οποίο μπορεί να καθοριστεί με την απενεργοποίηση και την εκ νέου ενεργοποίηση του εξοπλισμού, οι παρεμβολές μπορούν να διορθωθούν με ένα ή περισσότερα από τα εξής μέτρα:

- <span id="page-145-0"></span>● Αλλαγή του προσανατολισμού ή της θέσης της κεραίας λήψης.
- Αύξηση του ενδιάμεσου διαστήματος μεταξύ του εξοπλισμού και του δέκτη.
- Σύνδεση του εξοπλισμού σε πρίζα κυκλώματος διαφορετικού από εκείνο στο οποίο είναι συνδεδεμένος ο δέκτης.
- Επικοινωνία με τον πωλητή ή με έμπειρο τεχνικό ραδιοφώνων/τηλεοράσεων για βοήθεια.

**ΣΗΜΕΙΩΣΗ:** Οποιεσδήποτε αλλαγές ή τροποποιήσεις στη συσκευή που δεν εγκρίνονται ρητά από την HP μπορεί να ακυρώσουν το δικαίωμα του χρήστη να λειτουργεί τον εξοπλισμό.

Η χρήση θωρακισμένου καλωδίου διεπαφής είναι απαραίτητο να συμμορφώνεται με τα όρια της Κατηγορίας B του Μέρους 15 των Κανόνων FCC.

Για περισσότερες πληροφορίες: Manager of Corporate Product Regulations, HP Inc., 1501 Page Mill Road, Palo Alto, CA 94304, USA.

Αυτή η συσκευή συμμορφώνεται με τους Κανόνες FCC, Μέρος 15. Η λειτουργία της υπόκειται στις ακόλουθες δύο συνθήκες: (1) η συσκευή αυτή μπορεί να μην προκαλεί επιβλαβείς παρεμβολές και (2) η συσκευή αυτή πρέπει να δέχεται οποιαδήποτε παρεμβολή λαμβάνει, συμπεριλαμβανομένης της παρεμβολής που μπορεί να προκαλέσει ανεπιθύμητη λειτουργία.

## **Δήλωση συμμόρφωσης VCCI (Κλάσης B) για τους χρήστες στην Ιαπωνία**

この装置は、クラス B 情報技術装置です。この装置は、家庭環境で使用することを目的としていますが、この装置がラジオ やテレビジョン受信機に近接して使用されると、受信障害を引き起こすことがあります。取扱説明書に従って正しい取り扱 いをして下さい。

VCCI-B

## **Οδηγίες για το καλώδιο τροφοδοσίας**

Βεβαιωθείτε ότι η πηγή τροφοδοσίας είναι επαρκής για την ονομαστική τιμή τάσης της συσκευής. Η ονομαστική τιμή τάσης αναγράφεται στην ετικέτα της συσκευής. Η συσκευή χρησιμοποιεί τάση 100-240 Vac ή 200-240 Vac και 50/60 Hz.

**ΠΡΟΣΟΧΗ:** Για να αποτρέψετε την πρόκληση βλάβης στη συσκευή, χρησιμοποιείτε αποκλειστικά το καλώδιο τροφοδοσίας που παρέχεται με τη συσκευή.

## **Σημείωση για το καλώδιο τροφοδοσίας για τους χρήστες στην Ιαπωνία**

製品には、同梱された電源コードをお使い下さい。

同梱された電源コードは、他の製品では使用出来ません。

## **Σημείωση για τους χρήστες στην Κορέα**

B급 기기 (가정용 방송통신기자재) 이 기기는 가정용(B급) 전자파적합기기로서 주로 가정에서 사용하는 것을 목적으로 하며, 모든 지역에서 사용할 수 있습니다.

## **Δήλωση για τις εκπομπές θορύβου για τη Γερμανία**

Geräuschemission

## <span id="page-146-0"></span>**Σημείωση κανονισμών για την Ευρωπαϊκή Ένωση**

 $\epsilon$ 

Τα προϊόντα με σήμανση CE συμμορφώνονται με τις εφαρμόσιμες οδηγίες της ΕΕ και τα σχετικά ευρωπαϊκά εναρμονισμένα πρότυπα. Η πλήρης Δήλωση συμμόρφωσης διατίθεται στην τοποθεσία web:

[www.hp.eu/certificates](http://www.hp.eu/certificates) (Πραγματοποιήστε αναζήτηση με το όνομα του μοντέλου του προϊόντος ή τον κανονιστικό αριθμό μοντέλου (RMN), τον οποίο μπορείτε να βρείτε στην ετικέτα κανονισμών.)

Το σημείο επαφής της HP για κανονιστικά θέματα είναι: HP Deutschland GmbH, HQ-TRE, 71025, Boeblingen, Germany.

#### **Προϊόντα με ασύρματη λειτουργία**

#### **EMF**

● Αυτό το προϊόν συμμορφώνεται με τις διεθνείς κατευθυντήριες γραμμές (ICNIRP) σχετικά με την έκθεση σε ακτινοβολία ραδιοσυχνοτήτων.

Εάν διαθέτει ενσωματωμένη συσκευή μετάδοσης και λήψης ραδιοσυχνοτήτων, σε συνθήκες κανονικής λειτουργίας η απόσταση των 20 cm διασφαλίζει ότι τα επίπεδα έκθεσης σε ακτινοβολία ραδιοσυχνοτήτων συμμορφώνονται με τις απαιτήσεις της ΕΕ.

#### **Ασύρματη λειτουργία στην Ευρώπη**

—

- Για προϊόντα εξοπλισμένα με ασύρματη λειτουργία 802.11 b/g/n ή Bluetooth:
	- Αυτό το προϊόν λειτουργεί σε ραδιοσυχνότητα μεταξύ 2.400 MHz και 2.483,5 MHz, με ισχύ εκπομπής 20 dBm (100 mW) ή μικρότερη.
- Για προϊόντα εξοπλισμένα με ασύρματη λειτουργία 802.11 b/g/n:

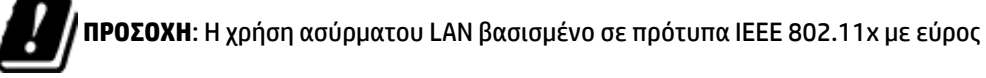

συχνοτήτων 5,15 έως 5,35 GHz, περιορίζεται **σε εσωτερικούς χώρους μόνο**, σε όλες τις χώρες μέλη της Ευρωπαϊκής Ένωσης, της ΕΖΕΣ (Ισλανδία, Νορβηγία, Λιχτενστάιν,) και στις περισσότερες Ευρωπαϊκές χώρες (π.χ. Ελβετία, Τουρκία, Σερβία). Χρησιμοποιώντας τη λειτουργία WLAN σε εξωτερικούς χώρους, μπορεί να προκληθούν επιβλαβείς παρεμβολές στις ραδιοφωνικές επικοινωνίες.

— Αυτό το προϊόν λειτουργεί σε ραδιοσυχνότητες μεταξύ 2.400 MHz και 2.483,5 MHz, και μεταξύ 5.170 MHz και 5.710 MHz, με ισχύ εκπομπής 20 dBm (100 mW) ή μικρότερη.

#### **Μοντέλα με φαξ μόνο**

Τα προϊόντα HP που διαθέτουν δυνατότητα ΦΑΞ, συμμορφώνονται με τις απαιτήσεις της Οδηγίας περί ραδιοεξοπλισμού 1999/5/ΕΚ (Παράρτημα II) και φέρουν τη σήμανση CE αντίστοιχα. Εντούτοις, λόγω διαφορών μεταξύ των μεμονωμένων PSTN των διαφόρων χωρών/περιοχών, η πιστοποίηση δεν παρέχει από μόνη της εξασφάλιση επιτυχούς λειτουργίας σε κάθε σημείο τερματικού δικτύου PSTN. Σε περίπτωση που παρουσιαστούν προβλήματα, θα πρέπει να επικοινωνήσετε αμέσως με τον προμηθευτή του εξοπλισμού.

## <span id="page-147-0"></span>**Δήλωση για τους χώρους εργασίας με οθόνες στη Γερμανία**

#### **GS-Erklärung (Deutschland)**

Das Gerät ist nicht für die Benutzung im unmittelbaren Gesichtsfeld am Bildschirmarbeitsplatz vorgesehen. Um störende Reflexionen am Bildschirmarbeitsplatz zu vermeiden, darf dieses Produkt nicht im unmittelbaren Gesichtsfeld platziert werden.

## **Πρόσθετες δηλώσεις για τα προϊόντα ασύρματης λειτουργίας**

- Έκθεση σε ακτινοβολία ραδιοσυχνοτήτων
- Σημείωση για τους χρήστες στη Βραζιλία
- Σημείωση για τους χρήστες στον Καναδά
- [Σημείωση για τους χρήστες στον Καναδά \(5 GHz\)](#page-148-0)
- [Σημείωση για τους χρήστες στη Σερβία \(5 GHz\)](#page-148-0)
- [Σημείωση για τους χρήστες στην Ταϊβάν \(5 GHz\)](#page-148-0)
- [Σημείωση για τους χρήστες στην Ταϊβάν](#page-148-0)
- [Σημείωση για τους χρήστες στο Μεξικό](#page-149-0)
- [Σημείωση για τους χρήστες στην Ιαπωνία](#page-149-0)
- [Σημείωση για τους χρήστες στην Κορέα](#page-149-0)

#### **Έκθεση σε ακτινοβολία ραδιοσυχνοτήτων**

**ΠΡΟΣΟΧΗ:** The radiated output power of this device is far below the FCC radio frequency exposure limits. Nevertheless, the device shall be used in such a manner that the potential for human contact during normal operation is minimized. This product and any attached external antenna, if supported, shall be placed in such a manner to minimize the potential for human contact during normal operation. In order to avoid the possibility of exceeding the FCC radio frequency exposure limits, human proximity to the antenna shall not be less than 20 cm (8 inches) during normal operation.

#### **Σημείωση για τους χρήστες στη Βραζιλία**

Este equipamento opera em caráter secundário, isto é, não tem direito à proteção contra interferência prejudicial, mesmo de estações do mesmo tipo, e não pode causar interferência em sistemas operando em caráter primário.

#### **Σημείωση για τους χρήστες στον Καναδά**

Under Industry Canada regulations, this radio transmitter may only operate using an antenna of a type and maximum (or lesser) gain approved for the transmitter by Industry Canada. To reduce potential radio interference to other users, the antenna type and its gain should be so chosen that the equivalent isotropically radiated power (e.i.r.p.) is not more than that necessary for successful communication.

This device complies with Industry Canada licence-exempt RSS standard(s). Operation is subject to the following two conditions: (1) this device may not cause interference, and (2) this device must accept any interference, including interference that may cause undesired operation of the device.

WARNING! Exposure to Radio Frequency Radiation The radiated output power of this device is below the Industry Canada radio frequency exposure limits. Nevertheless, the device should be used in such a manner that the potential for human contact is minimized during normal operation.

<span id="page-148-0"></span>To avoid the possibility of exceeding the Industry Canada radio frequency exposure limits, human proximity to the antennas should not be less than 20 cm (8 inches).

Conformément au Règlement d'Industrie Canada, cet émetteur radioélectrique ne peut fonctionner qu'avec une antenne d'un type et d'un gain maximum (ou moindre) approuvé par Industrie Canada. Afin de réduire le brouillage radioélectrique potentiel pour d'autres utilisateurs, le type d'antenne et son gain doivent être choisis de manière à ce que la puissance isotrope rayonnée équivalente (p.i.r.e.) ne dépasse pas celle nécessaire à une communication réussie.

Cet appareil est conforme aux normes RSS exemptes de licence d'Industrie Canada. Son fonctionnement dépend des deux conditions suivantes : (1) cet appareil ne doit pas provoquer d'interférences nuisibles et (2) doit accepter toutes les interférences reçues, y compris des interférences pouvant provoquer un fonctionnement non souhaité de l'appareil.

AVERTISSEMENT relatif à l'exposition aux radiofréquences. La puissance de rayonnement de cet appareil se trouve sous les limites d'exposition de radiofréquences d'Industrie Canada. Néanmoins, cet appareil doit être utilisé de telle sorte qu'il doive être mis en contact le moins possible avec le corps humain.

Afin d'éviter le dépassement éventuel des limites d'exposition aux radiofréquences d'Industrie Canada, il est recommandé de maintenir une distance de plus de 20 cm entre les antennes et l'utilisateur.

#### **Σημείωση για τους χρήστες στον Καναδά (5 GHz)**

**ΠΡΟΣΟΧΗ:** When using IEEE 802.11a wireless LAN, this product is restricted to indoor use, due to its operation in the 5.15- to 5.25-GHz frequency range. The Industry Canada requires this product to be used indoors for the frequency range of 5.15 GHz to 5.25 GHz to reduce the potential for harmful interference to co-channel mobile satellite systems. High-power radar is allocated as the primary user of the 5.25- to 5.35- GHz and 5.65- to 5.85-GHz bands. These radar stations can cause interference with and/or damage to this device.

Lors de l'utilisation du réseau local sans fil IEEE 802.11a, ce produit se limite à une utilisation en intérieur à cause de son fonctionnement sur la plage de fréquences de 5,15 à 5,25 GHz. Industrie Canada stipule que ce produit doit être utilisé en intérieur dans la plage de fréquences de 5,15 à 5,25 GHz afin de réduire le risque d'interférences éventuellement dangereuses avec les systèmes mobiles par satellite via un canal adjacent. Le radar à haute puissance est alloué pour une utilisation principale dans une plage de fréquences de 5,25 à 5,35 GHz et de 5,65 à 5,85 GHz. Ces stations radar peuvent provoquer des interférences avec cet appareil et l'endommager.

#### **Σημείωση για τους χρήστες στη Σερβία (5 GHz)**

Upotreba ovog uredjaja je ogranicna na zatvorene prostore u slucajevima koriscenja na frekvencijama od 5150-5350 MHz.

#### **Σημείωση για τους χρήστες στην Ταϊβάν (5 GHz)**

在 5.25-5.35 秭赫頻帶內操作之無線資訊傳輸設備, 限於室內使用。

#### **Σημείωση για τους χρήστες στην Ταϊβάν**

低功率電波輻射性電機管理辦法

第十二條

經型式認證合格之低功率射頻電機,非經許可,公司、商號或使用者均不得擅自變更頻率、加大功率 或變更設計之特性及功能。

第十四條

<span id="page-149-0"></span>低功率射頻電機之使用不得影響飛航安全及干擾合法通信;經發現有干擾現象時,應立即停用,並改 善至無干擾時方得繼續使用。

前項合法通信,指依電信法規定作業之無線電通信。低功率射頻電機須忍受合法通信或工業、科學及 醫藥用電波輻射性電機設備之干擾。

#### **Σημείωση για τους χρήστες στο Μεξικό**

La operación de este equipo está sujeta a las siguientes dos condiciones: (1) es posible que este equipo o dispositivo no cause interferencia perjudicial y (2) este equipo o dispositivo debe aceptar cualquier interferencia, incluyendo la que pueda causar su operación no deseada.

Para saber el modelo de la tarjeta inalámbrica utilizada, revise la etiqueta regulatoria de la impresora.

#### **Σημείωση για τους χρήστες στην Ιαπωνία**

この機器は技術基準適合証明又は工事設計認証を受けた無線設備を搭載しています。

#### **Σημείωση για τους χρήστες στην Κορέα**

해당 무선설비는 전파혼신 가능성이 있으므로 인명안전과 관련된 서비스는 할 수 없음

(무선 모듈이 탑재된 제품인 경우)

# **Ευρετήριο**

#### **Α**

ακουστικές προδιαγραφές [125](#page-136-0) ανακύκλωση [3](#page-14-0), [127](#page-138-0) ανακύκλωση αναλώσιμων [49](#page-60-0) αναλώσιμα ανακύκλωση [49](#page-60-0), [127](#page-138-0) πλαστά [46](#page-57-0) τρίτου κατασκευαστή [46](#page-57-0) αναλώσιμα τρίτου κατασκευαστή [46](#page-57-0) αναφορές αναφορά κατάστασης εκτυπωτή [70](#page-81-0) αναφορά ποιότητας [70](#page-81-0) αρχείο καταγραφής συμβάντων [70](#page-81-0) λίστα γραμματοσειρών PCL [70](#page-81-0) λίστα γραμματοσειρών PCL6 [70](#page-81-0) λίστα γραμματοσειρών PS [70](#page-81-0) σελίδα διαμόρφωσης δικτύου [70](#page-81-0) αντιμετώπιση προβλημάτων εμπλοκές [73](#page-84-0) λίστα ελέγχου [68](#page-79-0) προβλήματα άμεσης σύνδεσης USB [107](#page-118-0) προβλήματα δικτύου [107](#page-118-0) Προβλήματα εκτύπωσης κατά τη λειτουργία σύνδεσης και εκτύπωσης μέσω μονάδας USB [102](#page-113-0) προβλήματα με Mac [112](#page-123-0) προβλήματα τροφοδότησης χαρτιού [72](#page-83-0) αντιστοίχηση χρωμάτων [58](#page-69-0) αποθήκευση δοχεία [47](#page-58-0) απόρριψη μετά το τέλος ζωής [127](#page-138-0) αριστερή θύρα εμπλοκές, αποκατάσταση [87](#page-98-0) αριστερή μονάδα εκτύπωσης διπλής όψης εμπλοκές, αποκατάσταση [89](#page-100-0)

ασύρματο δίκτυο διαμόρφωση με τον οδηγό ρύθμισης [14](#page-25-0) εγκατάσταση του προγράμματος οδήγησης [19](#page-30-0) αυθεντικά αναλώσιμα [46](#page-57-0)

#### **Δ**

δεξιά θύρα εμπλοκές, αποκατάσταση [90](#page-101-0) δεξιά μονάδα εκτύπωσης διπλής όψης εμπλοκές, αποκατάσταση [91](#page-102-0) διαδρομή χαρτιού εμπλοκές, αποκατάσταση [79,](#page-90-0) [81,](#page-92-0) [83](#page-94-0), [85](#page-96-0), [87](#page-98-0), [89,](#page-100-0) [90,](#page-101-0) [91](#page-102-0) Διάθεση απορριμμάτων [129](#page-140-0) Διαμόρφωση USB [12](#page-23-0) διαχείριση δικτύου [19](#page-30-0) διεύθυνση IPv4 [20](#page-31-0) δίκτυα διεύθυνση IPv4 [20](#page-31-0) μάσκα δευτερεύοντος δικτύου [20](#page-31-0) προεπιλεγμένη πύλη [20](#page-31-0) δίκτυα, ενσύρματα εγκατάσταση συσκευής [13](#page-24-0) δίκτυο κωδικός πρόσβασης, αλλαγή [20](#page-31-0) κωδικός πρόσβασης, ρύθμιση [20](#page-31-0) ρυθμίσεις, αλλαγή [19](#page-30-0) ρυθμίσεις, προβολή [19](#page-30-0) δίσκοι προεπιλεγμένο μέγεθος χαρτιού [36](#page-47-0) Δίσκοι με υψηλή χωρητικότητα εισόδου 4.000 φύλλων και βάση, αριστερός δίσκος εμπλοκές, αποκατάσταση [83](#page-94-0) Δίσκοι με υψηλή χωρητικότητα εισόδου 4.000 φύλλων και βάση, δεξιός δίσκος εμπλοκές, αποκατάσταση [85](#page-96-0)

Δίσκος 1. εμπλοκές, αποκατάσταση [75](#page-86-0) δίσκος εισόδου τοποθέτηση [38,](#page-49-0) [42](#page-53-0), [43](#page-54-0), [44](#page-55-0) δίσκος εξόδου εμπλοκές, αποκατάσταση [92](#page-103-0) δίσκος, εξόδου εμπλοκές, αποκατάσταση [92](#page-103-0) δοχεία [49](#page-60-0) ανακύκλωση [49,](#page-60-0) [127](#page-138-0) αποθήκευση [47](#page-58-0) έλεγχος επιπέδων δοχείων [48](#page-59-0) τρίτου κατασκευαστή [46](#page-57-0) δοχεία εκτύπωσης ανακύκλωση [49,](#page-60-0) [127](#page-138-0)

### **Ε**

εγγύηση προϊόντος [113](#page-124-0) εγκατάσταση συσκευή σε ενσύρματα δίκτυα [13](#page-24-0) έγχρωμη αντιστοίχηση [58](#page-69-0) εκτύπωση σε αντιπαράθεση με οθόνη [58](#page-69-0) προσαρμογή [57](#page-68-0) εκτύπωση από συσκευές αποθήκευσης USB [64](#page-75-0) εμπλοκές αιτίες [73](#page-84-0) διαδρομή χαρτιού, αποκατάσταση [79,](#page-90-0) [81](#page-92-0), [83](#page-94-0), [85,](#page-96-0) [87,](#page-98-0) [89](#page-100-0), [90](#page-101-0), [91](#page-102-0) δίσκος εξόδου, αποκατάσταση [92](#page-103-0) εντοπισμός [75](#page-86-0) χαρτιά προς αποφυγή [45](#page-56-0) εναλλακτική λειτουργία επιστολόχαρτου δίσκος εισόδου [44](#page-55-0) ενσωματωμένος web server λειτουργίες [22](#page-33-0)

επαναφορά εργοστασιακών προεπιλογών [71](#page-82-0) επίλυση προβλήματα άμεσης σύνδεσης USB [107](#page-118-0) προβλήματα δικτύου [107](#page-118-0) Προβλήματα εκτύπωσης κατά τη λειτουργία σύνδεσης και εκτύπωσης μέσω μονάδας USB [102](#page-113-0) επίλυση προβλημάτων αργή απόκριση [102](#page-113-0) δεν αποκρίνεται [98](#page-109-0) επίπεδα δοχείων, έλεγχος [48](#page-59-0) εργοστασιακές προεπιλογές, επαναφορά [71](#page-82-0)

#### **Η**

ηλεκτρικές προδιαγραφές [125](#page-136-0)

#### **Κ**

καθαρισμός κεφαλή εκτύπωσης [71](#page-82-0) οθόνη αφής [72](#page-83-0)

#### **Λ**

λειτουργίες [1](#page-12-0) λογισμικό προβλήματα [110](#page-121-0) λογισμικό εκτυπωτή (OS X) άνοιγμα [29](#page-40-0) λογισμικό εκτυπωτή (Windows) άνοιγμα λογισμικού εκτυπωτή (Windows) [19](#page-30-0)

#### **Μ**

μάσκα δευτερεύοντος δικτύου [20](#page-31-0) μοντέλα, σύνοψη λειτουργιών [1](#page-12-0)

#### **Ο**

Οδηγός ρύθμισης ασύρματης λειτουργίας διαμόρφωση ασύρματου δικτύου [14](#page-25-0) οθόνη αφής, καθαρισμός [72](#page-83-0)

#### **Π**

περιβαλλοντικά χαρακτηριστικά [3](#page-14-0) περιλαμβανόμενες μπαταρίες [127](#page-138-0) περιορισμοί υλικών [127](#page-138-0)

πίνακας ελέγχου καθαρισμός οθόνης αφής [72](#page-83-0) σελίδα καθαρισμού, εκτύπωση [71](#page-82-0) πλαστά αναλώσιμα [46](#page-57-0) ποιότητα εκτύπωσης βελτίωση [103,](#page-114-0) [104](#page-115-0) προβλήματα τροφοδοσίας χαρτιού επίλυση [72](#page-83-0) πρόγραμμα οδήγησης εκτυπωτή διαμόρφωση ασύρματου δικτύου [19](#page-30-0) προγράμματα οδήγησης εκτυπωτή επιλογή [105](#page-116-0) προδιαγραφές ηλεκτρικές και ακουστικές [125](#page-136-0) προεπιλεγμένη πύλη, ρύθμιση [20](#page-31-0) προεπιλογές, επαναφορά [71](#page-82-0) προϊόν χωρίς υδράργυρο [127](#page-138-0) πύλη, ρύθμιση προεπιλογής [20](#page-31-0)

#### **Ρ**

ρυθμίσεις εργοστασιακές προεπιλογές, επαναφορά [71](#page-82-0) Ρυθμίσεις εκτύπωσης διπλής όψης, αλλαγή [21](#page-32-0) ρυθμίσεις ταχύτητας σύνδεσης [21](#page-32-0) Ρύθμιση λειτουργίας "Γενική γραφείου" [47](#page-58-0)

#### **Σ**

σύνδεση ασύρματου δικτύου [14](#page-25-0) Σύνδεση και εκτύπωση μέσω μονάδας USB [64](#page-75-0) σύνδεση σε ασύρματο δίκτυο [14](#page-25-0) συνδεσιμότητα επίλυση προβλημάτων [106](#page-117-0) USB [12](#page-23-0) σύνοψη συσκευής [1](#page-12-0) συντήρηση έλεγχος επιπέδων δοχείων [48](#page-59-0) Συσκευές αποθήκευσης USB εκτύπωση από [64](#page-75-0) σφάλματα λογισμικό [110](#page-121-0)

**Τ**

τείχος προστασίας [14](#page-25-0) τέλος ζωής, απόρριψη [127](#page-138-0) τεχνική υποστήριξη online [113](#page-124-0) τοποθεσία Web για την απάτη [46](#page-57-0) τοποθεσία web της HP για την απάτη [46](#page-57-0) τοποθεσίες web αναφορές απάτης [46](#page-57-0) υποστήριξη πελατών [113](#page-124-0) τοποθέτηση επιστολόχαρτου [44](#page-55-0) δίσκος εισόδου [43](#page-54-0) τοποθέτηση προτυπωμένων φορμών [43](#page-54-0) δίσκος εισόδου [44](#page-55-0) τοποθέτηση φακέλων δίσκος εισόδου [42](#page-53-0) τοποθέτηση χαρτιού δίσκος εισόδου [38](#page-49-0) Τρεις δίσκοι 550 φύλλων και βάση (A3/A4), δεύτερος δίσκος εμπλοκές, αποκατάσταση [79](#page-90-0) Τρεις δίσκοι 550 φύλλων και βάση (A3/A4), τρίτος δίσκος εμπλοκές, αποκατάσταση [81](#page-92-0) τροφοδοσία κατανάλωση [125](#page-136-0) τύπος χαρτιού αλλαγή [104](#page-115-0)

## **Υ**

υποστήριξη online [113](#page-124-0) υποστήριξη πελατών online [113](#page-124-0) Υποστήριξη πελατών της HP [113](#page-124-0)

#### **Χ**

χαρτί εμπλοκές [73](#page-84-0) επιλογή [45](#page-56-0), [104](#page-115-0) προεπιλεγμένο μέγεθος για δίσκο [36](#page-47-0)

#### **H**

HP Utility (OS X) άνοιγμα [29](#page-40-0)

## **M**

Mac προβλήματα, αντιμετώπιση προβλημάτων [112](#page-123-0)

## **O**

online υποστήριξη [113](#page-124-0) OS X HP Utility [29](#page-40-0)

#### **T**

TCP/IP μη αυτόματη διαμόρφωση παραμέτρων IPv4 [20](#page-31-0)